## SYSTEM 4 (Advantage BX Software 5.3X)

#### GEBRAUCHSANWEISUNG

850-000 840-000 852-000

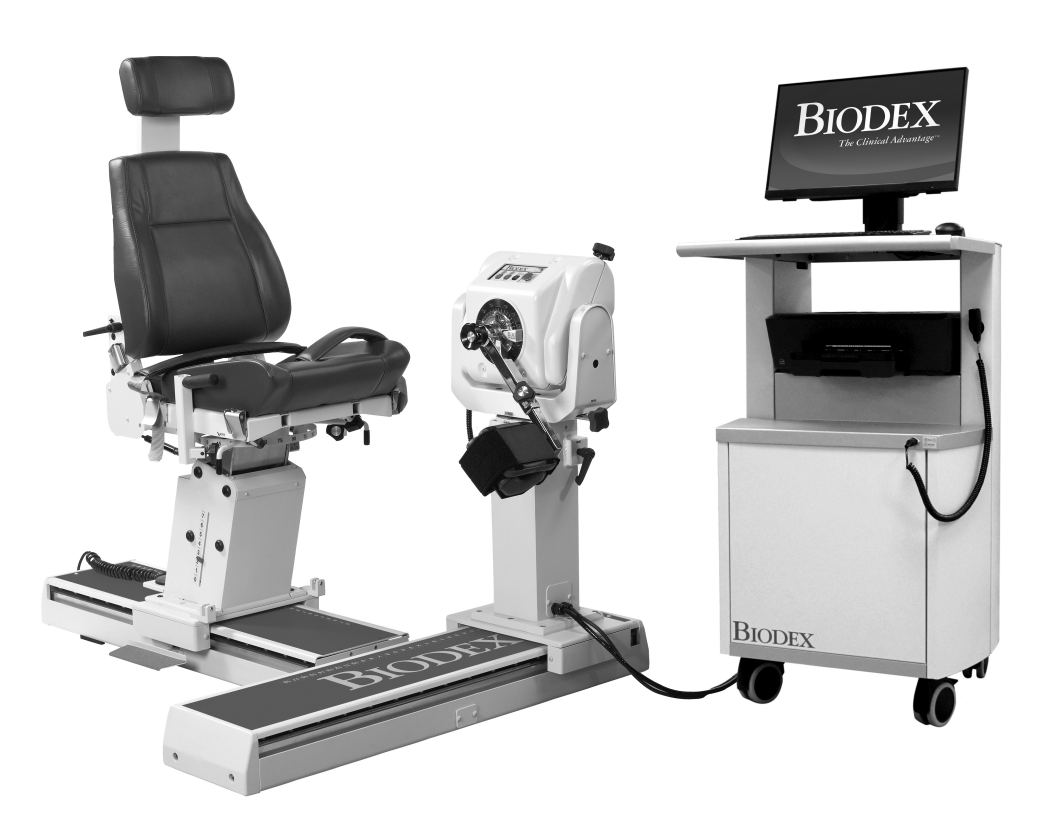

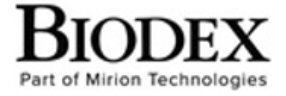

**Biodex Medical Systems, Inc.** 

20 Ramsey Road, Shirley, New York 11967-4704, T: 800 224 6339, T: 631 924 9000 (Int'l) F: 631 924 8355 Corporate Office, F: 631 924 9241 Radiology & Physical Medicine Sales, E: info@biodex.com

FN: 20-001G-CLR Rev B 10/21

## SYSTEM 4

Diese Gebrauchsanweisung behandelt den sicheren Betrieb der drei System 4 Dynamometermodelle. Alle drei Modelle haben die gleichen Leistungsmerkmale. Die Unterschiede zwischen den drei Modellen basieren auf den Stuhl- und Dynamometereinstellungen der T-Basis.

- 850-000 System 4 Pro Höhenverstellbarer Stuhl, beweglicher Stuhl und Dynamometer.
- 840-000 System 4 Quick-Set Stuhl mit fester Höhe verstellt seine Position auf der T-Basis. Hat eine feste Position relativ zur T-Basis.
- 852-000 System 4 MVP Stuhl mit fester Höhe, ähnlich dem Quick-Set.

Weitere Informationen und Ressourcen, einschließlich Installationsanweisungen, sind auf Anfrage oder direkt auf der Biodex-Website http://www.biodex.com erhältlich.

Wenn die gewünschten Informationen nicht gefunden werden, wenden Sie sich bitte an eine Vertretung vor Ort oder direkt an Biodex unter supportservices@biodex.com

Vielen Dank, Biodex Medical Systems Inc.

## Kontaktinformationen

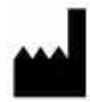

Hergestellt von: Biodex Medical Systems Inc. (Teil von Mirion Technologies) 20 Ramsey Road, Shirley, New York, USA 11967-4704 Tel: 800 224 6339 (International 631 924 9000) Fax: 631-924-8355 E-Mail: supportservices@biodex.com www.biodex.com

# Inhaltsverzeichnis

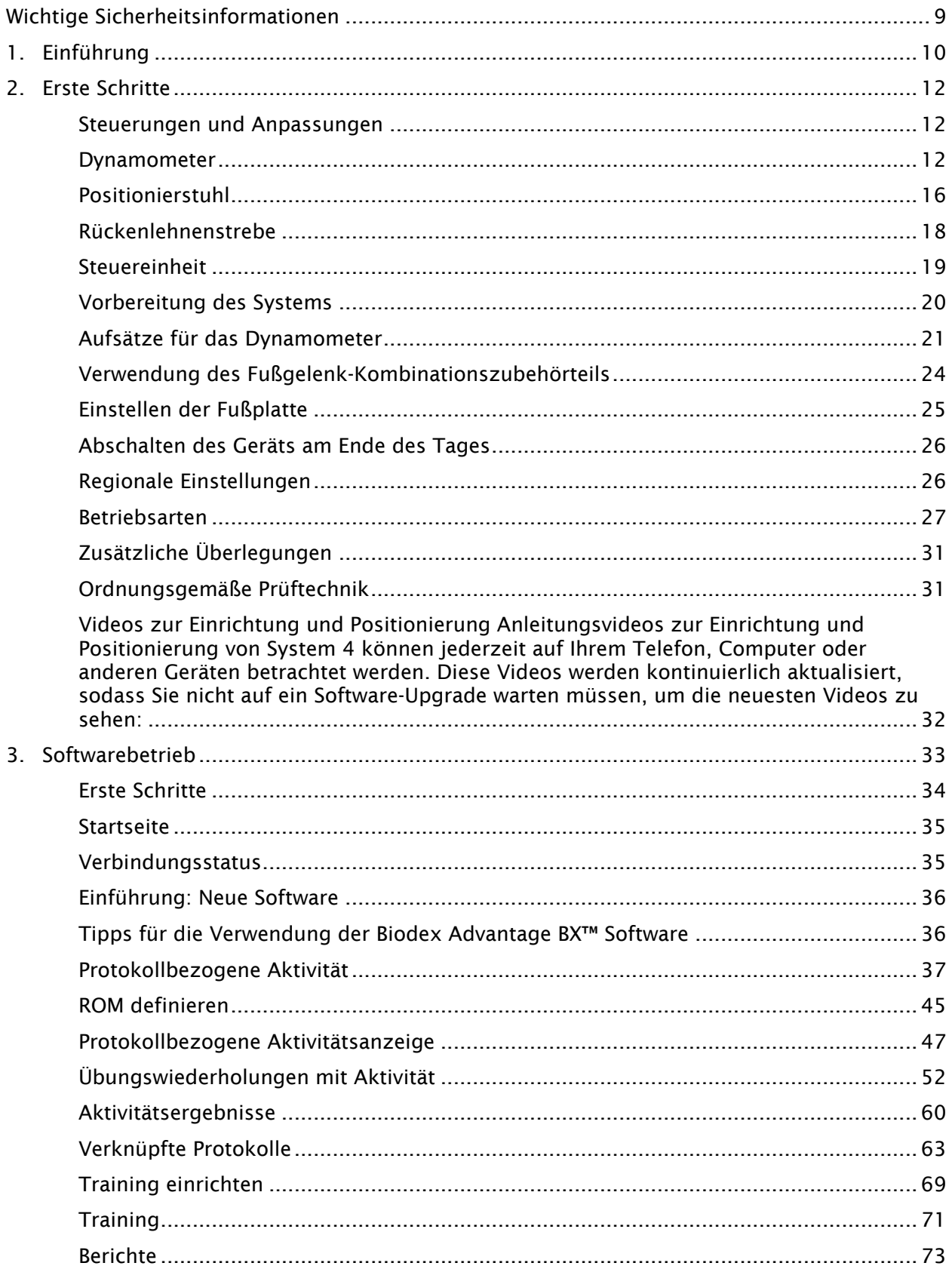

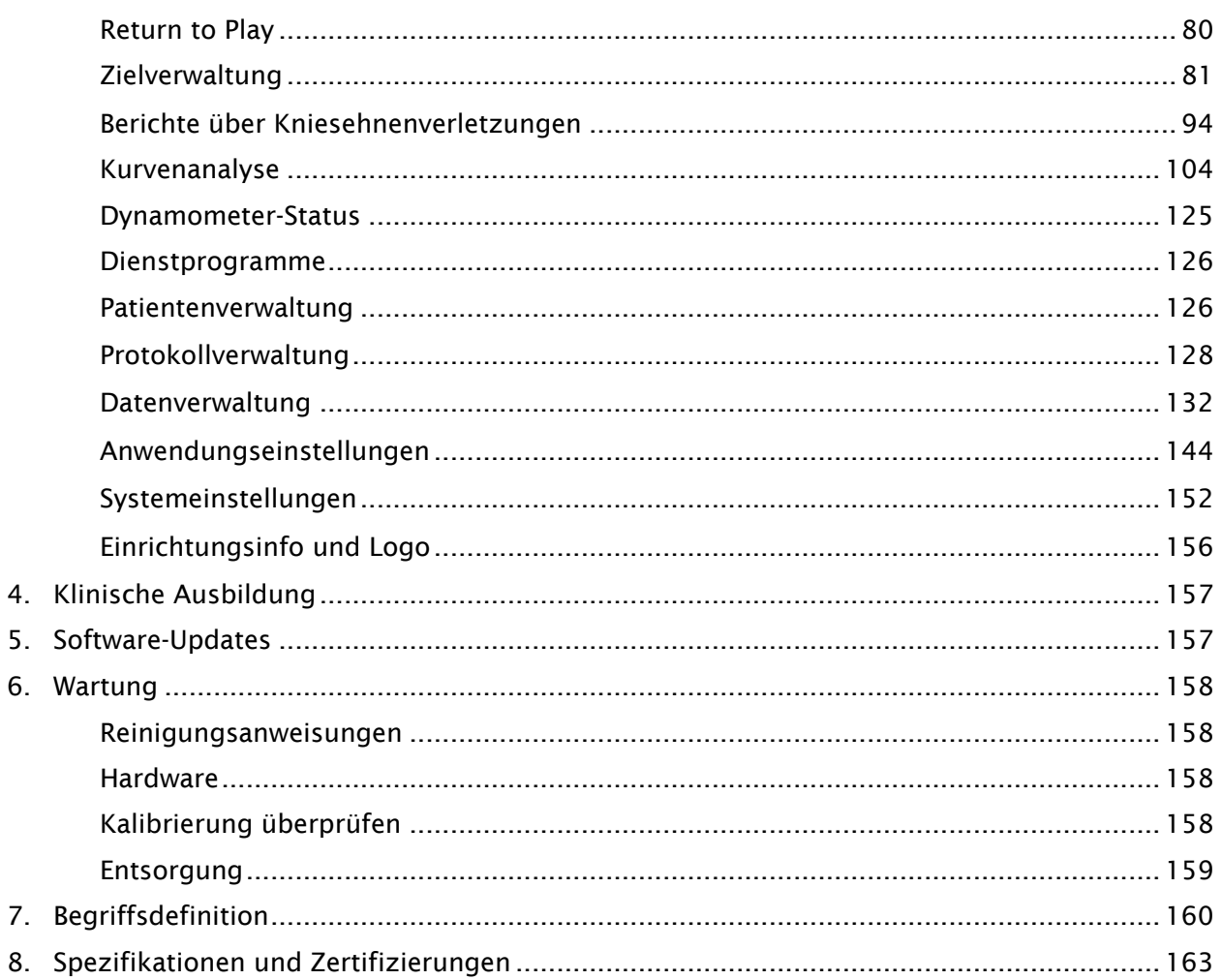

# Symboldefinition

Folgende Symbole und zugehörige Definitionen werden im gesamten Handbuch verwendet und impliziert.

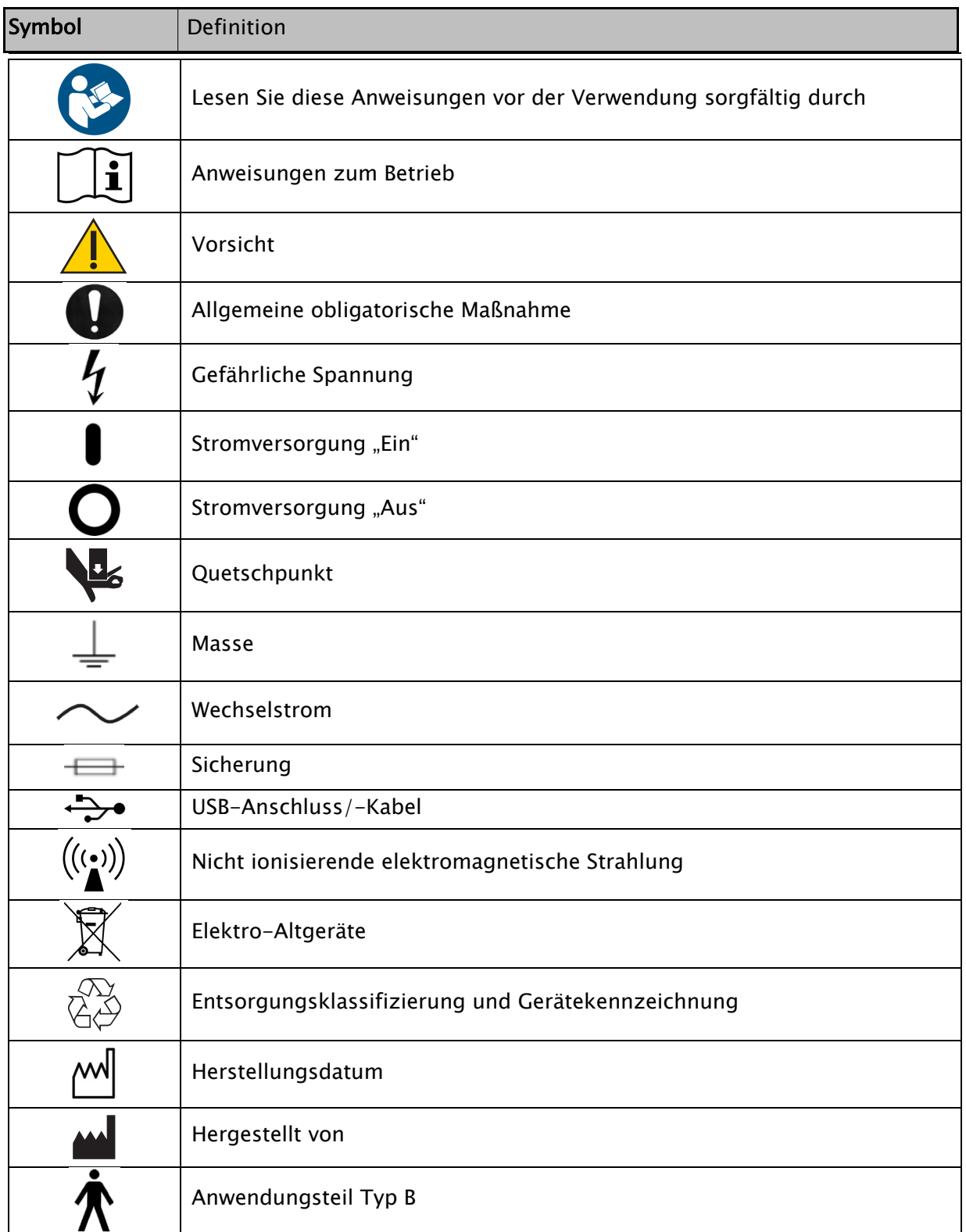

## Produktzertifizierungen und -klassifizierungen

Das Produkt hat die folgenden Zertifizierungen erhalten und ist wie folgt klassifiziert:

- IEC 60601-1:2005 (3. Ausgabe) + KORR. 1: 2006 + KORR. 2:2007 + A1:2012 (oder IEC 60601-1: 2012 Nachdruck)
- ANSI/AAMI ES60601-1:2005+A1:2012+C1:2009+A2:2010.
- CAN/CSA C22.2 Nr. 60601-1:14
- Ausrüstung der 2. FDA-Klasse
- Anwendungsteil Typ B  $\pi$

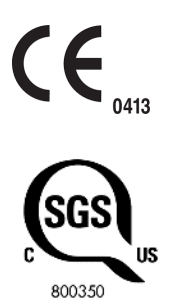

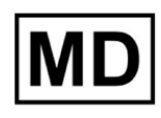

• Elektromagnetische Verträglichkeit: Dieses Gerät entspricht dem EMV-Standard IEC 60601- 1-2:2014 für medizinische Geräte.

*HINWEIS: Komponentenlisten, Beschreibungen, Kalibrierungsanweisungen oder andere Informationen, die verwendet werden, um Servicepersonal bei der Reparatur der Teile des Geräts zu unterstützen, die für dieses Produkt als reparierbar gekennzeichnet sind, werden auf der Biodex-Website www.biodex.com bereitgestellt oder können über den Biodex-Kundendienst abgerufen werden (siehe Kontaktinformationen).*

*HINWEIS: Vollständige Informationen zur elektromagnetischen Verträglichkeit des Systems 4 finden Sie in der Compliance-Ergänzung auf der Biodex-Website (www.biodex.com) oder erhalten Sie beim Biodex-Kundendienst (siehe Kontaktinformationen).*

Bevollmächtigter Vertreter der Europäischen Gemeinschaft:

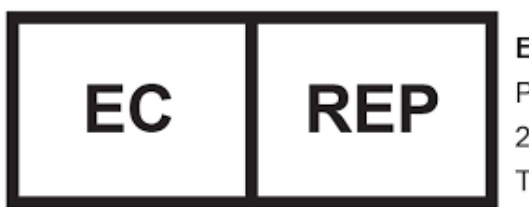

**EMERGO EUROPE** Prinsessegracht 20 2514 AP The Hague The Netherlands

## Warnhinweise

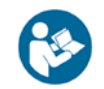

HINWEIS: Die Warnhinweise und Anweisungen in diesem Handbuch müssen gelesen, befolgt und stets zur Einsichtnahme bereitgehalten werden.

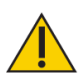

ACHTUNG: Modifizieren Sie dieses Gerät nicht ohne Genehmigung des Herstellers. Eigenmächtige Änderungen an diesem System sind nicht zulässig und führen zum Erlöschen der Herstellergarantie. Nicht autorisierte Änderungen können zu einer Gefährdung des Benutzers und/oder des Patienten führen.

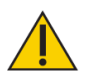

ACHTUNG: Das Bundesgesetz beschränkt dieses Gerät auf den Verkauf durch oder auf Anweisung eines Arztes. Wenn es für therapeutische Zwecke verschrieben wird, muss ein Arzt die Anwendung klar definieren (z. B. Gesamtarbeit, maximale Herzfrequenz usw.), um das Risiko einer Verletzung des Patienten zu reduzieren.

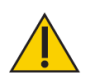

VORSICHT: Bevor Sie mit einem der in diesem Handbuch beschriebenen Einstellungsvorgänge beginnen:

- Stellen Sie sicher, dass alle Systemverdrahtungen und Kabel von jedem Bereich weggeführt sind, wo sie von Radausrüstungen betreten oder überrollt werden könnten.
- Für Test- und Aktivitätsmuster, in denen der Positionierstuhl verwendet wird, sollte der Stuhl auf seine niedrigste Höhe eingestellt werden, bevor eine Person aufgesetzt oder abgesetzt werden kann. Es kann zudem hilfreich sein, eine bestimmte Stelle festzulegen, von der aus der Patient den Stuhl betritt oder verlässt.
- Seien Sie sich bewusst, dass der Einsatz der Biodex-Technologie Fachkenntnisse und Fertigkeiten erfordert, um geeignete Behandlungstechniken zu erkennen. Dabei muss die individuelle Situation des jeweiligen Patienten berücksichtigt werden, bevor mit Tests oder einem Rehabilitationsprogramm begonnen wird. Stellen Sie sicher, dass alle Hinweise eingehalten und physischen und klinischen Überlegungen berücksichtigt werden, die im gesamten Handbuch beschrieben werden, bevor Sie versuchen, einen Probanden für Tests oder Aktivitäten einzurichten. Üben Sie die Einstellungen und Positionierung mithilfe einer gesunden Person, bevor Sie die Einstellungen mit einem verletzten Patienten vornehmen.

#### Wichtige Sicherheitsinformationen

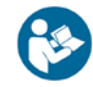

Lesen Sie das gesamte Betriebshandbuch durch. Das Nichtlesen des Handbuchs kann zu Benutzerfehlern oder ungenauen Daten führen. Heben Sie alle Dokumente zum späteren Nachschlagen auf. WARNHINWEIS:

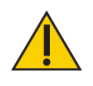

- Lassen Sie nur qualifiziertes, geschultes Personal diese Anlage installieren, betreiben oder warten.
- Während des Betriebs kann kein Teil des Systems gewartet werden.
- Änderungen an Biodex-Geräten müssen von Biodex zugelassen und genehmigt werden. Ersatzteile, die nicht von Biodex zur Verfügung gestellt werden, können den Betrieb beeinträchtigen und müssen vor der Installation/Reparatur von Biodex genehmigt werden.
- Wenn das Gerät geändert wird, muss es vor der Verwendung von einem Patienten gründlich inspiziert und getestet werden, um einen sicheren Betrieb zu gewährleisten.
- Verwenden Sie dieses System nicht anders als in dieser Anleitung angegeben. Wenn das Gerät auf andere als die in diesem Betriebshandbuch beschriebene Weise verwendet wird, können der durch das Gerät gewährleistete Schutz beeinträchtigt und die Ergebnisse gefährdet werden.

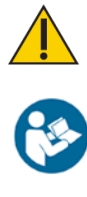

WARNHINWEIS: Lassen Sie Patienten nie unbeaufsichtigt.

Dieses medizinische elektrische Gerät erfordert besondere Vorsichtsmaßnahmen für EMV und muss gemäß den für dieses Dokument bereitgestellten EMV-Informationen installiert und verwendet werden.

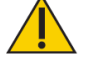

WARNHINWEIS: Verwenden Sie nur geprüfte Stromversorgung.

WARNHINWEIS: Der Anschluss von elektrischen Geräten an eine Mehrfachsteckdose (Multiple Socket Outlet, MSO) führt effektiv zum Aufbau eines ME-SYSTEMS und kann zu einem reduzierten Sicherheitsniveau führen.

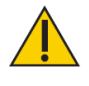

VORSICHT: Betrieb mit: 230 VAC, 50/60 Hz.

ACHTUNG: Um Stromschlaggefahr zu vermeiden, darf dieses Gerät nur an das Netz mit Schutzerde angeschlossen werden.

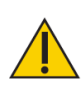

ACHTUNG: Der Stecker dient zum Trennen des Systems von der Hauptstromversorgung. Stellen Sie das System nicht in eine Position, in der der Stecker nicht schnell erreicht werden kann.

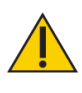

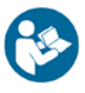

ACHTUNG: Die Anlage soll während des Betriebs an einem Ort verbleiben. Um das System zu verschieben, wird das System von der Stromquelle getrennt. Verwenden Sie die Räder, um das System zu bewegen.

Hinweis: Alle schwerwiegenden Vorfälle, die im Zusammenhang mit der Verwendung dieses Geräts auftreten, sollten dem Hersteller und der zuständigen örtlichen Aufsichtsbehörde vom Endbenutzer, Betreiber oder Patienten gemeldet werden. Beispiele für lokale Regulierungsbehörden sind die zuständige EU-Behörde, die länderspezifische Gesundheitsbehörde oder die FDA.

# Garantie

Beachten Sie die mit dem Produkt gelieferte Garantiekarte oder kontaktieren Sie den Biodex-Kundenservice.

## Wichtige Sicherheitsinformationen

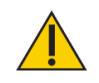

#### Überlegungen zum sicheren Betrieb der Anlage 4:

- 1. Der Arzt sollte immer während der Test- oder Aktivitätssitzungen anwesend sein. Gestatten Sie Patienten nicht, selbst Tests oder Übungen durchzuführen.
- 2. Bereichsgrenzen sollten immer festgelegt werden, nachdem der Proband gemäß Protokoll positioniert wurde und bevor in einen Test- oder Aktivitätsmodus gewechselt wird. Grenzwerte sollten nie oberhalb des sicheren maximal zulässigen Bewegungsbereichs für den jeweiligen Patienten eingestellt werden.

Gehen Sie immer davon aus, dass zuvor eingestellte Grenzwerte unangemessen für nachfolgende Patienten oder für nachfolgende Sitzungen mit demselben Patienten sind. Grenzwerte sollten nach Abschluss jeder Test- oder Aktivitätssitzung abgebrochen und zurückgesetzt werden.

- 3. Der Bewegungsbereich sollte so festgelegt werden, dass der mechanische Anschlag am Anbaugerät oder an der Vorrichtung nicht mit dem mechanischen Anschlag am Prüfstand in Berührung kommt. Der Metall-Metall-Kontakt dieser Teile während des Betriebs setzt die normale Verzögerungsfunktion (Polster) des Systems außer Kraft und verursacht harte Stöße an den Enden des Bewegungsumfangs.
- 4. Zeigen Sie dem Patienten immer die Funktion und Verwendung der Komfortstopp-Tasten. Legen Sie vor Beginn einer Test- oder Aktivitätssitzung immer die Handfernbedienung Komfortstopp (auf schwarzem Spiralkabel) in die freie Hand des Probanden.
- 5. Überprüfen Sie während der Einrichtung die Positionierung des Probanden und die Fähigkeit, den Bewegungsumfang (langsam) auszufüllen, bevor Sie die Stabilisierungsgurte befestigen. Stellen Sie sicher, dass sowohl der Positionierstuhl als auch das Dynamometer fest in ihre Arretierungen eingerastet sind, bevor Sie die Bewegung des Probanden über den Bewegungsumfang zulassen.
- 6. Bevor Sie eine Test- oder Aktivitätssitzung beginnen, informieren Sie den Probanden immer, dass sich der Adapter nun bewegen kann.
- 7. Halten Sie den umliegenden Bereich immer frei von Geräten und anderen Personen, insbesondere, wenn der passive Modus verwendet werden soll. Prüfen Sie auf einen freien, unbehinderten Weg des Bewegungsmusters (über den vollständigen Bewegungsumfang).
- 8. Betreiben Sie keine defekten Geräte, bis sie von einem qualifizierten Techniker gewartet oder von einem Kundendienstmitarbeiter genehmigt wurden.
- 9. Verwenden Sie Zubehör nur mit der bzw. dem empfohlenen Stromversorgung, Erdung und Überspannungsschutz. (Für Spezifikationen wenden Sie sich bitte an die Standortbegutachtung oder die Serviceabteilung.)
- 10. Stellen Sie sicher, dass die Neigung und Drehung des Dynamometers verriegelt sind. Neigung und Drehung sollten während einer Aktivität nicht lose sein.

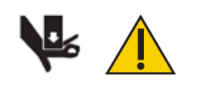

ACHTUNG: Das Platzieren von Händen oder Fingern zwischen der Dynamometer-Eingangswelle (oder dem Aufsatz) und den mechanischen ROM-Anschlägen kann zu schweren Verletzungen führen.

# 1. Einführung

#### Zweckbestimmung

- Das System 4 ist ein vielseitiges Produkt zur Erkennung, Behandlung und Dokumentation körperlicher Beeinträchtigungen und therapeutischer Fortschritte.

- Es soll als Test- und Trainingsgerät verwendet werden, um Patienten und Ärzten zu helfen, Schwächen und verbesserungswürdige Bereiche zu erkennen.

#### Indikationen

Das System 4 wird bei Patienten eingesetzt, die körperliche Beeinträchtigungen haben, die zu Funktionseinschränkungen führen können. Zu den Sportverletzungen gehören Verletzungen der ischiocruralen Muskulatur, Verletzungen des vorderen Kreuzbandes (ACL), Gonarthrose, Supinationstrauma und patellofemorales Schmerzsyndrom. Andere Patienten sind orthopädische und pädiatrische Patienten sowie Patienten mit Bewegungsstörungen, neurologischen Pathologien oder allgemeiner Dekonditionierung. Diagnostiken mit dem System 4 können auch Muskelschwächen aufdecken, um Verletzungen am Arbeitsplatz vorzubeugen (Arbeitsmedizin).

#### Kontraindikationen

#### Absolute Kontraindikationen

- Akute Zerrung (Sehnen-Muskelgruppe) oder Verstauchung (nicht kontraktiles Gewebe)
- Einschränkungen bei der Weichgewebeheilung (z. B. unmittelbar nach der Operation)
- Starke Schmerzen
- Extrem eingeschränkter Bewegungsumfang (ROM)
- Schwerer Erguss
- Gelenkinstabilität

#### Relative Kontraindikationen

- Subakute Zerrung oder chronische Verstauchung 3. Grades
- Schmerzen
- Teilweise begrenzter ROM
- Laxizität der Gelenke
- Erguss

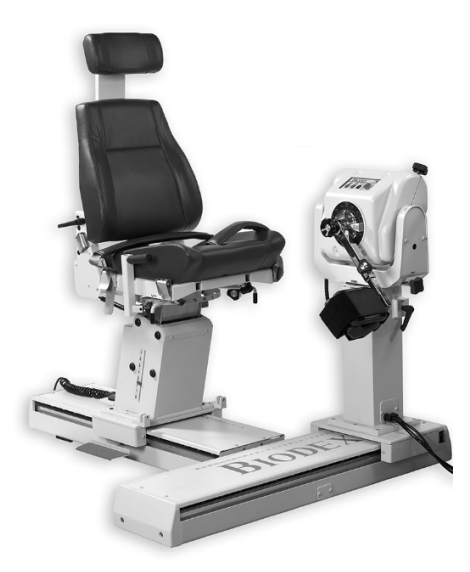

*Abbildung 1.1. Die System 4 Positionierungskonfiguration.*

# 2. Erste Schritte

#### Steuerungen und Anpassungen

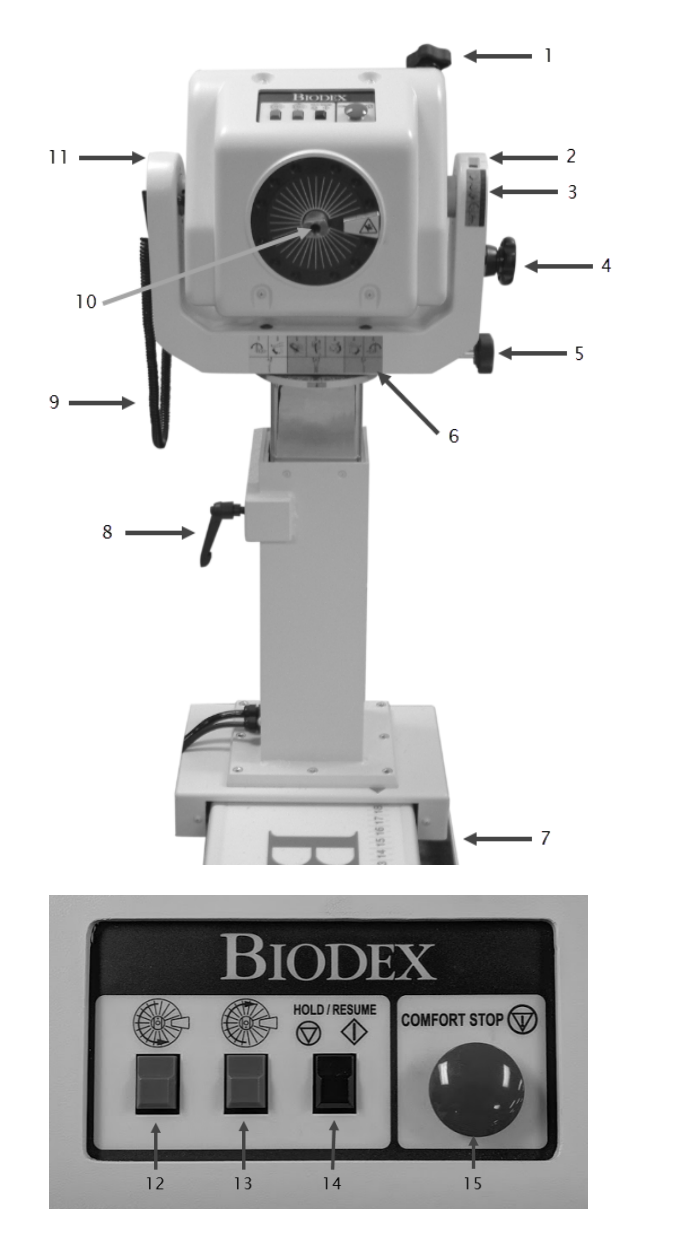

- 1. Feststellschraube Neigungsverstellung
- 2. Skala Neigungsverstellung
- 3. Legende Neigungsverstellung
- 4. Aufbewahrung Feststellschraube
- 5. Feststellschraube Rotation
- 6. Farbkennzeichnung der Position
- 7. Rasterung T-Schiene 850-000, 840-000 (nicht abgebildet)
- 8. Hebel zur Höhenverstellung
- 9. Komfortstopp Spiralkabel
- 10. Welle roter Punkt
- 11. Gabel

- 12. Taste für "Drehen gegen den Uhrzeigersinn"
- 13. Taste für "Drehen im Uhrzeigersinn"
- 14. Taste für "Halten/Fortsetzen"
- 15. Komfortstopp

*Bild 2.1. Bedienelemente und Einstellungen für die Positionierung des Dynamometers.*

#### Dynamometer

Dynamometerdrehung: Um den Dynamometer in einer horizontalen Ebene zu drehen, lösen Sie den Drehknopf, indem Sie ihn gegen den Uhrzeigersinn drehen. Drehen Sie den Dynamometer in beide Richtungen. Um die Drehposition des Dynamometers zu sichern, ziehen Sie den Knopf im Uhrzeigersinn fest und stellen Sie sicher, dass die Zähne des Dynamometers eingerastet sind. Verwenden Sie die Rotationsskala, die sich auf der Basis des Dynamometers direkt unter der Gabel befindet, um die neue Position zu notieren.

Neigung des Dynamometers: Ermöglicht die Drehung des Dynamometers in einer vertikalen Ebene, sodass die Wellenachse aus der horizontalen Position nach oben oder unten geneigt werden kann. Um den Dynamometer zu neigen, stützen Sie den Dynamometer mit einer Hand ab. Lösen Sie mit der anderen Hand den Kippknopf gegen den Uhrzeigersinn. Schieben oder ziehen Sie den Dynamometer vorsichtig in die gewünschte Position. Ziehen Sie den Knopf fest im Uhrzeigersinn an und stellen Sie sicher, dass die Zähne des Dynamometers eingerastet sind, um den Dynamometer zu sichern. Verwenden Sie die Neigungsskala (an der Gabel), um die neue Neigungsposition des Dynamometers zu notieren. Verwenden Sie die Neigungstaste (befindet sich direkt unter der Neigungsskala für eine schnelle Referenz während der Patienteneinrichtung.)

Dynamometer – Höhe: Der Dynamometer kann über einen Bereich von ca. 35,56 cm (14 Zoll) angehoben oder abgesenkt werden. Lösen Sie den Höhengriff, indem Sie ihn gegen den Uhrzeigersinn drehen, und üben Sie einfach einen Handdruck auf die Ober- oder Unterseite des Dynamometers aus, um ihn anzuheben bzw. abzusenken. Ziehen Sie den Griff wieder fest, um das Dynamometer in der entsprechenden Position zu arretieren. Verwenden Sie die Höhenskala, die sich am Befestigungspfosten befindet, um die neue Höhe des Dynamometers zu notieren.

*HINWEIS: Ausgewuchtet wird das Gewicht des Dynamometers durch eine pneumatische Baugruppe im Befestigungspfosten. Wenn der Verriegelungsgriff gelöst wird, kann das Dynamometer dazu neigen, sanft zu steigen oder zu fallen, abhängig vom Gewicht der an der Welle befestigten Anbauteile. Nach dem Einstellen der richtigen Höhe muss der Feststellgriff immer fixiert werden.*

Dynamometer – Fahrt (850-000, 840-000): Die Fußpedale ermöglichen es dem Dynamometer, sich entlang der Fahrt in einer horizontalen Ebene links oder rechts vom Positionierstuhl zu bewegen. Um das Dynamometer zu bewegen, drücken Sie eines der beiden Fußpedale herunter und schieben Sie das Dynamometer in die gewünschte Position. Lassen Sie das Fußpedal los, um das Dynamometer in der entsprechenden Position zu arretieren. Um die Stabilität zu gewährleisten, überprüfen Sie, ob das Dynamometer vollständig verriegelt ist (d. h. versuchen Sie, das Dynamometer zu wackeln). Verwenden Sie die Positionsskala des Dynamometers während der Fahrt, um die Position zu notieren.

Drehen im Uhrzeigersinn/gegen den Uhrzeigersinn: Die Drehtasten oben auf dem Dynamometer ermöglichen das Bewegen der Welle durch Drücken (und Halten) der Drehtaste entsprechend der Richtung, in die sich die Welle drehen muss. Diese Funktion der Drehtasten hat keinen Einfluss auf den Bewegungsumfang, der zuvor im Einrichtungsmodus festgelegt wurde.

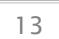

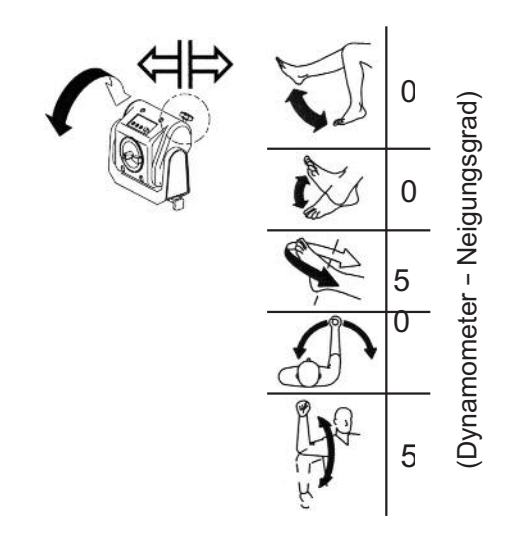

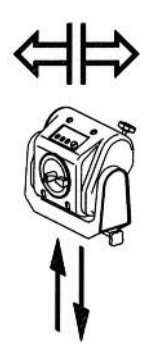

Hold/Resume (Halten/Fortsetzen): Stoppt die Wellendrehung. Drücken Sie diese Taste ein zweites Mal, um die Test- oder Aktivitätssitzung fortzusetzen. Eine Taste für Anhalten/Fortsetzen befindet sich oben auf dem Dynamometer neben der Komfortstopp-Taste. Eine zweite Taste für Anhalten/Fortsetzen wird mit einer Fernbedienung rechts vom Bedienfeld auf dem Clinical Data Station (CDS, klinische Datenstation)-Wagen aktiviert.

Comfort Stop (Komfortstopp): Vor der Übung kann die Aufklärung des Benutzers über die Komfortstopps das Selbstvertrauen und die Motivation bei der Verwendung des Geräts verbessern.

Wenn der Komfortstopp verwendet wird, gibt eine Popup-Meldung zwei Möglichkeiten, Abort (Abbrechen) oder Resume (Fortsetzen):

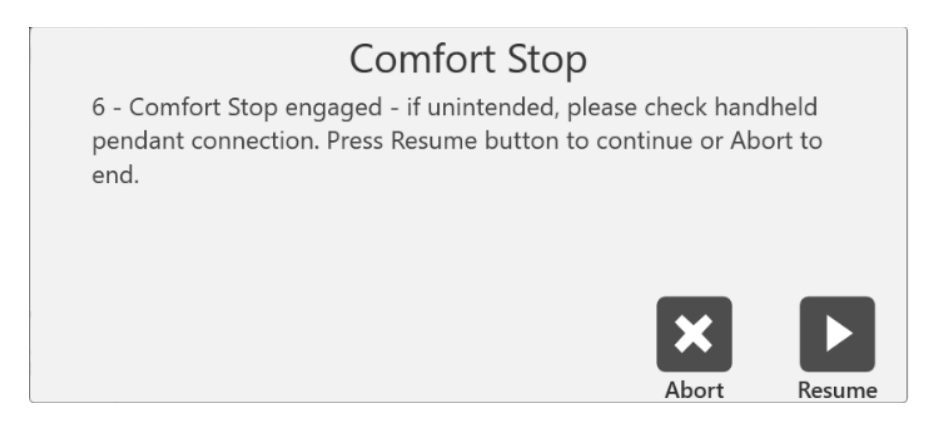

Wenn Sie in der Mitte eines Tests auf das Symbol "Abbrechen" klicken, wird das Set beendet. Wenn Sie das Symbol "Fortsetzen" auswählen, kann der Benutzer dort fortfahren, wo das Set aufgehört hat. Während eines Tests, bei dem sich ein Patient unwohl fühlt, kann der Benutzer das Symbol "Abbrechen" auswählen, um das Set zu beenden, anstatt es fortzusetzen.

*HINWEIS: Aus Sicherheitsgründen funktioniert das System in keinem Modus, wenn die*  "*Komfortstopp Fernbedienung" nicht am Dynamometer angeschlossen ist.*

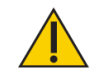

#### HINWEIS: Komfortstopps (Dynamometer, Fernbedienung):

Diese Tasten bieten dem Probanden die Möglichkeit, die Übung in jedem Modus sofort zu beenden. Durch Drücken entweder des großen roten Knopfes

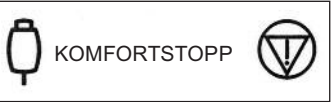

des Dynamometers oder der Handfernbedienungstaste wird die Drehung der Dynamometerwelle sofort gestoppt.

Der Zweck dieser Steuerung besteht darin, den Patienten nicht in einem Bereich des Bewegungsumfangs zu mobilisieren der aus irgendeinem Grund kontraindiziert ist. Es ist darauf hinzuweisen, dass die Aktivierung eines Komfortstopps nach dem Auftreten von Beschwerden zu einem Bewegungsstopp führt, während sich der Patient weiterhin im nicht gewünschten Bereich des Bewegungsumfangs befindet. Falls dies im isokinetischen oder isotonischen Modus auftritt, während konzentrische Kontraktionen ausgewählt sind, sollte der Bediener sofort am Bedienfeld die Stopp-Taste betätigen und anschließend die Start-Taste zur Freigabe der Welle, um die Drehung zu einem angenehmeren Punkt des Bewegungsumfangs (ROM = range of motion) der untersuchten Person zu ermöglichen. (Der Bediener sollte die untersuchte Person bei frei beweglicher Welle manuell in eine Position bringen, in der sich die Extremität nicht aufgrund der Schwerkraft bewegt.)

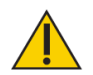

VORSICHT: Besondere Rücksicht ist geboten, bevor die Dynamometerwelle im passiven oder reaktiven exzentrischen Modus erneut rotiert, weil der Patient hierdurch weiter in einen schmerzhaften Bereich des Bewegungsumfangs gebracht werden könnte. Befreien Sie in einem solchen Fall den Patienten sofort vom Aufsatz, indem Sie die Klettverschlussmanschette lösen.

#### Farbcode für Dynamometerposition**-**Etikett:

Am Dynamometer auf der Gabel-Schwenkplatte des Dynamometers hilft der Farbcode dem Benutzer, das Dynamometer schnell je nach

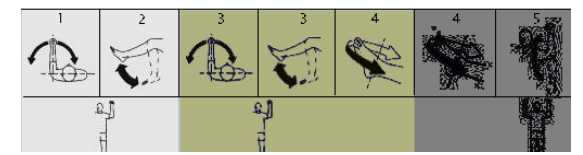

gewähltem Bewegungsmuster zu positionieren. Zur Einrichtung von Tests oder Übungen an der linken Körperhälfte des Patienten stellen Sie das Dynamometer auf die gelb gekennzeichneten Positionen. Für Tests oder Übungen an der linken Körperhälfte stellen Sie das Dynamometer auf die blau gekennzeichneten Positionen. Für Bewegungsmuster mit gleicher Positionierung beider Seiten verwenden Sie die grün gekennzeichneten Bereiche.

## Positionierstuhl

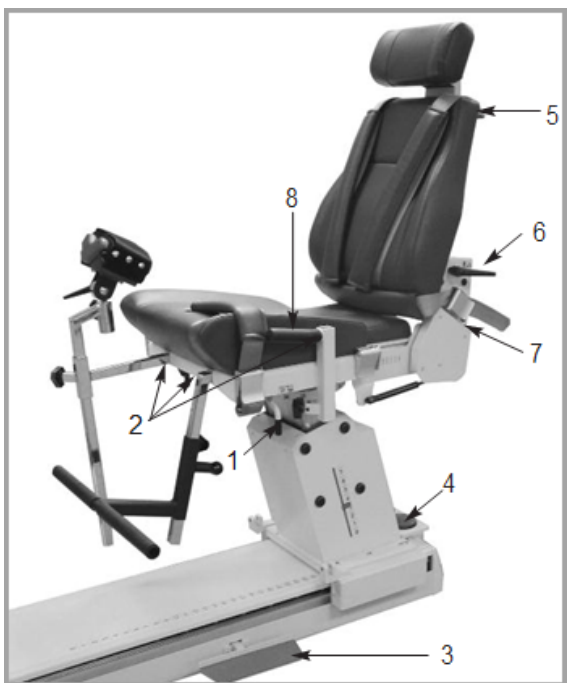

*Bild 2.2. Positionierung der Stuhleinstellungen (850-000).*

- 1. Sitzrotationsgriff
- 2. Aufnahmerohre
- 3. Stuhlpedale
- 4. Fußschalter für Sitzhöhe
- 5. Einstellknopf für Halswirbelstütze
- 6. Neigungsgriff der Rückenlehne
- 7. Vorderer/hinterer Griff der Rückenlehne
- 8. Stabilisierungsgriffe

#### Sitzdrehung

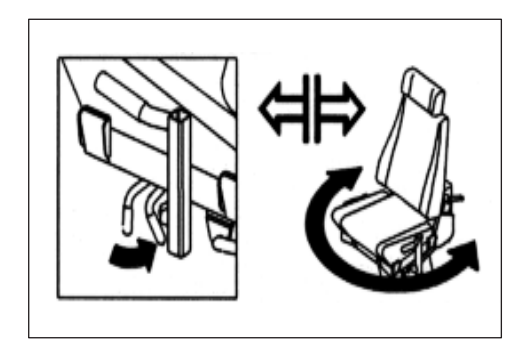

Der Positionierstuhl ermöglicht eine horizontale Drehung um 360 Grad mit Arretierung in 15- Grad-Intervallen.

- Um den Sitz in eine beliebige Richtung rotieren zu können, drehen Sie den Sitzrotationsgriff zur Rückseite des Sitzes. Der Sitzrotationsgriff befindet sich unter dem Sitz zwischen der vorderen Befestigungsstange und der vorderen Schnalle.
- Halten Sie den Sitzrotationsgriff dort, während Sie den Sitz in die gewünschte Position schwenken. Verriegeln Sie den Sitz sicher in der geeigneten Arretierung, indem Sie den Griff loslassen. Notieren Sie die Sitzposition auf der Rotationsskala, die sich am Rohr unter dem Sitz befindet.

Stuhlpedale: Die Stuhlpedale ermöglichen eine Verstellung des Positionierstuhls nach vorn oder hinten im Verhältnis zum Dynamometer. Wenn Sie den Stuhl entlang dieser Achse bewegen möchten, treten Sie eines der beiden Pedale herunter und schieben den Stuhl in die gewünschte Position.

Lassen Sie das Fußpedal los, um den Stuhl in der entsprechenden Position zu arretieren. Sorgen Sie für Stabilität, indem Sie den Stuhl ordentlich in der Arretierung einrasten. Verwenden Sie die Skala auf der Achse, um die neue Position zu notieren.

Neigung der Rückenlehne: Der Benutzer kann zwischen fünf Neigungen wählen: 85, 70, 55, 40 oder 25 Grad. Zur Einstellung der Neigung der Rückenlehne ziehen Sie einen der Griffe, die sich auf beiden Seiten der unteren Rückenlehne befinden, nach oben. Stellen Sie die Rückenlehne auf den gewünschten Winkel ein. Lassen Sie den Griff so los, dass er sicher in der gewählten

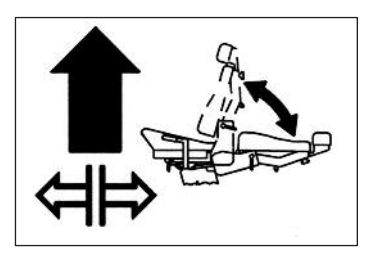

Stellung einrastet. Notieren Sie den neuen Neigungswinkel der Rückenlehnegemäß Neigungsanzeige, die sich unten auf beiden Seiten der Rückenlehne befindet.

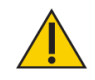

VORSICHT: Bei der Einstellung der Stuhlposition mit dem Patienten im Stuhl ist Vorsicht geboten. Der Sitz darf nur angehoben oder abgesenkt werden, wenn der Patient sitzt. Kontrollieren Sie, dass alle Drähte frei beweglich sind und der Patient nicht an einem Aufsatz festgeschnallt ist, bevor Sie mit dem Anheben oder Absenken beginnen.

Sitzhöhe (850-000): Der motorisierte Sitz kann um ca. 35 cm (14 Zoll) angehoben oder abgesenkt werden. Zur Einstellung der Sitzhöhe benutzen Sie die Fußschalter für Sitzhöhe <▲> oder <▼> an der Rückseite der Stuhlbasis.

Rückenlehne vor/zurück: Kurbeln Sie den Griff an der Rückseite der Stuhlbasis im Gegenuhrzeigersinn, um die Rückenlehne nach vorn zu bewegen. Kurbeln Sie den Griff im Uhrzeigersinn, um die Rückenlehne nach hinten zu bewegen. Notieren Sie die neue vordere/hintere Position der Rückenlehne gemäß der Anzeige "Rückenlehne vor/zurück", die sich an beiden Seiten des Sitzrahmens in der Nähe des hinteren Gurtschlosses befindet.

Halswirbelstütze: Wenn Sie die Halswirbelstütze neu positionieren, halten Sie sie mit einer Hand fest, damit sie nicht herunterrutscht. Drehen Sie mit der freien Hand den Feststellknopf der Halswirbelstütze im Gegenuhrzeigersinn, bis er locker sitzt. Heben Sie die Stütze an oder drücken Sie sie herab, bis die gewünschte Position erreicht ist. Drehen Sie den Feststellknopf im Uhrzeigersinn, bis er fest genug sitzt, um die Stütze zu fixieren.

*HINWEIS: Halten Sie die Halswirbelstütze sicher mit einer Hand fest, bevor Sie den Feststellknopf lösen. Wenn die Halswirbelstütze nicht gehalten wird, kann sie nach unten verrutschen und eine Hand einklemmen, sobald der Knopf gelöst wird*.

Stabilisierungsgurte: Der Positionierstuhl verfügt über einen Oberschenkelgurt samt Schnalle (vorn beidseitig des Sitzrahmens befestigt), einen Beckengurt samt Schnalle (direkt unter dem Neigungsgriff der Rückenlehne am Rückenlehnenrahmen befestigt) und zwei Schultergurte samt Schnallen (hinten beidseitig des Sitzunterbaus befestigt). Sichern Sie alle Gurte, indem Sie den Schnallengriff anheben, den Gurt in die Schnalle stecken und festziehen, ohne dass dies für den Patienten unangenehm ist. Drücken Sie den Schnallengriff ganz herunter, um den Gurt sicher zu schließen.

Aufnahmerohre: Am Sitz befinden sich vier Aufnahmerohre. Zwei davon sind vorn am Sitz links und rechts der Mitte angebracht. Die anderen beiden Befestigungsstangen befinden sich jeweils an der Seite des Sitzes. An diesen Stangen können die T-Stange, das Oberschenkel-Stützpolster und die Fußauflage befestigt werden. An jeder Befestigungsstange befindet sich ein Feststellknopf. Drehen Sie die Knöpfe im Gegenuhrzeigersinn, um sie zu lösen. Drehen Sie die Knöpfe im Uhrzeigersinn, um sie festzuziehen.

Stabilisierungsgriffe: Diese Griffe befinden sich an den seitlichen Aufnahmerohren und ermöglichen dem Patienten zusätzlichen Halt, Stabilität und eine stimmige Handpositionierung während der Test-, Übungs- oder Rehabilitationssitzungen. Diese Stabilisierungsgriffe sind für den Kliniker auch praktisch, um den Stuhl auf der T-Basis nach vorn oder hinten zu ziehen oder zu schieben.

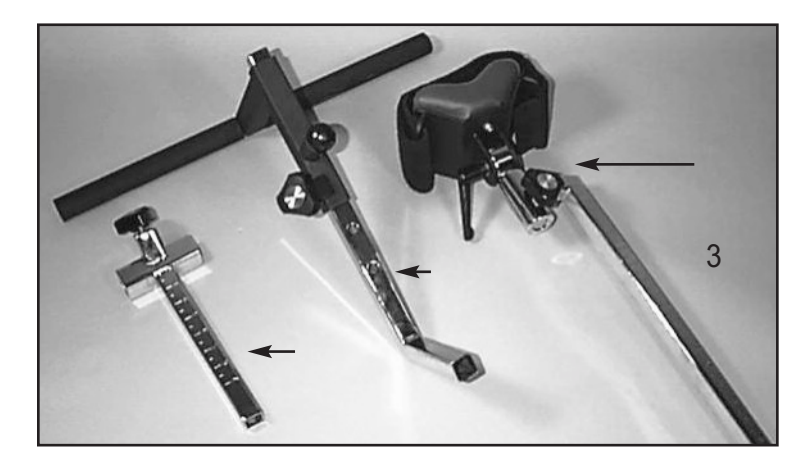

*Abbildung 2.3. Positionierung der Stuhlbefestigungen:*

- *1. Passstück der T-Stange*
- *2. Fußablage*
- *3. Oberschenkel-Stützpolster*

#### Rückenlehnenstrebe

Die Rückenlehnenstrebe ist dafür vorgesehen, zusätzliche Stabilität zu schaffen, wenn die Rückenlehne in einer abgesenkten Position bei einer Sitzrotation von 0 Grad für Bewegungsmuster in Seiten-, Rücken- oder Bauchlage (insbesondere für die Hüfte) verwendet wird. Die Rückenlehnenstrebe ist anpassbar und einfach zu verwenden. Nach der Montage dauert die Einrichtung nur wenige Sekunden.

- 1. Stellen Sie sicher, dass sich die Rückenlehne in der aufrechten Position befindet. Drehen Sie den Sitz auf 0 Grad auf beiden Seiten der Sitzrotationsskala.
- 2. Richten Sie die Ösenstange mit der Gabel an der Rückenlehne aus und setzen Sie den Gabelbolzen ein.
- 3. Lösen Sie den Rückenlehnengriff und senken Sie die Rückenlehne auf "10" gemäß Skala für Neigung der Rückenlehne.

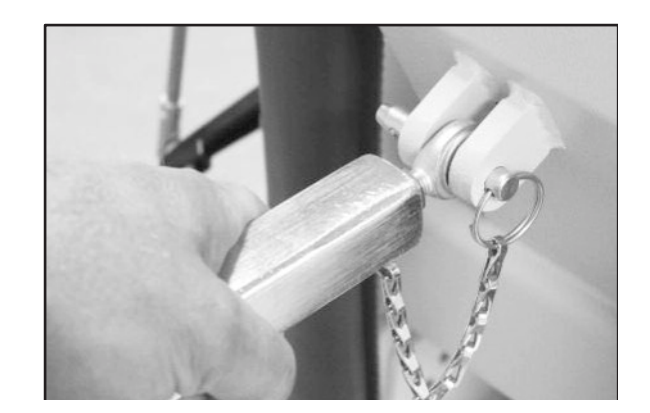

*Abbildung 2.4. Befestigung der Rückenlehnenstrebe mit Gabelbolzen System 4.*

- 4. Lösen Sie den Feststellgriff der Rückenlehnenstrebe. Ziehen Sie den unteren Teil der Strebe heraus und stecken Sie die Ösenstange in die Gabel am Wagen. Setzen Sie den Gabelbolzen ein.
- 5. Positionieren Sie den Patienten gemäß Protokoll, arretieren Sie dann den Feststellknopf der Rückenlehnenstrebe an der Rückenlehne. Lösen Sie unbedingt den Verriegelungsknopf des Sitzes, wenn Sie die Höhe des Sitzes oder die Position der Rückenlehne einstellen.
- 6. Um den Sitz in die entgegengesetzte 0-Grad-Position zu drehen, lösen Sie nur das untere Ende der Rückenlehne. Wiederholen Sie die Schritte 4 und 5.

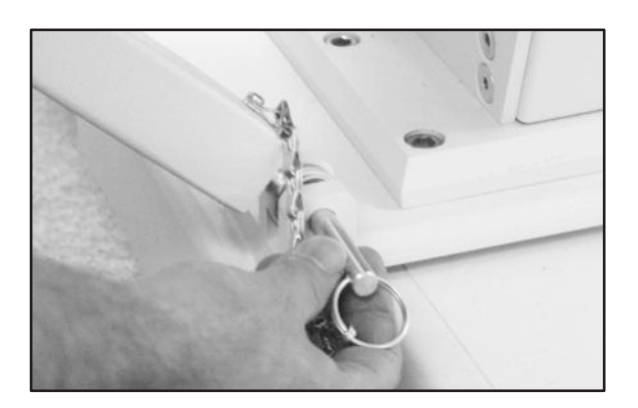

*Abbildung 2.5. Befestigung der Rückenlehnenstrebe in Gabel am Wagen System 4.*

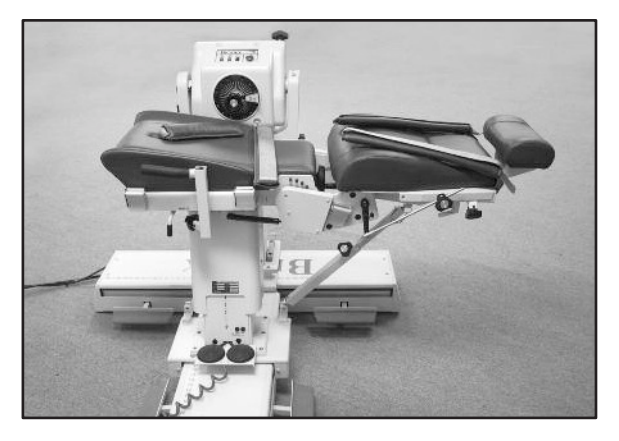

*Bild 2.6. Sitzrückenlehne montiert und einsatzbereit.*

#### **Steuereinheit**

(Befindet sich unten an der Rückseite der Computer-Datenstation)

Hauptschalter: Steuert die Hauptstromversorgung der Steuereinheit, des Computers und des Dynamometers. Verfügt über einen Leistungsschalter, um das System vor Überspannung zu schützen. Der Leistungsschalter wird durch Aus- (0) und Einschalten (l) des Netzschalters zurückgesetzt.

*HINWEIS: Lassen Sie am Ende des Tages immer den grünen Dynamometerschalter und einzelne Netzschalter eingeschaltet. Schalten Sie danach den Hauptschalter AUS. Dies trägt dazu bei, mögliche Schäden bei Stürmen oder Stromstößen zu verhindern.*

Netzschalter für Dynamometer: Über diesen Schalter erfolgt die Stromzufuhr des Dynamometers. In der Position ON (EIN) ist die Stromzufuhr zum Dynamometer eingeschaltet. In der Position OFF (AUS) befindet sich das Dynamometer im Standby-Modus.

Netzschalter für Computer: Über diesen Schalter erfolgt die Stromzufuhr des Computers und der Peripheriegeräte (einschließlich Drucker und Monitor). In der Position ON (EIN) ist die Stromzufuhr zu Computer, Monitor und Drucker eingeschaltet. In der Position OFF (AUS) ist die Stromzufuhr zu Computer, Monitor und Drucker ausgeschaltet.

*HINWEIS: Bevor Sie den Computer ausschalten, beenden und schließen Sie unbedingt Softwareanwendung und Windows-Programme ordnungsgemäß.*

Bedienfeld-Schalter ON/OFF (EIN/AUS) Schalten Sie das Bedienfeld mit diesem Schalter EIN/AUS.

Zustandsanzeige (LEDs): Diese Anzeige bietet Hinweise zur Unterstützung der Fehlerbehebung im Falle von Problemen mit Dynamometer/Bedienfeld. Halten Sie bei einer Systemstörung immer fest, welche LED leuchtet, bevor Sie sich daran machen, ein Problem zu beheben oder das System neu zu starten. Wenden Sie sich an einen Kundendienstmitarbeiter, wenn die Zustandsanzeige eine Fehlfunktion anzeigt.

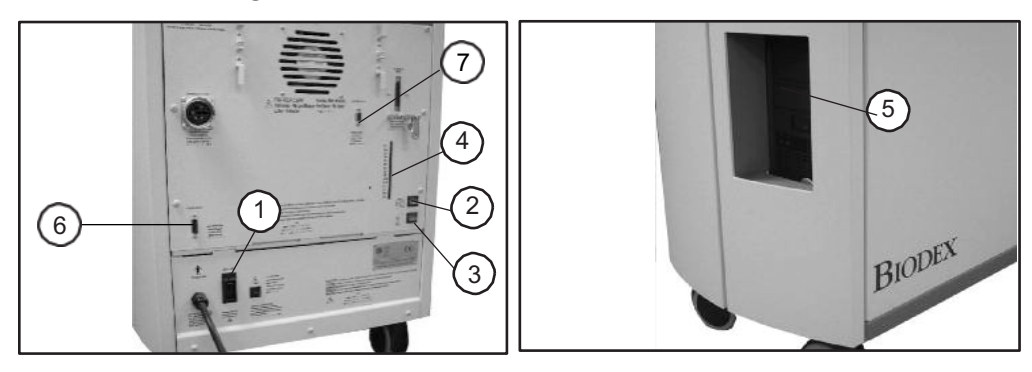

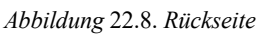

*Abbildung* 22.8. *Rückseite* Abbildung 22.9. *Vorderseite*

*Abbildungen 2.8 und 2.9. Vorderseite der Steuereinheit System 4 (rechts) und Rückseite des Geräts (links):*

- *1. Hauptschalter*
- *2. Dynamometer-Netzschalter*
- *3. Steuereinheit-Netzschalter*
- *4. Zustandsanzeige (LEDs)*
- *5. Bedienfeld-Schalter ON/OFF (EIN/AUS)*
- *6. Fernzugriff auf analoge Signale*
- *7. AUX RS 232 für RTK-Schnittstelle*

## Vorbereitung des Systems

- 1. Drehen Sie den Hauptschalter auf der Rückseite der Steuereinheit auf Position ON (1) (siehe Abbildung 1.8).
- 2. Vergewissern Sie sich, dass der grüne Dynamometer-Netzschalter und der Computer-Netzschalter auf ON (I) gestellt sind. Sie leuchten, wenn sie eingeschaltet sind.
- 3. Fahren Sie den Computer hoch. Wenn der Computer vorher heruntergefahren wurde, muss er manuell wieder eingeschaltet werden.
- 4. Beim Einschalten erscheint eine Meldung am Monitor, dass das System initialisiert werden muss. Die Initialisierung besteht aus einem Selbsttest, bei dem die Firmware überprüft, ob das Dynamometer und die zugehörige Hardware ordnungsgemäß funktionieren. Die Initialisierung muss immer nach beim Einschalten des Systems nach dem Herunterfahren oder einer Unterbrechung der Stromversorgung durchgeführt werden.
- 5. Entfernen Sie alle Aufsätze von der Eingangswelle des Dynamometers und wählen Sie <OK>, um mit der Initialisierung fortzufahren. Die Dynamometer-Eingangswelle dreht sich einmal vollständig in und entgegen dem Uhrzeigersinn. Wenn Probleme auftreten, zeigt das System eine Fehlermeldung an. Wenn alle Schaltkreise und Phasen des Dynamometers und der Hardware von System 4 ordnungsgemäß funktionieren, erscheint am Bildschirm keine Fehlermeldung, sondern die Betriebsanzeige für das Dynamometer. Die Meldung "ROM-Grenzen einstellen" sollte im Statusfenster des Systems am oberen Bildschirmrand zu sehen sein. Das System ist nun betriebsbereit.

*HINWEIS: Sollte während der Initialisierung eine codierte Fehlermeldung angezeigt werden, rufen Sie bitte den Biodex-Kundendienst unter der Nummer 001-631-924-9000 an und drücken Sie die 3 für Kundendienst.*

### Aufsätze für das Dynamometer

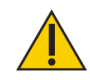

VORSICHT: Roter Punkt an Dynamometerwelle: Der kleine rote Punkt am Ende der Dynamometerwelle dient der richtigen Ausrichtung der Aufsätze beim Aufbau des Dynamometers. Wenn Sie Aufsätze an der Welle befestigen, positionieren Sie diese so, dass der Punkt an der zu trainierenden Seite mit dem roten Punkt der Dynamometerwelle fluchtet. Wenn die Punkte nicht richtig ausgerichtet werden, kann dies zu einem verringerten Bewegungsradius führen.

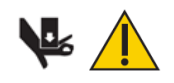

VORSICHT: Vergewissern Sie sich, dass der Fingerschutz ordnungsgemäß angebracht ist, wenn Sie Knie- und Hüftaufsätze verwenden. Wenn Hände oder Finger zwischen Dynamometereingangswelle (oder Aufsatz) und mechanischen ROM-Anschlägen geraten, kann dies zu schweren Verletzungen führen.

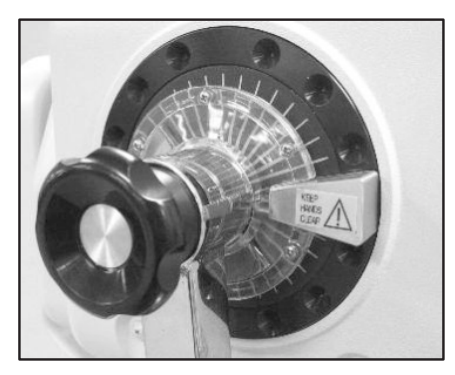

*Abbildung 2.7. Korrekt am Dynamometer angebrachter Fingerschutz für Knie- und Hüftzubehörteile.*

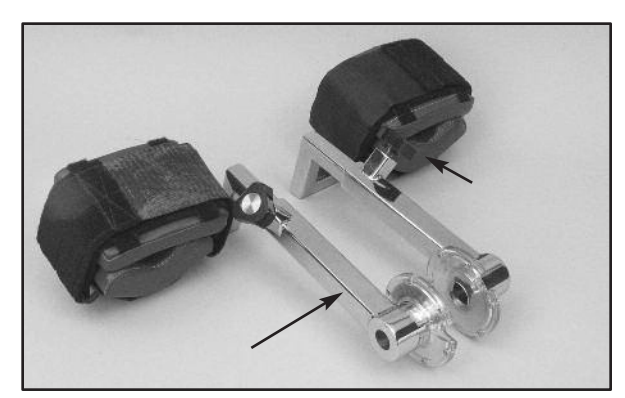

*Abbildung 2.8. Kniebefestigungen (links und rechts)*

Bewegungsmuster: Knie: Extension/Flexion

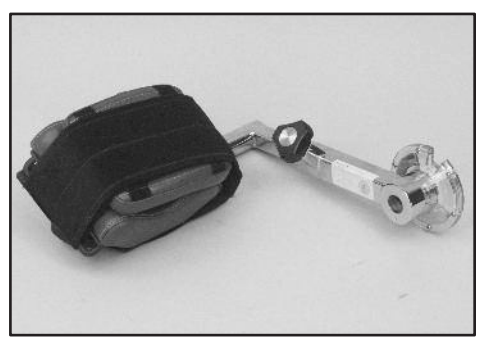

*Abbildung 2.9. Hüftbefestigungen (links und rechts)*

Bewegungsmuster: Hüfte: Extension/Flexion, Abduktion/Adduktion

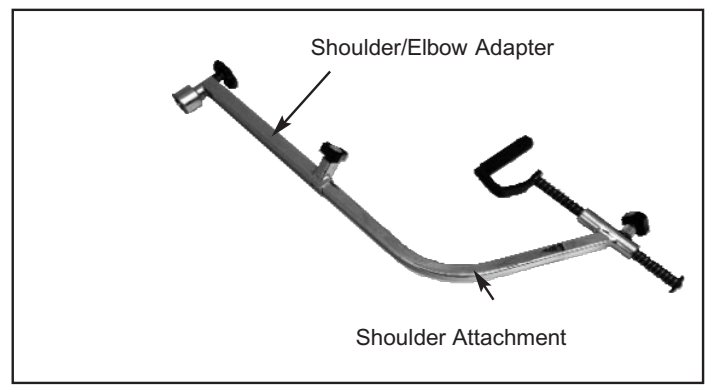

*Abbildung 2.10. Schulterbefestigung (Einsetzen in Schulter-/Ellbogenadapter)*

#### Bewegungsmuster:

Schulter: Extension/Flexion, Abduktion/Adduktion in der Diagonalen

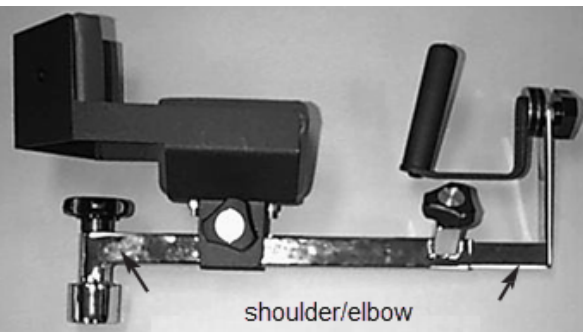

*Abbildung 2.11. Schulter-/Ellbogenbefestigung (Einsetzen in Schulter-/Ellbogenadapter)*

#### Bewegungsmuster:

Schulter: Innere/äußere Rotation Ellbogen: Extension/Flexion (Manschette entfernen),

*HINWEIS: Nur ein Adapter für Schulter/Ellbogen wird mitgeliefert. Der gleiche Adapter wird für die Aufsätze für Schulter bzw. für Schulter/Ellbogen verwendet.*

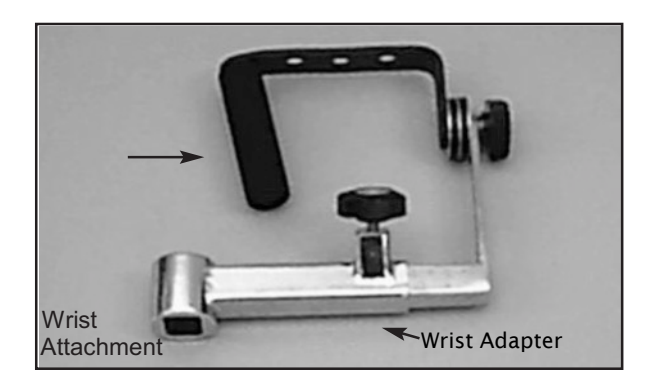

*Abbildung 2.12. Handgelenkbefestigung*

#### Bewegungsmuster:

Handgelenk: Extension/Flexion Radial-/Ulnarabduktion Unterarm: Pronation/Supination

## Verwendung des Fußgelenk-Kombinationszubehörteils

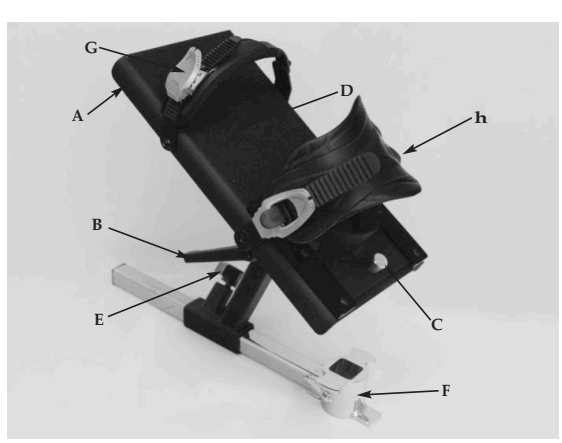

*Abbildung 2.13. Die Einstellmechanismen der Kombi-Knöchelbefestigung.*

- *A. Hebel zur Rotation der Fußplatte*
- *B. Hebel zum Kippen der Fußplatte*
- *C. Entriegelungsknöpfe an der Fersenschale*
- *D. Fußplatte*
- *E. Passstück-Feststellknopf*
- *F. Passstück für Fußgelenk-Zubehörteil*
- *G. Zehengurt*
- *H. Fußgelenkgurt*

Das Fußgelenk-Kombinationszubehörteil (Nr. 830-331) ist farblich markiert, um das Einrichten für alle Fußgelenk-Bewegungsmuster zu erleichtern. Zur Vorbereitung des Aufsatzes richten Sie die farblich entsprechend gekennzeichneten Positionszeichen für Neigung und Drehung der Fußplatte an den roten Punkten der Aufsatzwelle und dem Hebel zur Rotation der Fußplatte aus. Das folgende Beispiel bezieht sich auf Plantar-/Dorsalflexion.

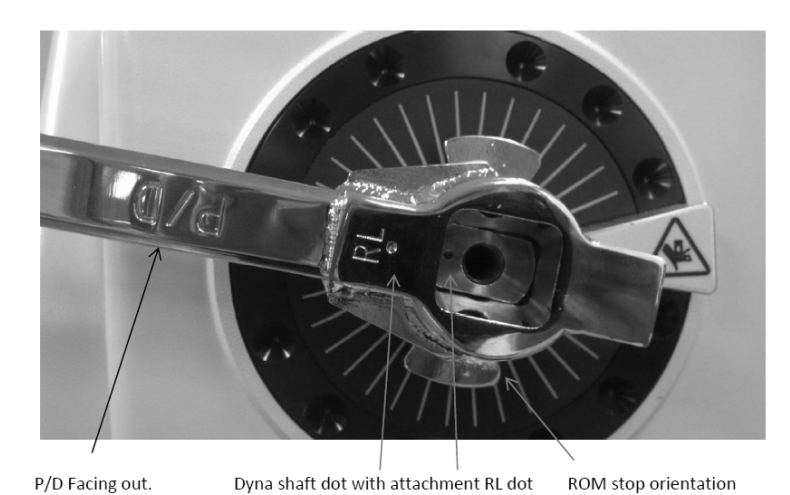

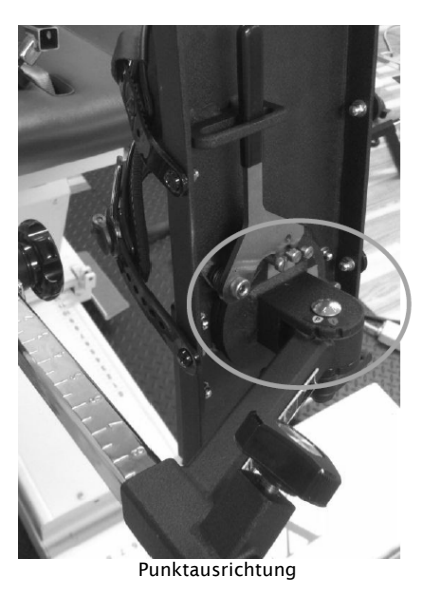

Die Farbkennzeichnungen der Fußplatte sind wie folgt:

Weiß "P" zu rotem Punkt: Plantar-/Dorsalflexion grün "I" zu rotem Punkt: Inversion/Eversion

### Einstellen der Fußplatte

Rotation der Fußplatte: Der Hebel zur Rotation der Fußplatte befindet sich unter der Fußplatte am Zehenende. Ziehen Sie den Hebel und halten Sie ihn gezogen, während Sie die Fußplatte drehen, bis die farblich gekennzeichnete gewünschte Positionsmarkierung am Hebel ausgerichtet ist. Lassen Sie den Hebel los und stellen Sie sicher, dass der richtige Fußplattenzapfen in der Kerbe des Hebels einrastet.

Neigung der Fußplatte: Der Hebel zum Kippen der Fußplatte befindet sich unter der Fußplatte direkt über den farbigen Positionsmarkierungen. Lösen Sie den Hebel und kippen Sie die Fußplatte, um die Farbmarkierungen gemäß Test- oder Aktivitätsprotokoll auszurichten, indem Sie für die Plantar-/Dorsalflexion das weiße "P" oder für die Inversion/Eversion das grüne "I" jeweils an dem roten Punkt ausrichten. Ziehen Sie den Hebel fest, um die Fußplatte in der entsprechenden Position zu fixieren.

Position der Fersenschale: Damit die Ausrichtung der Rotationsachse der Person an der Dynamometerwelle leichter wird, kann es erforderlich sein, die Position des Fußes mit Hilfe der Fersenschale an der Fußplatte höher oder niedriger einzustellen. Die Tasten zur Freigabe der Fersenschale befinden sich auf der Oberseite der Fußplatte am Fersenende. Drücken Sie die Tasten zur Freigabe der Fersenschale zusammen und schieben Sie die Stützschale in die gewünschte Position. Lassen Sie die Tasten los, um die Fersenschale in der entsprechenden Position zu arretieren.

Zehen- und Fußgelenkgurte: Sobald alle Einstellungen an der Fußplatte abgeschlossen sind, sichern Sie den Fuß des Patienten mit den Zehen- und Fußgelenkgurten. Um die Zehen- und Fußgelenkgurte zu fixieren, führen Sie jeden Gurt durch die entsprechende Schnalle. Ziehen Sie das schmale Ende der Schnalle nach oben, um den Gurt festzuziehen. Ziehen Sie das breite Ende der Schnalle nach oben, um den Gurt zu lockern.

### Abschalten des Geräts am Ende des Tages

Am Ende des Tages:

1. Schließen Sie die Softwareanwendung Advantage BX, indem Sie das Stromsymbol in der oberen rechten Ecke des Bildschirms auswählen. Folgende Auswahlmöglichkeiten werden angezeigt: PC herunterfahren, PC neu starten und Zurück zum Startbildschirm.

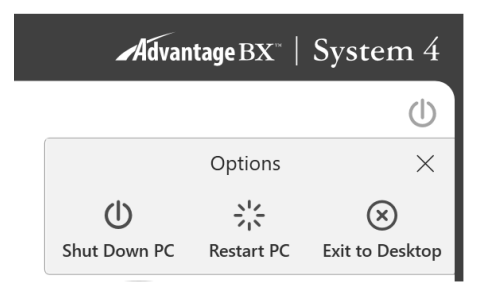

- 2. Wählen Sie die Option "PC herunterfahren". Die Anwendung wird dadurch geschlossen und der PC heruntergefahren. *HINWEIS: Wenn das System nicht ordnungsgemäß heruntergefahren wird, können Daten verloren oder beschädigt werden.*
- 3. Lassen Sie den grünen Dynamometerschalter und einzelne Netzschalter eingeschaltet.
- 4. Schalten Sie den Hauptschalter aus.

### Regionale Einstellungen

Passen Sie die regionalen Einstellungen an, bevor Sie die Software verwenden:

- 1. Wählen Sie auf dem Startbildschirm Dienstprogramme.
- 2. Wählen Sie Systemeinstellungen und geben Sie den Standardcode "159" ein.
- 3. Wählen Sie "Regionale Einstellungen".
- 4. Wählen Sie Ihre bevorzugten Einheiten (metrisch oder US-Einheiten).
- 5. Ändern Sie die anderen Eigenschaften für das System (PC) entsprechend Ihrer Region (Sprache, Zeitzone, Datum und Uhrzeit, Format). Sobald eine Sprache ausgewählt wurde, zeigt die Anwendung Texte in dieser Sprache an.

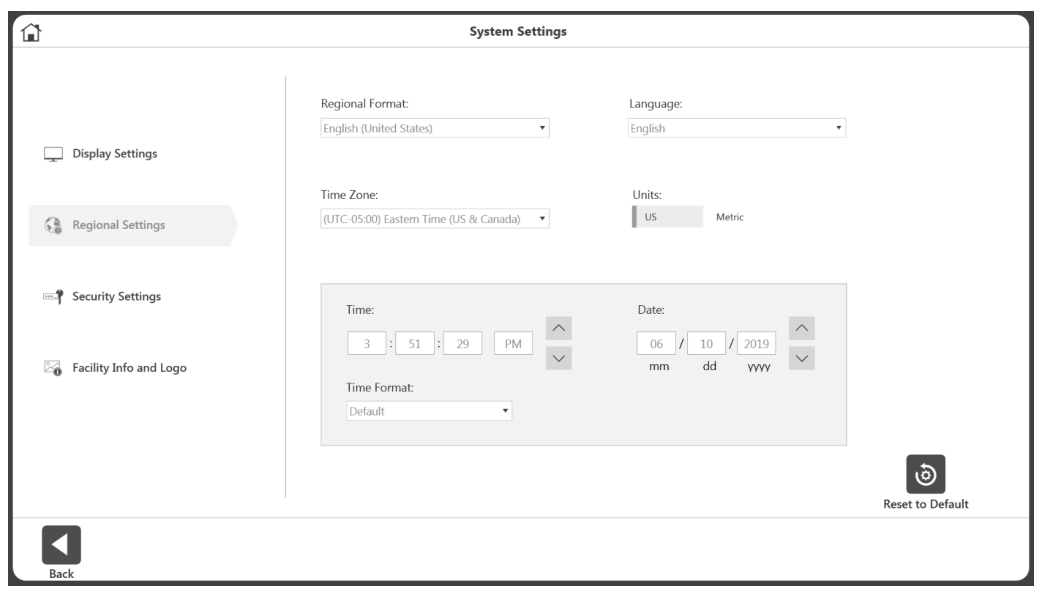

Nachfolgend finden Sie allgemeine Leitlinien für den Einsatz des Systems je nach Betriebsart. Diese Leitlinien beziehen sich auf mechanische Aspekte und nicht auf die Verwendung der Computersoftware. Sie sollen nur als Beispiel dienen, um den Benutzer mit den mechanischen Aspekten des Aufbaus der Ausrüstung und der verschiedenen Betriebsarten vertraut zu machen.

### Betriebsarten

System 4 bietet mehrere Betriebsmodi zur Auswahl.

*Isokinetischer Modus* – In diesem Modus regelt das Dynamometer die Geschwindigkeit und ermöglicht der Person eine Beschleunigung gerade bis zum maximalen Geschwindigkeitswert, der für jede Drehrichtung der Welle festgelegt wurde (Ausgleichswiderstand). Der Patient kann die Bewegung beliebig verlangsamen oder die Bewegungsrichtung an jedem beliebigen Punkt innerhalb des Bewegungsradius wechseln.

Die nachfolgende allgemeine Vorgehensweise soll die Verwendung des isokinetischen Modus verdeutlichen.

#### Klinische Anwendungen im isokinetischen Modus:

- 1. Der isokinetische Modus ermöglicht höhere Geschwindigkeiten, um funktionelle oder sportliche Aktivitäten zu simulieren. Er kann auch frühzeitig im Rehabilitationsprozess verwendet werden, um Kompression und Translation im Kniegelenk vorzubeugen.
- 2. Der isokinetische Modus kann mit unterschiedlichen bidirektionalen Geschwindigkeiten verwendet werden, um funktionelle Aktivitäten zu simulieren oder die Aktivität auf eine spezifische Muskelgruppe zu konzentrieren.
- 3. An jedem Ende des ROM gibt es einen physiologischen Stärkeüberschuss von 15 Grad (30 Grad Gesamtübertrag) bei begrenzten Bewegungsstärkungsprogrammen, die isokinetisch durchgeführt werden (Halbach, 1985.)
- 4. Wählen Sie con/ecc oder ecc/con, um eine Muskelgruppe zu isolieren.
- 5. Training in einer bestimmten Geschwindigkeit hat erwiesenermaßen sowohl bei schnelleren als auch langsameren Geschwindigkeiten Kraftzuwächse ergeben. Es liegen allerdings ausreichend Belege aus der Forschung vor, dass Training bei 30 Grad/Sekunde zu einem physiologischen Überschuss im Hinblick auf eine spezifische Stärkung bei jeder Trainingsgeschwindigkeit führt (Davies, G.J., 1987.)
- 6. Im isokinetischen Modus führt die Kraft-Geschwindigkeit-Beziehung des Muskels zwangsläufig dazu, dass die Muskelspannung (und damit das Drehmoment) abnimmt, wenn die Kontraktionsgeschwindigkeit konzentrisch zunimmt. (Davies, G.J., 1987.)
- 7. Es wird ein Geschwindigkeitsspektrum empfohlen, das je nach Gesundheitszustand und Befinden der Person entweder mit hoher oder mit niedriger Geschwindigkeit beginnt und später zu anderen Geschwindigkeiten übergeht. Eine Variation der Anzahl der Wiederholungen (d. h. weniger Wiederholungen bei langsamen Geschwindigkeiten, mehr Wiederholungen bei hohen Geschwindigkeiten) trägt dazu bei, die geleistete Arbeit im Rahmen des Geschwindigkeitsspektrums konstant zu halten.
- 8. Übungen bei höheren Geschwindigkeiten haben sich als ausgesprochen vorteilhaft für die Verbesserung der Ausdauer erwiesen. Sie begrenzen den Druck auf die Gelenke sowie Verspannungen in Muskeln und Sehnen und ermöglichen der Person in der Regel die

Durchführung einer größere Anzahl von Sätzen oder Wiederholungen, was sich auf die täglichen Aktivitäten auswirkt.

- 9. Berücksichtigen Sie den Dehnungsverkürzungszyklus. Es wurde festgestellt, dass eine exzentrische Kontraktion, die vor einer konzentrischen Kontraktion erfolgt, zu einer stärkeren konzentrischen Kontraktion führt, als wenn nur eine konzentrische Kontraktion durchgeführt wird (Duncan, P., et. al., 1989). Durch schnelle Kontraktionen, gefolgt von langsamen Kontraktionen, wird eine isolierte plyometrische Aktivität simuliert.
- *Passivmodus* Der Passivmodus ermöglicht mit dem Dynamometer eine kontinuierliche Bewegung mit konstanter Geschwindigkeit durchzuführen, wobei Richtungsänderungen nur bei Erreichen der Bewegungsgrenzen auftreten. Im Passivmodus startet das Dynamometer eine Bewegung, sobald die <Start>-Taste gedrückt wird, ohne aktive Teilnahme der Person.

#### *Klinische Anwendungen im Passivmodus:*

- 1. Der Passivmodus wird häufig postoperativ wegen der Vorteile einer kontinuierlichen passiven Bewegung verwendet, die zur Versorgung des Gelenks beträgt.
- 2. Der Passivmodus kann isokinetisch in agonistischer Richtung und passiv in antagonistischer Richtung oder umgekehrt verwendet werden.
- 3. Der Passivmodus kann für isokinetische Übungen oder Tests verwendet werden. Personen, welche die Geschwindigkeit nicht erreichen können, werden passiv durch diesen Teil des Spektrums bewegt.
- 4. Der Passivmodus kann zum passiven Dehnen verwendet werden. Dafür sollte die Drehmomentgrenze in jeder Richtung niedrig eingestellt werden. Wenn sich die Person unwohl fühlt, kann sie sich der Bewegung widersetzen, so dass die Einheit angehalten wird (z. B. wenn ein Arzt versucht, die Knieflexion zu erhöhen und das Knie passiv gebeugt wird). Wenn sich die Person zu irgendeinem Zeitpunkt unwohl fühlt, kann sie sich der Biegebewegung widersetzen und so die Drehmomentgrenze isometrisch überschreiten. Dadurch wird das Gerät angehalten. Die <Pause>-Tasten können auch verwendet werden, um den Patienten entsprechend der eingestellten Pausenrichtung am Endpunkt des ROM zu halten.
- 5. Stellen Sie bei Knie-, Schulterbeuge-, Bauch- und Lendenwirbelbewegungen sicher, dass die Drehmomentgrenzen so eingestellt sind, dass das Gewicht des Körperglieds kompensiert wird.
- 6. Passive Bewegung kann verwendet werden, um eine Person aufzuwärmen oder abzukühlen, den ROM zu erweitern oder Spannungs-/Entspannungsprotokolle durchzuführen. In Ruhephasen kann passive Bewegung dazu beitragen zu verhindern, dass die Muskeln vor den nächsten Wiederholungen "verspannen".
- 7. Wenn die Person angewiesen wird, die Extremität mit einer Geschwindigkeit zu bewegen, welche die Anzeige des angewendeten HIN-/HER-Drehmoments auf ON (EIN) und des angewendeten mittleren Drehmoments auf OFF (AUS) hält, kann der passive Modus dazu verwendet werden, Biofeedback bereitzustellen und Gelenk- und Muskelmechanorezeptoren zu stimulieren und so die Propriozeption zu verbessern.
- 8. Bei schwacher Muskelkraft ermöglicht der passive Modus eine aktive unterstützende Bewegung, welche die Bewegung der Person einleitet oder fortsetzt.
- 9. Im Passivmodus kann Spannung/Entspannung durchgeführt werden. Grenzwerte für den Bewegungsradius werden so ausgewählt, dass sie den gesamten Radius umfassen, den die Person an diesem Tag erreichen sollte. Es wird empfohlen, mit den Tasten für die <Gliedgewichteinstellung> den Anfangsbereich nicht um mehr als fünf Stufen zu überschreiten. Die Prozentbereich-Wählscheiben werden auf ein geeignetes niedriges Niveau heruntergestellt, damit der gesamte Bereich komfortabel ist. Der Patient wird mit dem Komfortstopp in der Hand auf dem Gerät positioniert. Wenn der Patient passiv in die eine Richtung bewegt wird, wirkt eine Kraft in die entgegengesetzte Richtung. Die Drehmomentgrenze in Gegenrichtung muss so niedrig eingestellt werden, dass der Patient die Grenze überschreitet und eine isometrische Kontraktion durchführt. Zu diesem Zeitpunkt erhöht der Kliniker den Bewegungsradius mithilfe der Prozentbereich-Wählscheibe leicht in die entsprechende Richtung. Das Verfahren wird über die gewünschte Anzahl von Zyklen wiederholt.
- 10. Unmittelbar nach der Übung weisen einige Patienten einen Gelenkerguss auf. Durch Anwendung von Eis bei einer passiven Bewegung von 20 Grad pro Sekunde können Schwellungen und Beschwerden nach dem Training erfahrungsgemäß reduziert werden. Dies kann zusammen mit elektrischer Stimulation erfolgen, um die Ödemprophylaxe weiter zu unterstützen.

*Isometrischer Modus* – In diesem Modus behält das Dynamometer die Geschwindigkeit Null an jedem ausgewählten Punkt im Bewegungsbereich bei. Eine signifikante Änderung des Gelenkwinkels und der Gesamtlänge des Muskels findet nicht statt.

#### Klinische Anwendungen im isometrischen Modus:

- 1. Der isometrische Modus kann prä- und postoperativ mit Umsicht verwendet werden.
- 2. Der Isometrische Modus kann in der Nähe eines schmerzhaften Bereichs zur Übertragung der Kraft in den schmerzhaften Bereich verwendet werden. Der "Overflow" liegt erfahrungsgemäß bei plus/minus 10 Grad.
- 3. Isometrische Haltepunkte können auf die Qualität der Kontraktion überprüft werden. Deren Überwachung kann hilfreich beim Festlegen von Zielen sowie bei der Überwachung des Fortschritts sein.
- 4. Der isometrische Modus kann sehr effektiv verwendet werden, um Kontraktionen unterhalb des Maximums einzuleiten. Stellen Sie sicher, dass andere Körperteile stabilisiert werden, um Kompensation zu vermeiden. Die Relaxation kann durch die Anwendung von Wärme, Kälte oder Biofeedback unterstützt werden.

*Isotonischer Modus* – In diesem Modus verlangt das Dynamometer vom Patienten das Erreichen einer ausgewählten minimalen Drehmomentgrenze ab, damit der Eingangsaufsatz bewegt wird. Folglich ist die Geschwindigkeit variabel, das Drehmoment jedoch konstant.

#### Klinische Überlegungen zum isotonischen Modus:

- 1. Der Isotonische Modus kann konzentrisch oder exzentrisch eingesetzt werden, um eine ausgewählte Muskelgruppe zu trainieren.
- 2. Drehmomentgrenzen können unabhängig (in jeder Richtung) für agonistische/ antagonistische Muskelgruppen festgelegt werden, um die Aktivität auf eine bestimmte Muskelgruppe zu konzentrieren oder größere Kraft in der agonistischen oder in der antagonistischen Muskelgruppe zu kompensieren.
- 3. In diesem Modus kann eine "Vorspannung" eingestellt werden, welche der Patient vor der Bewegung überwinden muss. Dadurch wird sichergestellt, dass der Patient die Kontraktion mit minimalem Kraftaufwand durchführt.
- 4. Konzentrik/konzentrische Isotonie kann vor konzentrischen/exzentrischen Bewegungen abgeschlossen werden. Dies erhöht die Sicherheit für den Patienten, da die Extremität nicht zwangsweise in irgendeinen Teil des Bewegungsbereichs bewegt wird, wenn der Patient über keine ausreichende neuromuskuläre Kontrolle verfügt.

*Reaktiv-exzentrischer Modus –* In diesem Modus reagiert das Dynamometer auf das vom Patienten ausgeübte Drehmoment, indem es sich entgegengesetzt zum aufgebrachten Drehmoment bewegt.

Im reaktiv-exzentrischen Modus werden die <Drehmoment>-Tasten am Bedienfeld verwendet, um einen Bereich für die gewünschte menschliche Kraftabgabe anzugeben. Um die Wellenbewegung einzuleiten, muss die Person einen Mindestschwellenwert erreichen, der 10 % der Einstellung der <Drehmoment>-Taste entspricht. Überschreitet die Person den für beide Bewegungsrichtungen gewählten Drehmomentgrenzwert, stoppt die Welle ihre Drehung, bis die Kraftabgabe der Person auf den gewünschten Bereich reduziert ist. Der Patient muss daher einen bestimmten Drehmomentwert überschreiten, um eine Bewegung zu erzielen und die Drehmomentausgabe auf dem bestimmten Niveau halten, um die Bewegung fortzusetzen.

Niedrige Drehmomentgrenzen erfordern höhere neuromuskuläre Kontrolle. Eine Drehmomentgrenze von 27 Nm erfordert 2,72 Nm Kraft zur Einleitung der Bewegung und 27 Nm zur Beendigung, was einen Bereich von 24,41 Nm bedeutet. Wenn der Bereich auf 136 Nm eingestellt wird, ergibt sich daraus ein Bereich von 122,4 Nm. Der reaktiv-exzentrische Modus ermöglicht Richtungsänderungen an jedem Punkt im Bewegungsbereich.

#### Klinische Anwendungen im reaktiv-exzentrischen Modus:

- 1. Der reaktiv-exzentrische Modus kann verwendet werden, um submaximale oder maximale Exzentriken auszuführen.
- 2. Der reaktiv-exzentrische Modus kann verwendet werden, um an der Propriozeption zu arbeiten. Wenn die Drehmomentgrenzen festgelegt sind, muss der Patient zumindest ein Zehntel der Drehmomentgrenze ausüben, um die Wellenbewegung zu halten. Wenn der Patient die Grenzen überschreitet, hält die Einheit an.
- 3. Bei höheren Geschwindigkeiten ist der Dehnungsreflex größer als bei niedrigen Geschwindigkeiten.
- 4. Exzentrisch lassen sich 30-40 % mehr Kraft erzeugen als konzentrisch. (Stellen Sie die Drehmomentgrenzen entsprechend ein.) Da der Anreiz für den Kraftzuwachs die Kontraktionsintensität ist, wird von einigen Forschern vermutet, dass exzentrische Kontraktionen zu signifikanten Kraftzuwächsen führen. (Knuttgen, H.G., et al., 1971; Komi, P.V., 1972).
- 5. Es gibt eine bestimmte exzentrische Geschwindigkeit, oberhalb derer die Muskelkraft nicht weiter zunimmt. (Knuttgen, H.G., et al., 1972).
- 6. Exzentrische Kontraktion beinhaltet ein "Training" der nicht-kontraktiven Elemente des Muskels, wodurch der Muskel "lernt", in einer Umgebung mit höherer Kraft zu funktionieren. (Komi, P.V., 1972).
- 7. Bei exzentrischen Trainingsübungen nimmt die Kraft mit zunehmender Kontraktionsgeschwindigkeit (bis zu einem bestimmten Punkt) zu, im Gegensatz zu konzentrischen Übungen, bei denen die Kraft mit zunehmender Kontraktionsgeschwindigkeit abnimmt. (Davies, G.J., 1987.)
- 8. Es wurde die Vermutung angestellt, dass exzentrisches Training in kürzester Zeit die größte Kraft erzeugt (Komi & Cavanaugh, 1977).
- 9. Exzentrische Kontraktionen erhöhen den Aufbau der Muskelkraft und sind metabolisch weniger aufwendig als konzentrische Kontraktionen (Bosco & Komi, 1979, Asmussen, 1953).
- 10. Exzentrische Rehabilitation wird wegen verzögert einsetzender Muskelschmerzen normalerweise nicht häufiger als zweimal pro Woche angewandt.

## Zusätzliche Überlegungen

- 1. Sehr oft verwenden Kliniker folgenden Verlauf während des Rehabilitationsprozesses: Passivmodus, Isometrie, Mehrwinkelisometrie, submaximale Exzentrik und konzentrische Isokinetik.
- 2. Elektrische Stimulation kann an System 4 in Verbindung mit jedem Test oder Aktivitätsmodus verwendet werden.
- 3. Erwägen Sie das Beenden einer Rehabilitationsreihe abhängig von Trainingsaufwand oder Zeit, besonders wenn eine verbesserte Ausdauer angestrebt wird.
- 4. Wenn die Personen Kopien ihrer Rehabilitationsberichte erhalten, kann dies die Motivation unterstützen.
- 5. Submaximale Übung beugt neuraler Dissoziation vor, fördert Gelenkknorpelversorgung und Propriozeption und verzögert Muskelatrophie.
- 6. Muskelschmerzen treten normalerweise erst ein oder zwei Tage nach der Behandlung auf. Arbeiten Sie submaximal und minimieren und entwickeln Sie entsprechende Protokolle.
- 7. Das System 4 ist so vielseitig, dass es schwierig ist, jede erdenkliche Positionseinstellung zu dokumentieren. Falls Sie eine noch nicht dokumentierte Position verwenden, dokumentieren Sie diese selbst. Falls diese Position häufiger verwendet wird, senden Sie die Daten an Biodex.

## Ordnungsgemäße Prüftechnik

- 1. Überprüfen Sie die Kalibrierung mindestens einmal im Monat. Wenn Daten vor Gericht oder für Forschungszwecke verwendet werden sollen, kalibrieren und verifizieren Sie diese, bevor ein Test durchgeführt wird.
- 2. Seien Sie konsequent hinsichtlich Aufwärmprozeduren, Anweisungen, Einstellungen und Anleitungen (d. h. vier Wiederholungen insgesamt, erste mit 25 % Aufwand, zweite mit 50 % Aufwand, dritte mit 75 % Aufwand und letzte mit 100 % Maximalaufwand.)
- 3. Jeder Patient sollte vor jeder Geschwindigkeitsstufe versuchsweise Wiederholungen durchführen, um mit den Erwartungen vertraut zu werden.
- 4. Stellen Sie sicher, dass der Patient mit dem Gerät vertraut ist, bevor Sie mit Tests beginnen, um Verzögerungen zu vermeiden. Es wird empfohlen, dass der Patient vor dem Test zwei oder drei Übungen am System durchführt.
- 5. Verwenden Sie geeignete Stabilisierungstechniken und versuchen Sie Bewegungen so weit wie möglich auf die gewünschten Bereiche zu beschränken. Körperteile auf jeder Seite der zu rehabilitierenden oder zu testenden Gelenke sollten gut befestigt werden. Studien zufolge gibt es erhebliche Datenunterschiede, wenn mit oder ohne Stabilisierung gearbeitet wurde. Unkontrollierte Bewegungen führen zu Testfehlern. Wenn Stabilisierungseinrichtungen hinzugefügt oder entfernt werden, dokumentieren Sie diese.
- 6. Die Achsausrichtung der Dynamometerwelle mit der anatomischen Drehachse der Person entscheidet darüber, ob das zur Prüfung und Rehabilitation durchgeführte Bewegungsmuster zur Biomechanik des Gelenks passt. Die korrekte Ausrichtung trägt zur Beseitigung der Gelenkbelastung und Einbeziehung anderer Muskelgruppen bei.
- 7. Verwenden Sie standardisierte Einstellungen. Wenn eine ungewöhnliche Einstellung verwendet wird, dokumentieren Sie diese.
- 8. Stellen Sie sicher, dass Sie den anatomisch korrekten Referenzwinkel einstellen. Das Goniometer der Software bezieht sich auf diesen Referenzwinkel und ist für die spätere Datenauswertung wichtig.
- 9. Verbale und visuelle Ermutigung sollten stimmig sein. *HINWEIS: Wenn ein Patient den Monitor während eines Tests sehen kann, kann der Patient die Kraftausgabe basierend auf der Wahrnehmung ändern. Aus Gründen der Testkonsistenz wird empfohlen, Patienten die Sicht auf den Monitor nicht zu ermöglichen.*

## Videos zur Einrichtung und Positionierung

Anleitungsvideos zur Einrichtung und Positionierung von System 4 können jederzeit auf Ihrem Telefon, Computer oder anderen Geräten betrachtet werden. Diese Videos werden kontinuierlich aktualisiert, sodass Sie nicht auf ein Software-Upgrade warten müssen, um die neuesten Videos zu sehen:

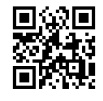

https://www.biodex.com/videos/mjs-setup

# 3. Softwarebetrieb

## Advantage BX Software Update Anleitung

Zum Aktualisieren auf die neueste Version der Advantage BX-Software:

1. Öffnen Sie die Seite für Biodex-Softwareaktualisierungen:

https://www.biodex.com/physical-medicine/products/software-update

2. Speichern Sie die Datei BiodexAdvantage\_Rev5x.bioupdate auf einen USB-Stick. *HINWEIS: Öffnen Sie gegebenenfalls den Ordner für den USB-Stick und ziehen Sie die Datei per Drag & Drop auf den USB-Stick.*

*HINWEIS: Achten Sie darauf, dass die Datei genau wie hier gezeigt benannt ist. Wenn Zahlen in Klammern hinzugefügt wurden, benennen Sie den Dateinamen vor dem Update um in: BiodexAdvantage\_Rev5x.bioupdate.*

- 3. Öffnen Sie Ihre aktuelle Version der Advantage BX Software auf dem Startbildschirm.
- 4. Stecken Sie den USB-Stick in einen der USB-Anschlüsse am Biodex System 4-Computer ein.
- 5. Die ausgeführte Advantage BX Software erkennt das Update automatisch.
- 6. Ein Popup-Fenster für Software-Updates wird angezeigt. Klicken Sie auf OK. Klicken Sie dann auf die Schaltfläche Aktualisieren, um den Aktualisierungsvorgang zu starten.
- 7. Wenn die Aktualisierung abgeschlossen ist, entfernen Sie das Flash-Laufwerk.
- 8. Klicken Sie auf die Schaltfläche Finish (Fertigstellen). Der Computer wird neu gestartet.
- 9. Die Advantage BX Software wird nach einer Minute mit der aktualisierten Version automatisch gestartet.

### Erste Schritte

- 1. Schalten Sie Dynamometer, Computer und Touchscreen-Monitor ein. *HINWEIS: Sorgen Sie dafür, dass das Dynamometer frei von Adaptern ist, da sonst ein Fehler angezeigt wird.*
- 2. Nach dem Hochfahren wird die Anwendungssoftware automatisch gestartet (Sie können sonst auch zweimal die Verknüpfung Biodex System 4 antippen). Die folgende Anzeige erscheint.

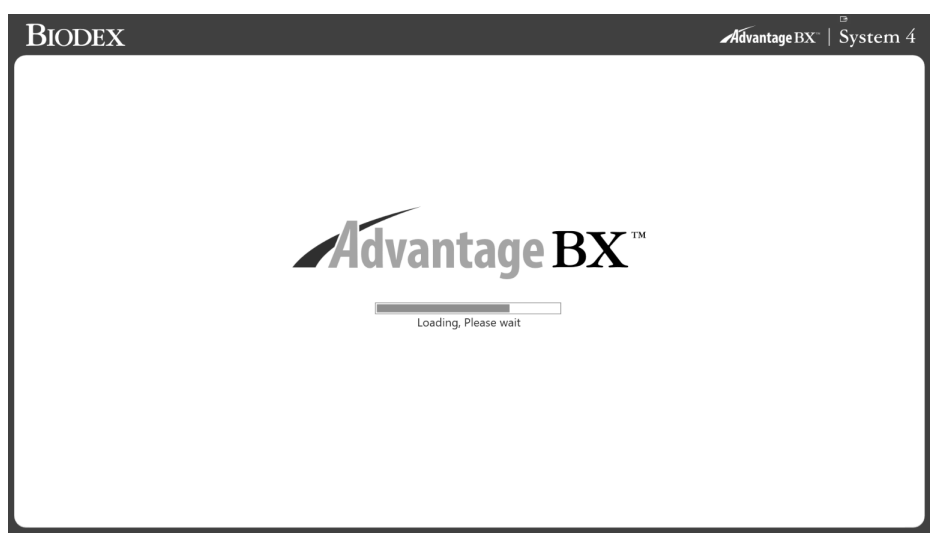

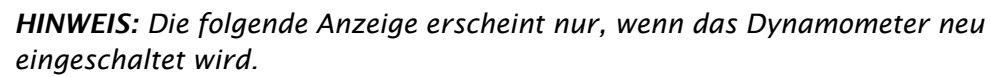

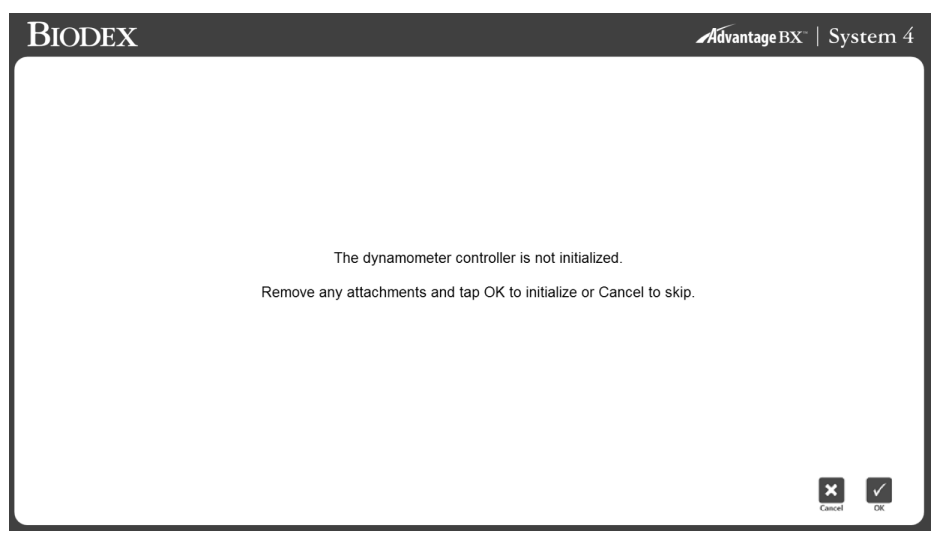

3. Wählen Sie "OK", um die Initialisierung zu beginnen, oder "Abbrechen" um sie zu überspringen.

*HINWEIS*: *Durch Überspringen der Initialisierung wird das System von der Hardware getrennt*. *Es können keine Sitzungen durchgeführt werden. Sie können die Anwendung jedoch offline dazu benutzen, auf Patientenakten zuzugreifen*.

*HINWEIS: Die Daten in dieser Gebrauchsanweisung (IFU) geben eventuell keine realen Situationen wieder und die Anzeigen entsprechen möglicherweise nicht der neuesten Softwareversion.*

## **Startseite**

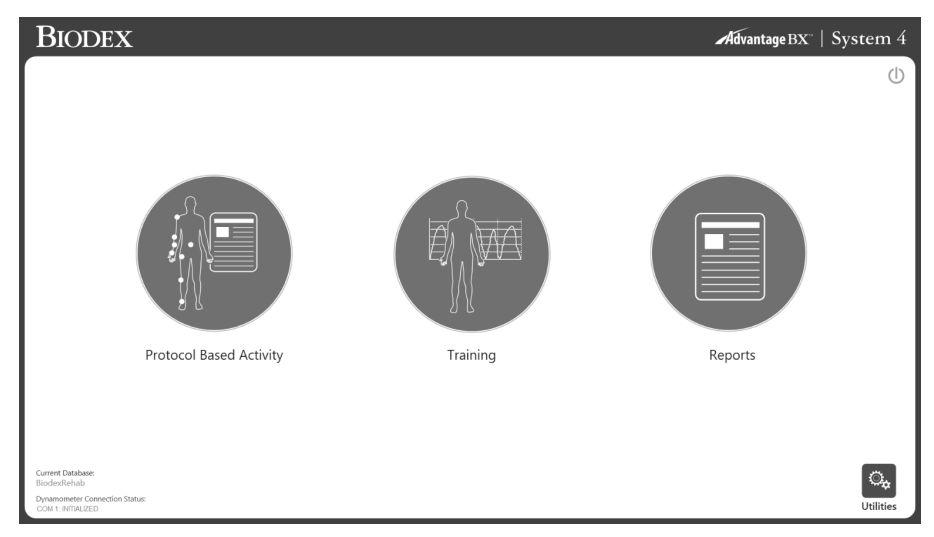

Von der S4-Startseite aus können Sie:

- Eine protokollbezogene Aktivität beginnen
- Ein Training einrichten
- Auf Berichtsfunktionen zugreifen
- Auf Dienstprogramme zugreifen
- Das System über das Netzsystem ausschalten

*HINWEIS: Wenn die Anwendungssoftware keine Verbindung zur Hardware aufnehmen kann, wird folgende Meldung angezeigt. Der Fehler kann darauf zurückzuführen sein, dass das serielle Kabel nicht richtig angeschlossen oder der COM-Port nicht richtig eingestellt ist. Überprüfen Sie die Verbindung und klicken Sie dann auf OK, um einen erneuten Verbindungsversuch einzuleiten.* 

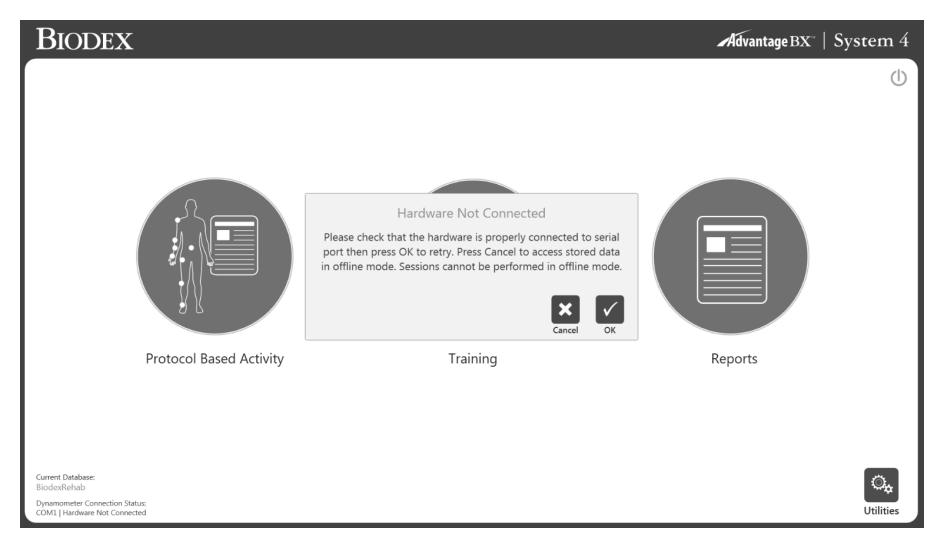

#### Verbindungsstatus

Am unteren Rand der Startseite zeigen links "COM"-Daten den COM-Port an, über den mit der Hardware kommuniziert wird. "Fehlgeschlagen" oder "Initialisiert" zeigt den Zustand des Dynamometers an.

## Einführung: Neue Software

Möglicherweise sind Sie schon mit der Verwendung von Advantage Software 4.X auf System 4 vertraut. Im Folgenden finden Sie einige Hinweise zur Verwendung der neuen Software und zu den Unterschieden zwischen der Biodex Advantage BX 5.X und Advantage 4.X Software.

## Tipps für die Verwendung der Biodex Advantage BX™ Software

- 1. Die Anzeige am Bildschirm wechselt abhängig von der Auswahl (nicht menügesteuert). Das Programm ist so konzipiert, dass Sie von einem hohen Niveau aus grundlegende Daten oder spezifischere Patienteninformationen eingeben können, um bestimmte patiententypische Ziele zu entwickeln.
- 2. Steuerung nach Aktivität, nicht nach Test oder Training. AKTIVITÄT TRAINING BERICHTE DIENSTPROGRAMME
	- a) Aktivität = Test oder Training nach Protokoll
	- b) Training = Biofeedback (nicht nach Protokoll)
- 3. Videos zur Einrichtung sind über YouTube verfügbar: https://www.biodex.com/videos/mjssetup
- 4. Patientenname anfangs nicht erforderlich. Sie werden nach dem Patientennamen gefragt, wenn Sie einen Test speichern möchten.
- 5. Wenn Sie eine Aktivität gestartet haben und ein neues Protokoll erstellen möchten, drücken Sie
- 6. Neue Aktivität Schnellstart enthält eine Liste häufiger Aktivitäten, die während der Verwendung des Systems registriert werden. Aktivitäten können "angeheftet" werden, sodass sie ganz oben auf einer Liste zur schnellen Auswahl erscheinen.
- 7. Suchen Sie nach der Schaltfläche "Einstellungen", die am Bildschirm je nach Relevanz zur aktuellen Anzeige gewählt werden können. Beispiel: Die Anzeige zur Einrichtung des ROM bietet die Option, immer auf die Möglichkeit hinzuweisen, dass die Extremitäten zur Schwerkraftkorrektur gewogen werden können. Beachten Sie, dass auch wenn eine solche Option angezeigt wird, sie nicht wahrgenommen werden muss. Die Berichtsanzeige ermöglicht eine Einstellung der Präsentation ausgewählter oder gefilterter Daten.
- 8. Übungswiederholungen: Eine Auswahl zur Wiederholung von Übungen kann eingestellt werden. Wenn eine Schaltfläche für Übungswiederholungen angezeigt und ausgewählt wird, werden diese (4) bereitgestellt. Wenn keine Taste für Übungswiederholungen angezeigt wird, kann der Patient so lange Wiederholungen ausführen, bis keine Bewegung mehr registriert wird und sich die Extremität in Startposition befindet.
- 9. Startposition für alle Modi immer in Einwärts-Position. Wenn (3 Sekunden) lang keine Bewegung registriert wurde, kann die Aktivität beginnen. Wenn eine Bewegung registriert wird, startet der Countdown von vorn.
- 10. Kurvenanalyse: Ermöglicht das Überlagern von Kurven für mehrere Aktivitäten gleichzeitig zum Vergleich.
11. Wenn eine beidseitige Aktivität (Test) über die Wiederholung einer Aktivität ausgewählt wird und nur eine betroffene Seite gewünscht ist, verwenden Sie die Schaltfläche Skip (Überspringen), um die nicht beteiligte Seite zu überspringen.

## 12. Berichte: Bericht nach Datum oder Bericht nach Patient

*Hinweis: Wählen Sie einen Berichtstyp aus.*

- a) Bericht nach Datum: Unten links Bericht nach Patient: Oben rechts
- 13. Dienstprogramme bieten Zugriff auf Patientenverwaltung und Anwendungseinstellungen. Standard-Zugriffscode = 159
	- a) Patientenverwaltung Hinzufügen, Löschen oder Bearbeiten von Patientendaten.
	- b) Protokollverwaltung Hier können Protokolle erstellt, bearbeitet oder gelöscht werden. Spezifische Patientenaktivitäten können eingesehen und verwaltet werden.
	- c) Anwendungseinstellungen
		- i. Allgemeine Einstellungen Töne, Schwerkraftausgleich, Resultate, Drehmoment einwärts und auswärts.
		- ii. Training Ruhezeit, Dämpfung, Isometrie Spannung/Entspannung.
		- iii. Dynamometer Isokinetik, Isometrie usw., Schwellen.
		- iv. Analoge Signale Hier werden Drehmoment-, Positions- und Geschwindigkeitsausgaben skaliert. Ein eigenes Softwareprogramm ist nicht mehr erforderlich.
	- d) Systemeinstellungen Anzeige, Region, Sicherheit, Einrichtungsdaten.
	- e) Datenverwaltung
		- i. Datenbanksicherung und -wiederherstellung
		- ii. Exportoptionen
	- f) Zielverwaltung
	- g) Kalibrierung überprüfen

# Protokollbezogene Aktivität

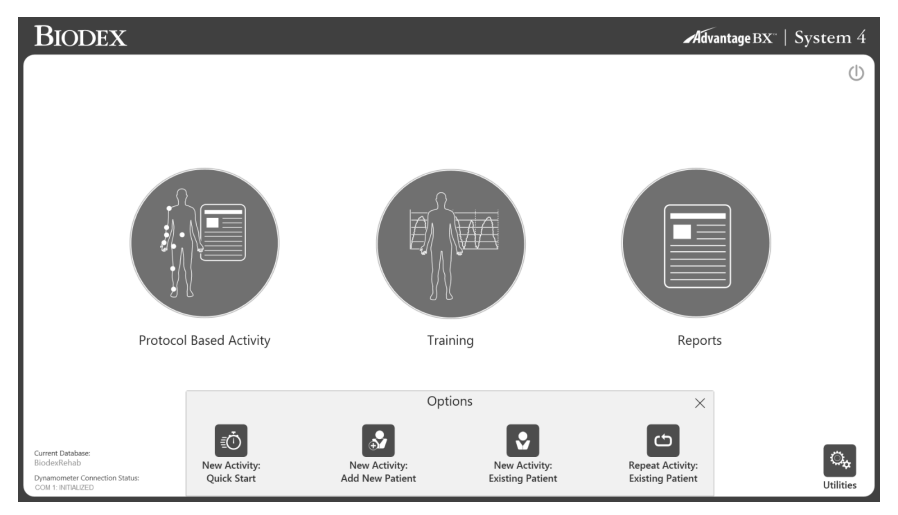

Klicken Sie auf "Protokollbezogene Aktivität" und vier Optionen werden angezeigt: Neue Aktivität: Schnellstart, neue Aktivität: Neuen Patienten registrieren, neue Aktivität: Registrierter Patient und Wiederholungsaktivität: Registrierter Patient.

### Neue Aktivität: Schnellstart

Um eine Aktivität ohne Eingabe von Patientendaten zu beginnen, wählen Sie NEUE AKTIVITÄT: Schnellstartoption. Erst gegen Ende für die Speicheroption werden Patientendaten benötigt.

1. Wählen Sie NEUE AKTIVITÄT: Schnellstart. Die Anzeige wechselt zum Bildschirm Activity Setup (Einstellung der Aktivität).

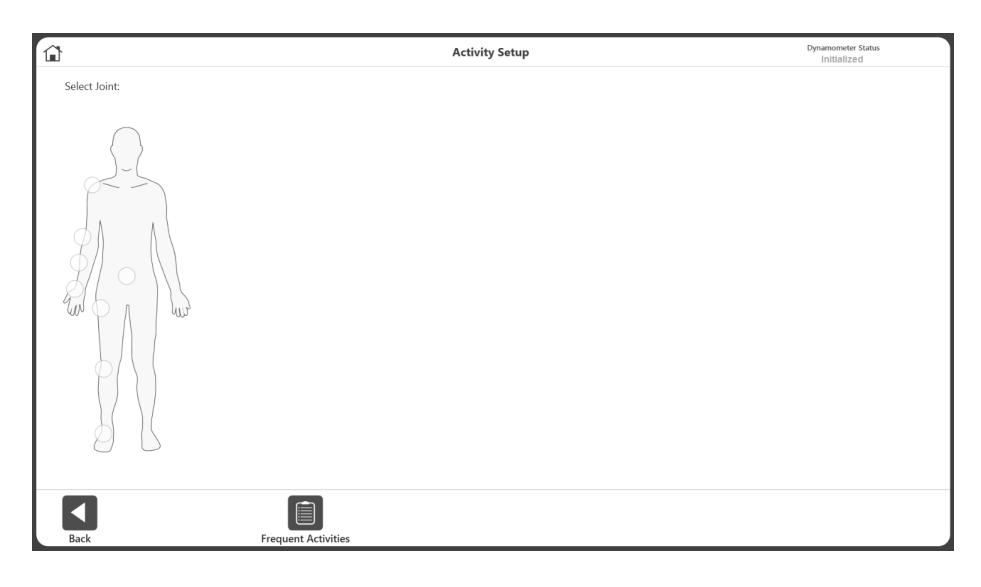

2. Wählen Sie ein Gelenk aus: Schulter, Ellbogen, Unterarm, Handgelenk, Rücken, Hüfte, Knie oder Fußgelenk.

*HINWEIS: Um eine Liste der häufigsten Aktivitäten anzuzeigen, wählen Sie das Symbol Frequent Activities (Häufige Aktivitäten). Aus der Liste Häufige Aktivitäten können Sie Aktivitäten mithilfe des Papierkorbsymbols entfernen oder mithilfe des Klammersymbols anheften und nach oben verschieben*.

3. Wählen Sie Seated (Sitzend) oder Standing (Stehend) (je nach gewähltem Gelenk). Wählen Sie ein Bewegungsmuster aus.

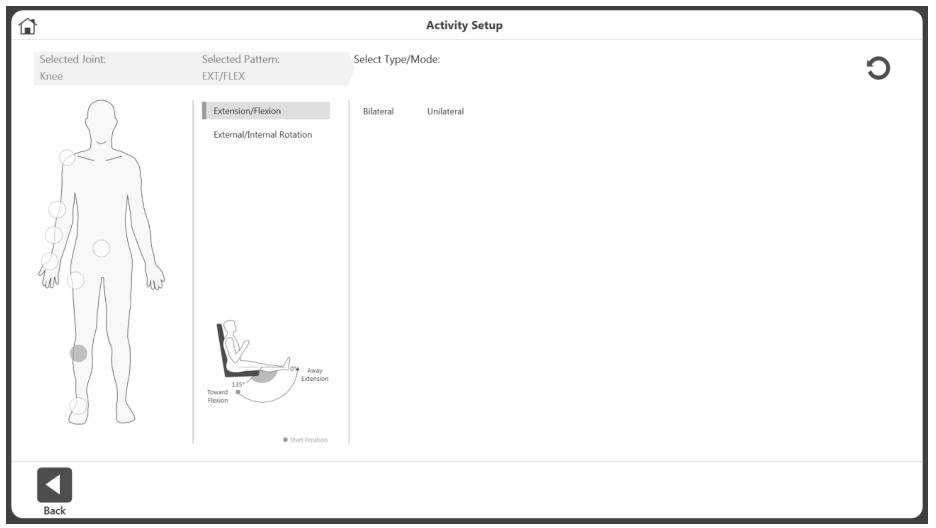

4. Wählen Sie einen Typ: Beidseitig oder einseitig.

5. Wählen Sie den Modus: Isokinetisch, isometrisch, isotonisch, passiv, reaktiv exzentrisch.

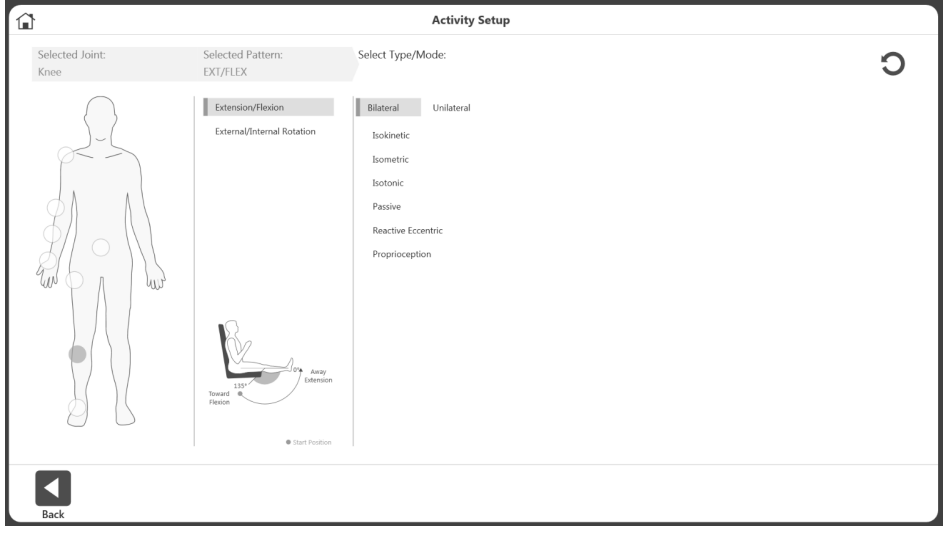

6. Die Liste der verfügbaren Protokolle wird angezeigt (sowohl vorprogrammierte als auch benutzerdefinierte), einschließlich integrierter Protokolle für ACLR-RTP-Tests und - Berichte. Wählen Sie ein Protokoll aus der Liste.

*HINWEIS: Wenn noch kein Protokoll verfügbar ist, kann durch Klicken auf Schaltfläche eines hinzugefügt werden (siehe Bild unten).* 

*HINWEIS: Die Anwendung unterstützt die Simulation geschlossener Ketten und Arbeitsaktivitäten (siehe Abbildung unten).*

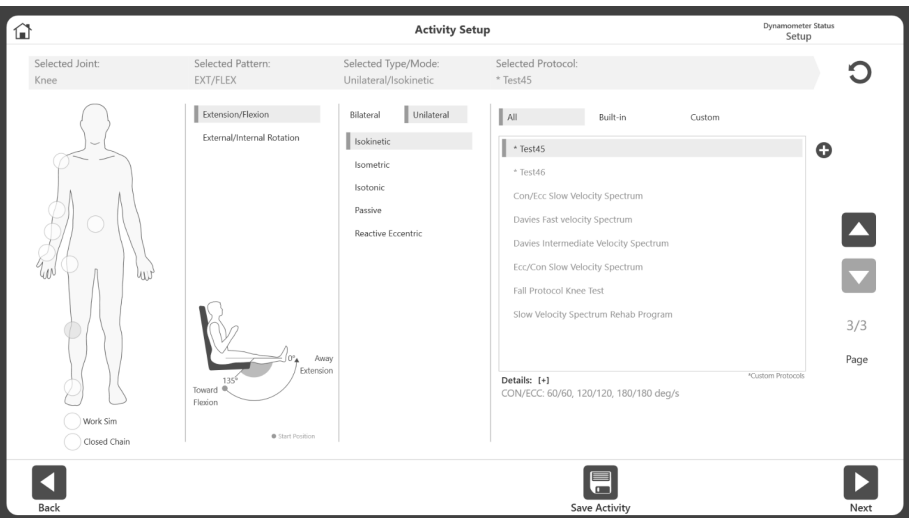

*HINWEIS: Oben rechts wird der Dynamometer-Status als Setup (Einstellungen), Idle (vor Beginn einer Aktivität) oder Acquiring Data (Datenerfassung) angezeigt.*

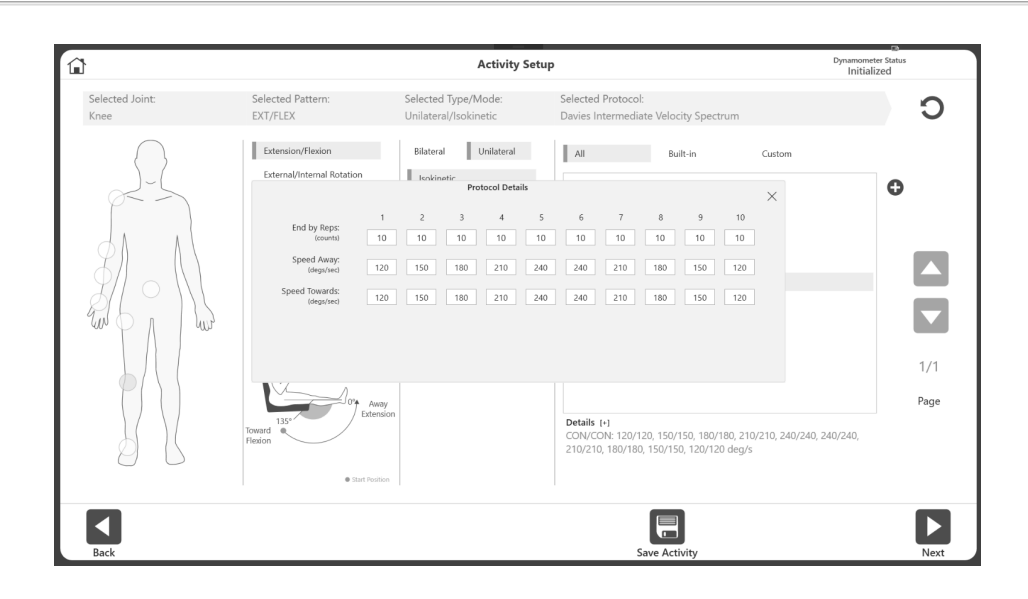

*HINWEIS: Einzelheiten zum ausgewählten Protokoll werden unter "Details" angezeigt. Klicken Sie auf [+], um Näheres zu diesem Protokoll zu erfahren.*

7. Wählen Sie das Symbol Weiter. Die Anzeige wechselt zur Einstellung des ROM (Range of Motion = Bewegungsumfang).

*HINWEIS: Siehe Abschnitt Festlegung des ROM für weitere Anweisungen.*

*HINWEIS: Um die Aktivität der Liste "Häufige Aktivitäten" hinzuzufügen/anzuheften, wählen Sie das Symbol "Aktivität speichern".* 

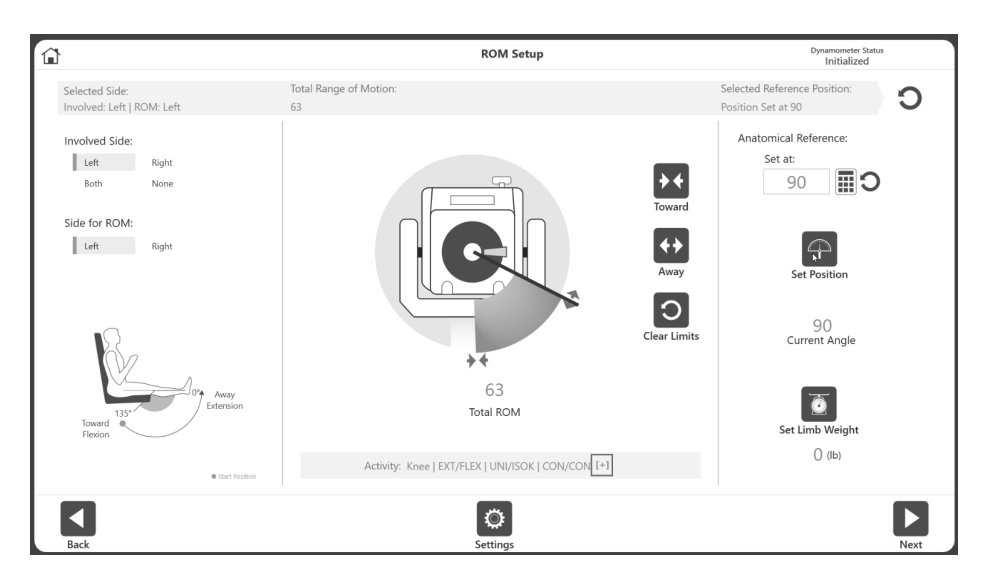

### Neue Aktivität: Neuen Patienten hinzufügen

Neue Patienten können schnell über eine "Neue Aktivität" im System registriert werden: Option "Neuen Patienten hinzufügen".

1. Wählen Sie NEUE AKTIVITÄT: Symbol NEUER PATIENT. Anzeige wechselt zu "Patient hinzufügen".

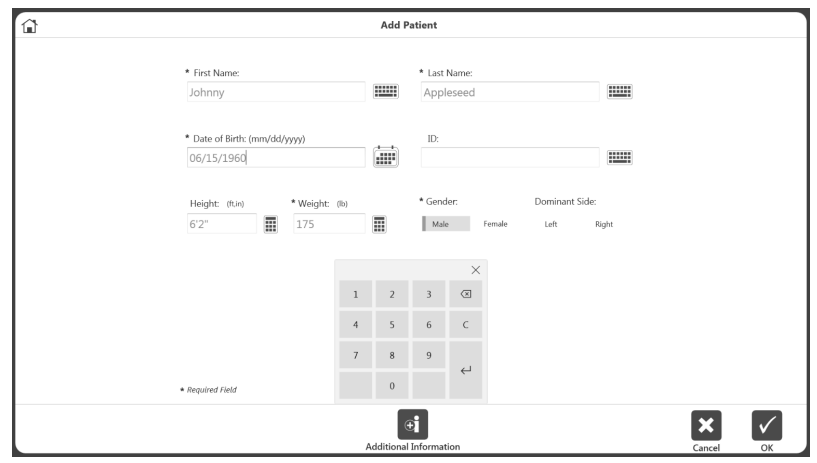

- 2. Füllen Sie die erforderlichen Angaben in die Felder: Vorname, Nachname, Geburtsdatum, Gewicht und Geschlecht.
- 3. Wählen Sie das Symbol OK, um fortzufahren. Wählen Sie das Symbol Cancel (Abbrechen), um die Aktion abzubrechen.

*HINWEIS: Klicken Sie auf das Symbol Additional Information (Zusätzliche Informationen), wenn Sie den Standardkategorien Informationen hinzufügen möchten:* 

*Gesundheitszustand, Gruppe, Einrichtung, alternative ID, Sportart oder Überwiesen von. Die Anzeige wechselt zu Additional Information (Zusätzliche Informationen).* 

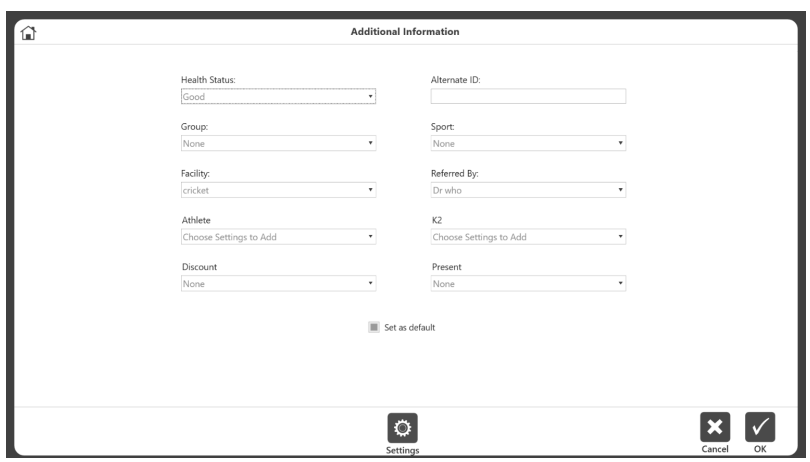

4. Die Anzeige wechselt zum Bildschirm Activity Setup (Einstellung der Aktivität). Folgen Sie den Anweisungen oben im Abschnitt New Activity: Quick Start (Neue Aktivität: Schnellstart).

Mit dem Symbol Additional Information (Zusätzliche Informationen) können Sie Ziele auf der Basis von Aktivitäten erstellen (optional). Beim Hinzufügen eines Patienten zur Software können Sie zum Beispiel angeben, dass der Patient Mitglied einer bestimmten Sportmannschaft ist (Sie können Informationen über eine Gruppe von Teilnehmern sammeln). Wenn die Daten exportiert werden, können sie gruppiert werden, um normative Daten für diese Gruppe zu berechnen oder um Ziele zu generieren.

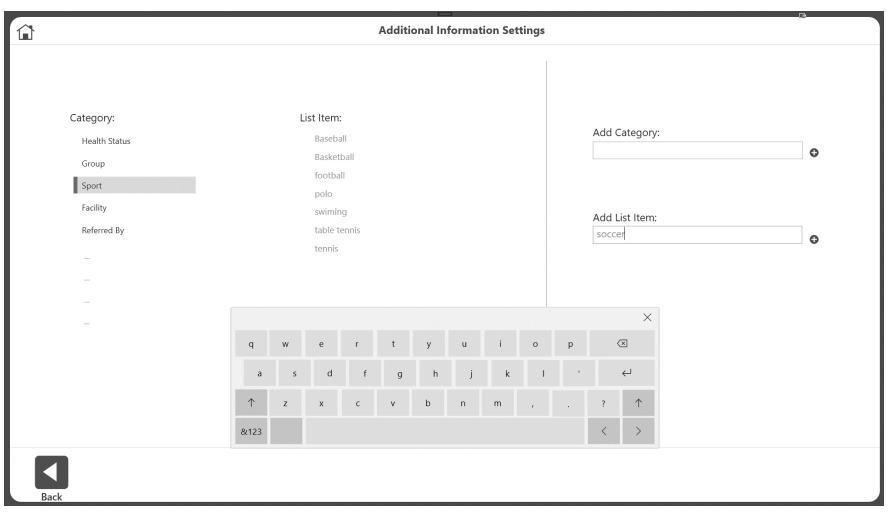

So fügen Sie neue Kategorien zu Additional Information (Zusatzinformationen) hinzu:

- 1. Klicken Sie im Bildschirm Add Patient > Additional Information (Patient hinzufügen > Zusätzliche Informationen) auf die Schaltfläche Settings (Einstellungen). Es werden fünf integrierte Kategorien angezeigt.
- 2. Geben Sie den Namen der neuen Kategorie in das Feld Add Category (Kategorie hinzufügen) ein.
- 3. Klicken Sie **C** auf die Schaltfläche. Die neue Kategorie wird in der Liste Category (Kategorie) angezeigt.

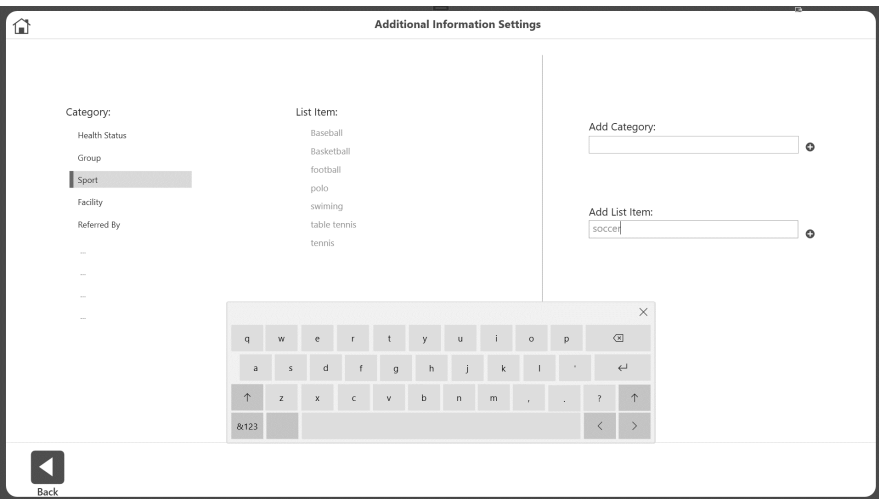

So fügen Sie einen Artikel zu einer Kategorie hinzu:

- 1. Wählen Sie die Kategorie aus.
- 2. Geben Sie das Element in das Feld Add List Item (Listenelement hinzufügen) ein.
- 3. Klicken Sie auf die Schaltfläche.

So fügen Sie zusätzliche Informationen für einen Patienten hinzu:

- 1. Wählen Sie bei Bedarf Werte für Gesundheitsstatus, Gruppe, Einrichtung, alternative ID, Sportart und Überwiesen von aus. *HINWEIS: Kategorien können wie im vorherigen Abschnitt beschrieben hinzugefügt werden.*
- 2. Klicken Sie auf OK. Diese Informationen werden aufgezeichnet und als Standard für diesen Patienten festgelegt.

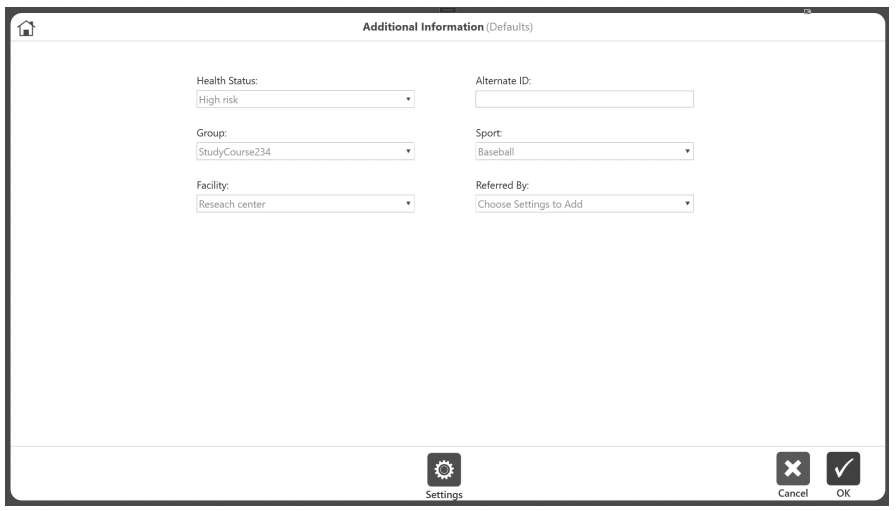

Diese Informationen werden als Standard für diesen Patienten aufgezeichnet. Wenn der Patient das nächste Mal kommt, wird jede ausgeführte Aktivität unter dieser Kategorie aufgezeichnet. Sie kann auch beim Speichern der Aktivität übersteuert werden.

Wenn z. B. die Gruppe eines Patienten unter Zusatzinformationen als "Baseball" erfasst wurde, wird diese Person Teil einer Forschungsgruppe und ihre Daten werden unter "Baseball" gesammelt. Wenn er zu einer Reha-Sitzung zurückkehrt, während er Tennis spielt, möchten wir diese Person vielleicht in der Baseball-Gruppe behalten. Um die aktuelle Sitzung als "Tennis" aufzuzeichnen, verwenden Sie den Bildschirm Code/Comments (Code/Kommentare) am Ende der Aktivität.

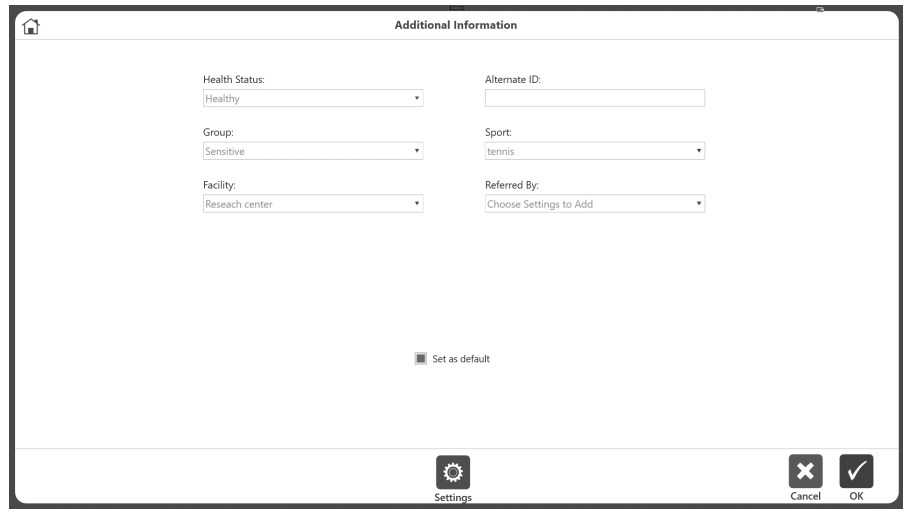

### Neue Aktivität: Registrierter Patient

Wenn ein Patient bereits registriert ist, wählen Sie ihn aus der Liste:

- 1. Wählen Sie NEUE AKTIVITÄT: Symbol REGISTRIERTER PATIENT. Anzeige wechselt zu "Patient auswählen".
- 2. Wählen Sie einen Patienten aus der Liste. Sehen Sie die Liste ggf. mithilfe der Auf- und Abwärtspfeile durch.

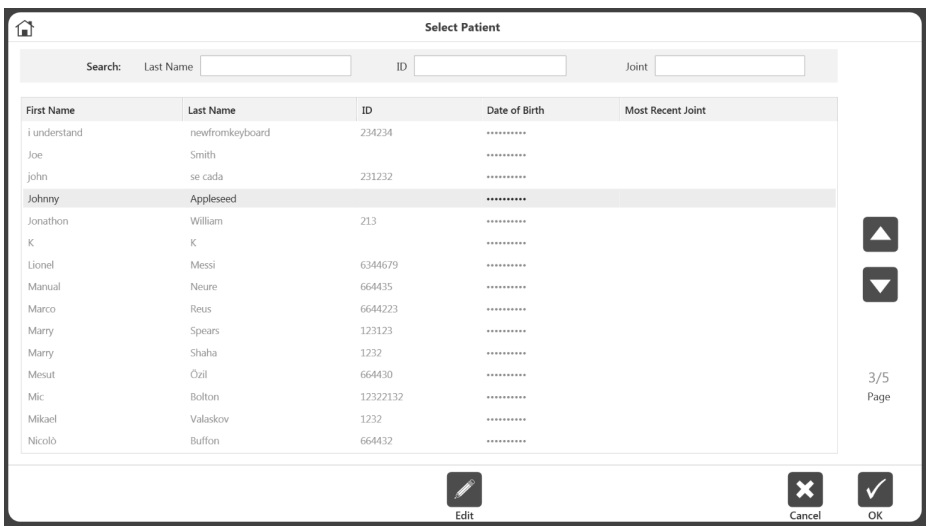

- 3. Wählen Sie das Symbol OK. *HINWEIS: Über das Symbol BEARBEITEN können Informationen zu dem Patienten geändert werden. Bearbeiten Sie die Information und wählen Sie zum Abschluss das Symbol OK.*
- 4. Folgen Sie den Anweisungen für "Neue Aktivität": Abschnitt Schnellstart.

#### Aktivität wiederholen: Registrierter Patient

Wenn Sie ein Protokoll mit einem registrierten Patienten wiederholen möchten, wählen Sie einfach die zu wiederholende Aktivität aus, statt die Protokolldaten erneut einzugeben:

- 1. Wählen Sie AKTIVITÄT WIEDERHOLEN: Symbol REGISTRIERTER PATIENT.
- 2. Wählen Sie einen Patienten aus der Liste und das Symbol OK. Anzeige zur ROM-Einstellung mit letzter Aktivität des Benutzers erscheint.
- 3. Folgen Sie den Anweisungen im Abschnitt "ROM definieren".

*HINWEIS: Auf der Anzeige zur Einstellung der Aktivität erscheint der Verbindungsstatus der Hardware oben rechts. Die Hardware muss angeschlossen sein, damit eine Aktivität durchgeführt werden kann.*

*HINWEIS: Wenn Sie während der Anzeige zur Einstellung der Aktivität auf das Symbol AKTIVITÄT SPEICHERN klicken, wird diese Aktivität der Liste häufiger Aktivitäten hinzugefügt.*

*HINWEIS: Nach Durchführung eines beidseitigen Tests als Ausgangslage ist der Kliniker möglicherweise nur daran interessiert, die betroffene Seite des Patienten in den nächsten Sitzungen zu untersuchen. In diesem Fall wählen und wiederholen Sie den gleichen beidseitigen Test, der für die Ausgangsuntersuchung durchgeführt wurde*. *Wählen Sie aus der Anzeige für die ROM-Einstellung "Betroffene Seite"*. *Führen Sie die Aktivität auf der betroffenen Seite aus. Wenn die andere Seite angeboten wird, verwenden Sie die Schaltfläche Überspringen und* 

*speichern die Ergebnisse*. *So wird sichergestellt, dass die gleiche Aktivität wiederholt wurde und im Fortschrittsbericht angezeigt werden kann.* 

## ROM definieren

- 1. Wählen Sie aus der Anzeige für die ROM-Einstellung Involved Side (Betroffene Seite) (ROM=Range of Motion).
- 2. Wählen Sie die Seite für ROM.

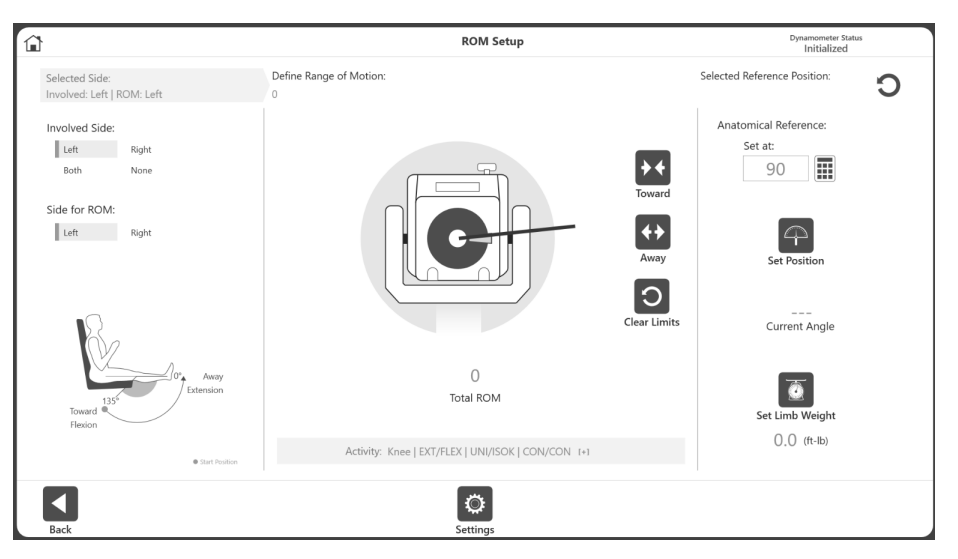

*HINWEIS: Die Standardoption Set Limb Weight (Extremitätengewicht einstellen) steht auf ON (EIN).*

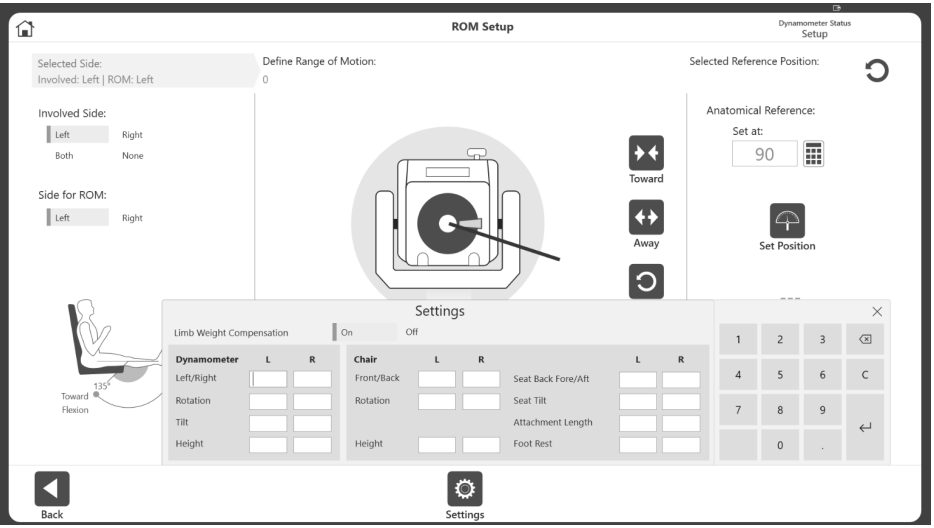

*HINWEIS: Wenn diese Option in den Application Settings (Anwendungseinstellungen) aktiviert ist, kann der Benutzer während der Einrichtung des Bewegungsbereichs (ROM) Informationen zu den Positionseinstellungen hinzufügen. Außerdem wird die Option Limb Weight (Schwerkraftkorrektur) angezeigt.* 

*In den Stuhleinstellungen werden verschiedene Optionen für die Aufzeichnung der Aktivität angezeigt. Dies ist hilfreich, wenn ein Benutzer eine Aktivität mit denselben Einstellungen wie bei der vorherigen Aktivität wiederholen möchte. Geben Sie ganze Zahlen oder Dezimalzahlen ein und klicken Sie auf die Schaltfläche x, wenn Sie fertig sind.*

3. Positionieren Sie den Adapter auf die Position Towards (Einwärts) und wählen Sie das Symbol Towards (Einwärts) um die Position aufzuzeichnen. Pfeile werden an der gewählten Einwärts-Grenze angezeigt.

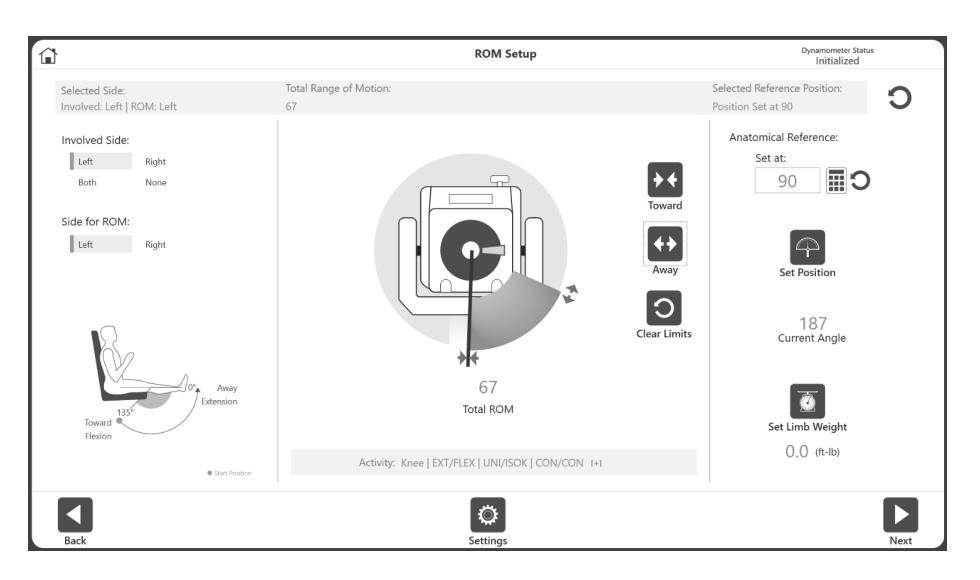

4. Setzen Sie den Dynamometeraufsatz auf die Position Auswärts und wählen Sie das Symbol für Auswärts, um die Position aufzuzeichnen. Pfeile werden an der Auswärts-Grenze angezeigt und das ROM erscheint grau. Um von vorn anzufangen, wählen Sie das Symbol GRENZEN LÖSCHEN.

*HINWEIS: Es wird empfohlen, zuerst die Grenze für Einwärts und dann die Grenze für Auswärts festzulegen. Wenn die Reihenfolge umgekehrt wird, können Sie weiter das Symbol SET-POSITION wählen und zu einer Aktivität fortfahren.*

*HINWEIS: Sie können erst die ROM-Grenzen einstellen und dann die Position, oder Sie können zuerst die Position (aktueller Winkel) und dann die ROM-Grenzen entsprechend dem aktuellen Winkel einstellen.*

*HINWEIS: Das Einstellungssymbol bietet Auswahlmöglichkeiten, die für die jeweilige Anzeige relevant sind.*

- 5. Wählen Sie das Symbol SET-POSITION. *HINWEIS: Die anatomische Referenz bezieht sich auf die Ausgangsposition des Gelenks und ändert sich je nach ausgewählten Gelenk. Dieser Wert kann bei Bedarf auch bearbeitet werden.*
- 6. Wählen Sie das Symbol Next (Weiter), um Ihre Aktivität zu beginnen.

# Protokollbezogene Aktivitätsanzeige

Sobald der ROM definiert und das Symbol Next (Weiter) ausgewählt wurde, erscheint die Anzeige der protokollbezogenen Aktivität. Abhängig von den für die Übung gewählten Einstellungen (aus den Dienstprogrammen von der Startseite) wird entweder eine Practice Trial (Übungstest) Schaltfläche angezeigt oder ein obligatorischer Übungstest wird zu Beginn der Aktivität für jedes Set eingefügt.

1. Wählen Sie das Symbol Start, wenn Sie bereit sind, Ihre Aktivität zu beginnen. Führen Sie die Übungstests aus, falls vorgesehen, dann halten Sie den Aufsatz an Höchstgrenze für Einwärts, bis die Meldung "3, 2, 1...LOS!" die Aktivität einleitet.

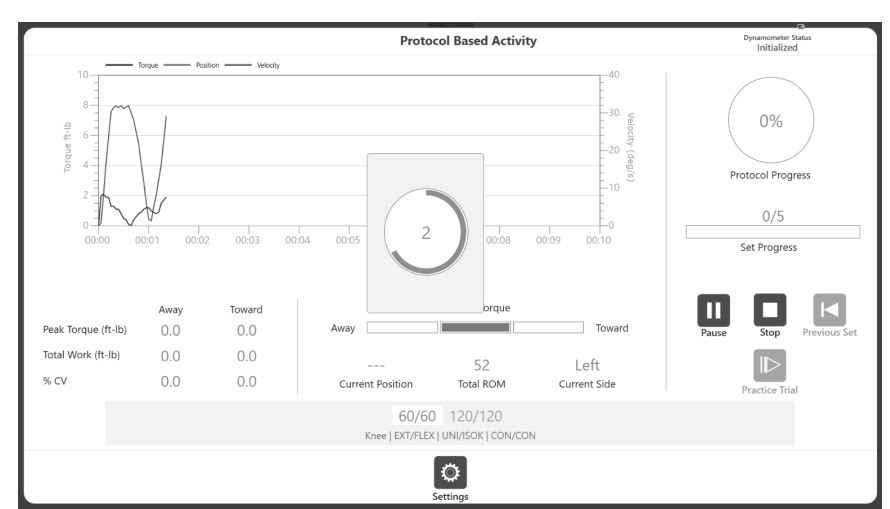

*HINWEIS: Die Datenerfassung beginnt erst nach "LOS!"*

*HINWEIS: Die Meldung "3, 2, 1…LOS!*" *wird für alle Modi mit Ausnahme des isometrischen Modus angezeigt.*

- 2. Der Patient führt eine Reihe von Einwärts- und Auswärts-Bewegungen nach Anweisung durch den Kliniker durch.
- 3. Drehmoment, Position und Geschwindigkeit werden graphisch in verschiedenen Farben angezeigt. Das Spitzendrehmoment, die Gesamtleistung und % CV werden alle links eingetragen. Die Werte werden auch unter Aktuelle Position und ROM insgesamt angezeigt. Der Protokollverlauf wird rechts angezeigt.

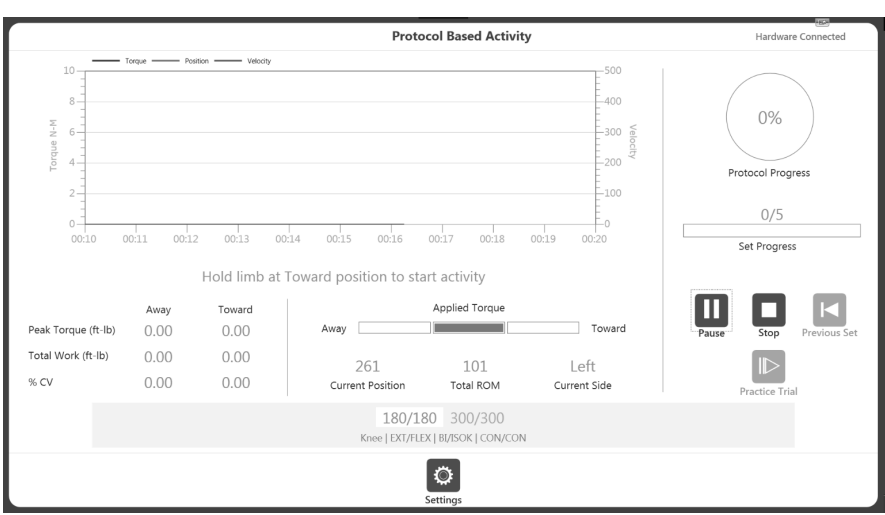

- 4. Sobald die Aktivität begonnen hat:
	- a. Eine Grafik wird angezeigt.
	- b. Die Messdaten max. Drehmoment, Gesamtleistung und %CV werden unter der Grafik angezeigt.
	- c. Das angewendete Drehmoment zeigt auch die Richtung der Dynamometerwellenbewegung an.
	- d. Set-Verlauf zeigt den Fortschritt in Bezug auf die Anzahl der Wiederholungen an, während der Protokollverlauf den Gesamtfortschritt nach Protokoll anzeigt.
	- e. Unten wird das aktuelle Set hervorgehoben und Beendigungsoptionen (Wiederholungen, Zeit, Leistung) werden oben am Fortschrittsbalken für das ausgewählte Set angezeigt.

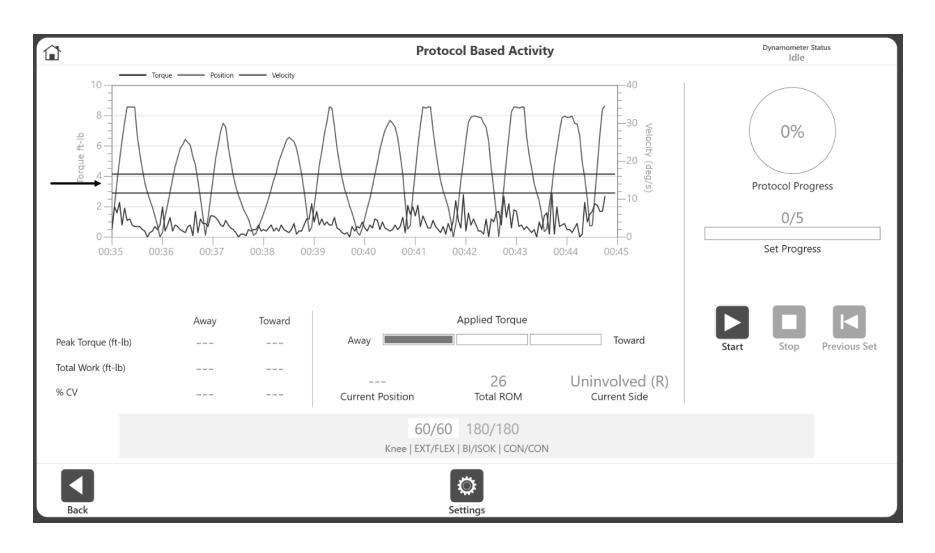

*HINWEIS: Tippen Sie auf das Diagramm, in dem Sie ein(e) Ziellinie/Torlinie/Punktzahlfenster anzeigen möchten. HINWEIS: Wenn sich der Patient unwohl fühlt, klicken Sie auf das Stop (Stopp)- Symbol zum Stoppen des Sets.*

5. Sobald ein Set abgeschlossen ist, wird der Countdown der Ruhezeit angezeigt (wie im jeweiligen Protokoll definiert). Nach dem Countdown wird das nächste Set automatisch gestartet (konfigurierbar über die Option Anwendungseinstellungen). Die Ruhepause kann durch Klicken auf das Symbol ÜBERSPRINGEN in der Meldung Ruhezeit beendet werden.

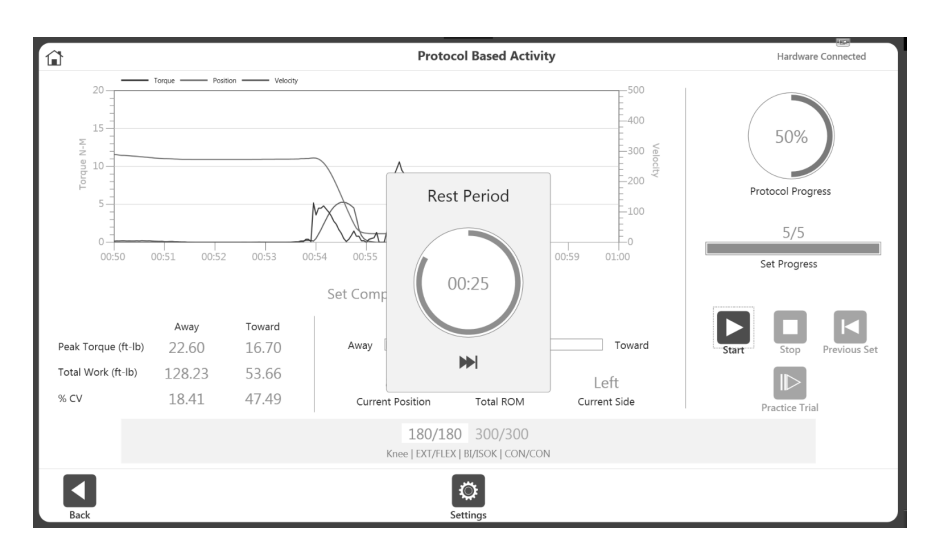

*HINWEIS: Das aktuelle Set wird weiß mit blauem Text hervorgehoben. Sobald ein Set abgeschlossen ist, wird der Text grün angezeigt*.

*HINWEIS: Wenn das Symbol VORHERIGES SET angeklickt wird, erscheint die Frage, ob Sie das vorherige Set überschreiben möchten. Sie können entweder damit fortfahren oder die Aktion abbrechen.*

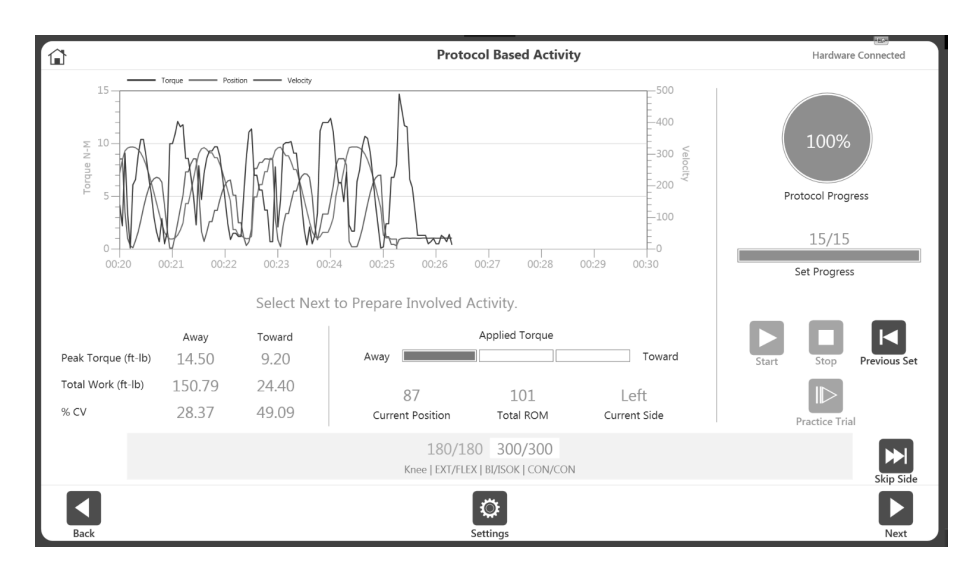

6. Setzen Sie die Aktivität auf der gegenüberliegenden Seite fort oder wählen Sie das Symbol Skip Side (Seite überspringen), um die Aktivität abzuschließen. Für eine einseitige Aktivität ist die Option Skip Side (Seite überspringen) nicht verfügbar.

*HINWEIS: Das Einstellungssymbol kann genutzt werden, die Anzeige der Aktivität in der Grafik zu verändern. Wenn Sie z. B. unter X Axis Options" (X-Achse Optionen) die Option*  "*Position*" *auswählen, ändert sich das Diagramm von Torque vs. Time (Drehmoment vs.* 

*Zeit) zu Torque vs. Position (Drehmoment vs. Position). Die Anwendung merkt sich diese Einstellungen und verwendet sie für die nächsten Aktivitäten, bis die Einstellungen erneut geändert werden.*

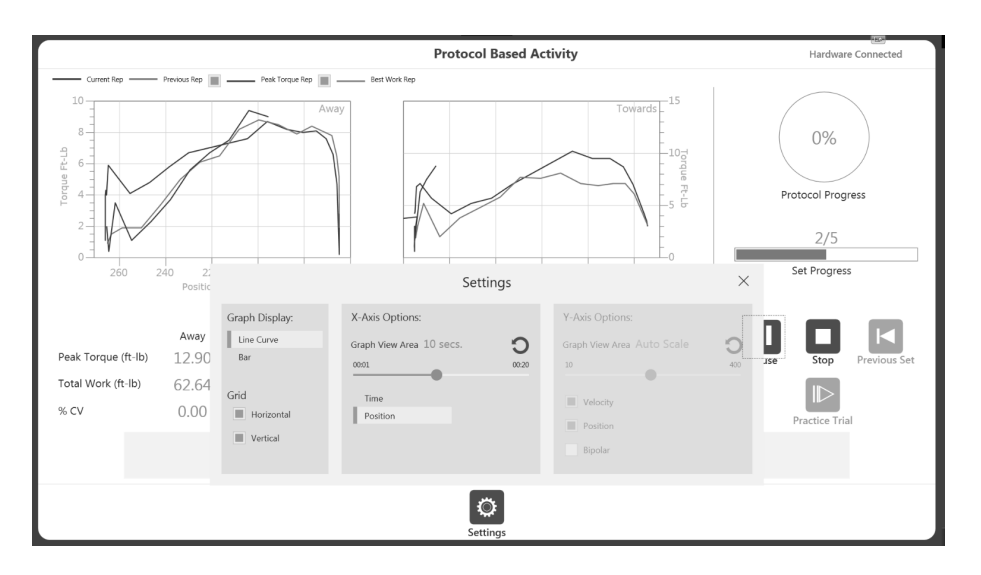

*HINWEIS: Sobald Sie eine Aktivität begonnen haben, wird das Startsymbol zum Pausensymbol. So können Sie jederzeit eine Pause einlegen. Wenn Sie das Pausensymbol auswählen, wird es wieder zum Startsymbol für eine Fortsetzung der Sitzung.*

*HINWEIS: Sobald ein Set abgeschlossen ist, wird es unten grün angezeigt und das nächste Set wird hervorgehoben. Wenn ein Set wiederholt werden muss, klicken Sie auf die Schaltfläche VORIGES SET. Eine Warnung erscheint, dass hierdurch Aktivitätsdaten überschrieben werden*.

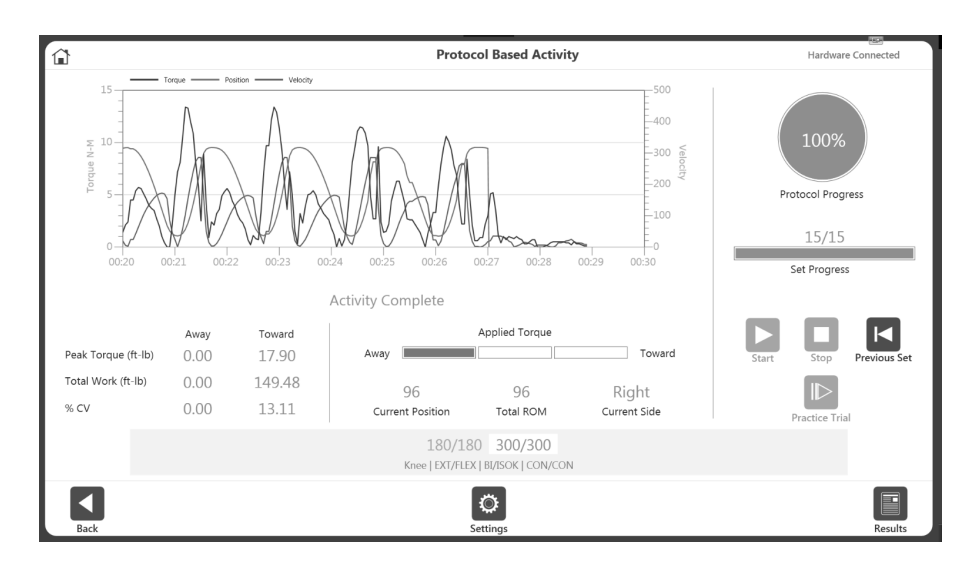

*HINWEIS: Wenn der Patient ein Set nicht abschließen kann, wählen Sie das Stopp-Symbol. Dieses Set wird abgebrochen und als DNC aufgezeichnet (did not complete = nicht abgeschlossen). Das abgebrochene Set wird unten rot angezeigt. Klicken Sie auf Start, um mit dem nächsten Set zu beginnen.* 

*HINWEIS: Die Skalierung für die X- und Y-Achse ist gleich. Am oberen Rand des Diagramms wurde genügend Platz gelassen, um der Tatsache Rechnung zu tragen, dass unsere Away (Auswärts)-Bewegung (z. B. das Ausstoßen) stärker ist als unsere Towards (Einwärts)-Bewegung.*

7. Sobald alle erforderlichen Sets abgeschlossen sind, wird das Symbol Results (Ergebnisse) unten rechts verfügbar. Wenn Sie das Symbol ERGEBNISSE wählen, werden die Ergebnisse der Aktivität angezeigt.

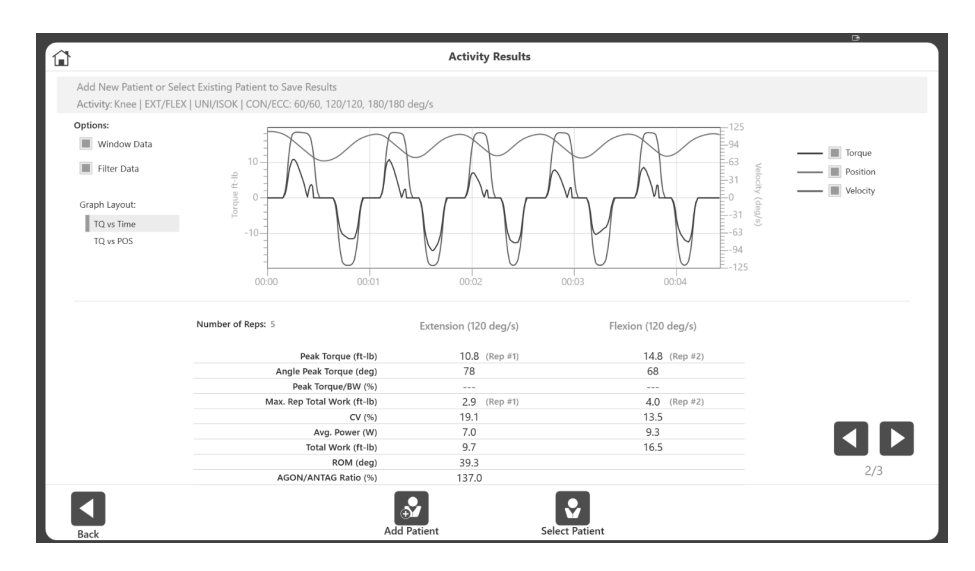

*HINWEIS: Die Anzeige der Aktivitätsergebnisse bietet eine Option für den Export einzelner Aktivitäten. Weitere Informationen finden Sie im Abschnitt Exporting (Exportieren).*

## Übungswiederholungen mit Aktivität

Es gibt zwei Möglichkeiten, Übungen mit einer Aktivität zu wiederholen: Übungswiederholung nach Bedarf oder vor jedem Set hinzufügen.

#### Option A: Übungswiederholungen vor jedem Satz einbeziehen (Standardeinstellung)

- 1. Navigieren Sie zu Utilities>Application Settings>General Settings (Dienstprogramme>Anwendungseinstellungen>Allgemeine Einstellungen). *HINWEIS: Sie werden möglicherweise nach Ihrem Passwort gefragt, nachdem Sie Anwendungseinstellungen ausgewählt haben.*
- 2. Die Option Übungsversuch Start "Auto" sollte ausgewählt werden, damit vor jeder Aktivität ein Übungsversuch durchgeführt werden *muss*.

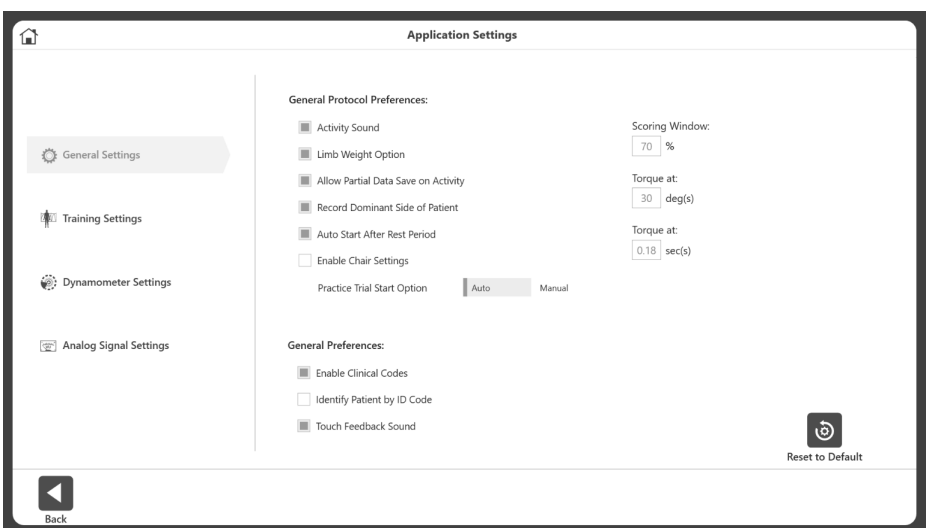

- 3. Navigieren Sie zum Startbildschirm und wählen Sie Protocol Based Activity (Protokollbezogene Aktivität).
- 4. Wählen Sie ein Protokoll aus und stellen Sie den ROM ein. *HINWEIS: Das Symbol ÜBUNGSTEST wird nicht mehr angezeigt, da Übungstests jetzt obligatorisch sind.*

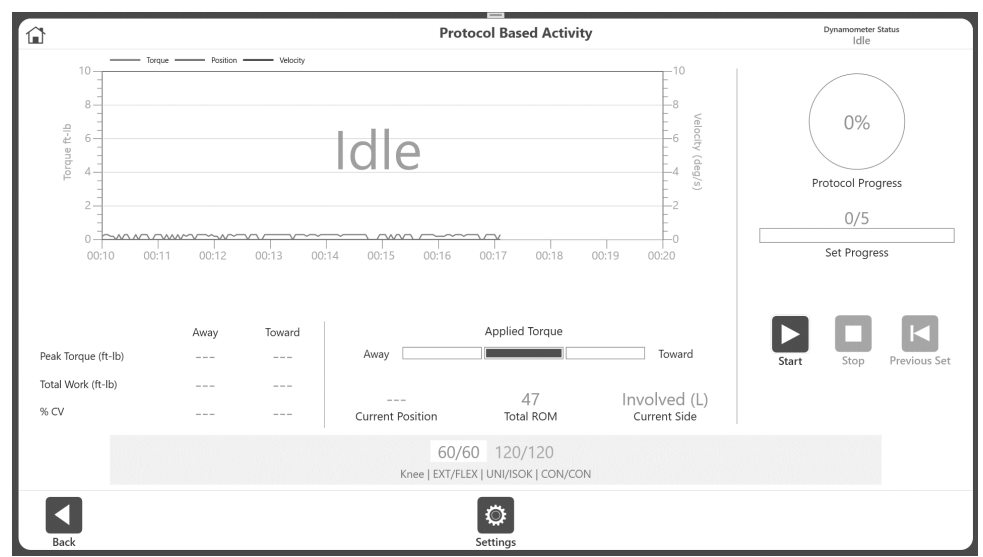

5. Wählen Sie das Startsymbol, um mit dem Übungstest zu beginnen. Auf dem Bildschirm erscheint der Text Practice Trial (Übungstest), der anzeigt, dass es sich um eine Übungssitzung handelt.

*HINWEIS: Es gibt eine unbegrenzte Anzahl von Übungswiederholungen. Übungstests haben die gleichen Eigenschaften (Geschwindigkeit, Drehmoment usw.) wie die Aktivität. Die Ergebnisse der Übungstests werden nicht aufgezeichnet.*

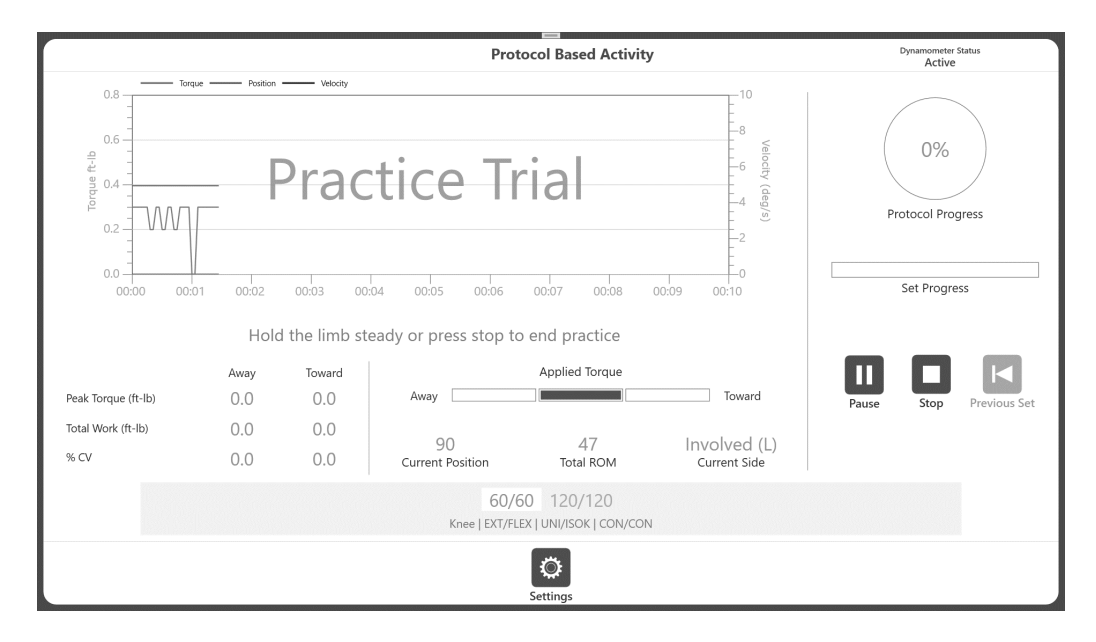

- 6. Um die eigentliche Aktivitätssequenz zu starten, klicken Sie auf das Stopp-Symbol. Alternativ können Sie den Aufsatz loslassen und in die Startposition zurücksinken lassen. Wenn keine Bewegung an der Welle erkannt wird, beginnt die Aktivitätssitzung. Wenn sich der Adapter nicht in der Position "Towards" (Einwärts) befindet, erscheint die Meldung "Hold limb at Toward position to start activity" (Extremitäten in "Einwärts"-Position halten, um Aktivität zu starten), andernfalls wird die Aktivitätssitzung gestartet.
- 7. Befindet sich der Adapter in Towards (Einwärts)-Position, dann erscheint sofort eine "Hold" (Halten)-Pop-up-Meldung, die herunterzählt, "3, 2, 1...GO!".

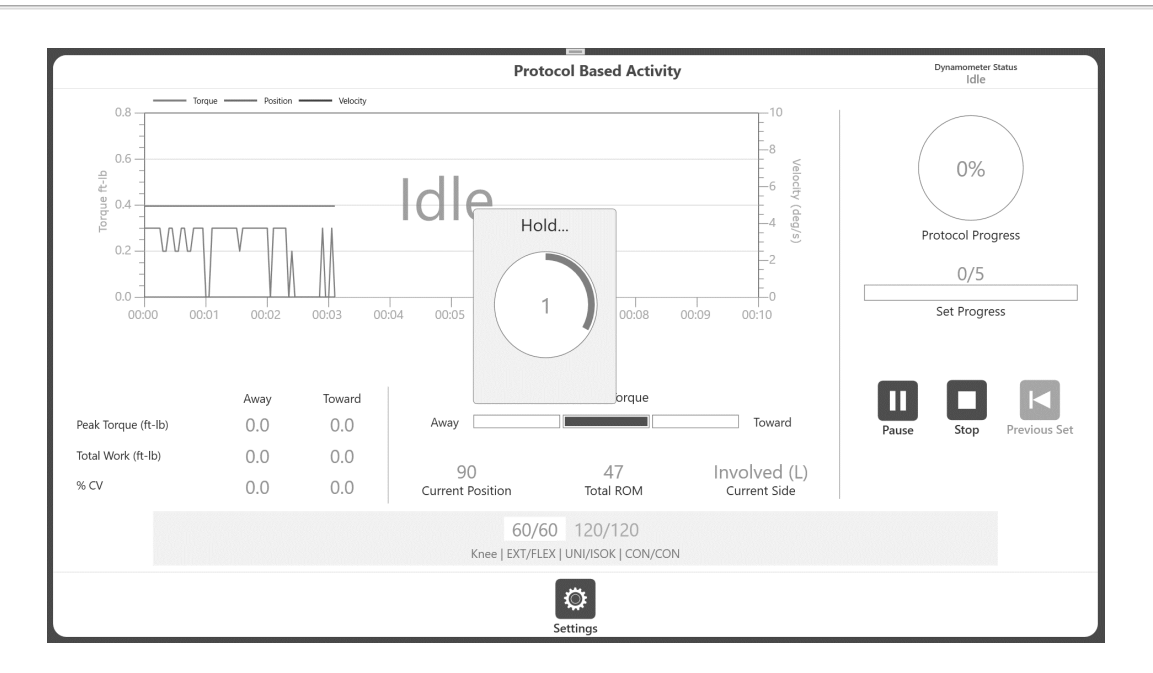

8. Starten Sie die Aktivität erst, nachdem in diesem Popup-Fenster das Wort "GO" (Los) angezeigt wird. Wurde die Bewegung vor der "GO" (Los) Meldung gestartet, befindet sich die Leistungsbremse im Leerlauf, wodurch die Aktivität nicht gestartet wird. Es wird "Idle" (Leerlauf) anstelle von "Acquiring data" (Datenaufzeichnung) angezeigt, was bedeutet, dass die Sitzung nicht gestartet wurde*.*

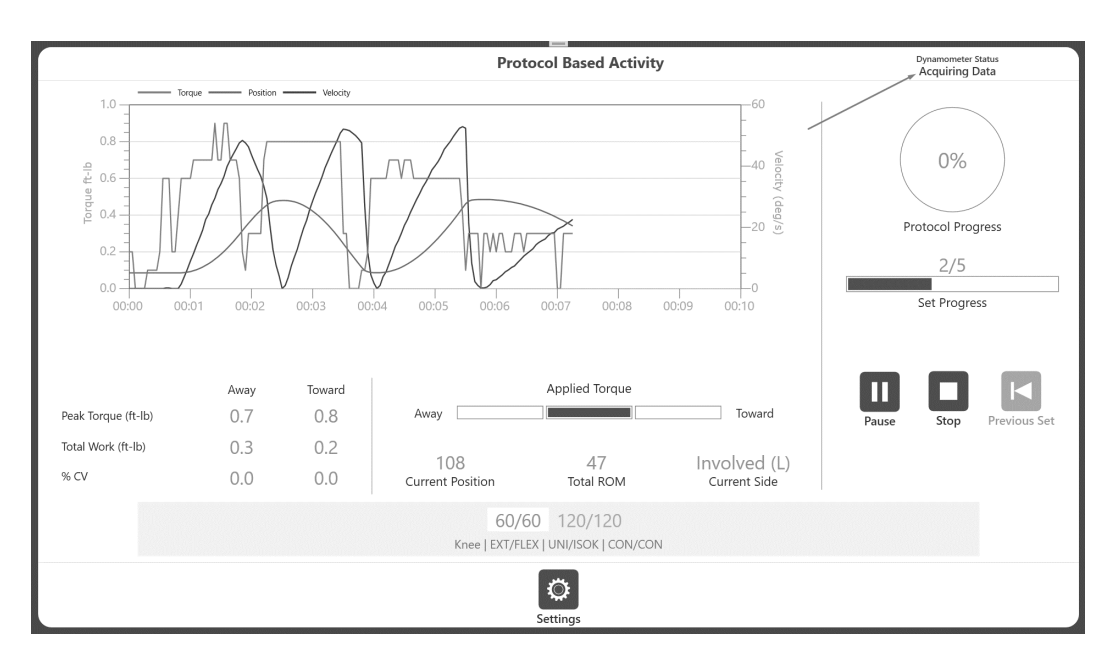

- 9. Schließen Sie die Aktivitätssitzung ab (wie im Abschnitt Protocol Based Activity (Protokollbasierte Aktivität) gezeigt) und eine Meldung Activity Complete (Aktivität abgeschlossen) wird angezeigt.
- 10. Wählen Sie das Symbol Results (Ergebnisse) und dann das Symbol Save (Speichern) auf dem Bildschirm Activity Results (Aktivitätsergebnisse), wenn Sie die Ergebnisse Ihrer Aktivitätssitzung speichern möchten. Oder kehren Sie zur Startseite zurück.

### Übungswiederholungen im isometrischen Modus

1. Klicken Sie auf das Startsymbol für eine Übungssequenz. Die Meldung Arm will move to position, press Start again (Arm bewegt sich in Position, drücken Sie erneut auf Start) erscheint.

2. Klicken Sie auf das Startsymbol. Die Meldung "Arm in Position, drücken Sie auf START, um den Test zu beginnen" wird angezeigt.

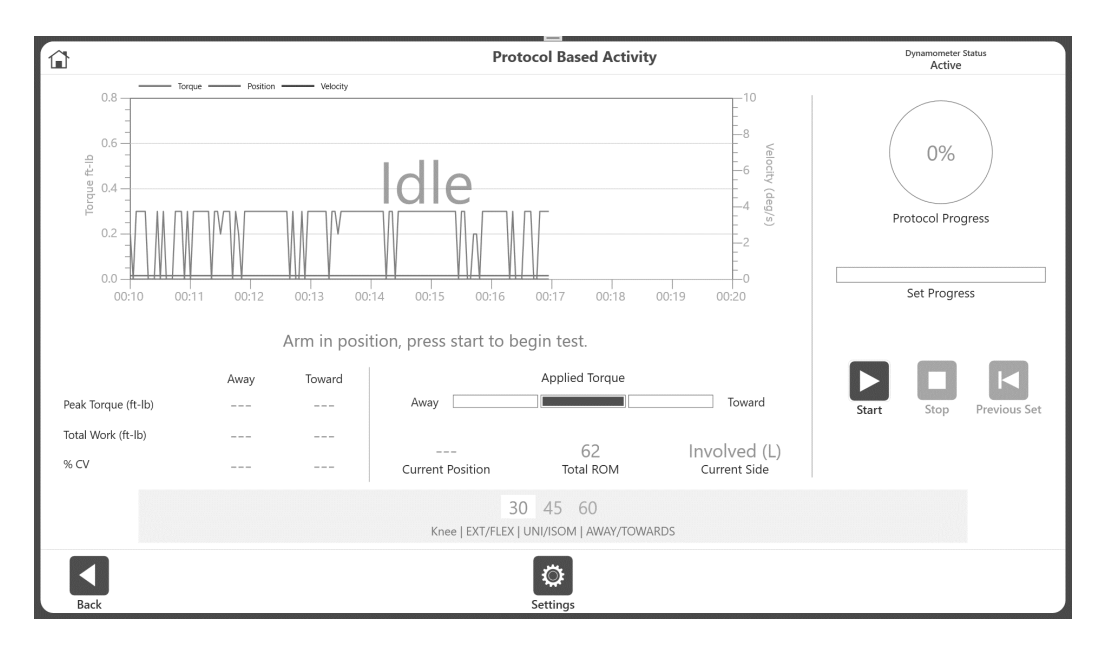

3. Klicken Sie auf das Startsymbol und der Übungstest beginnt. Das Stopp-Symbol erscheint.

4. Sie können den Übungstest beenden, indem Sie auf das Stopp-Symbol klicken. Und es wird sofort die Sitzung für die Aktivität gestartet.

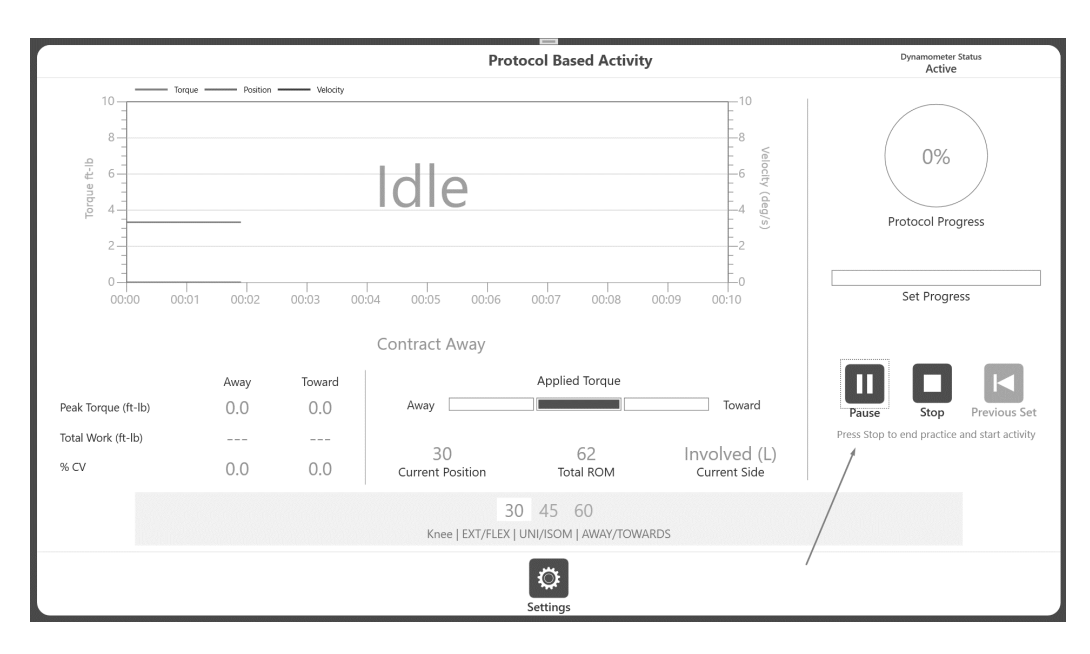

5. Basierend auf dem Protokoll zeigt es eine Meldung Start Contract Away (Anspannung in Auswärts-Richtung starten) oder Towards (Einwärts) an. Legen Sie ein Drehmoment an, um die Aktivität im isometrischen Modus zu starten.

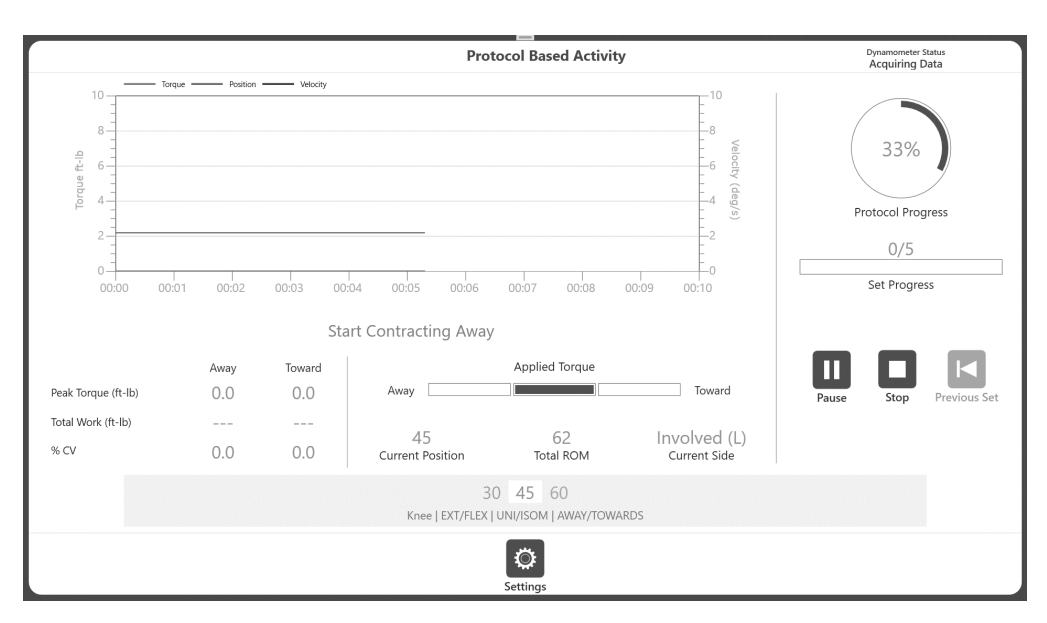

6. Schließen Sie die Aktivitätssitzung ab (wie im Abschnitt Protocol Based Activity [Protokollbasierte Aktivität] gezeigt) und eine Meldung Activity Complete (Aktivität abgeschlossen) wird angezeigt.

7. Wählen Sie das Symbol Results (Ergebnisse) und dann das Symbol Save (Speichern) auf dem Bildschirm Activity Result (Aktivitätsergebnis), wenn Sie die Ergebnisse Ihrer Aktivitätssitzung speichern möchten. Oder kehren Sie zur Startseite zurück.

*HINWEIS: Im passiven Modus sind keine Übungstests verfügbar.*

### Option B: Übungswiederholungen nach Bedarf durchführen

- 1. Navigieren Sie zu Utilities > Application Settings > General Settings (Dienstprogramme > Anwendungseinstellungen > Allgemeine Einstellungen). *HINWEIS: Sie werden möglicherweise nach Ihrem Passwort gefragt, nachdem Sie Anwendungseinstellungen ausgewählt haben.*
- 2. Vergewissern Sie sich, dass Manual (Manuell) für die Option Practice Trial Start (Übungsversuch starten) ausgewählt ist.
- 3. Navigieren Sie zum Startbildschirm und wählen Sie Protocol Based Activity (Protokollbezogene Aktivität).
- 4. Wählen Sie ein Protokoll aus und stellen Sie den ROM ein.
- 5. Klicken Sie auf das Symbol "Start" oder Practice Trial (Probelauf). **HINWEIS:** Wenn Sie auf "Start" klicken, verwerfen Sie den Übungsversuch.

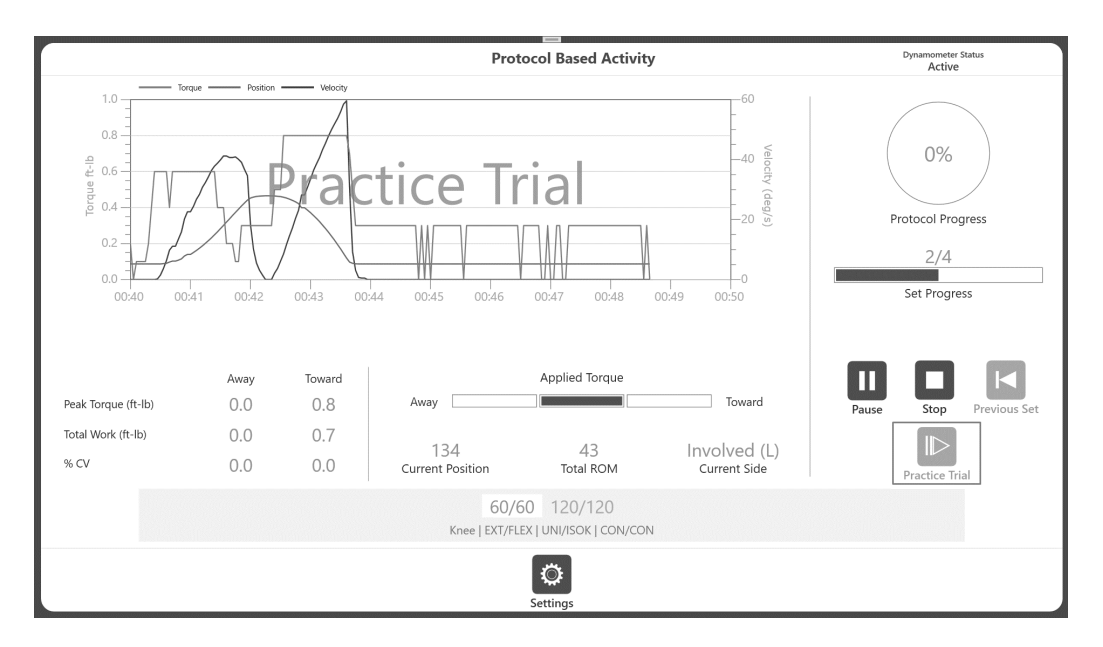

*HINWEIS: Die Übungswiederholungen können durch Klicken auf das Stopp-Symbol beendet werden. Es kann maximal vier Übungswiederholungen geben*. *Übungstests haben die gleichen Eigenschaften (Geschwindigkeit, Drehmoment usw.) wie die Aktivität. Die Ergebnisse der Übungstests werden nicht aufgezeichnet.*

6. Wenn der Praxistest abgeschlossen (oder gestoppt wurde) ist, klicken Sie auf die Schaltfläche "Start", um die Aktivität zu starten. In diesem Moment befindet sich der Dynamometer im Leerlauf, und der Zustand wird auf dem Bildschirm als Idle (Leerlauf) angezeigt.

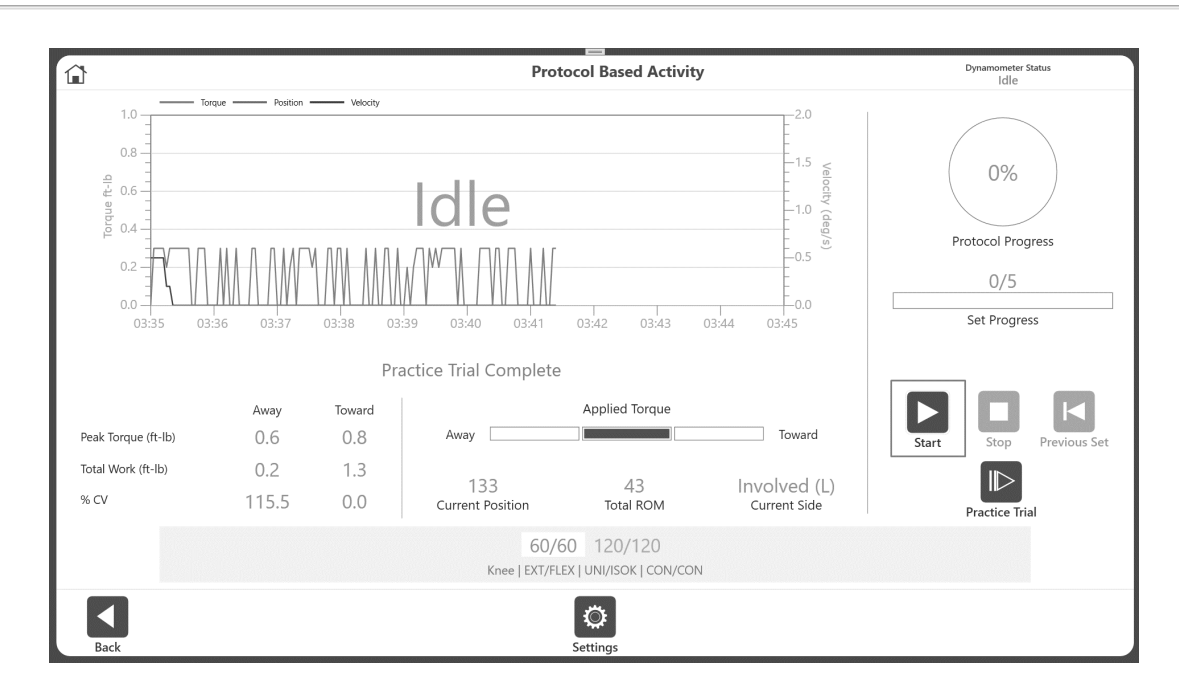

7. Wenn sich der Aufsatz nicht in der Position Towards (Einwärts) befindet, erscheint die Meldung Hold limb at Toward position to start activity (Extremitäten in Einwärts-Position halten, um Aktivität zu starten) (siehe Bild unten).

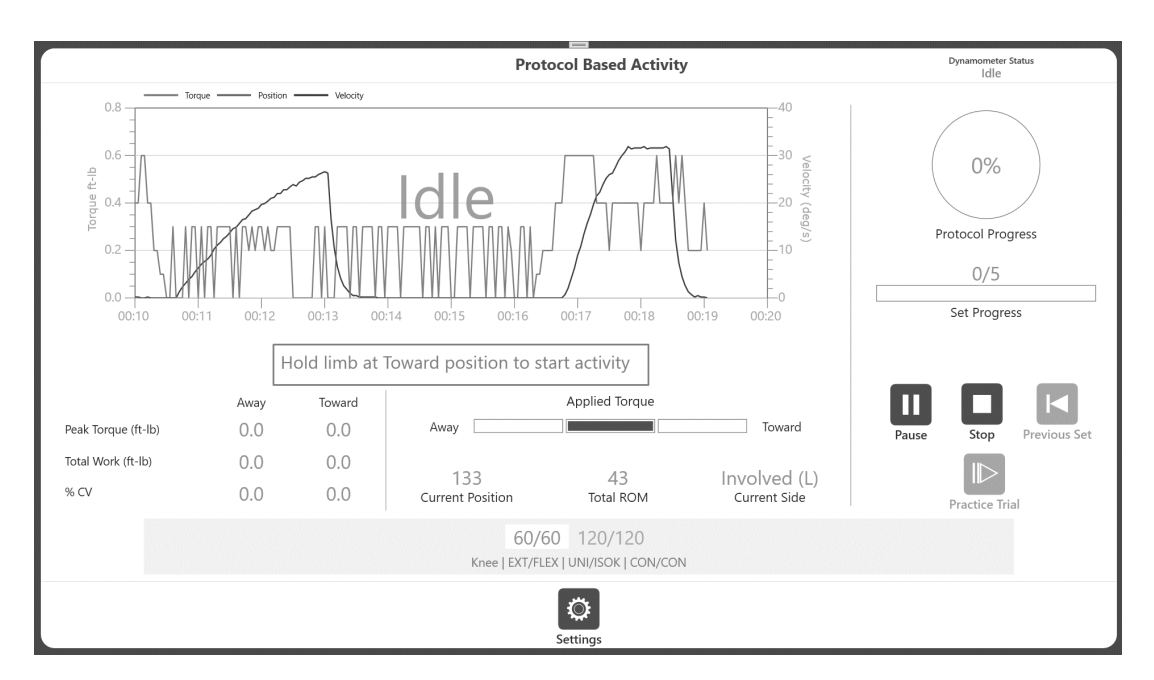

8. Befindet sich der Adapter in Towards (Einwärts)-Position, dann erscheint sofort eine "Hold" (Halten)-Pop-up-Meldung, die herunterzählt, *"*3, 2, 1...GO!".

*HINWEIS: Starten Sie die Aktivität erst, nachdem in diesem Popup-Fenster das Wort "GO" (Los) angezeigt wird. Wenn die Bewegung vor der Meldung "GO" (Los) gestartet wurde, befindet sich der Dynamometer im Leerlaufmodus, wodurch die Aktivität nicht gestartet wird, und es wird "Idle*<sub>2</sub>" (Leerlauf) anstelle von "Acquiring Data" (Datenerfassung) *angezeigt, was darauf hinweist, dass die Sitzung nicht gestartet wurde.* 

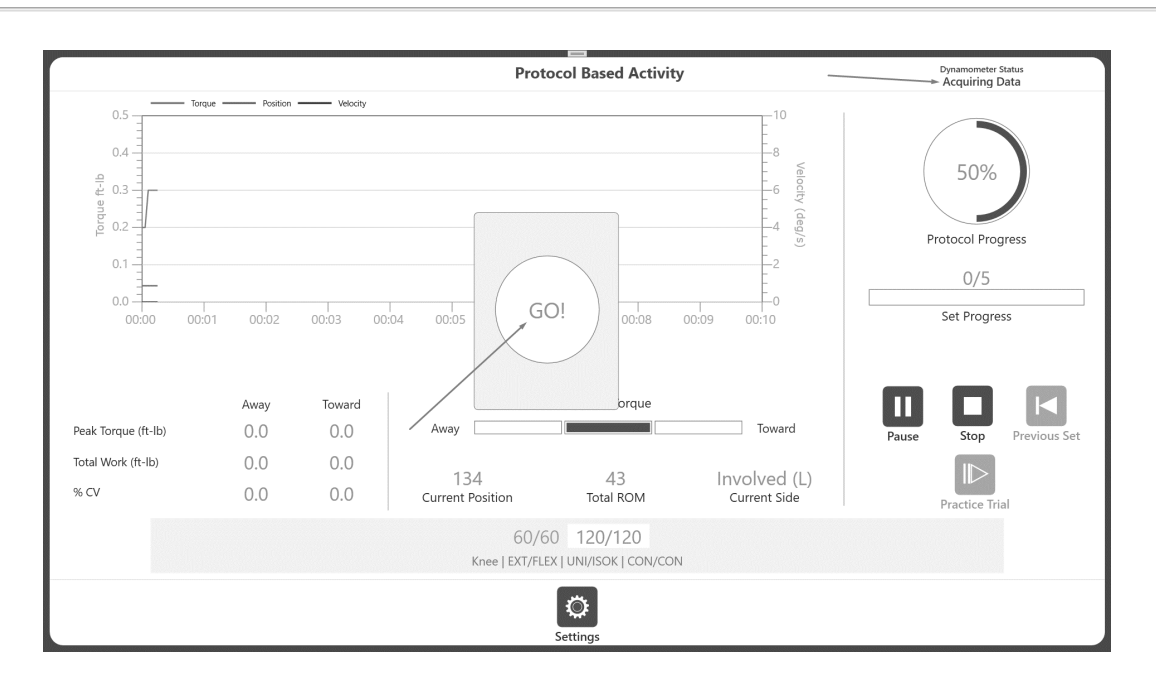

9. Schließen Sie Ihre Aktivitätssitzung ab (wie im Abschnitt Protocol Based Activity (Protokollbezogene Aktivität) gezeigt). Wenn Sie die Ergebnisse speichern möchten, klicken Sie auf die Schaltfläche Results (Ergebnisse), um zum nächsten Bildschirm Activity Results (Aktivitätsergebnisse) zu gelangen, und klicken Sie dann auf das Symbol Save (Speichern).

*HINWEIS: Wenn Sie die Taste "Practice Trial" (Probewiederholung) nach Bedarf verwenden, funktionieren alle Modi (außer "Passive", der keine Probewiederholung hat) wie oben beschrieben.*

# Aktivitätsergebnisse

WICHTIGER HINWEIS: Wenn die Einstellung "Inaktivitäts-Timeout" gewählt wird (Dienstprogramme>Systemkonfiguration> Anzeigeeinstellungen), schaltet die Anzeige der Aktivitätsergebnisse nach Ablauf der eingestellten Zeit in 30 Sekunden zur Startseite, unabhängig davon, ob die Ergebnisse gespeichert wurden oder nicht. Das Symbol SPEICHERN muss angeklickt werden, damit die Arbeit gespeichert wird.

*HINWEIS: Die in diesem Abschnitt gezeigten Beispiele dienen nur als Referenz und enthalten keine realen Daten.*

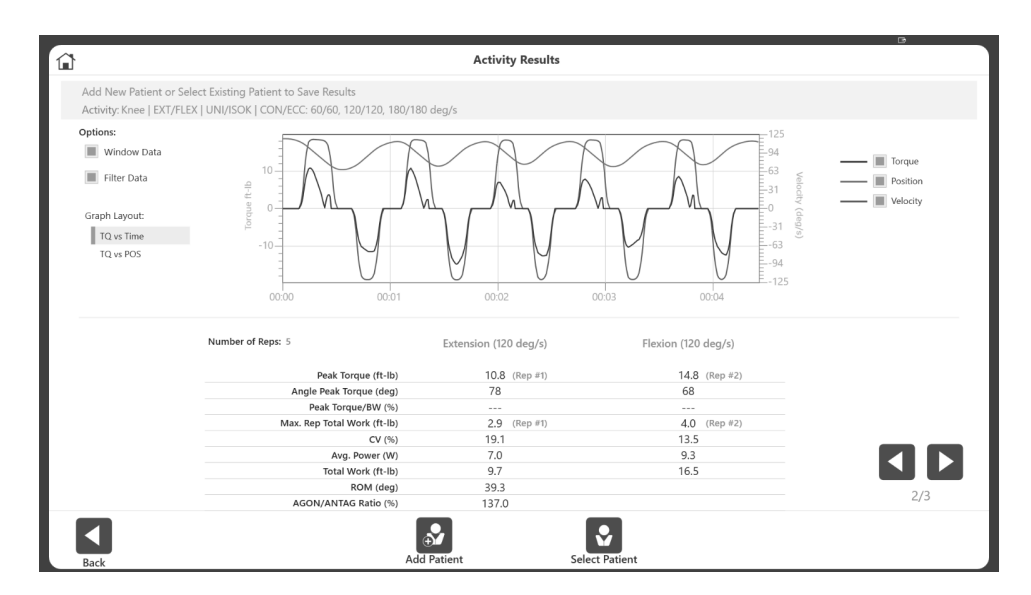

1. Aktivitätsergebnisse anzeigen.

- 2. Registrieren Sie einen neuen Patienten oder wählen Sie einen bereits registrierten Patienten im oberen Bereich der Anzeige. Sobald Patientendaten vorhanden sind, wird das Symbol SPEICHERN sichtbar. Außerdem werden die Spitzenwerte TQ/BW gestrichelt angezeigt, bis ein Patient mit der Aktivität verknüpft wurde.
- 3. Wählen Sie das Symbol SPEICHERN, wenn Sie die Ergebnisse speichern möchten. Verwenden Sie die Pfeilsymbole für links und rechts, um zusätzliche Berichtsseiten anzuzeigen. *HINWEIS: Daten werden erst gespeichert, wenn auf das Symbol SPEICHERN geklickt wird.*
- 4. Für die Anzeige der Aktivitätsergebnisse können Sie die Einstellungen verändern. Optionen wie Bereichsdaten (nur für ISOK), Filterung, Anzeige des Diagramms nach Position oder Zeit, Auswahl der besten Leistung, Spitzendrehmoment (für positionsbezogenes Diagramm), Auswahl von Drehmoment, Geschwindigkeit und Position (für zeitbezogenes Diagramm) können gewählt werden. Grafiken und Messwerte der Ergebnisanzeige spiegeln die vorgenommenen Änderungen wider.

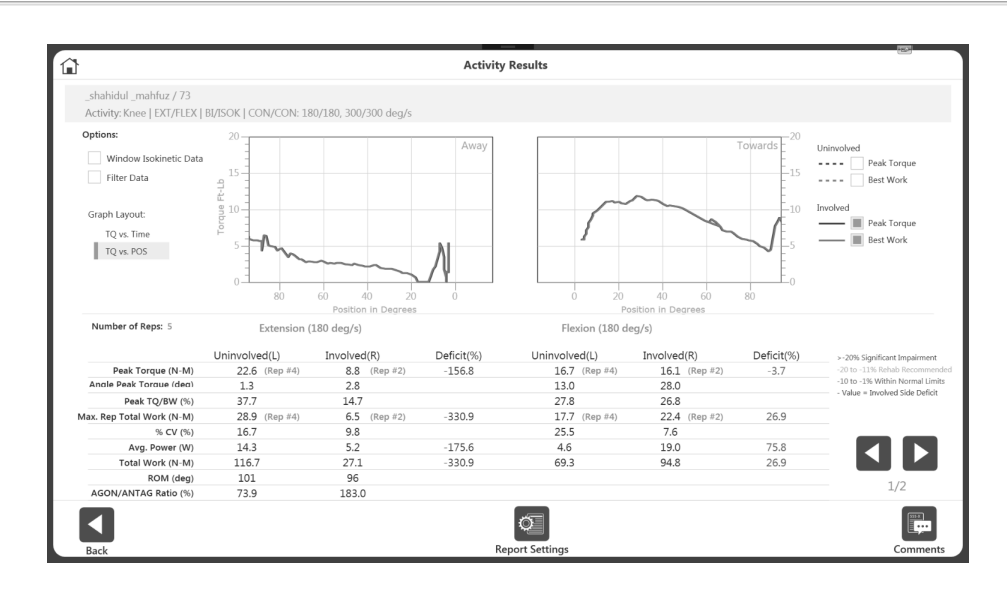

*HINWEIS: Jede Zusatzoption der Anzeige verändert nicht die gespeicherten Daten. Die Daten werden im Rohformat gespeichert. Die Nachbearbeitung der Daten mit diesen Einstellungen erfolgt ad hoc*.

5. Verwenden Sie das Symbol Comments (Kommentar), um bei Bedarf Anmerkungen zu den Ergebnissen hinzuzufügen.

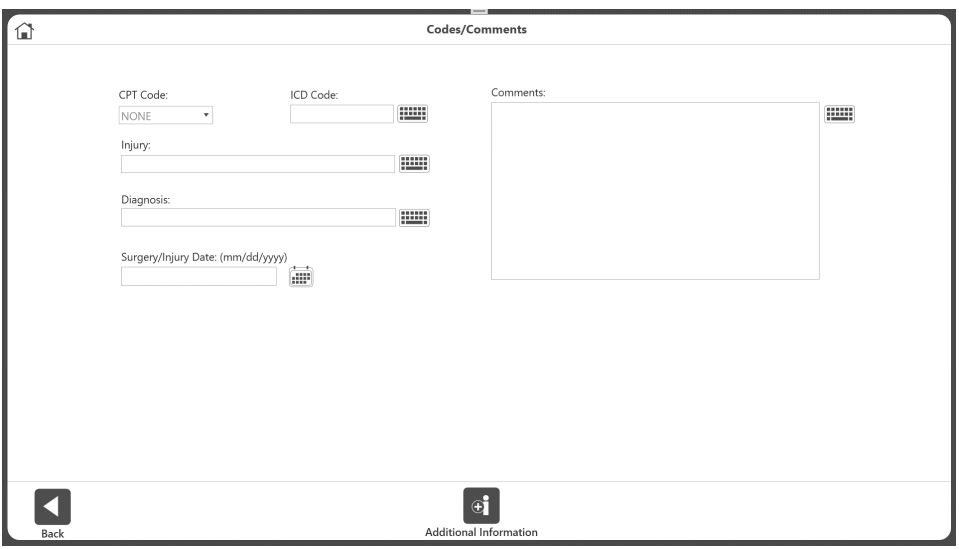

*HINWEIS: Die Berichte enthalten ein Operations-/Verletzungsdatum, falls verfügbar.* So fügen Sie ein Operations-/Verletzungsdatum hinzu:

- a) Klicken Sie auf dem Startbildschirm auf Dienstprogramme.
- b) Gehen Sie zur Patientenverwaltung und geben Sie den Zugangscode ein (Standardcode ist 159).
- c) Der Bildschirm der Aktivitätsergebnisse wird angezeigt.
- d) Wählen Sie einen Patienten und eine Aktivität aus.
- e) Klicken Sie auf das Symbol Results (Ergebnisse).
- f) Klicken Sie auf das Symbol Comments (Kommentare).
- 6. Wählen Sie das Symbol für die Report Settings (Berichtseinstellungen). Von hier aus können Sie:
	- umschalten zwischen Summary Report (Zusammenfassung) und Comprehensive Report (Komplexanalyse)
	- auf Metric Units (Metrische Einheiten) klicken, damit der Bericht auf metrische Einheiten umschaltet

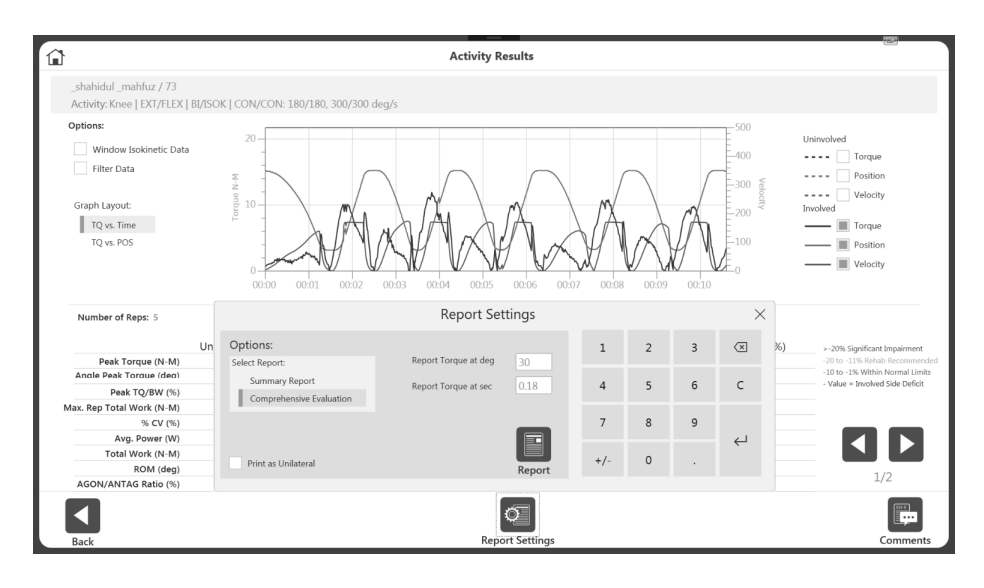

*HINWEIS: Der Bericht kann auch von dieser Seite aus gedruckt werden. HINWEIS: Der gleiche Nachbearbeitungsfilter kann vor dem Drucken des Berichts angewendet werden*.

# Verknüpfte Protokolle

Die Verknüpfung von Protokollen erspart dem Kliniker mehrere Schritte, wenn Reha-Sitzungen mit unterschiedlichen Protokollen durchgeführt werden sollen. Außerdem bleibt dem Patienten mehr Zeit für das Training, da weniger Zeit für die Einrichtung der Software benötigt wird. Ein Patient könnte z. B. für zehn Minuten passiv bewegt werden, gefolgt von isometrischen und isokinetischen Übungen. Sobald verknüpfte Protokolle festgelegt sind und der Patient entsprechend eingerichtet ist, kann die Rehabilitationssitzung von Anfang bis Ende nahtlos verlaufen.

In der Software sind drei werkseitig verknüpfte Protokolle vorhanden, alle für die Kniesehnen (siehe Bild unten). Verwenden Sie die folgenden Anweisungen, um Ihre eigenen verknüpften Protokolle zu erstellen.

### Erstellen von verknüpften Protokollen

- 1. Klicken Sie auf dem Startbildschirm auf das Symbol Utilities (Dienstprogramme).
- 2. Klicken Sie auf die Schaltfläche Protocol Management (Protokollverwaltung).
- 3. Klicken Sie auf die Schaltfläche Linked Protocol Management (Verknüpfte Protokollverwaltung).
- 4. Klicken Sie auf die Schaltfläche Add (Hinzufügen).

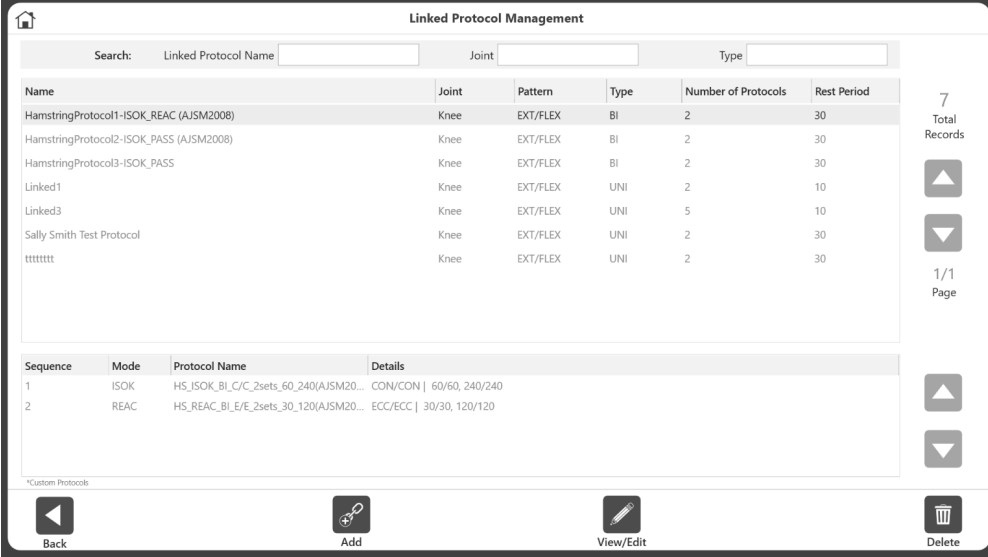

*HINWEIS: Für jedes verknüpfte Protokoll können bis zu 10 Protokolle verknüpft werden.*

- 5. Filtern Sie die Ergebnisse bei Bedarf mit Hilfe der Felder Joint (Gelenk), Mode (Modus) und Type (Typ).
- 6. Wählen Sie auf der linken Seite ein Protokoll aus und klicken Sie auf die Schaltfläche Add (Hinzufügen).

7. Wiederholen Sie die Auswahl eines Protokolls und klicken Sie auf die Schaltfläche Add (Hinzufügen), bis alle Protokolle, die Sie verknüpfen möchten, im Bereich Linked Protocol Sequence (Verknüpfte Protokollsequenz) auf der rechten Seite angezeigt werden.

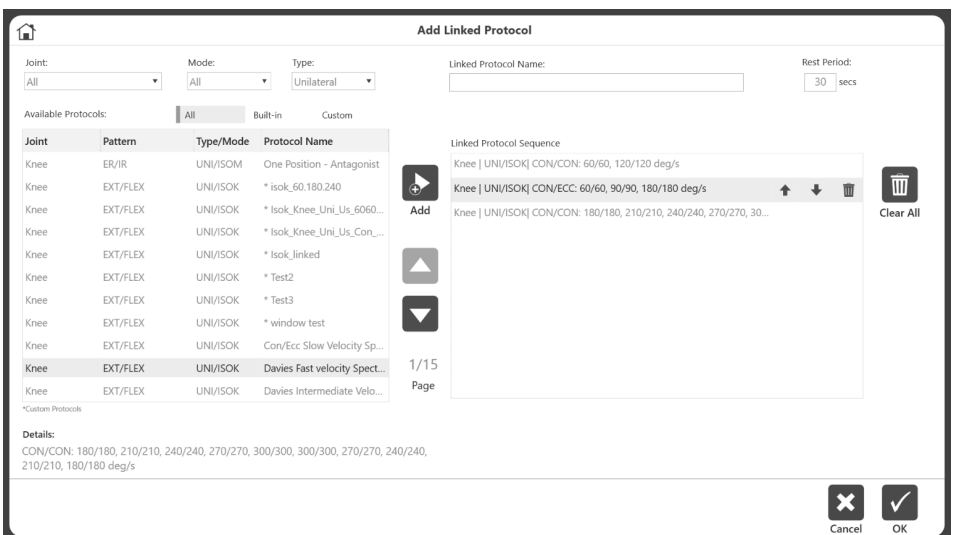

*HINWEIS: Eine Popup-Meldung wird angezeigt, wenn Sie versuchen, Protokolle zu verknüpfen, die unterschiedliche Verbindungen oder Muster haben. Ebenso müssen verknüpfte Protokolle entweder als unilateral oder bilateral übereinstimmen.* 

8. Benennen Sie das verknüpfte Protokoll, indem Sie es in das Feld "Name" am oberen Rand des Bildschirms eingeben.

| ⋒                                                                            | <b>Add Linked Protocol</b>                |                 |                                                       |                           |              |              |              |                                                                  |                                                                  |                                                |         |   |                          |              |  |                            |    |
|------------------------------------------------------------------------------|-------------------------------------------|-----------------|-------------------------------------------------------|---------------------------|--------------|--------------|--------------|------------------------------------------------------------------|------------------------------------------------------------------|------------------------------------------------|---------|---|--------------------------|--------------|--|----------------------------|----|
| Joint:<br>All                                                                | Mode:<br>All<br>$\boldsymbol{\mathrm{v}}$ |                 | Type:<br>Unilateral<br>۰<br>$\boldsymbol{\mathrm{v}}$ |                           |              |              |              | Linked Protocol Name:<br>Muscle Strengthening Test Link Protocol |                                                                  |                                                |         |   |                          |              |  | Rest Period:<br>30<br>secs |    |
| Available Protocols:                                                         |                                           | All             |                                                       | Built-in                  | Custom       |              |              |                                                                  |                                                                  |                                                |         |   |                          |              |  |                            |    |
| Joint                                                                        | Pattern                                   | Type/Mode       |                                                       | Protocol Name             |              |              |              |                                                                  | Linked Protocol Sequence                                         |                                                |         |   |                          |              |  |                            |    |
| Knee                                                                         | ER/IR                                     | UNI/ISOM        |                                                       | One Position - Antagonist |              |              |              |                                                                  |                                                                  | Knee   UNI/ISOK  CON/CON: 60/60, 120/120 deg/s |         |   |                          |              |  |                            |    |
| Knee                                                                         | EXT/FLEX                                  | UNI/ISOK        |                                                       | * isok_60.180.240         |              |              | łо.          |                                                                  | Knee   UNI/ISOK  CON/ECC: 60/60, 90/90, 180/180 deg/s<br>而       |                                                |         |   |                          |              |  |                            |    |
| Knee                                                                         | EXT/FLEX                                  | UNI/ISOK        |                                                       | * Isok_Knee_Uni_Us_6060   |              |              | Add          |                                                                  | Knee   UNI/ISOK  CON/CON: 180/180, 210/210, 240/240, 270/270, 30 |                                                |         |   |                          |              |  |                            |    |
| Knee                                                                         | EXT/FLEX                                  | UNI/ISOK        |                                                       | * Isok Knee Uni Us Con    |              |              |              |                                                                  |                                                                  |                                                |         |   |                          |              |  |                            |    |
| Knee                                                                         | EXT/FLEX                                  | <b>UNI/ISOK</b> |                                                       | * Isok_linked             |              |              |              |                                                                  |                                                                  |                                                |         |   |                          |              |  |                            |    |
| Knee                                                                         | EXT/FLEX                                  | UNI/ISOK        |                                                       | * Test2                   |              |              |              |                                                                  |                                                                  |                                                |         |   |                          |              |  |                            |    |
| Knee                                                                         | EXT/FLEX                                  | <b>UNI/ISOK</b> |                                                       | * Test3                   |              |              |              |                                                                  |                                                                  |                                                |         |   |                          |              |  |                            |    |
| Knee                                                                         | EXT/FLEX                                  | UNI/            |                                                       |                           |              |              |              |                                                                  |                                                                  |                                                |         |   |                          | $\times$     |  |                            |    |
| Knee                                                                         | EXT/FLEX                                  | UNI/            | $\mathbf{q}$                                          | w                         | e            |              | t            | $\vee$                                                           | $\mathbf{u}$                                                     |                                                | $\circ$ | p |                          | $\sqrt{X}$   |  |                            |    |
| Knee                                                                         | EXT/FLEX                                  | UNI/            |                                                       |                           |              |              |              |                                                                  |                                                                  |                                                |         |   |                          |              |  |                            |    |
| Knee                                                                         | EXT/FLEX                                  | UNI/            | a                                                     | $\mathsf S$               | d            |              | $\mathsf{g}$ | h                                                                |                                                                  | $\mathbf k$                                    |         |   |                          | $\leftarrow$ |  |                            |    |
| *Custom Protocols                                                            |                                           |                 | 个                                                     | z                         | $\mathsf{x}$ | $\mathsf{C}$ | $\vee$       | b                                                                | $\mathsf{n}$                                                     | m                                              |         |   | $\overline{\phantom{a}}$ | 个            |  |                            |    |
| Details:<br>CON/CON: 180/180, 210/210, 240/240, 21<br>210/210, 180/180 deg/s |                                           | &123            |                                                       |                           |              |              |              |                                                                  |                                                                  |                                                |         |   |                          |              |  |                            |    |
|                                                                              |                                           |                 |                                                       |                           |              |              |              |                                                                  |                                                                  |                                                |         |   |                          |              |  | Cancel                     | OK |

*HINWEIS: Ändern Sie die Reihenfolge der Protokolle mit den Auf- und Ab-Pfeilen. HINWEIS: Mit der Schaltfläche Clear All (Alles löschen) werden alle Markierungen entfernt.*

9. Klicken Sie auf die Schaltfläche "Okay". Das neue verknüpfte Protokoll wird auf dem Bildschirm Verwaltung verknüpfter Protokolle angezeigt.

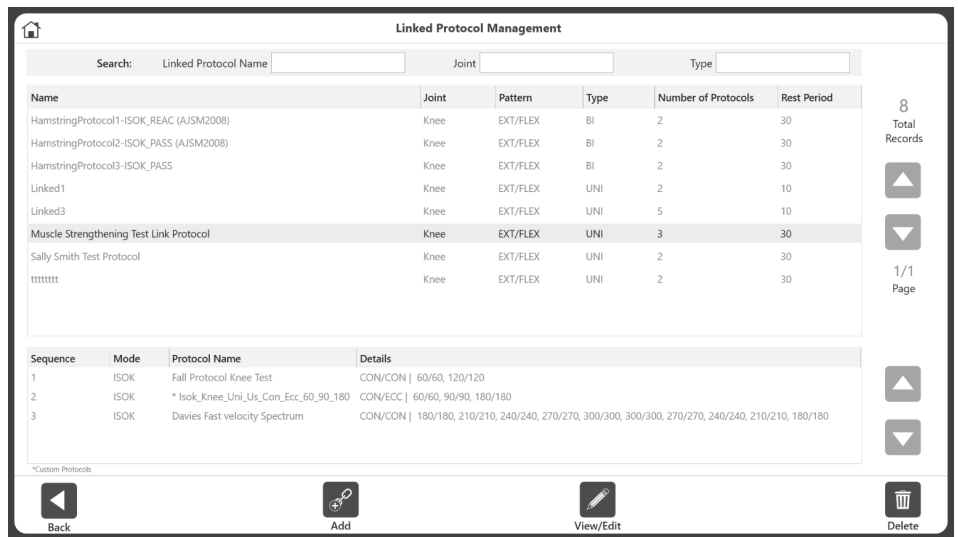

*HINWEIS: Bestimmte verknüpfte Protokolle haben möglicherweise eingeschränkte Bearbeitungsmöglichkeiten, wenn sie bereits mit bestehenden Datensätzen verknüpft sind.*

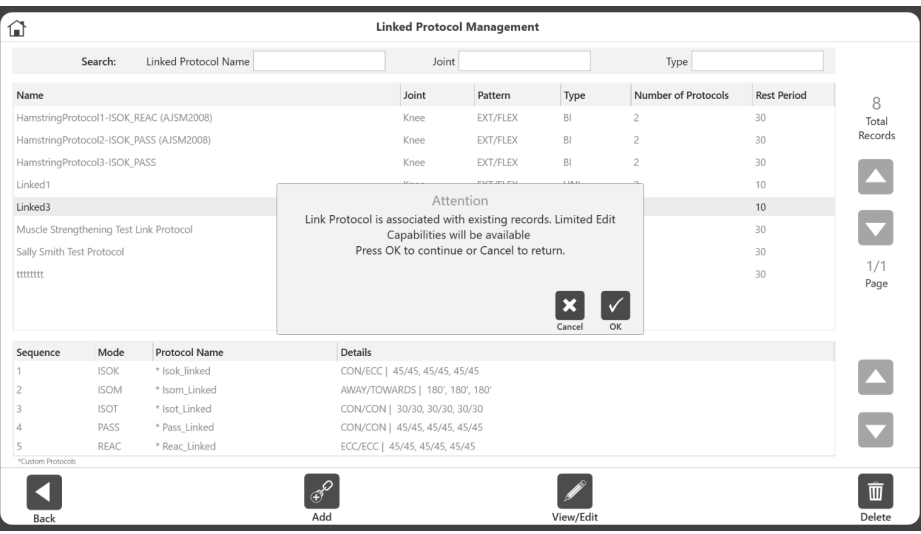

#### Ausführen eines verknüpften Protokolls

- 1. Klicken Sie auf dem Startbildschirm auf das Symbol Protocol Based Activity (protokollbasierte Aktivitäten).
- 2. Wählen Sie eine der folgenden Optionen:
	- Neue Aktivität: Neuen Patienten hinzufügen
	- Neue Aktivität: Registrierter Patient
	- Aktivität wiederholen: Registrierter Patient
- 3. Wenn Sie zum Beispiel New Activity (Neue Aktivität) wählen: Vorhandener Patient, wählen Sie einen Patienten aus.

*HINWEIS: Das Symbol für die verknüpfte Aktivität wird nicht angezeigt, wenn New Activity: Quick Start (Neue Aktivität: Schnellstart) ausgewählt wurde*.

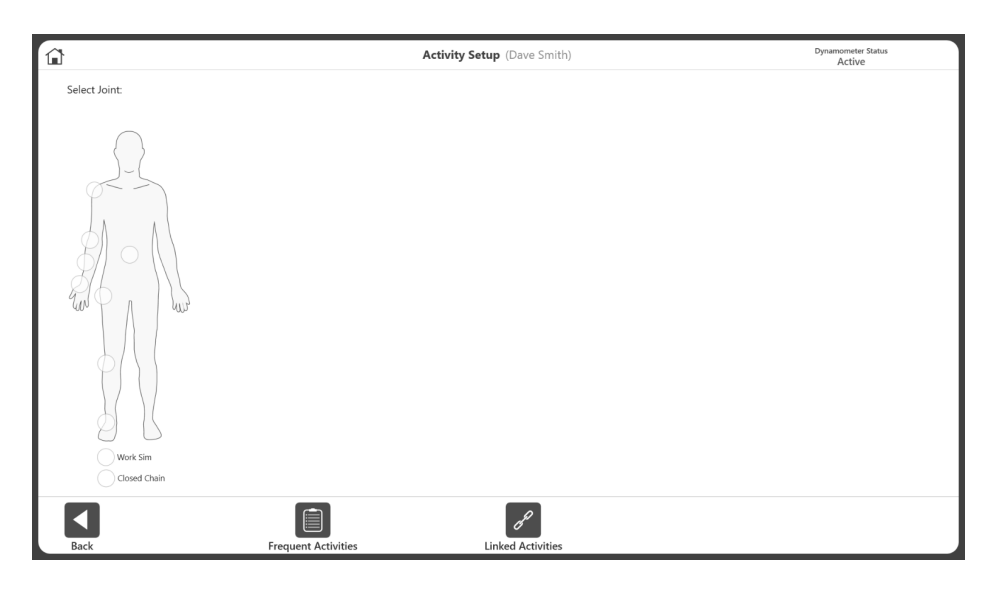

4. Klicken Sie auf die Schaltfläche Linked Activities (Verknüpfte Aktivitäten). Wählen Sie das verknüpfte Protokoll aus der Liste der verfügbaren verknüpften Protokolle aus.

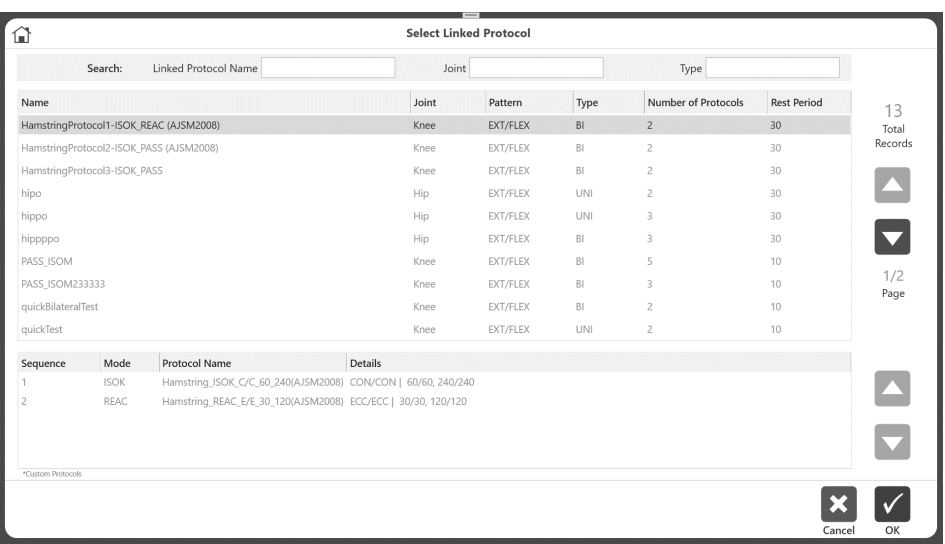

5. Richten Sie das ROM ein (weitere Anweisungen finden Sie im Abschnitt Defining ROM (ROM definieren).

- 6. Klicken Sie im Bildschirm Protocol Based Activity (Protokollbasierte Aktivität) auf die Schaltfläche "Start", um die verknüpfte Aktivitätssitzung zu starten. Alle verknüpften Protokolle werden am unteren Rand des Bildschirms in der Reihenfolge, in der sie ausgeführt werden, grau dargestellt*.*
- 7. Sobald ein Protokoll beendet ist, zeigt die Anwendung den Restcountdown zwischen den Protokollen an, der bei der Erstellung des verknüpften Protokolls definiert wird. Nach Ablauf der Ruhezeit startet die Anwendung das nächste Protokoll. Sie haben die Möglichkeit, den Vorgang abzubrechen, indem Sie das Symbol Skip (Überspringen) auf dem Popup-Fenster auswählen.

In diesem Stadium haben Sie auch die Möglichkeit, das ROM für das nächste Protokoll zu ändern.

#### *HINWEIS: Nach jedem Protokoll speichert die Anwendung automatisch die Aktivitätsergebnisse. Außerdem wird eine Meldung angezeigt, die bestätigt, dass die Ergebnisse gespeichert wurden.*

Bei einer bilateral verknüpften Aktivität sollten zuerst alle Protokolle auf einer Seite beendet werden, dann die Seite wechseln und die gleichen Protokolle auf der anderen Seite durchführen. Dies erfordert nur einen physikalischen Seitenwechsel, um eine bilaterale Aktivität durchzuführen.

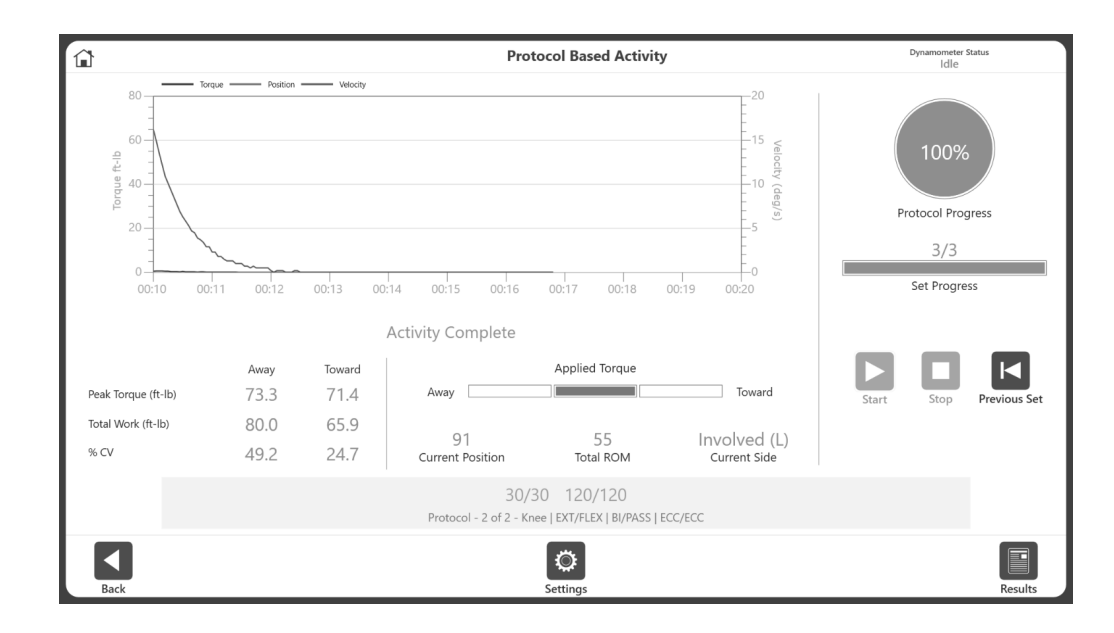

8. Schließen Sie die Aktivität ab und klicken Sie auf die Schaltfläche Results (Ergebnisse).

9. Der Bildschirm Activity Results (Aktivitätsergebnisse) wird angezeigt. Auf dem Bildschirm kann der Benutzer mit der linken und rechten Pfeiltaste zwischen den Sätzen des jeweiligen Protokolls navigieren. Um die Sätze der anderen verknüpften Protokolle zu sehen, verwenden Sie das Dropdown-Menü Linked Protocols (Verknüpfte Protokolle), um andere verknüpfte Protokollergebnisse auszuwählen.

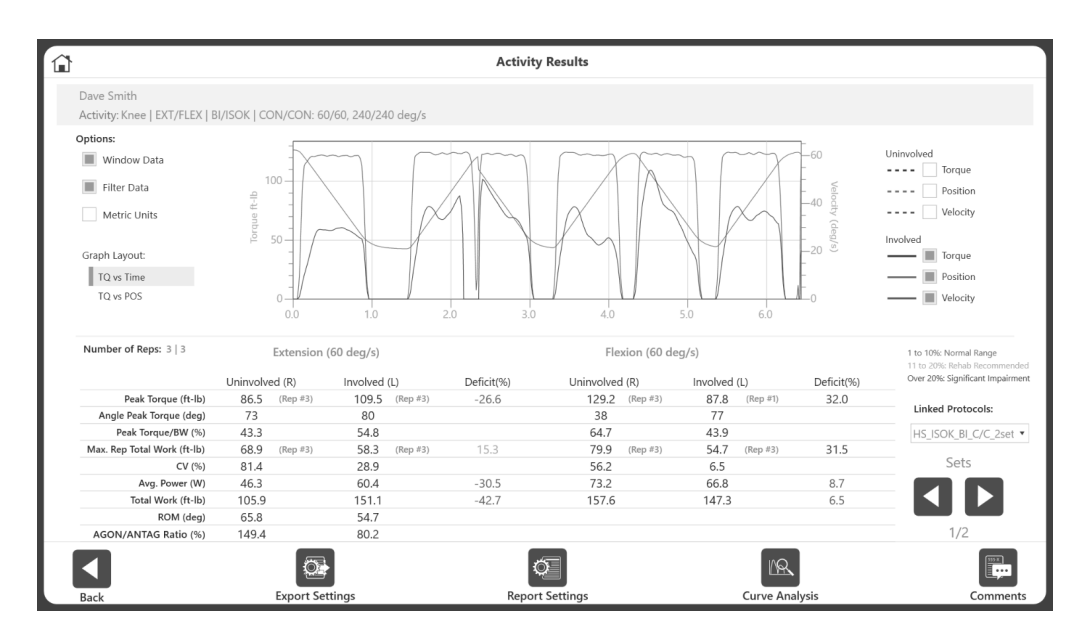

### Export-Einstellungen und Bericht-Einstellungen:

Nur für verknüpfte Aktivitäten gibt es eine zusätzliche Option unter Export- und Berichtseinstellungen: All Linked Activities (Alle verknüpften Aktivitäten). Wenn dies eingeschaltet ist, werden beim Export alle verknüpften Aktivitäten im .txt-Format an den angegebenen Speicherort exportiert. Ähnlich verhält es sich mit dem Bericht, wenn dieser ausgewählt ist, dann werden alle verknüpften Aktivitäten zusammengefasst und als ein einziger Bericht angezeigt.

# Training einrichten

So starten Sie eine neue Trainingssequenz:

1. Klicken Sie auf das Symbol TRAINING. Die Anzeige für Einrichtung des Trainings erscheint.

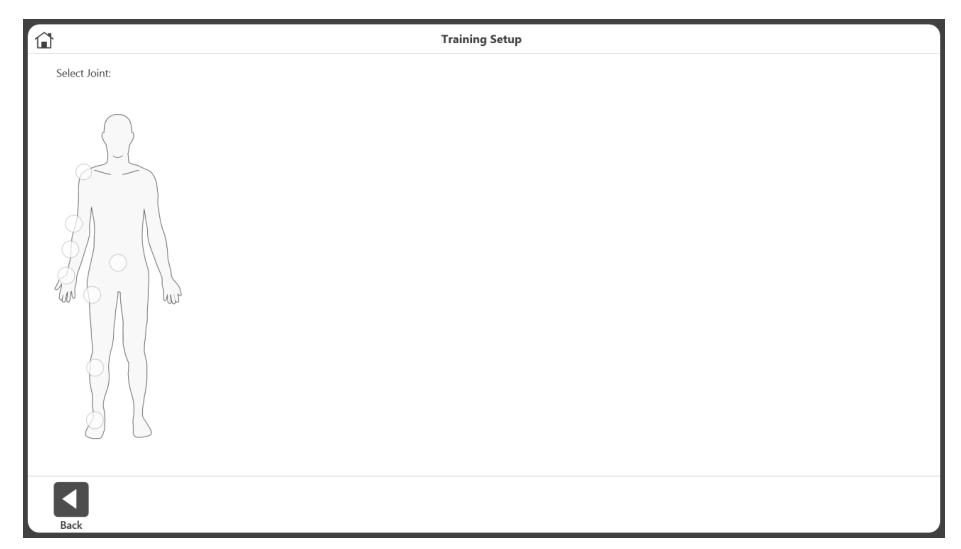

*HINWEIS: Verwenden Sie jederzeit das Startseitensymbol am oberen Rand der Anzeige,* um zur Startseite zurückzukehren.

*HINWEIS: Wählen Sie die Schaltfläche ZURÜCK, um zum vorherigen Bildschirm*  zurückzukehren*.*

2. Wählen Sie ein Gelenk aus: Schulter, Ellbogen, Unterarm, Handgelenk, Rücken, Hüfte, Knie oder Fußgelenk.

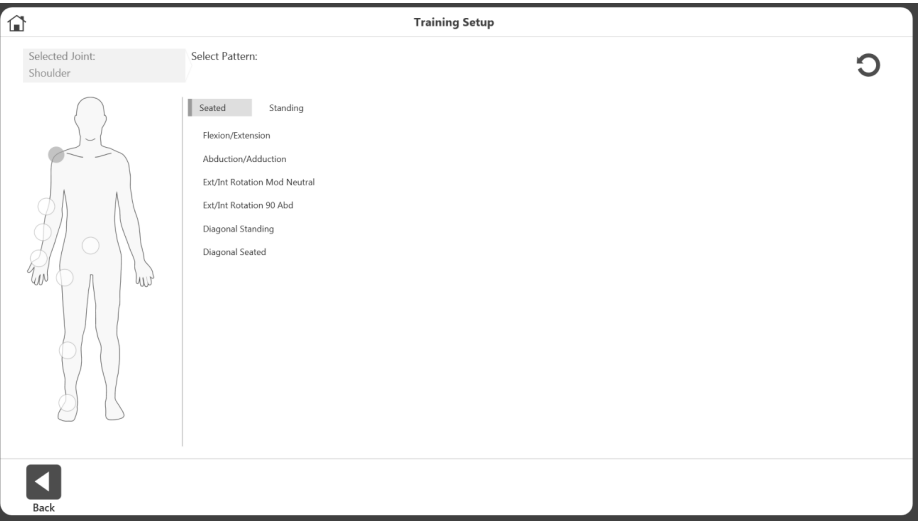

3. Wählen Sie "Sitzend" oder "Stehend" (nach Bedarf). Wählen Sie ein Bewegungsmuster aus.

4. Wählen Sie einen Modus.

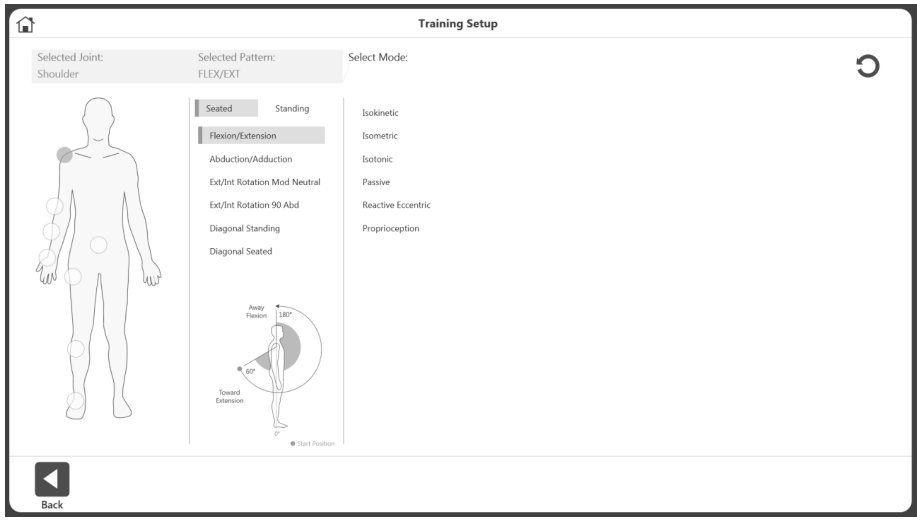

5. Wählen Sie eine Seite: Links, rechts oder keine.

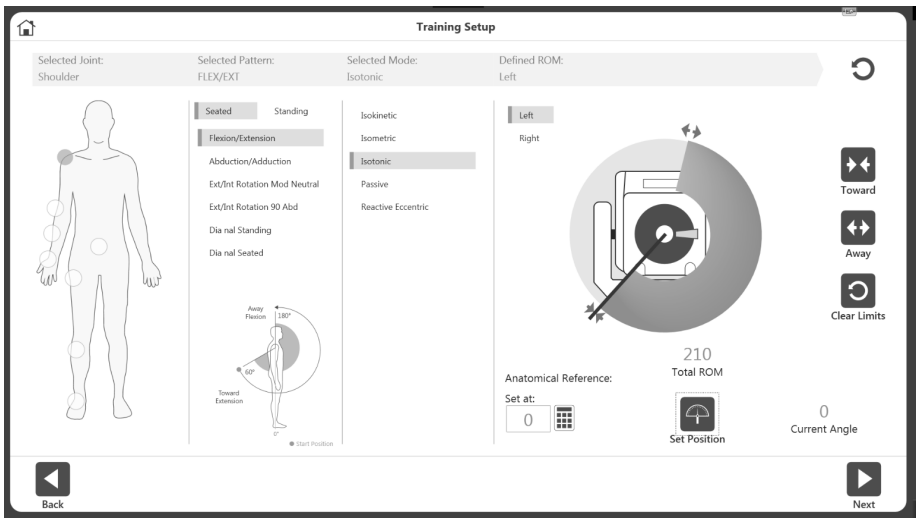

- 6. Setzen Sie den Dynamometeraufsatz auf die Position Einwärts und wählen Sie das Symbol Einwärts, um die Position aufzuzeichnen. Pfeile werden an der gewählten Einwärts-Grenze angezeigt.
- 7. Setzen Sie den Dynamometeraufsatz auf die Position Auswärts und wählen Sie das Symbol für Auswärts, um die Position aufzuzeichnen. Pfeile werden an der Away (Auswärts)-Grenze angezeigt und das ROM erscheint grau. *HINWEIS:* Um von vorn anzufangen, wählen Sie das Symbol *Clear Limits (Grenzwerte löschen)*.

*HINWEIS: Es wird empfohlen, zuerst die Grenze für Towards (Einwärts) und dann die Grenze für Away (Auswärts) festzulegen. Wenn die Reihenfolge umgekehrt wird, können Sie weiter das Symbol SET-POSITION wählen und zu einer Aktivität fortfahren.*

- 8. Wählen Sie das Symbol SET-POSITION. *HINWEIS: Die anatomische Referenz bezieht sich auf die Ausgangsposition des Gelenks und ändert sich je nach ausgewählten Gelenk.*
- 9. Wählen Sie das Symbol Next (Weiter), um Ihre Aktivität zu beginnen.

# Training

- 1. Die Anzeige für Training bietet:
	- a. Eine Graphik-Option in der Mitte.
	- b. Oben rechts werden Fortschritt insgesamt und im Set angezeigt.
	- c. Das Spitzendrehmoment, die Gesamtarbeit und der %CV werden unten rechts angezeigt.
	- d. Start-, Stopp- und Einstelltaste.

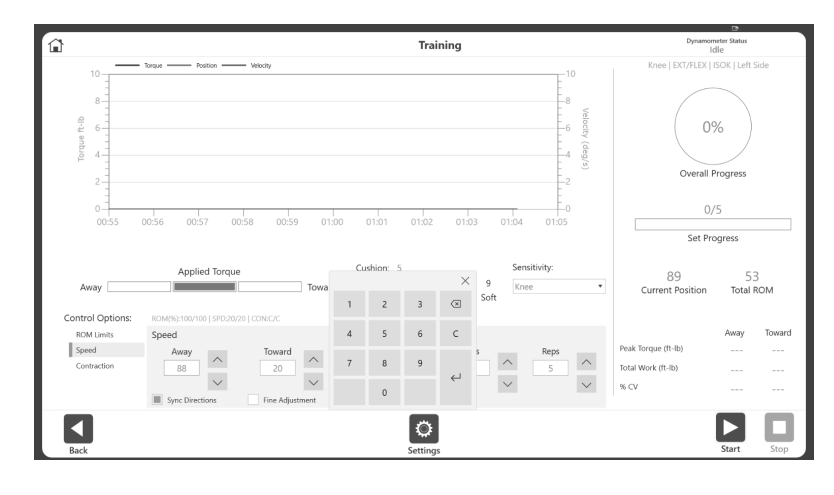

e. Die aktuelle Geschwindigkeit, das Drehmoment und ROM werden während der gesamten Aktivität angezeigt (siehe Bild unten).

*HINWEIS: Drehzahl-, Drehmoment- und %ROM-Grenzwerte können nach dem Start einer Sitzung angepasst werden.*

*HINWEIS: Es wird empfohlen, mit einem kleineren %ROM zu beginnen und es während einer Sitzung zu erhöhen. Das %ROM kann während einer Sequenz verkleinert oder vergrößert werden, doch nicht größer als der maximale ROM werden, der während der anfänglichen ROM-Einrichtung eingestellt wurde.*

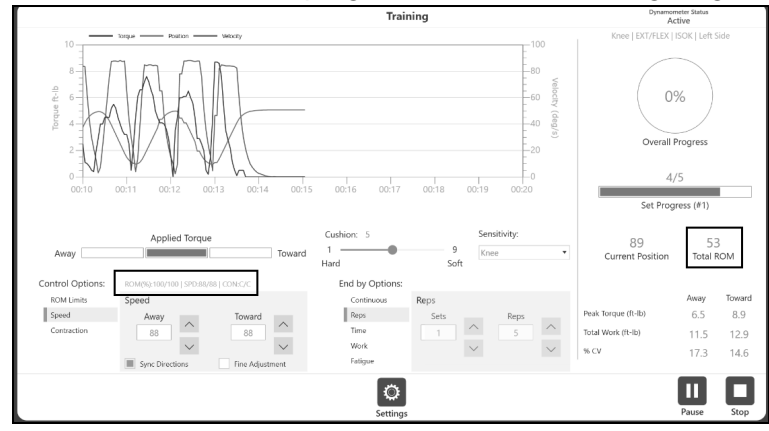

*HINWEIS: Unter dem Set-Fortschritt* kann bei mehreren Sets die Set-Nummer angezeigt werden.

*HINWEIS: Verwenden Sie die Pfeilschaltflächen nach oben und unten oder geben Sie direkt in die Felder "Away" (Auswärts) und "Toward" (Einwärts) ein, um die Werte für Drehzahl und Drehmoment in den Optionsfeldern "Speed" (Geschwindigkeit) und "Torque" (Drehmoment) zu ändern. Wenn die Feineinstellung aktiviert ist, wird durch Klicken auf die Auf-/Ab-Taste der Drehzahl-/Drehmomentwert um 1 erhöht/verringert. Zusätzlich zu den Aufwärts- und Abwärts-Tasten können Sie Informationen auch direkt in den Bereich End by Options (Ende nach Optionen) eingeben.*

*HINWEIS: Das Einstellungssymbol bietet zusätzliche Optionen während einer Trainingssequenz,* einschließlich Grafikanzeige, Raster, X- und Y-Achsen-Optionen.

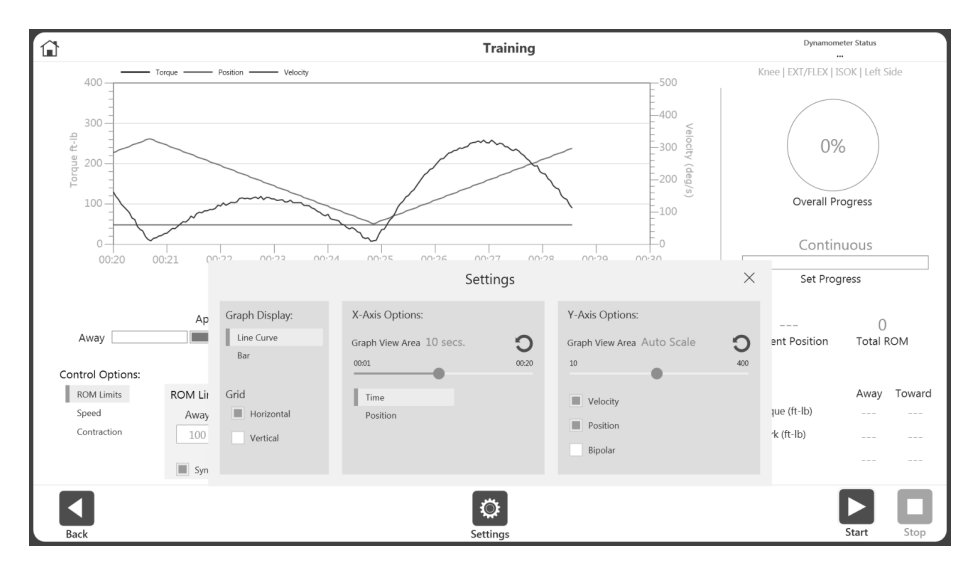

2. Wählen Sie Steuerungsoptionen in der Anzeige für Training, bevor Sie die Sequenz beginnen.

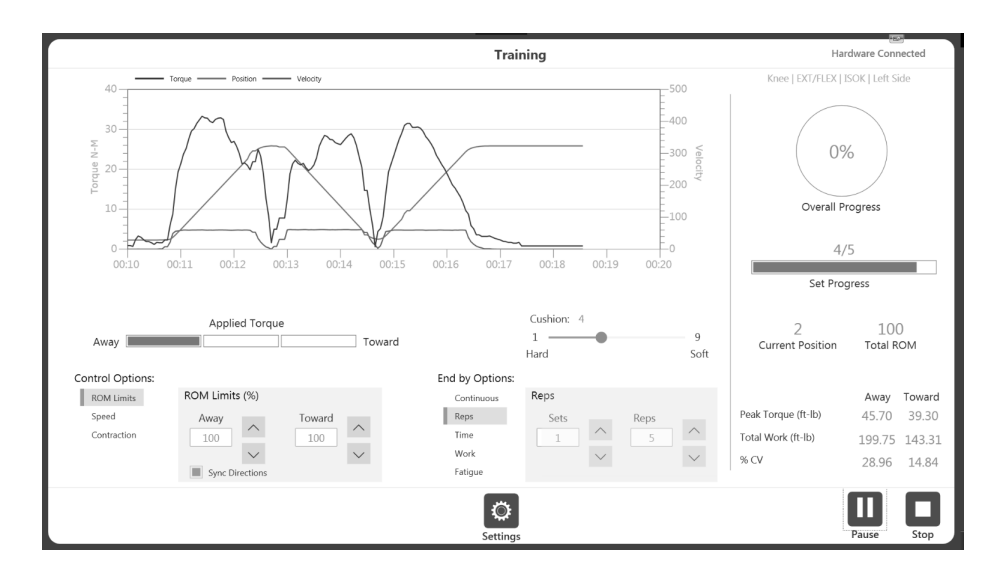
3. Die Steuerungsoptionen können anders als die Beendigungsoptionen während des Sets (nach dem Start des Sets) geändert werden.

*HINWEIS: Durch Aktivieren der Option End by Option (Beenden nach) kann der Arzt festlegen, wie die Sitzung beendet wird, z. B. die Anzahl der Behandlungsschritte und die Anzahl der Wiederholungen für jeden Behandlungsschritt. Ende durch Optionen können direkt über das Tastenfeld eingegeben werden.* 

*HINWEIS: Die Anzahl der Steuerungsoptionen hängt vom gewählten Modus ab. Zum Beispiel verfügt der Passiv-Modus über vier Steuerungsoptionen und der Isometrie-Modus über zwei Steuerungsoptionen*.

- 4. Sobald Sie eine Aktivität begonnen haben, kann das Startsymbol erneut ausgewählt werden und wird zum Pausensymbol. So können Sie jederzeit eine Pause einlegen. Wählen Sie das Pausensymbol und es wird wieder zum Startsymbol, womit Sie Ihre Sitzung fortsetzen können.
- 5. Das Einstellungssymbol kann verwendet werden, um die Art und Weise zu ändern, wie die Aktivität in der Grafik angezeigt wird.

# Berichte

So greifen Sie auf Berichte zu:

1. Wählen Sie das Symbol Reports (Berichte). Es werden zwei Optionen angezeigt.

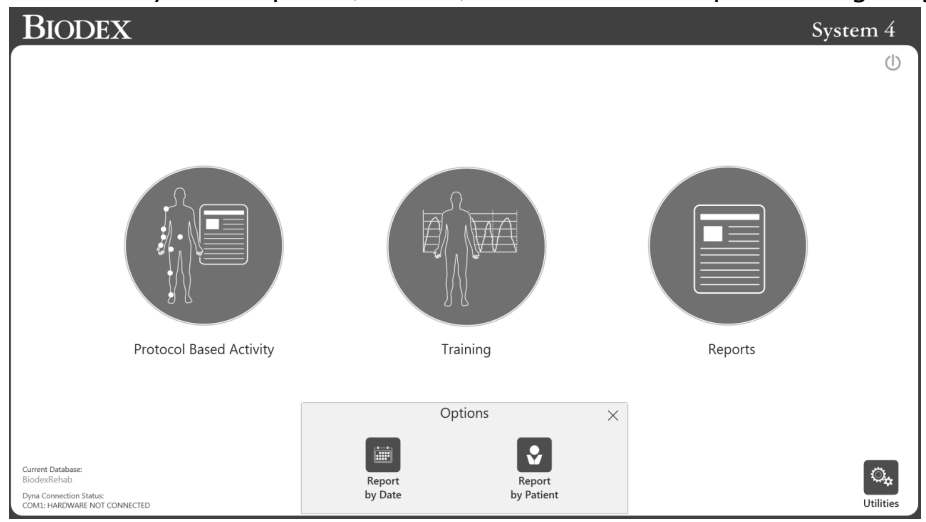

2. Wählen Sie das Symbol Report by Date (Bericht nach Datum) oder das Symbol Report by Patient (Bericht nach Patient).

## Bericht nach Datum

Der Bildschirm "Bericht nach Datum" zeigt die Liste der Aktivitäten innerhalb des definierten Datumsbereichs an. Diese Option ermöglicht den Zugriff auf einzelne Berichte, nicht auf Fortschrittsberichte.

1. Wählen Sie das Symbol "Bericht nach Datum". Der Bildschirm "Berichtsauswahl – nach Datum" wird angezeigt.

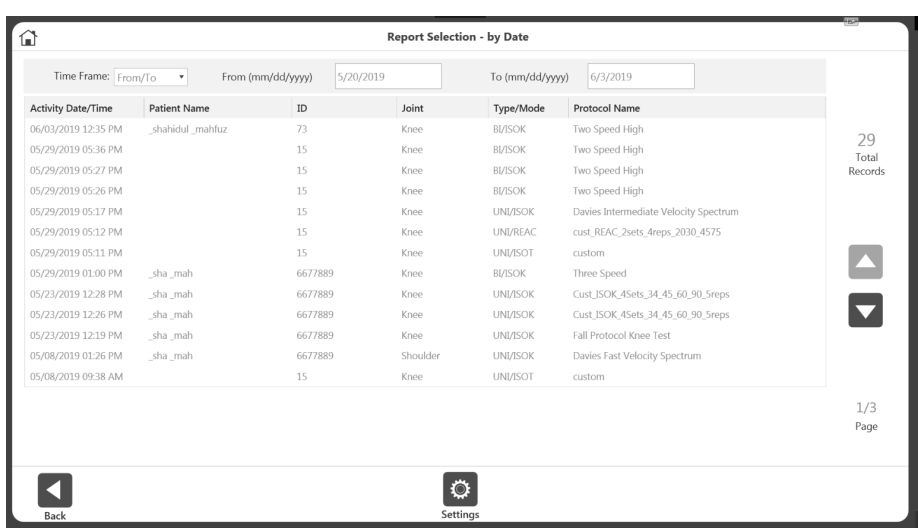

- 2. Wählen Sie eine Aktivität aus, oder, wenn Sie die Ergebnisse weiter eingrenzen müssen, wählen Sie zuerst aus den Optionen im Dropdown-Menü des Zeitrahmens aus:
	- Alle Alle aufgezeichneten Aktivitäten anzeigen.
	- Von Alle Aktivitäten nach einem Datum.
	- Vor Alle Aktivitäten vor einem Datum.
	- Von/Bis Geben Sie einen Datumsbereich ein.
- 3. Wählen Sie eine Aktivität aus.
- 4. Wählen Sie unten links einen Berichtstyp: Zusammenfassung oder Komplexanalyse. Das Symbol Report (Bericht) unten rechts wird sichtbar.

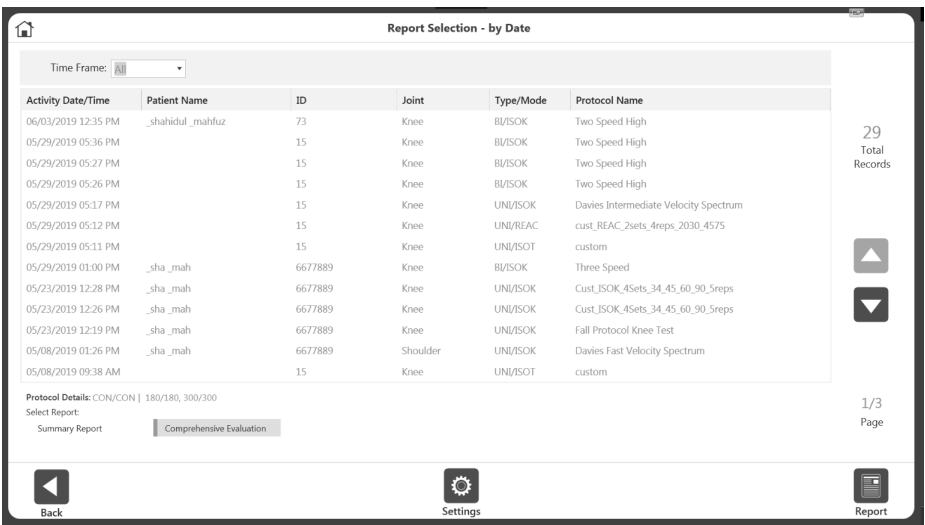

5. Wählen Sie das Berichtssymbol. Der Bildschirm "Berichtanzeige" wird angezeigt.

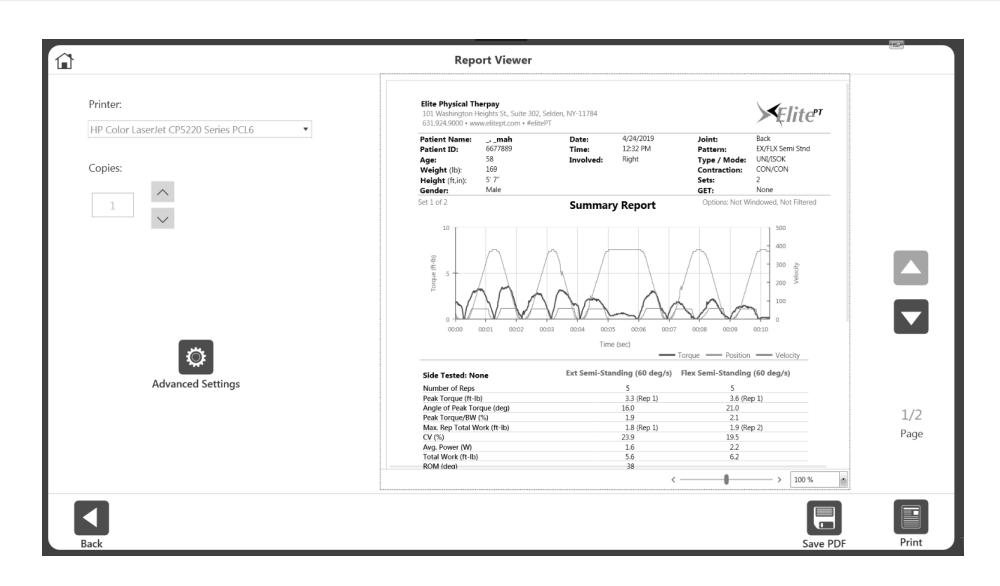

6. Wählen Sie das Symbol Print (Drucken), um den Bericht zu drucken, das Symbol Save PDF (PDF speichern), um den Bericht als PDF zu speichern, oder das Symbol Back (Zurück), um zum vorherigen Bildschirm zu wechseln.

*HINWEIS: Die Option Advanced Settings (Erweiterte Einstellungen) kann für weitere druckerspezifische Einstellungen verwendet werden*.

## Berichtseinstellungen:

Sobald ein Berichtstyp ausgewählt ist, wird das Symbol Settings (Einstellungen) angezeigt. Wählen Sie das Symbol Settings (Einstellungen), um die Berichtseinstellungen nach Bedarf zu ändern. Alle Einstellungen, die auf den Bericht angewendet werden, ändern die ursprünglichen Daten nicht. Die Einstellungen werden zur Anzeige nachbearbeiteter Daten übernommen. Diese Einstellungsoption kann sowohl für "Report By Patient" (Bericht nach Patient) als auch für Report By Date (Bericht nach Datum) verwendet werden. Diese Einstellungen bleiben für die nächste Sitzung im Speicher der Anwendung.

Je nach ausgewählter Aktivität werden die folgenden Optionen angezeigt:

Windows-Daten – Die Voreinstellung ist ON (EIN). Wenn die Stellung ON (EIN) ist, werden die Daten im Fenster angezeigt. Nur für isokinetische Aktivitäten verfügbar. Jeder Datenpunkt, der unter dem Schwellenwert des isokinetischen Fensters liegt, wird abgeschnitten.

Daten filtern – Die Voreinstellung ist ON (EIN). Wenn die Stellung ON (EIN) ist, wird ein Filter auf die Daten angewendet.

Drehmoment vs. Position – Standard ist OFF (AUS). Wenn die Stellung ON (EIN) ist, wird das Diagramm "Drehmoment vs. Position" angezeigt. Wenn OFF (AUS), wird das Diagramm Drehmoment vs. Zeit angezeigt.

Als einseitig drucken – Standard ist OFF (AUS). Dies ist nur für die bilateralen Aktivitäten verfügbar. Wenn die Stellung ON (EIN) ist, wird der bilaterale Bericht als unilateraler Bericht angezeigt.

Metrische Einheiten – Standard ist OFF (AUS). Diese Option wird bei einem US-konfigurierten System angezeigt. Damit können Sie die Systemeinheit bei laufendem Betrieb von US-Einheiten auf metrische Einheiten umstellen.

Wenn die Stellung ON (EIN) ist, werden Berichte in metrischen Einheiten angezeigt. Wenn der Bericht geschlossen wird, kehrt das System zu seinen ursprünglichen Systemeinheiten zurück.

US-Einheiten – Standard ist OFF (AUS). Diese Option wird für ein metrisch konfiguriertes System angezeigt. Er bietet die Option zur Anzeige von "US-Einheiten" und kann verwendet werden, um den Bericht spontan auf US-Einheiten umzustellen. Wenn der Bericht geschlossen wird, kehrt das System zu seinen ursprünglichen Systemeinheiten zurück.

All Linked Activities (Alle verknüpften Aktivitäten) – Nur verfügbar für Aktivitäten, die als verknüpfte Aktivitäten ausgeführt wurden. Mit Alle verknüpften Aktivitäten können Sie einen kombinierten Bericht mit allen verknüpften Aktivitäten erstellen.

Graph Line Visibility (Sichtbarkeit der Diagrammlinie) – Standardmäßig haben Sie die Möglichkeit, eine Diagrammlinie für das Drehmoment-Zeit-Diagramm auszuwählen. Sie können die Drehmoment-, Positions- und Geschwindigkeitsdiagrammlinien für den Bericht EIN- oder AUSSCHALTEN. Wenn die Option Torque vs Position (Drehmoment vs. Position) auf Stellung ON (EIN) ist, ändert sich die Option der Diagrammlinie zu Peak Torque (Spitzendrehmoment) und Best Work (Beste Arbeit).

*HINWEIS: Wenn es sich bei der ausgewählten Aktivität um eine bilaterale handelt, können Sie die beteiligte und die unbeteiligte Seite auswählen, wenn bei der Aktivität beteiligt/unbeteiligt ausgewählt wurde. Oder es wird die Option Left/Right (Links/Rechts) angezeigt.* 

Report Torque at deg – Nur verfügbar für den Typ Komplexanalyse. Der Bericht zeigt das Drehmoment bei dem von Ihnen eingegebenen Winkel an (Standard ist 30).

Berichtsdrehmoment in Sekunden – Nur für den Typ Comprehensive Report (Komplexanalyse) verfügbar. Der Bericht zeigt das Drehmoment bei der von Ihnen eingegebenen Sekunde an (Standard ist 0,18). Es ist jedoch erlaubt, eine Ziffer nach dem Komma einzugeben.

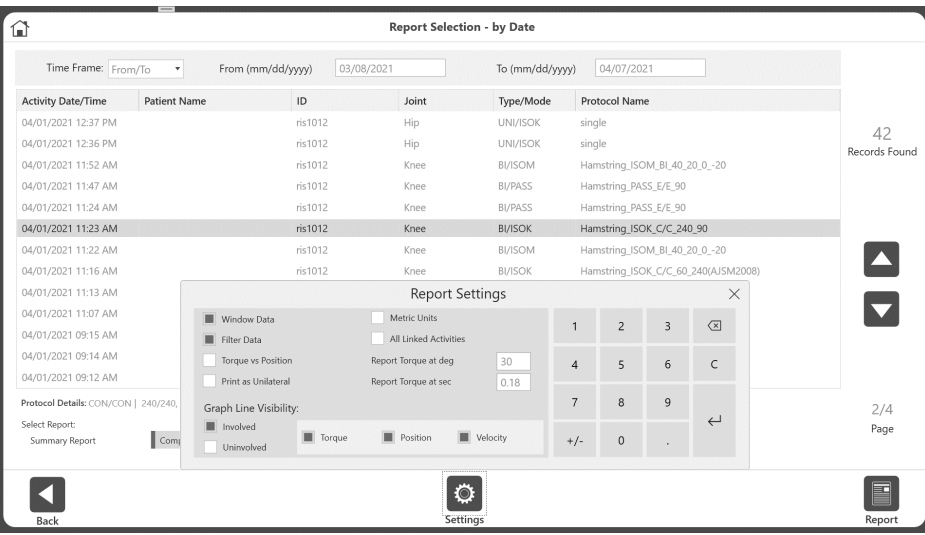

## Bericht nach Patient

Verwenden Sie die Option "Bericht nach Patient", um auf einen Bericht für einen einzelnen Patienten zuzugreifen.

1. Wählen Sie das Symbol "Bericht nach Patient". Der Bildschirm "Berichtsauswahl – nach Patient" wird angezeigt.

2. Wählen Sie einen Patienten.

*HINWEIS: Sie können auch suchen, indem Sie den Namen des Patienten in das Feld "Name" oder die Patienten-ID in das Feld "ID" eingeben.*

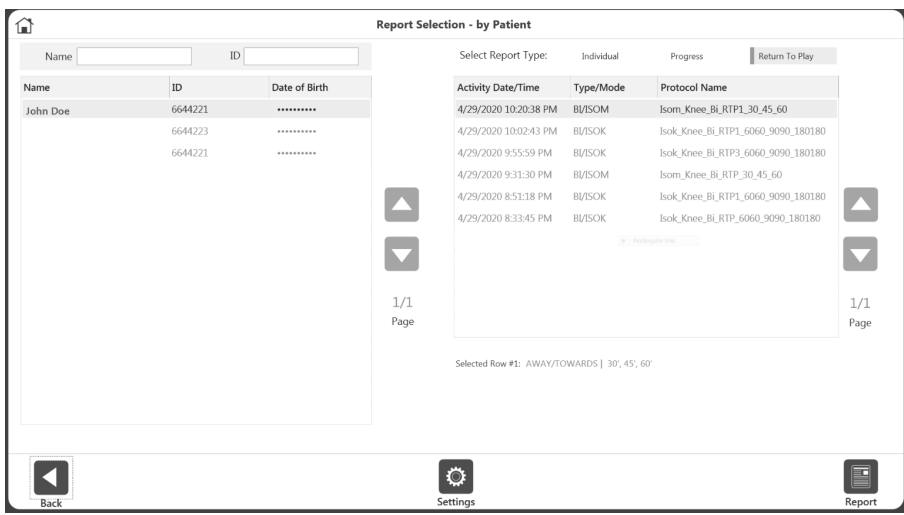

3. Wählen Sie einen Berichtstyp: Individual (Einzelperson), Progress (Fortschritt) oder Return to Play (siehe Abschnitt Return to Play) oder Hamstring Mixed Ratio (Kniesehne Mischverhältnis).

## Einzelbericht

- 4. Wählen Sie eine Aktivität aus der Liste aus.
- 5. Wählen Sie Summary Report (Zusammenfassung) oder Comprehensive Report (Komplexanalyse) oder Multi Angle Report (Bericht mit mehreren Winkeln) (nur für bilaterale Isometrie). Das Berichtssymbol wird angezeigt.
- 6. Wählen Sie das Berichtssymbol. Der Bericht wird geladen und der Bildschirm "Berichtsanzeige" wird angezeigt.
- 7. Wählen Sie das Symbol "Drucken", um den Bericht zu drucken, oder das Symbol "PDF speichern", um den Bericht als PDF zu speichern. *HINWEIS: Die Symbole "Zurück" und "Startseite" können jederzeit verwendet werden.*

## Fortschrittsbericht

4. Wählen Sie zwei Aktivitäten aus der Liste aus.

*HINWEIS: Nachdem eine Aktivität ausgewählt wurde, werden die restlichen Ergebnisse automatisch gefiltert, um Aktivitäten anzuzeigen, die mit der ausgewählten Aktivität gruppiert werden können.*

*HINWEIS: Um die Auswahl einer Zeile aufzuheben, klicken Sie sie erneut an. HINWEIS: Die Aktivitäten müssen jeweils ein anderes Datum haben. Typ/Modus, Geschwindigkeit und Details der beiden ausgewählten Aktivitäten müssen übereinstimmen. Wenn eine dieser Bedingungen nicht erfüllt ist, wird eine Fehlermeldung angezeigt, die erklärt, dass der Bericht nicht verfügbar ist.* 

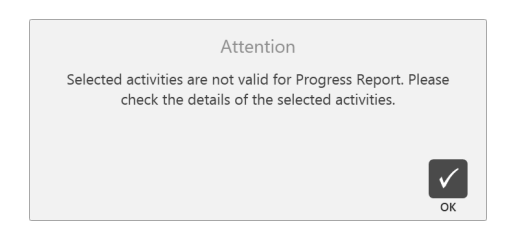

- 5. Wählen Sie Links oder Rechts für einen zweiseitigen Fortschrittsbericht. Für "Einseitig" ist diese Option nicht erforderlich.
- 6. Wählen Sie das Berichtssymbol. Der Bericht wird geladen und der Bildschirm "Berichtsanzeige" wird angezeigt.
- 7. Wählen Sie das Symbol "Drucken", um den Bericht zu drucken, oder das Symbol "PDF speichern", um den Bericht als PDF zu speichern.

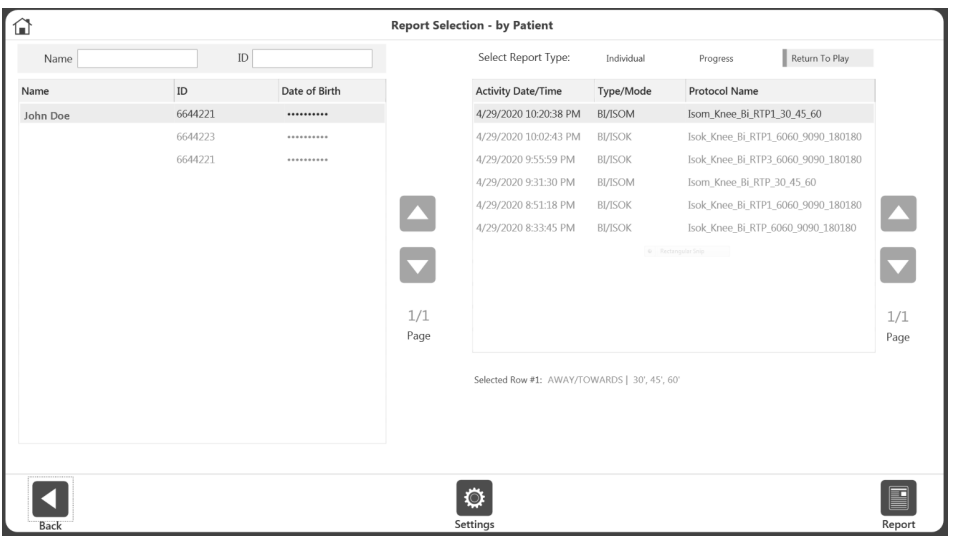

8. Folgen Sie auch weiterhin den Anweisungen. Wenn während der ROM-Einrichtung Links oder Rechts als beteiligte Seite ausgewählt wurde, wählen Sie entweder Beteiligt oder Unbeteiligt. Wenn während der ROM-Einrichtung Keine/beide ausgewählt wurde, wählen Sie Links oder Rechts.

*HINWEIS: Sie können das Einstellungssymbol wählen, um die Berichtseinstellungen zu ändern. Alle Einstellungen, die auf den Bericht angewendet werden, ändern die ursprünglichen Daten nicht. Die Einstellungen ändern die Art und Weise, wie die nachbearbeiteten Daten angezeigt werden.*

#### Berichtsformeln

Der zweiseitige Bericht zeigt ein Defizit auf einer Seite des Körpers, wobei U = die unbeteiligte Seite und I = die beteiligte Seite darstellt.

Defizit =  ${(U-I)/U} \times 100$ 

Der Fortschrittsbericht vergleicht zwei Daten, wobei T = Test ist.

% Veränderung = {(T2-T1)/T1} x 100

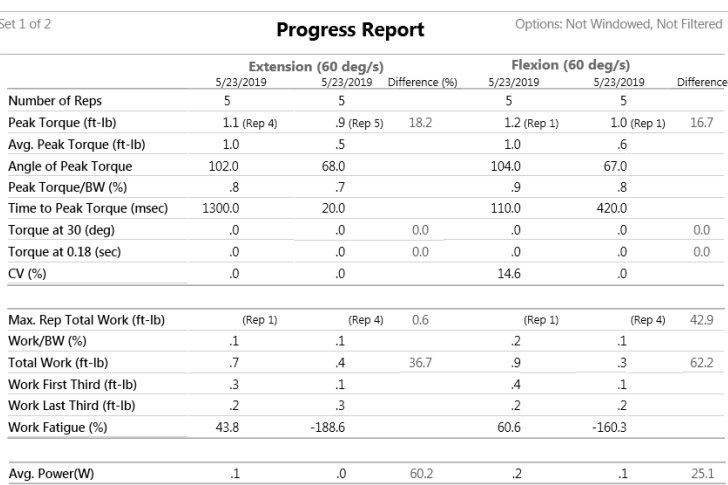

# Return to Play

Der ACLR-RTP-Bericht (Anterior Cruciate Ligament Reconstruction – Return to Play, Vordere Kreuzband-Rekonstruktion) soll einen Überblick über die Muskelkraft in Bezug auf das rekonstruierte Knie und das unverletzte Knie sowie einen Vergleich mit alters- und geschlechtsspezifischen Zielen geben. Die Ergebnisse der isokinetischen Biodex-Krafttests gelten bei der Entscheidung über die Rückkehr in den Sport als wesentliche objektive Kriterien zusammen mit funktionellen, Beweglichkeits- und psychologischen Bereitschaftstests. Der isometrische Biodex-Testbericht und die isometrischen Tests werden typischerweise in den frühen Phasen der ACL-Rehabilitation verwendet. Sie erhält den Muskelkraftstatus und schont gleichzeitig das Transplantat. Die ausgewählten Berichtskriterien, -ziele und -protokolle basieren auf der aktuellen Literatur und wurden von einem Konsens erfahrener orthopädischer Sportmediziner überprüft.<sup>1;2;3;4;5</sup>

## Protokolle

Es gibt ein isometrisches Standardprotokoll mit einem Testwinkel von 60 Grad. Mehrere isokinetische Testprotokolle basieren auf der Einstellung der isokinetischen Testgeschwindigkeit. Sie können auch ein Protokoll Ihrer Wahl mit bis zu drei (3) isokinetischen Geschwindigkeiten oder drei (3) isometrischen Testwinkeln erstellen. Ein Protokoll kann als Return to Play – RTP markiert werden und kann für Knie, Isokinetik/Isometrie und Bilateral verwendet werden, kann bis zu 3 Behandlungsschritte umfassen und verfügt über einen entsprechenden RTP-Bericht.

<sup>3</sup> Webster K.E., Feller J.A., Development and Validation of a Short Version of the Anterior Cruciate Ligament Return to Sport after Injury (ACL-RSI) Scale. The Orthopedic Journal of Sports Medicine, 6(4), 2325967118763763 doi: 10.1177/2325967118763763

<sup>4</sup> Anderson M.A., et al., The Relationship among Isometric, isotonic and isokinetic Concentric and Eccentric Quadriceps and Hamstring Force and Three Components of Athletic Performance. JOSPT 14:3, 114-120. Veröffentlicht 1991

<sup>1</sup> Kyritsis P, Bahr R, et al. Likelihood of ACL graft rupture: not meeting six discharge criteria before return to sport is associated with four times greater risk of rupture. Br. J Sports Med.: 50:946–951 Veröffentlicht 23. Mai 2016 doi:10.1136/bjsports-2015-095908

 $2$  Grindem H, Snyder-Mackler L, et al. Simple decision rules can reduce reinjury by 84% after ACL reconstruction: The Delaware-Oslo ACL Cohort Study. Br. J Sports Med. Veröffentlicht 9. Mai 2016 50:804-808. doi 10.1136/bjsports-2106-096031

<sup>&</sup>lt;sup>5</sup> Struzik A., et al., Ratios of torques of antagonist muscle groups in female soccer players. Acta of Bioengineering and Biomechanics 20:1. Veröffentlicht 2018 doi: 0.5277/ABB-0094-2017-02

# Zielverwaltung

Für jedes der integrierten Testprotokolle werden Ziele angegeben. Die Ziele sind geschwindigkeits-, alters- und geschlechtsspezifisch. Bei der Symmetrie ist das Ziel unabhängig von Geschwindigkeit, Geschlecht oder Alter. Es wird einfach ein Bein mit dem anderen verglichen.

Symmetrieformel = Beteiligt/Unbeteiligt x 100

*HINWEIS: Die Ziele für den RTP-Bericht sind spezifisch für die Protokolle, wie auf der folgenden Seite beschrieben.* 

## Testergebnisse

Symmetrie: Wenn das Ziel des durchschnittlichen Spitzendrehmoments oder der Gesamtarbeit

jedes Beins  $\geq 90$  % erreicht wird, wird das Ergebnis mit einem grünen  $\blacktriangledown$  versehen. Wenn die Symmetrie unter dem Ziel liegt, wird ein rotes  $\boldsymbol{\times}$  angezeigt. Die anderen isokinetischen Kraftmessungen werden mit protokoll-, geschlechts- und altersspezifischen Zielen verglichen. Wenn das Ziel erreicht wird, wird der Wert grün angezeigt. Wenn das Ziel nicht erreicht wird, wird der Wert rot angezeigt.

*HINWEIS: Das durchschnittliche Spitzendrehmoment wurde gewählt, weil es einen zufällig erreichten Wert bei nur einer Wiederholung ausschließt. Da Symmetrie ein Vergleich einer Seite zur anderen mit einem Ziel von > 90% Symmetrie ist, liefert das durchschnittliche Spitzendrehmoment ein homogeneres Ergebnis, das innerhalb oder außerhalb des Zielbereichs von > 90 % repräsentativer ist.*

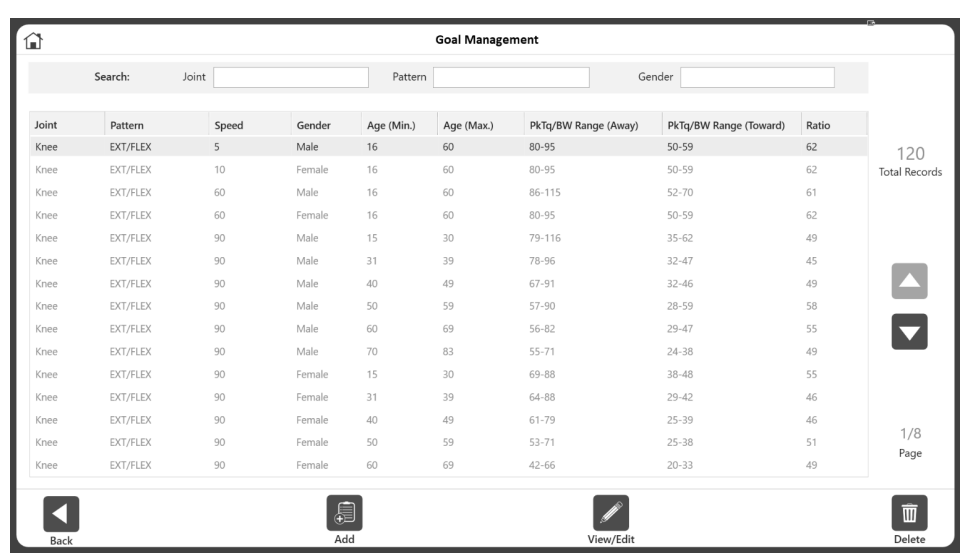

So greifen Sie auf das Goal Management (Zielverwaltung) zu:

- 1. Klicken Sie auf dem Startbildschirm auf Dienstprogramme.
- 2. Klicken Sie auf Goal Management (Zielverwaltung). Es wird eine Liste von Zielen in zwei Kategorien angezeigt: Allgemein und RTP. *HINWEIS: Es werden standardmäßig die allgemeinen Ziele angezeigt. Um die RTP-Ziele anzuzeigen, klicken Sie auf die Option RTP.*

Auf dem Bildschirm Goal Management (Zielverwaltung) können Sie:

- ein benutzerdefiniertes Ziel hinzufügen.
- Benutzerdefinierte Ziele bearbeiten oder integrierte Zieldaten anzeigen.
- Die Ziele mit der Suchfunktion oder den Auf- und Abwärtspfeilen eingrenzen. Wenn Sie auf die Spaltenüberschrift klicken, wird die Liste ebenfalls sortiert. *HINWEIS: Diese Ziele werden für die Zusammenfassung und/oder den RTP-Bericht verwendet.*

#### Ziele hinzufügen/bearbeiten

Benutzerdefinierte Ziele können sowohl für die Kategorie General (Allgemein) als auch für die Kategorie "RTP" hinzugefügt werden. Nur benutzerdefinierte Ziele können bearbeitet werden.

## Allgemeine Ziele

Zur Eingabe von Zielen für Isokinetik-Protokolle:

- 1. Wählen Sie alle zutreffenden Werte für Gelenk, Muster, Geschwindigkeit, Geschlecht, Altersbereich usw.
- 2. Klicken Sie auf das Symbol "OK", um die Ziele zu speichern.

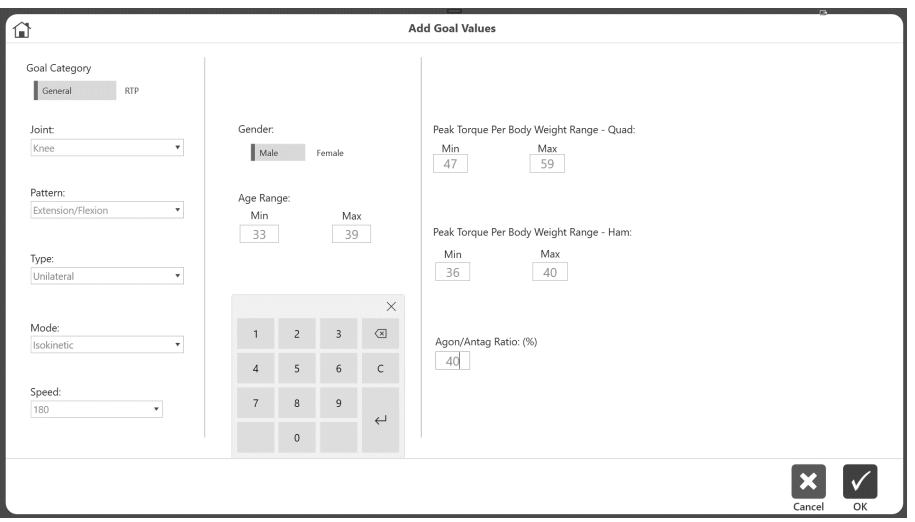

#### RTP-Ziele

So geben Sie Ziele für RTP-Protokolle ein:

- 1. Wählen Sie Knee (Knie) für den Gelenkwert.
- 2. Wählen Sie entweder Isokinetisch oder Isometrisch für den Moduswert.
- 3. Wählen Sie Werte für Muster, Geschwindigkeit, Geschlecht und Altersbereich.
- 4. Klicken Sie auf das Symbol "OK", um die Ziele zu speichern.

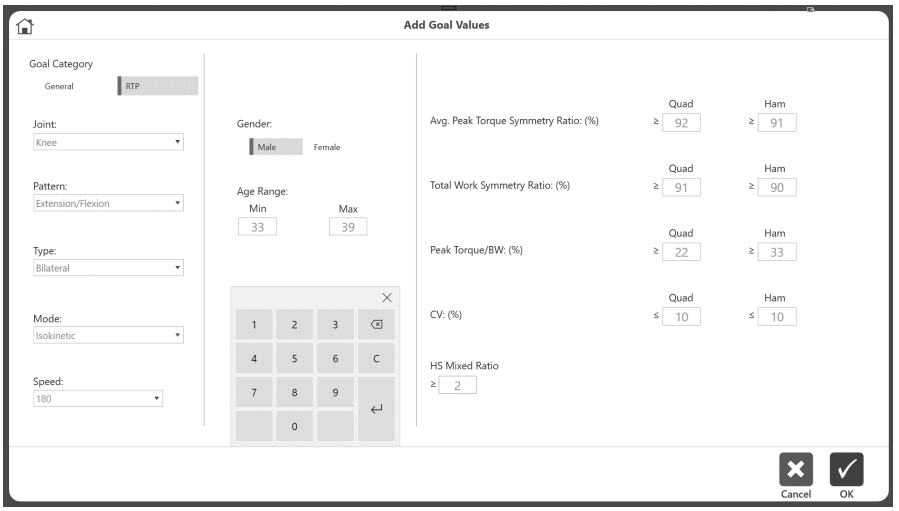

*HINWEIS: Weitere Informationen finden Sie auf der Seite Clinical Resources (Klinische Ressourcen) von System 4:*

*https://www.biodex.com/physicalmedicine/products/dynamometers/ system-4-pro/clinical-resource-manual*

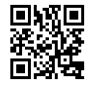

#### Isometrische und isokinetische ACLR-RTP-Berichtsprotokolle und -ziele

#### Isometrisch

#### Integrierte Protokolle

#### Ziele

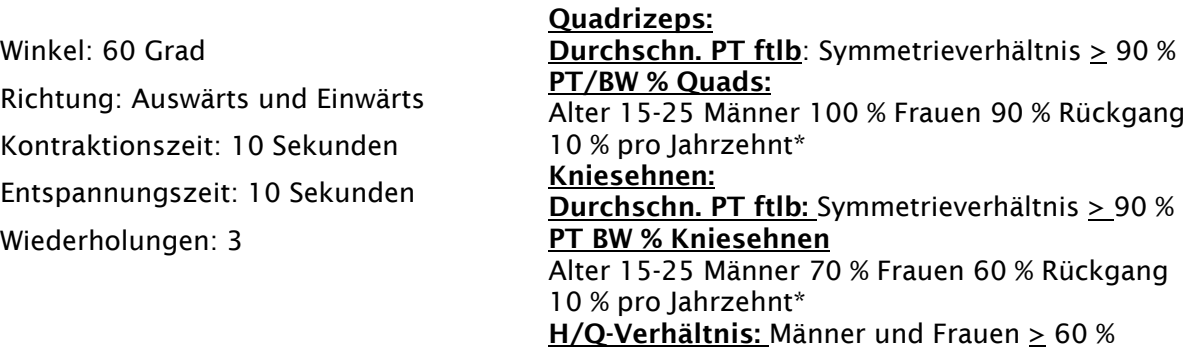

#### Isokinetisch

#### Integrierte Protokolle

- 1 Geschwindigkeit: 60 180 Wiederholungen: 5 20 Erholung (Sek.): 60
- 2 Geschwindigkeit 60 300 Wiederholungen: 5 15 Erholung (Sek.): 60
- 3 Geschwindigkeit: 60 180 240 Wiederholungen: 5 5 15 Erholung (Sek.): 30 30
- 4 Geschwindigkeit: 60 180 300 Wiederholungen: 5 5 20 Erholung (Sek.): 30 30
- 5 Geschwindigkeit: 180 240 Wiederholungen: 5 15 Erholung (Sek.): 30
- 6 Geschwindigkeit: 180 300 Wiederholungen: 5 15 Erholung (Sek.): 30

#### Ziele

Symmetrieverhältnis: Alle Geschwindigkeiten, Männer und Frauen, alle Altersgruppen Quadrizeps: Durchschn. PT & TW (ftlb) > 90 % Kniesehnen: Durchschn. PT & TW (ftlb)  $\geq$  90 %

COV: Alle Geschwindigkeiten, Männer und Frauen, alle **Altersgruppen** Quadrizeps: < 12-15 % Kniesehnen:  $\leq$  12-15 %

#### Quadrizeps

PT/BW % (15-25 Jahre) Rückgang um 10 % pro Jahrzehnt ab 25 Jahren\* 60 Grad/Sek.: Männer 100 %, Frauen: 90 % 180 Grad/Sek.: Männer 60-75 %, Frauen 50-65 % 240 Grad/Sek.: Männer 50-65 %, Frauen 40-55 % 300 Grad/Sek.: Männer 40-55 %, Frauen 30-45 %

#### Kniesehnen

PT/BW % (15-25 Jahre) Rückgang um 10 % pro Jahrzehnt ab 25 Jahren\* 60 Grad/Sek.: Männer 70 %, Frauen 60 % 180 Grad/Sek.: Männer 40-55 %, Frauen 35-50 % 240 Grad/Sek.: Männer 35-50 %, Frauen 30-45 % 300 Grad/Sek.: Männer 30-45 %, Frauen 25-35 %

#### H/Q-Verhältnis

60 Grad/Sek.: > 60 % 180 Grad/Sek.: > 70-75 % 240 Grad/Sek.:  $\geq$  70-75 % 300 Grad/Sek.: > 75-80 %

\* Das untere Endziel ist mindestens > 10%.

## Verwaltung von RTP-Zielen

Die Anwendung hat einen vordefinierten Satz von RTP-Zielen. Benutzerdefinierte Ziele können nach Bedarf erstellt werden.

So greifen Sie auf das Goal Management (Zielverwaltung) zu:

- 1. Klicken Sie auf dem Startbildschirm auf Dienstprogramme.
- 2. Klicken Sie auf Goal Management (Zielverwaltung).

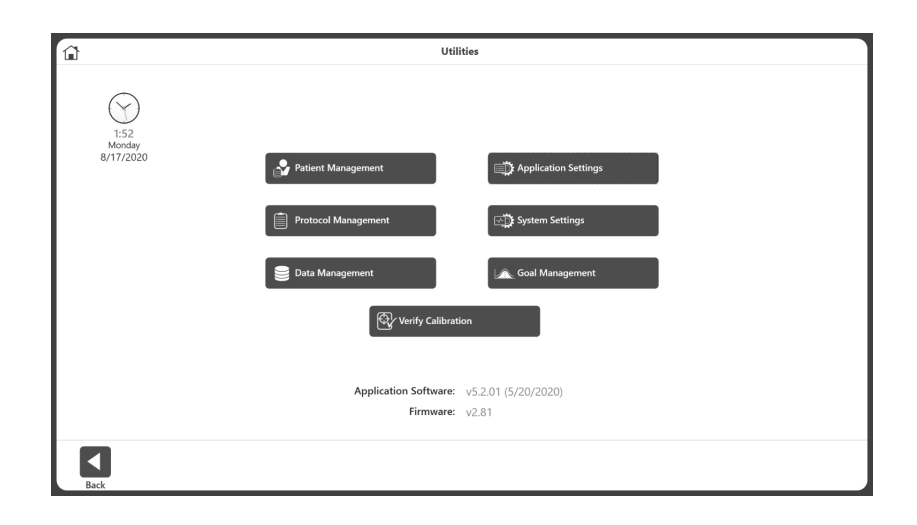

*HINWEIS: Die Ziele, die bisher als "normative Daten" bezeichnet wurden, finden Sie unter der Kategorie General Goal (allgemeines Ziel).*

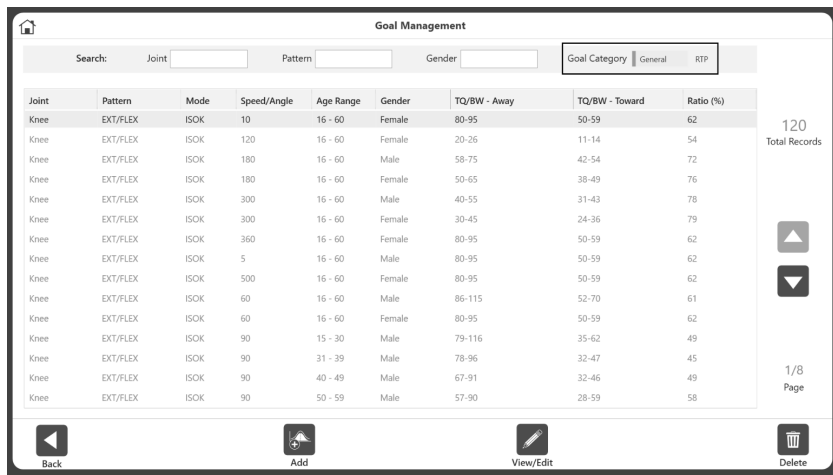

- 3. Klicken Sie auf das Symbol Add (Hinzufügen), um allgemeine oder RTP-Ziele hinzuzufügen.
- 4. Klicken Sie auf das Symbol View/Edit (Anzeigen/Bearbeiten), um allgemeine oder RTP-Ziele zu bearbeiten.

#### Ziele hinzufügen/bearbeiten

Zur Eingabe von Informationen für die Kategorie General Goal (Allgemeines Ziel) (Isokinetische Ziele):

- 1. Geben Sie Informationen in die entsprechenden Felder ein.
- 2. Klicken Sie auf das Symbol "OK", um zu speichern.

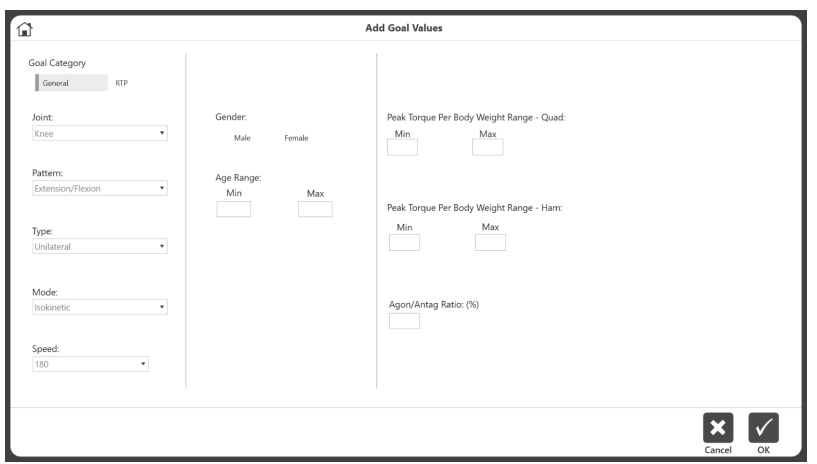

So geben Sie Informationen für RTP-Ziele ein:

- 1. Geben Sie Informationen in die entsprechenden Felder ein.
- 2. Klicken Sie auf das Symbol "OK", um zu speichern.

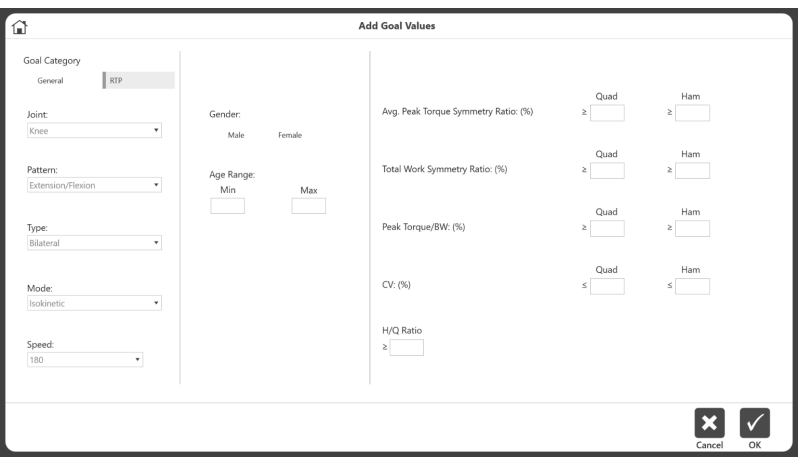

*HINWEIS: RTP-Ziele gelten nur für das Kniegelenk und können isokinetisch oder isometrisch sein.*

## Test zur Rückkehr in den Sport

Dieser Abschnitt beschreibt die drei Möglichkeiten, einen RTP-Test abzuschließen. *HINWEIS: Die erste Methode wird empfohlen, da sie die integrierten RTP-Protokolle verwendet,*  die Ziele enthalten.

So schließen Sie einen Test zur Rückkehr in den Sport mit einem der integrierten RTP-Protokolle ab:

- 1. Klicken Sie auf dem Startbildschirm auf "Protokollbasierte Aktivität".
- 2. Wählen Sie aus den Aktivitätsoptionen eine der vier (4) Optionen: Neue Aktivität: Schnellstart, neue Aktivität: Neuen Patienten hinzufügen, neue Aktivität: Existierender Patient oder Wiederholungsaktivität: Existierender Patient.
- 3. Wählen Sie Knie für das Gelenk.
- 4. Wählen Sie Extension/Flexion, Bilateral und Isokinetisch oder Isometrisch.
- 5. Alle integrierten RTP-Protokolle werden angezeigt (wählen Sie eines aus).

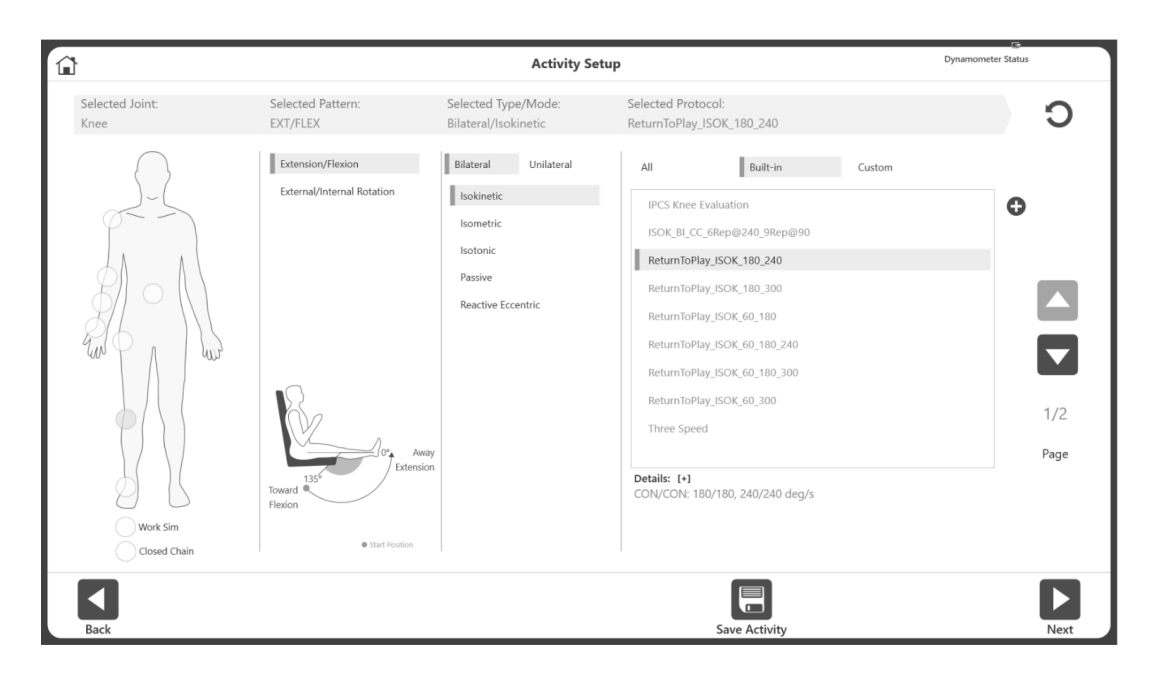

- 6. Klicken Sie auf Weiter.
- 7. Legen Sie den ROM fest. *HINWEIS: Beginnen Sie immer mit der unbeteiligten Seite.*
- 8. Führen Sie den Test durch.
- 9. Wählen Sie Weiter und bereiten Sie die Aktivität vor, indem Sie zum Knieadapter für das gegenüberliegende Knie wechseln.
- 10. Legen Sie den ROM fest.
- 11. Führen Sie den Test durch.
- 12. Wählen Sie das Ergebnissymbol, um die Testergebnisse anzuzeigen.
- 13. Wählen Sie unter "Bericht auswählen" die Option "Return to Play".
- 14. Klicken Sie auf das Berichtssymbol. Der RTP-Bericht wird angezeigt.

Wenn Sie Ihr eigenes RTP-Protokoll erstellen möchten, anstatt eines der integrierten RTP-Protokolle zu verwenden:

- 1. Wählen Sie auf dem Startbildschirm Dienstprogramme.
- 2. Wählen Sie Protokollverwaltung.

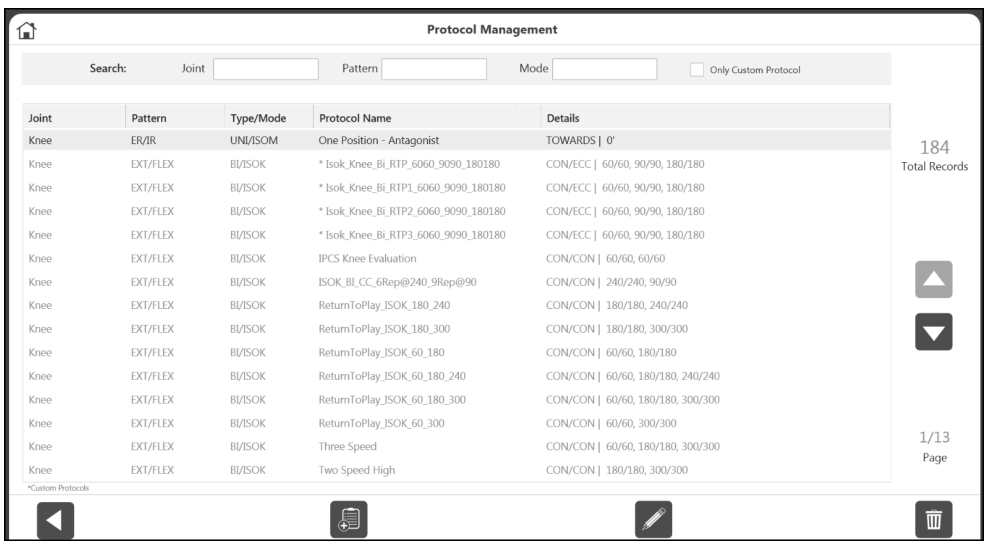

- 3. Wählen Sie das Hinzufügen-Symbol (muss Knie, bilateral und entweder isokinetisch oder isometrisch sein).
- 4. Geben Sie einen Namen im Feld Protocol Name (Protokollname) ein.

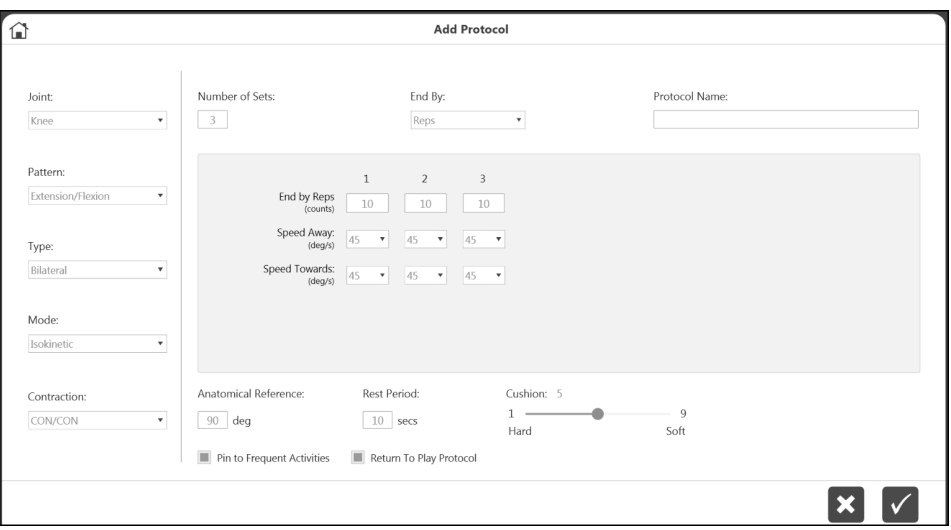

- 5. Stellen Sie die Geschwindigkeit bei Bedarf mithilfe der Dropdown-Menüs Speed Away (Geschwindigkeit Auswärts) und Speed Towards (Geschwindigkeit Einwärts) ein.
- 6. Stellen Sie sicher, dass das Feld Return to Play Protocol ausgewählt ist (grün).
- 7. Wählen Sie OK, um den Test fortzusetzen. *HINWEIS: Die Auswahl eines bereits im System vorhandenen RTP-Protokolls stellt sicher, dass Ihnen Ziele/normative Daten zur Verfügung gestellt werden. HINWEIS: Ein RTP-Protokoll kann auch mithilfe des (+)-Symbols auf dem Aktivitätseinstellungsbildschirm erstellt werden.*

*HINWEIS: Die Anwendung sucht nach verfügbaren benutzerdefinierten Protokollen, wenn Ziele auf dem Bericht angezeigt werden. Wenn keine benutzerdefinierten Protokolle verfügbar sind, werden integrierte Ziele verwendet. Wenn die Anwendung sowohl benutzerdefinierte als auch integrierte Protokolle für dasselbe Gelenk/Muster/Geschlecht hat, wird dasjenige mit dem engeren Altersbereich ausgewählt.*

So erstellen Sie ein eigenes RTP-Protokoll mit einem neuen Patienten:

- 1. Klicken Sie auf dem Startbildschirm auf "Protokollbasierte Aktivität".
- 2. Wählen Sie "Neue Aktivität: Neuer Patient".
- 3. Geben Sie alle erforderlichen neuen Patienteninformationen ein und klicken Sie auf Weiter.
- 4. Wählen Sie Knie für das Gelenk.
- 5. Wählen Sie Extension/Flexion, Bilateral und Isokinetisch oder Isometrisch.
- 6. Es werden alle integrierten RTP-Protokolle angezeigt (wählen Sie eines aus).

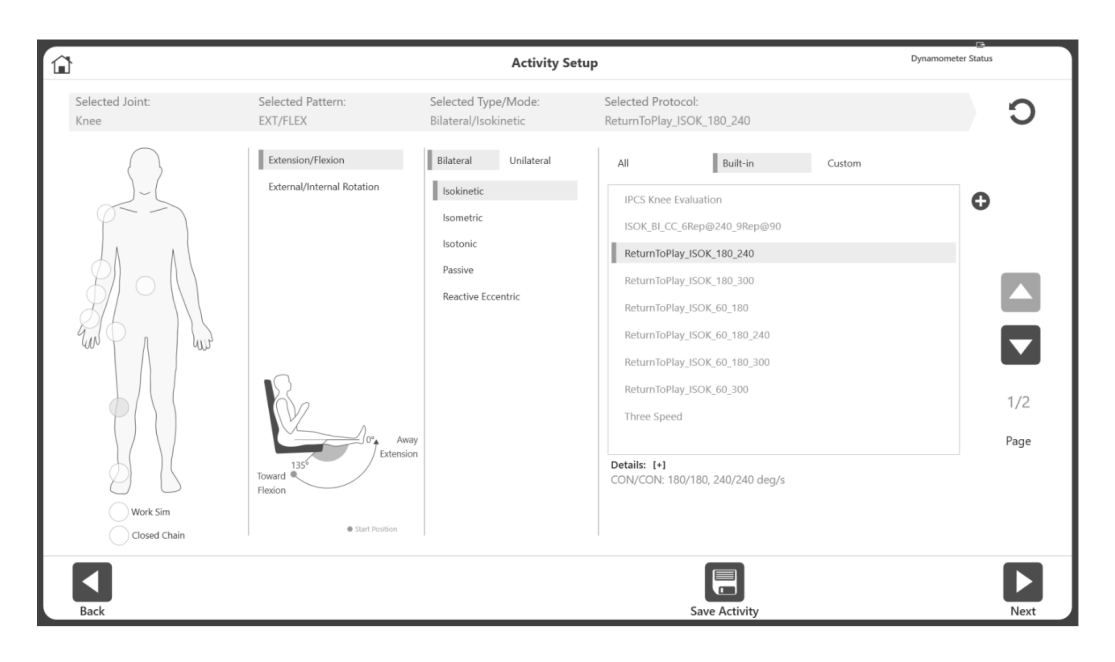

- 7. Klicken Sie auf Weiter.
- 8. Legen Sie den ROM fest. *HINWEIS: Beginnen Sie immer mit der unbeteiligten Seite.*
- 9. Führen Sie den Test durch.
- 10. Wählen Sie Weiter und bereiten Sie die Aktivität für das nächste Knie vor, indem Sie zum Knieadapter für das gegenüberliegende Knie wechseln.
- 11. Legen Sie den ROM fest.
- 12. Führen Sie den Test durch.
- 13. Wählen Sie das Ergebnissymbol, um die Testergebnisse anzuzeigen.
- 14. Wählen Sie unter "Bericht auswählen" die Option "Return to Play".
- 15. Klicken Sie auf das Berichtssymbol. Der RTP-Bericht wird angezeigt.

## Bericht Return to Play

Der Return to Play Bericht kann über die Berichte-Option oder den Aktivitätsergebnis-Bildschirm aufgerufen werden.

#### Berichte

- 1. Wählen Sie Berichte auf dem Startbildschirm.
- 2. Wählen Sie "Bericht nach Patient" (bevorzugte Methode) oder "Bericht nach Datum".
- 3. Wählen Sie den Patienten.

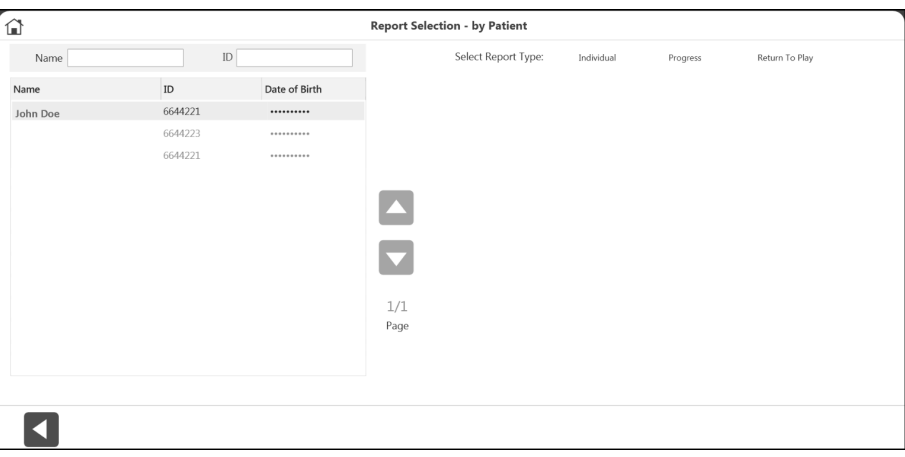

4. Wählen Sie für den Berichtstyp "Return to Play". Es werden nur die mit einem RTP-Protokoll durchgeführten Aktivitäten angezeigt.

*HINWEIS: Wenn Sie vergessen haben, eine Aktivität als RTP zu markieren, navigieren Sie zur Protokollverwaltung, klicken Sie auf die drei Punkte (…) auf der Aktivität und markieren Sie sie als RTP.*

5. Wählen Sie eine bilaterale Aktivität (isokinetisch oder isometrisch). *HINWEIS: Unter "Bericht nach Patient" können bis zu zwei Aktivitäten ausgewählt werden, sofern es sich um verschiedene Arten handelt (eine isokinetische und eine isometrische). In den Bildschirmen "Bericht nach Datum" und "Aktivitätsergebnisse" können nur eine isokinetische oder eine isometrische Aktivität ausgewählt werden.*

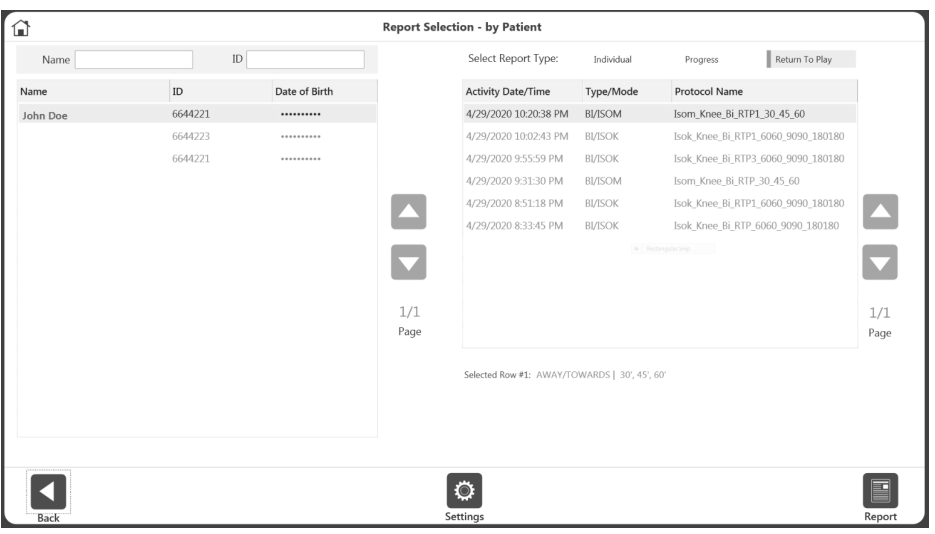

6. Klicken Sie auf das Berichtssymbol. Der Bericht wird auf dem Berichtsanzeigebildschirm angezeigt.

## Aktivitätsergebnisse

- 1. Klicken Sie auf dem Startbildschirm auf Dienstprogramme.
- 2. Wählen Sie Patientenverwaltung.
- 3. Wählen Sie einen Patienten.
- 4. Wählen Sie eine Aktivität aus.
- 5. Wählen Sie auf dem Bildschirm Aktivitätsergebnisse unter Optionen für Berichtseinstellungen die Option "Return to Play" als Berichtstyp aus.
- 6. Klicken Sie auf das Berichtssymbol. Der Bericht wird auf dem Berichtsanzeigebildschirm angezeigt.

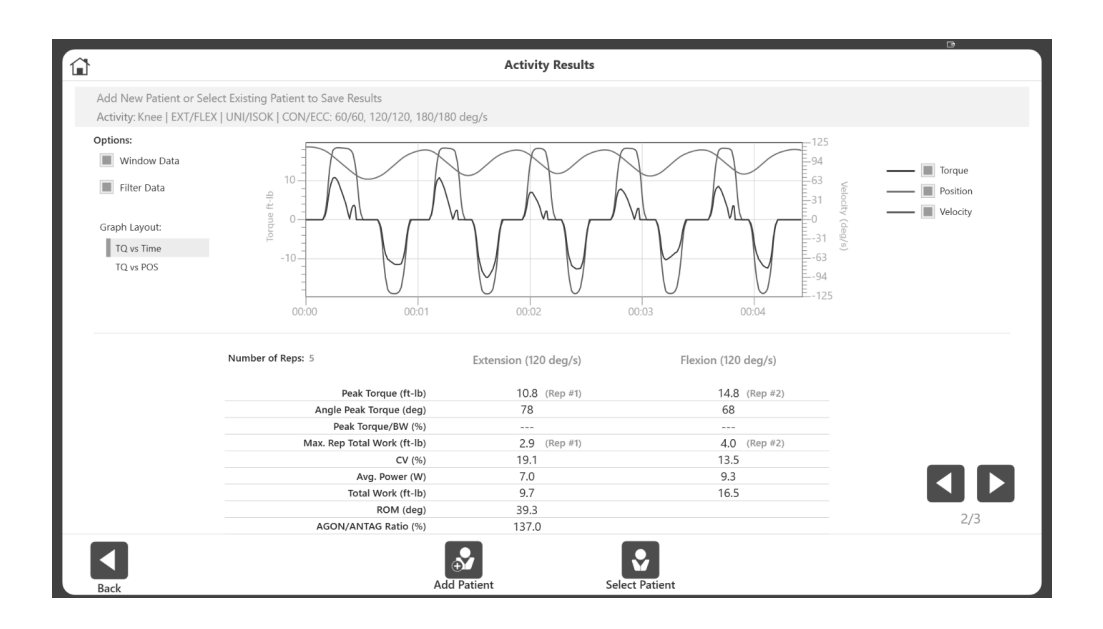

## Isokinetischer ACLR-Bericht zur Rückkehr in den Sport

#### *HINWEIS: Die gezeigten Daten dienen nur zu Demonstrationszwecken und spiegeln nicht das tatsächliche Alter des Patienten wider.*

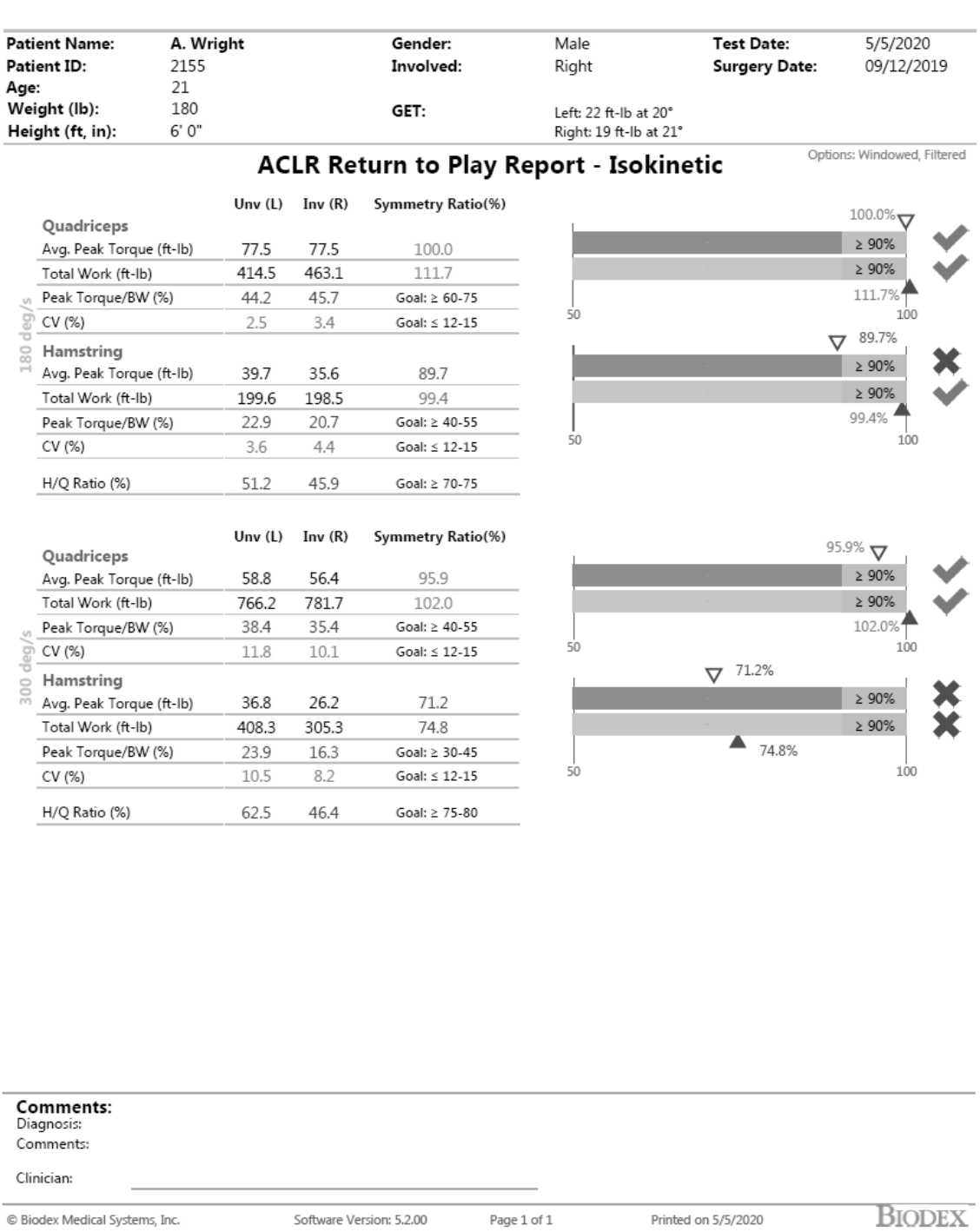

## Isometrischer ACLR-Bericht zur Rückkehr in den Sport

*HINWEIS: Die gezeigten Daten dienen nur zu Demonstrationszwecken und spiegeln nicht das tatsächliche Alter des Patienten wider*.

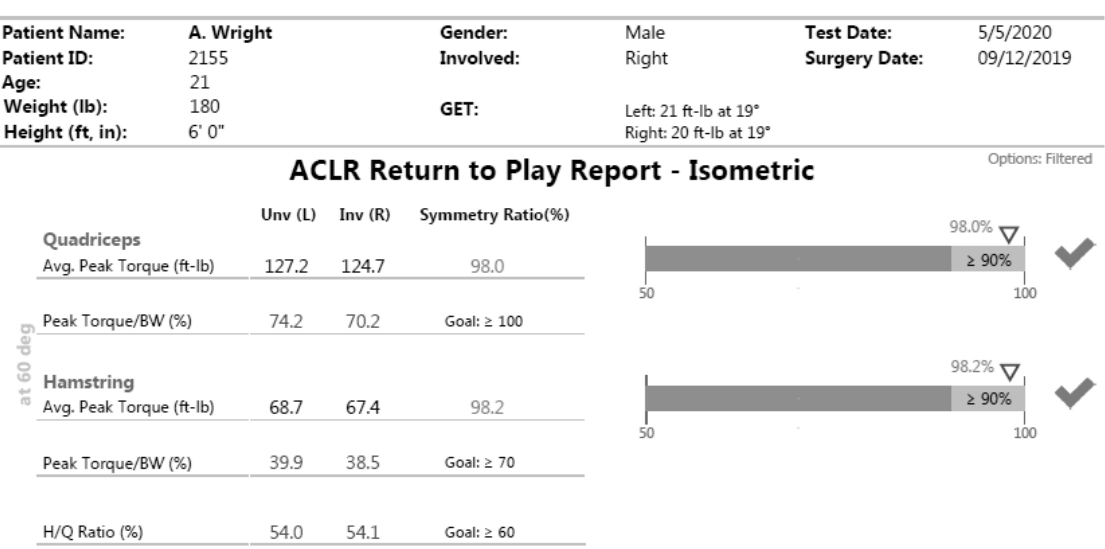

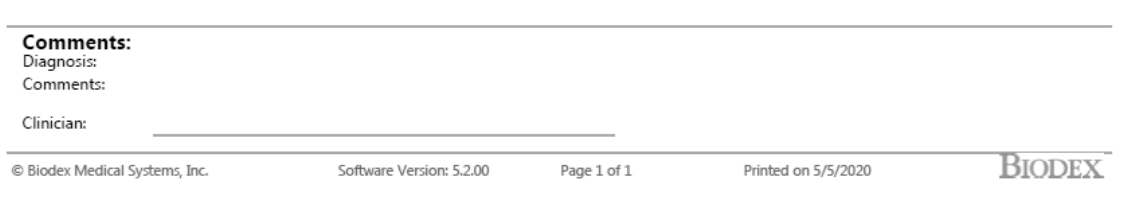

# Berichte über Kniesehnenverletzungen

Unabhängig davon, ob Sie ein bestehendes Verfahren zum Schutz und zur Kräftigung der Kniesehnen haben, werden die objektiven Testprotokolle, die mit dem System 4 angeboten werden, wertvolle, isolierte Muskel-Leistungsdaten liefern. Die Testergebnisse können in Kombination mit etablierten, zielgerichteten Ergebnissen für die präventive Verletzungsvorsorge, das Management der Rehabilitation und die Bestimmung der Bereitschaft zur Rückkehr zum Spiel verwendet werden.

Die Tests für Kniesehnenverletzungen und die entsprechenden Berichte umfassen:

- 1. Verhältnis
- 2. Lengthened State

#### Mixed Ratio Test

Der Mixed Hamstring/Quadriceps (H/Q) Ratio Test verwendet ein Verhältnis von exzentrischem und konzentrischem Flexionsspitzendrehmoment. Bei Sportlern, bei denen dieses Verhältnis größer als 1,4 war, wurden Kniesehnenverletzungen signifikant reduziert. 6

Das Testprotokoll besteht aus zwei separaten bilateralen Knieextensions-/Flexionstests. Ein Test ist ein isokinetischer konzentrischer/konzentrischer Test bei 60 Grad und 240 Grad pro Sekunde. Der andere Test ist ein exzentrischer Test, der entweder mit dem reaktiven exzentrischen oder dem passiven Modus bei 30 Grad und 120 Grad pro Sekunde durchgeführt wird. Der fertige Bericht nimmt die Ergebnisse von jedem Test, um ein Mixed Ratio basierend auf dem exzentrischen Spitzendrehmoment bei 30 Grad pro Sekunde und dem konzentrischen Spitzendrehmoment bei 240 Grad pro Sekunde zu präsentieren.

Verwenden Sie den Standard-Knieadapter Positionierung des Mixed Ratio Tests

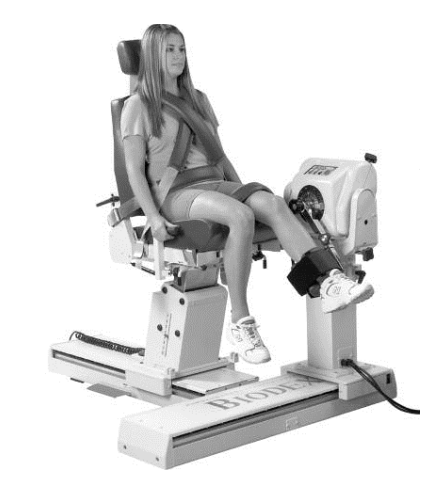

 $^6$  Croiser JL, Ganteaume S, Binet J, Genty M, Ferret JM. Strength Imbalances and Prevention of Hamstring Injury in Professional Soccer Players. Das amerikanische Journal für Sportmedizin. 30. April 2008.

## Ziel und Einrichtung des Mixed Ratio

- Ziel: Mixed HEcc/QConc-Ratio größer als 1,4.
- Dynamometer-Ausrichtung: System 4 Pro: 90° System 4 Quick Set: 45°
- Kippen des Dynamometers: 0°
- Sitzausrichtung: System 4 Pro: 90° System 4 Quick Set: 45°
- Achse der Rotation: Die Achse verläuft durch die laterale Femurkondyle in der Sagittalebene
- Bereitschaftsposition: Volle Beugung
- Benötigte Teile: Standard-Knieadapter (rechts oder links)

## Einstellungen des Mixed Ratio Testprotokolls: Isokinetisch Konzentrisch

- Typ: Test
- Protokoll: Isokinetisch, bilateral
- Gelenk: Knie
- Bewegungsmuster: Extension/Flexion
- Kontraktion: CON/CON
- Anzahl der Geschwindigkeiten: 2
- Ende durch Rep.: Erster Satz: 3; Zweiter Satz: 5
- Geschwindigkeit hin: Erster Satz: 60°/sec; Zweiter Satz: 240°/sec
- Geschwindigkeit her: Erster Satz: 60°/sec; Zweiter Satz: 240°/sec
- Anatomische Referenz: 90
- Ruhezeit (zwischen den Sätzen) 60 Sekunden *HINWEIS Wir empfehlen die Verwendung der Schwerkraftkorrektur. Während der ROM-Einrichtung dient das einmal gemessene Extremitätengewicht als Schwerkraftkorrektur für die Anwendung.*

Der exzentrische Teil des Protokolls kann entweder mit dem reaktiven exzentrischen Protokoll oder dem passiven exzentrischen Protokoll durchgeführt werden.

# Einstellungen des Mixed Ratio Testprotokolls: Reaktiv Exzentrisch

- Typ: Test
- Protokoll: Reaktiv Exzentrisch
- Gelenk: Knie
- Bewegungsmuster: Extension/Flexion
- Kontraktion: ECC/ECC
- Anzahl der Geschwindigkeiten: 2
- Ende durch Rep.: Erster Satz: 3; Zweiter Satz: 4
- Geschwindigkeit hin: Erster Satz: 30°/sec; Zweiter Satz: 120°/sec
- Geschwindigkeit her: Erster Satz: 30°/sec; Zweiter Satz: 120°/sec
- Anatomische Referenz: 90
- Ruhezeit (zwischen den Sätzen) 60 Sekunden *HINWEIS: Die Drehmomentgrenzen sind unterschiedlich. Wenn Drehmomentgrenzen eingestellt sind, muss die Testperson mindestens ein Zehntel (10 %) der Drehmomentgrenze aufbringen, um die Welle der Leistungsbremse in Bewegung zu halten. Wenn der Patient die Grenzen überschreitet, hält die Einheit an.*

# Einstellungen des Mixed Ratio Testprotokolls: Passiver Modus für Exzenter

- Typ: Test
- Protokoll: Passiv
- Gelenk: Knie
- Bewegungsmuster: Extension/Flexion
- Kontraktion: ECC/ECC
- Anzahl der Geschwindigkeiten: 2
- Ende durch Rep.: Erster Satz: 3; Zweiter Satz: 4
- Geschwindigkeit hin: Erster Satz: 30°/sec; Zweiter Satz: 120°/sec
- Geschwindigkeit her: Erster Satz: 30°/sec; Zweiter Satz: 120°/sec
- Pause: 0 Sekunden
- Anatomische Referenz: 90
- Stellen Sie die Drehmomentgrenzen hoch ein, damit der Patient die Drehmomentgrenze nicht überschreitet, was die Armbewegung stoppt.

Der Einfachheit halber haben wir Protokolle mit den oben genannten Parametern eingebaut:

- 1. Isokinetisch konzentrisch ist "Hamstring\_ISOK\_C/C\_60\_240(AJSM2008)"
- 2. Reaktiv exzentrisch ist "Hamstring\_REAC\_E/E\_30\_120(AJSM2008)"
- 3. Passiv exzentrisch ist "Hamstring\_PASS\_E/E\_30\_120(AJSM2008)"

## Mixed Ratio Report

Wenn eine Kniesehnen-Aktivität mit den integrierten Protokollen durchgeführt wird, die auf dem Crosier-Protokoll7 aus dem American Journal of Sports Medicine (AJSM) basieren, kann der Bericht "Hamstring Return to Play" über die Option Bericht nach Patient aufgerufen werden und erfordert die Auswahl von zwei Aktivitäten.

So zeigen Sie einen Mixed Ratio Report (Bericht) mit den integrierten Protokollen an:

- 1. Wählen Sie Berichte auf dem Startbildschirm.
- 2. Wählen Sie Report by Patient (Bericht nach Patient).
- 3. Wählen Sie den Patienten.
- 4. Wählen Sie oben in der Zeile Select Report Type (Berichtstyp wählen) die Option Mixed Ratio aus.

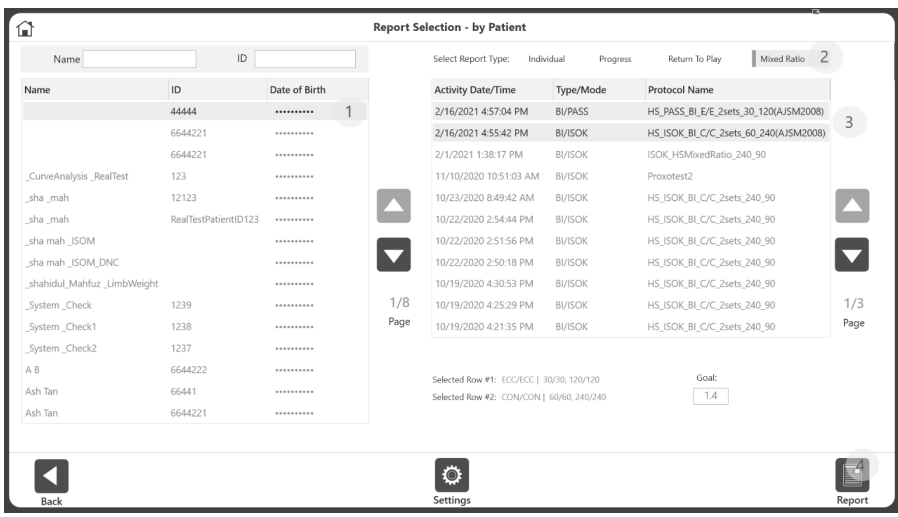

- 5. Wählen Sie zwei beliebige bilaterale Aktivitäten Entweder eine Kombination von:
	- ISOK mit einem passiven Exzenter oder
	- ISOK mit einem reaktiven Exzenter
- 6. Das Standardziel ist 1,4 bei Verwendung des Crosier-Protokolls<sup>8</sup>. *HINWEIS Ziele sind protokollspezifisch. Wenn ein anderes Protokoll verwendet wird, kann ein neues Ziel für dieses Protokoll unter Report by Patient (Bericht nach Patient) bei der Auswahl von Mixed Ratio Report (Bericht) eingegeben werden. Das auf dem Bericht verwendete Ziel kann auf einen Wert zwischen 0,1 und 5,0 geändert werden.*
- 7. Klicken Sie auf das Berichtssymbol. Der Bericht Mixed H/Q Ratio wird angezeigt.

 $^7$  Croiser JL, Ganteaume S, Binet J, Genty M, Ferret JM. Strength Imbalances and Prevention of Hamstring Injury in Professional Soccer Players. Das amerikanische Journal für Sportmedizin. 30. April 2008.

 $8$  Ibid.

So zeigen Sie einen Mixed Ratio Bericht an, der Aktivitäten verwendet, die keine integrierten Protokolle waren:

- 1. Wählen Sie Berichte auf dem Startbildschirm.
- 2. Wählen Sie Report by Patient (Bericht nach Patient).
- 3. Wählen Sie den Patienten.
- 4. Wählen Sie oben in der Zeile Select Report Type (Berichtstyp wählen) die Option Mixed Ratio aus.

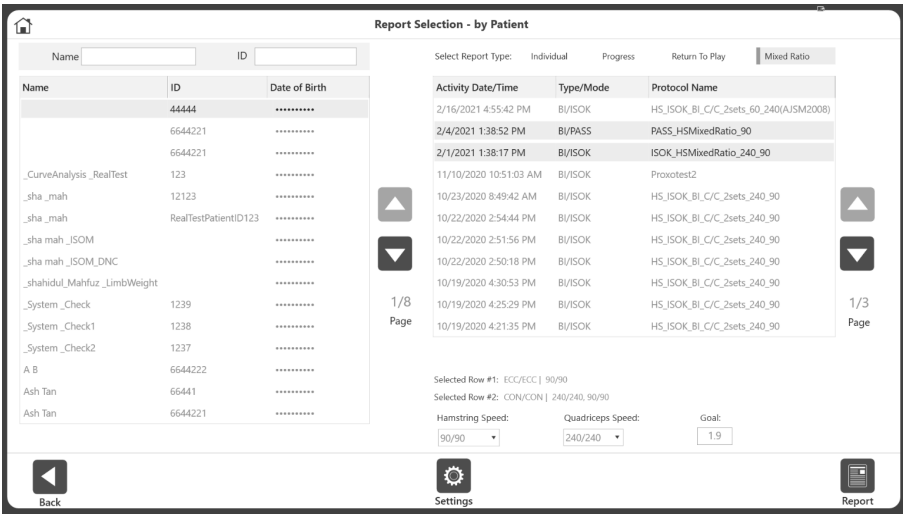

- 5. Wählen Sie zwei beliebige bilaterale Aktivitäten entweder eine Kombination aus:
	- ISOK mit einem passiven Exzenter oder
	- ISOK mit einem reaktiven Exzenter
- 6. Wählen Sie eine Kniesehnen-Geschwindigkeit, eine Quadrizeps-Geschwindigkeit und geben Sie ein Ziel ein.

*HINWEIS: Die ersten Geschwindigkeiten für Kniesehne und Quadrizeps werden standardmäßig angezeigt.*

*HINWEIS: Das Standard-Ziel ist 1,4, basierend auf Informationen aus dem American Journal of Sports Medicine. Das in dem Bericht verwendete Ziel kann auf einen Wert zwischen 0,1 und 5,0 geändert werden.*

7. Klicken Sie auf das Berichtssymbol. Der Bericht Mixed H/Q Ratio wird angezeigt.

## Musterbericht des Mixed H/Q Ratio

Some Physical Therapy Center<br>101 Hospital Road, Shirley, NY 11967<br>www.biodex.com • support@biodex.com

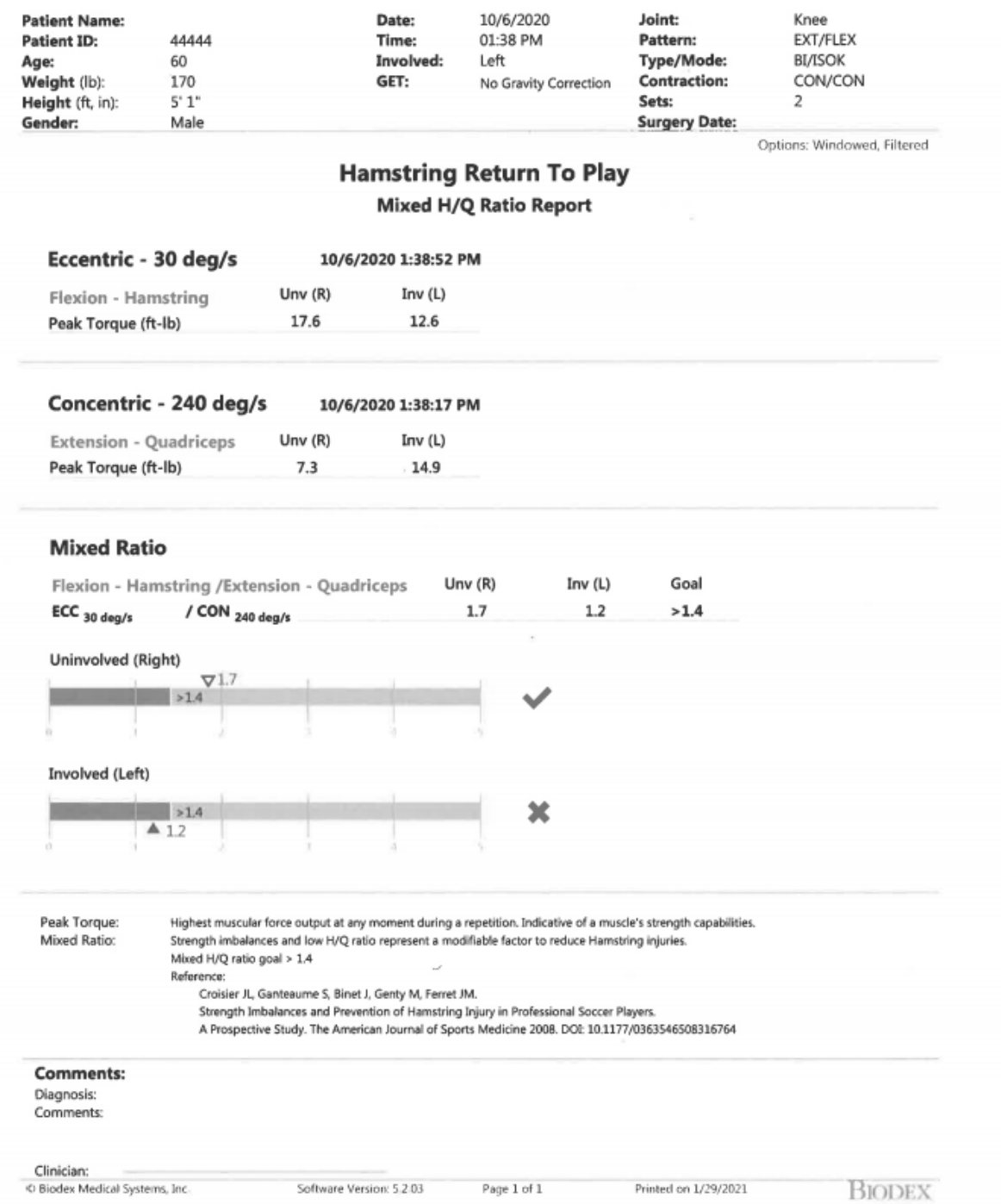

## Lengthened State Mehrfach-Winkel-Vergleichstest

Dieser Test untersucht die Symmetrie des Spitzendrehmoments, wenn die Extremitätenposition die Kniesehne in einen verlängerten (gestreckten) Zustand versetzt.

Kurzreferenzliste für den Vergleichstest im verlängerten Zustand mit mehreren Winkeln:

- Isometrische Kontraktion in Einwärts-Richtung bei 40°, 20°, 0° und -20°
- Dynamometer-Ausrichtung: System 4 Pro 90° System 4 Quick Set: 45°
- Kippen des Dynamometers: 0°
- Sitzausrichtung: System 4 Pro 90° System 4 Quick Set: 45°
- Neigung der Sitzlehne: 70°-85°
- Hüfte gebeugt bei 130°
- Kniebeugung von 90° bis 0°
- Achse der Rotation: Die Achse verläuft durch die laterale Femurkondyle in der Sagittalebene
- Bereitschaftsposition: Beugung bei 80°
- Benötigte Teile:
	- Dynamometer: Lengthened State Kniesehne obere Adapter
	- mit Knieschonern (rechts und links)
	- Stuhl positionieren: Extremitäten-Stützpolster, T-Stange

Verwenden Sie den Hamstring-Adapter Positionierung für Lengthened State-Test

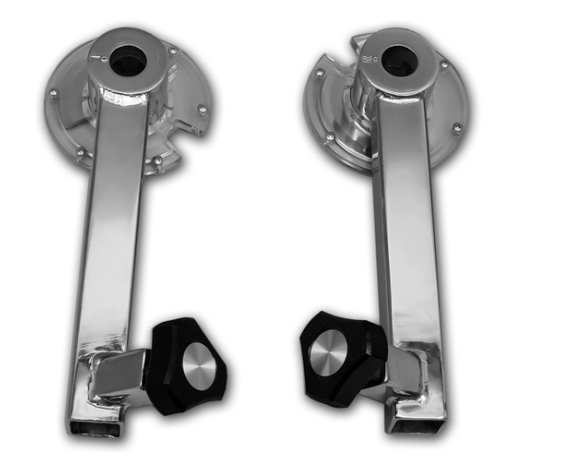

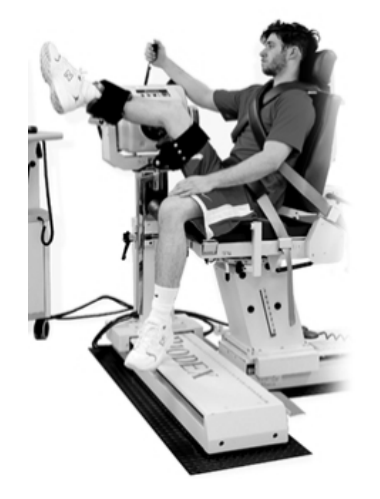

*HINWEIS: Weitere Informationen zur Rehabilitation von Kniesehnenverletzungen finden Sie in diesem Beitrag.9*

<sup>9</sup> Brandon Schmitt, DPT ATC, Tim Tyler PT ATC, Malachy McHugh PhD. Rehabilitation von Kniesehnenverletzungen und Vorbeugung von erneuten Verletzungen durch exzentrisches Training im gestreckten Zustand: Ein neues Konzept. IJSPT Vol 7, No. 3 Juni 2012, 333.

Verwenden Sie die folgenden Einstellungen für den Lengthened State Vergleichstest mit mehreren Winkeln:

- Protokoll: Isometrisch, bilateral
- Gelenk: Knie
- Bewegungsmuster: Extension/Flexion
- Richtung der Kontraktion: In Richtung
- Anzahl der Positionen: 4
- Ende durch Rep.: 2 an jeder Position
- Winkel: 40° 20° 0° -20°
- Kontraktionszeit: 5 Sekunden
- Entspannungszeit: 5 Sekunden
- Anatomische Referenz: 0
- Ruhezeit: (zwischen den Sätzen) 30 Sekunden

Der Einfachheit halber haben wir Protokolle mit den oben genannten Parametern unter dem Namen "Hamstring\_ISOM\_BI\_40\_20\_0\_-20" eingebaut. Sie können Ihr eigenes benutzerdefiniertes Protokoll erstellen, indem Sie jeden der Parameter außer den Winkeln ändern. Die Pass/Fail-Kriterien bleiben für integrierte und benutzerdefinierte Protokolle gleich.

Die Kniesehnen-"Festigkeit" kann unabhängig für die rechte und linke Kniesehne erfasst werden. Es ist im Bericht Multiple Angle Comparison (Vergleich mehrerer Winkel) als Passive Torque (Passives Drehmoment) oder "Passive Tq" vermerkt. Eine passive Dehnung wird bei 20° über der Horizontalen angelegt. Die Messung erfolgt im Biodex Advantage BX Software durch Schwerkraftkorrektur und wird vom Flexionsmoment abgezogen.

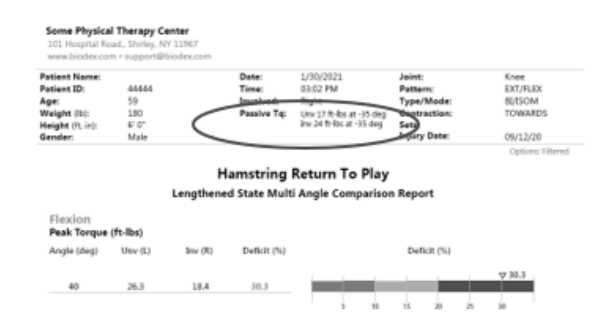

Die Pass/Fail-Ziele für das verlängerte Zustandsprotokoll sind:

PASS: Defizit <20 % im gestreckten Zustand (-20 Grad Winkel) und Durchschnitts-Defizit aller Winkel <20 %.

FAIL: Defizit >20 % im gestreckten Zustand (-20 Grad Winkel) oder Durchschnitts-Defizit aller Winkel >20 %.

## Lengthened State Bericht

Der Bericht Lengthened State kann über die Optionen Report by Date (Bericht nach Datum) oder Report by Patient (Bericht nach Patient) aufgerufen werden, wenn es sich bei der ausgewählten Aktivität um eine isometrische oder bilaterale Aktivität handelt, die in Einwärts-Richtung von bis zu 4 Winkeln ausgeführt wird.

So zeigen Sie einen Lengthened State Bericht an:

- 1. Wählen Sie Berichte auf dem Startbildschirm.
- 2. Wählen Sie Report by Patient (Bericht nach Patient).
- 3. Wählen Sie den Patienten.
- 4. Wählen Sie Individual (Einzelperson) als Berichtstyp.
- 5. Wählen Sie eine Aktivität aus, die bilateral und isometrisch (BI/ISOM) ist, und verwenden Sie nur die Richtung "Einwärts".

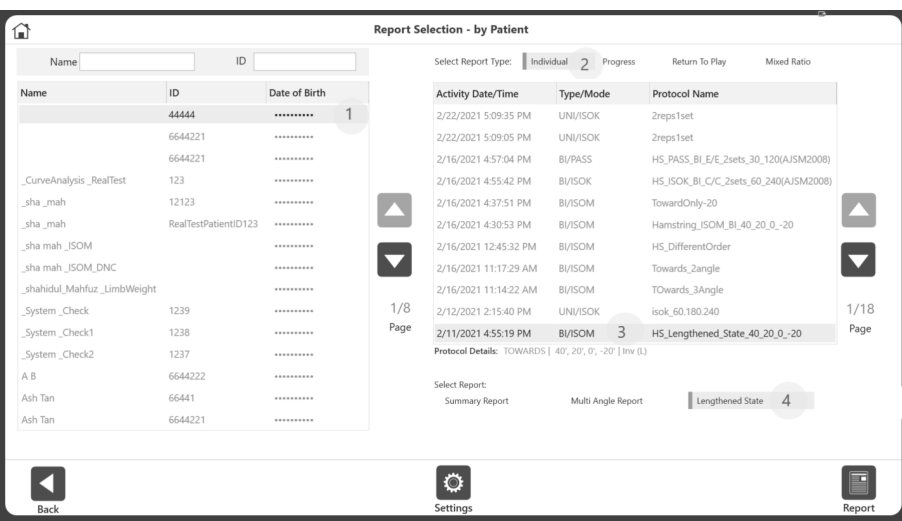

6. Klicken Sie auf das Berichtssymbol. Der verlängerte Zustandsbericht wird angezeigt.

*HINWEIS: Diese Berichtoption ist nicht verfügbar für die unilaterale Isometrie oder die bilaterale Isometrie mit Einwärts- und Auswärts-Richtung.*

#### Musterbericht Lengthened State

**Some Physical Therapy Center**<br>101 Hospital Road,, Shirley, NY 11967<br>www.biodex.com • support@biodex.com

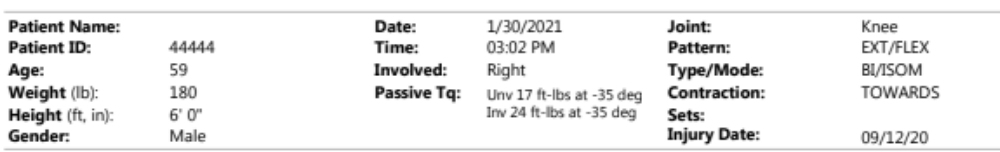

Options: Filtered

#### **Hamstring Return To Play** Lengthened State Multi Angle Comparison Report

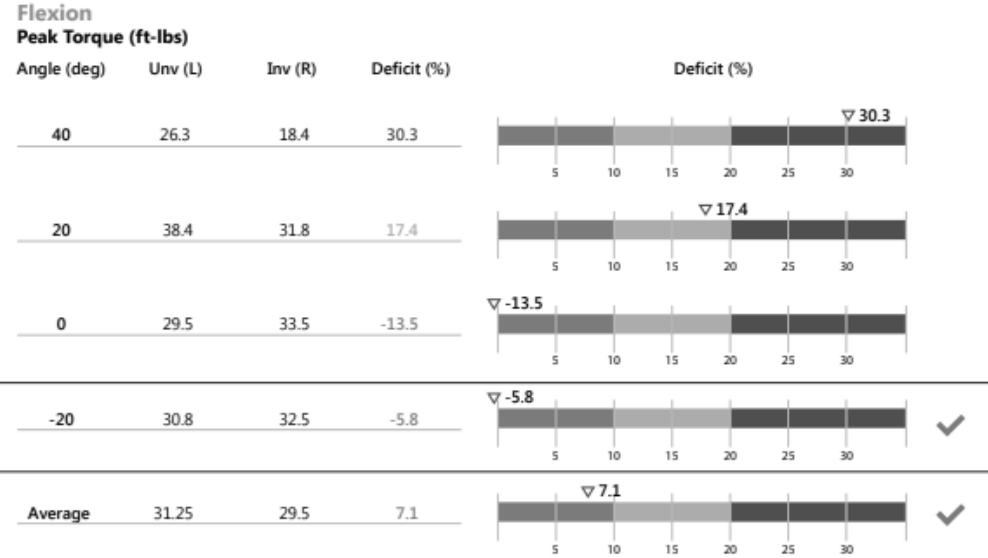

#### Result: √

Deficit <20% in lengthened state (-20 degree angle) and average of all angles deficit <20%.

 $\blacktriangleright\hspace{-4pt}$  Deficit > 20% in lengthened state (-20 degree angle) or average of all angles deficit > 20%.

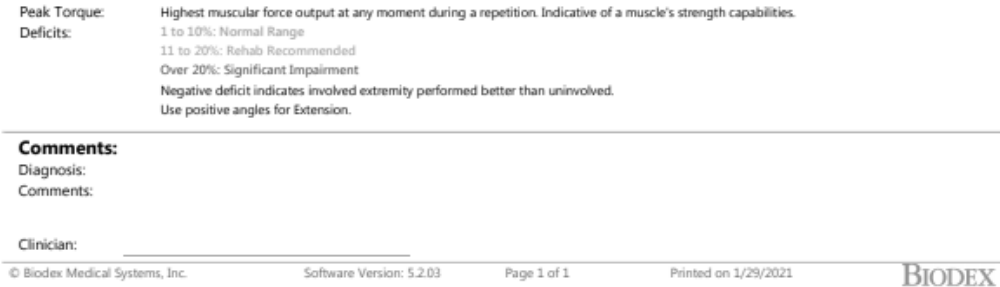

# Kurvenanalyse

Die Kurvenanalyse ermöglicht eine detaillierte Beschriftung und den Vergleich von Ergebnissen aus verschiedenen Tests. Testdaten können in Berichte umgewandelt und zur Kommunikation von Testergebnissen an Ärzte, Kostenträger und Arbeitgeber verwendet werden.

Zwei wichtige Begriffe, die wir in diesem Abschnitt besprechen werden, sind "Basisaktivität" und "Überlagerung Andere Aktivitäten". Die Basisaktivität ist die Aktivität, die wir auswählen, die wir mit einer anderen Aktivität vergleichen wollen. Die Überlagerungsaktivität "Andere Aktivität" wird zum Vergleich mit der Basisaktivität verwendet.

In der Legacy System 4 Software konnten Sie einen Test auswählen, die Kurve speichern und eine separate Aktivität hinzufügen, um sie damit zu vergleichen. Sobald eine Kurve gespeichert war, konnte sie geändert werden, aber nur, indem man neu begann. Ein Vorteil der Advantage BX Software ist die Möglichkeit, zwischen der Basisaktivität und den Überlagerungsaktivitäten hin und her zu wechseln. Die Aktivitäten können nach Bedarf hinzugefügt, entfernt und umgeschaltet werden, um bestimmte Kurven im selben Diagramm zu überlagern und zu vergleichen.

## Zugriff auf die Kurvenanalyse

Es gibt zwei Möglichkeiten, auf die Kurvenanalyse zuzugreifen:

- 1. Klicken Sie nach Abschluss einer Aktivität auf das Symbol Curve Analysis (Kurvenanalyse) auf dem Bildschirm Aktivitätsergebnisse. *HINWEIS: Die Kurvenanalyse ist nur auf dem Bildschirm Activity Results (Aktivitätsergebnisse) nach dem Speichern einer Aktivität verfügbar.*
- 2. a) Wählen Sie auf dem Startbildschirm Utilities (Dienstprogramme) und dann Patient Management (Patientenverwaltung).
	- b) Wählen Sie einen Patienten.
	- c) Wählen Sie Next (Weiter).
	- d) Wählen Sie eine Aktivität aus.
	- e) Klicken Sie auf das Symbol Results (Ergebnisse).
	- f) Klicken Sie auf das Symbol Curve Analysis (Kurvenanalyse).

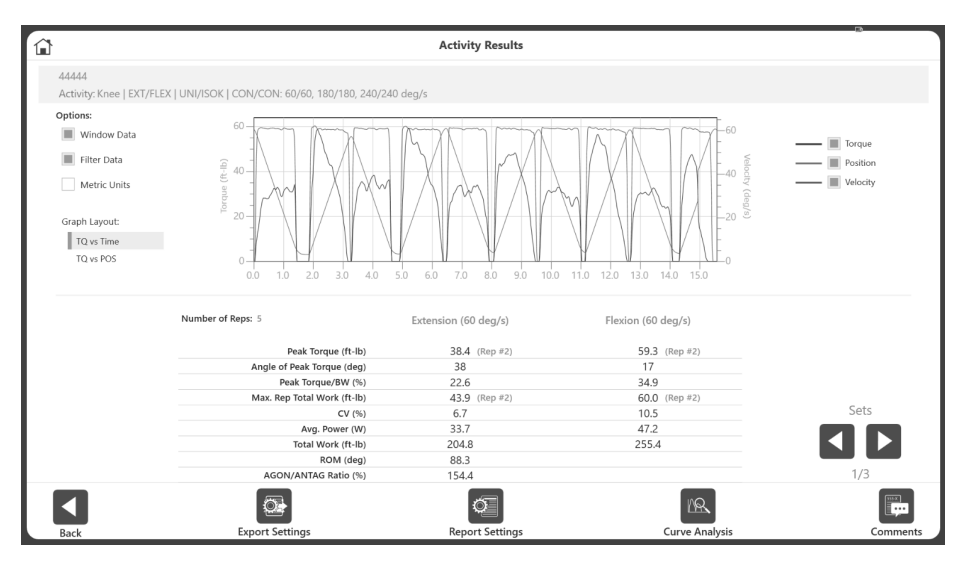

Der Bildschirm Curve Analysis (Kurvenanalyse) wird angezeigt.

## Betrieb der Kurvenanalyse

Diese Beispielaktivität zeigt, wie die Kurvenanalyse funktioniert. Diese Aktivität wird mit dem Protokoll Knie, Extension/Flexion, unilateral isokinetisch, konzentrisch/konzentrisch mit drei Geschwindigkeiten – 60, 180 und 240 Grad/s – durchgeführt.

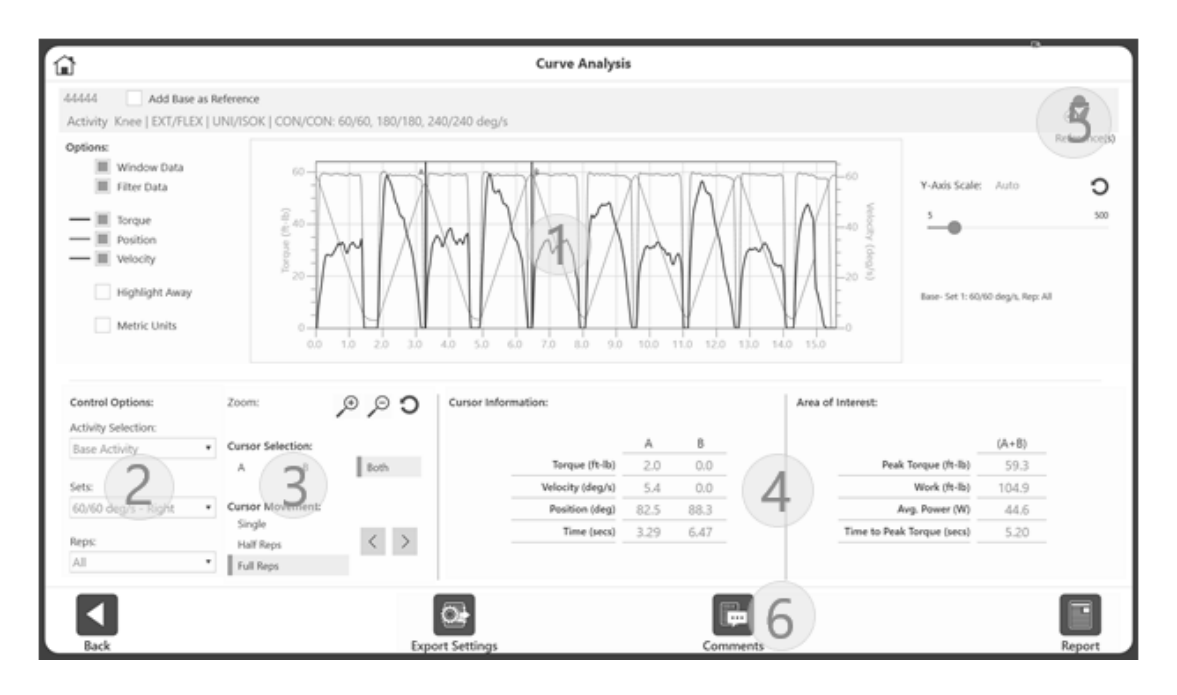

Segment 1 des Bildschirms zeigt datenbezogene Steuerelemente und grafikbezogene Steuerelemente. Die Grafik befindet sich in der Mitte des Bildschirms. Auf der rechten Seite des Bildschirms befindet sich eine Y-Achsensteuerung. Außerdem enthält es Aktivitätsinformationen.

Datenbezogene Kontrollen:

- Fensterdaten (nur Isokinetik)
- Filterdaten
- Einheiten

*HINWEIS: Fensterdaten und Filterdaten sind standardmäßig EINGESCHALTET. Sie können zwischen EIN und AUS umschalten, was sich auch auf die Grafik und die auf dem Bildschirm angezeigten Daten auswirkt.* 

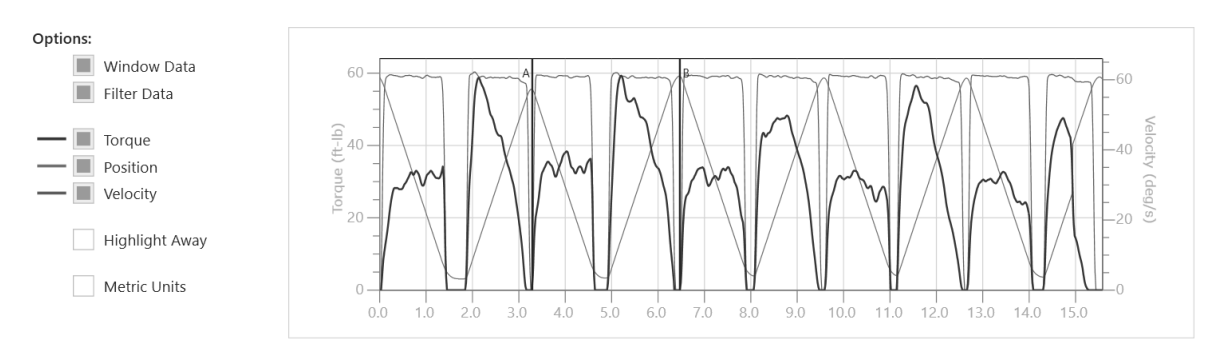

Grafikbezogene Steuerelemente:

- Drehmoment
- Position
- Geschwindigkeit
- Auswärts markieren
- Ausgangszustand: Anfänglich werden "Alle" Wiederholungen im Diagramm angezeigt.
- Die Cursor A und B zeigen auf das Spitzendrehmoment und/oder die Spitzengeschwindigkeit (bei ISOT) Wiederh.
- Die Y-Achsensteuerung ist standardmäßig auf automatische Skalierung eingestellt, kann aber mit der Schieberegleroption angepasst werden
- Highlight Away (Auswärts-Richtung hervorheben) Wenn diese Option aktiviert ist, wird die Auswärtsrichtung in der Grafik hervorgehoben. Normalerweise folgt auf "Away" (Auswärts) ein "Toward" (Einwärts)

*HINWEIS: Drehmoment, Position und Geschwindigkeit sind ebenfalls standardmäßig eingeschaltet, und diese Linien werden im Diagramm angezeigt. Diese Steuerelemente können je nach Bedarf AUS- und EIN-geschaltet werden.*

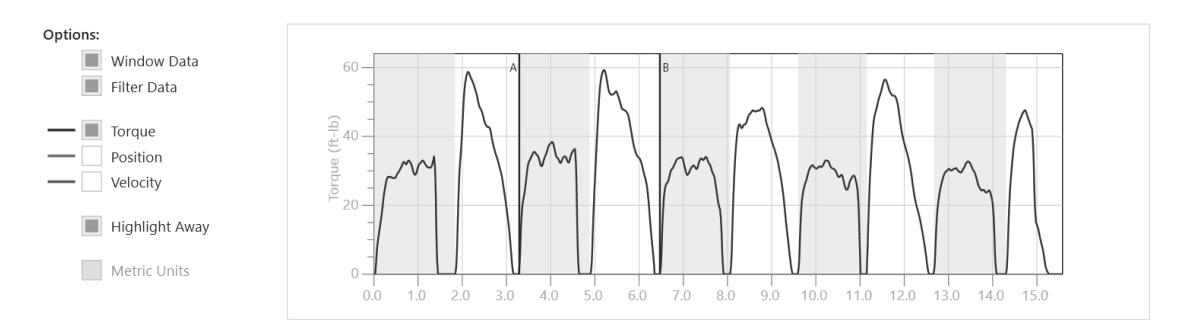

Aktivitätsbasierte Informationen befinden sich im oberen rechten Teil des Bildschirms.

- Das Beispiel im Bild "Basis: Set 1: 60/60 deg/sec, Wiederholung: Alle" bedeutet, dass die Basisaktivität ausgewählt ist, Sie sich in Satz 1 befinden und alle Wiederholungen angezeigt werden. Es wird immer der aktuelle Vertreter angezeigt, z. B. "Wiederholung: 3 von 5".
- Wenn Sie Referenzaktivitäten hinzufügen, werden Auswahloptionen für diese Aktivitäten angezeigt. Wenn z. B. eine Basisaktivität auf Wiederholung 4 liegt, liegt die Referenzaktivität auf Wiederholung 3:

Base- Set 1: 60/60 deg/s, Rep: 4 of 5 Ref#1- Set 1: 60/60 deg/s, Rep: 3 of 5 Ref#2- Set 1: 60/60 deg/s, Rep: 5 of 5 Segment 2 des Bildschirms enthält:

• Activity Selection (Aktivitätsauswahl) – Die Basisaktivität wird standardmäßig angezeigt. Overlay Activities (Überlagerungsaktivitäten) werden nach dem Hinzufügen im Dropdown-Menü angezeigt.

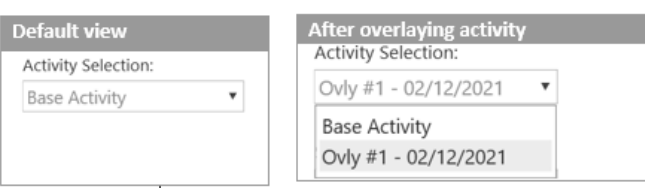

• Sets (Sätze) – Das Dropdown-Menü zeigt die Geschwindigkeiten/Winkel/Gegebenheiten an. Die Voreinstellung ist die erste Geschwindigkeit/Winkel/Drehzahl. Die Seite, mit der die Aktivität ausgeführt wird, wird ebenfalls angezeigt. Ein Dropdown-Element für jedes Set wird für Unilateral angezeigt. Zwei Elemente für jede Set-Anzeige für Bilateral.

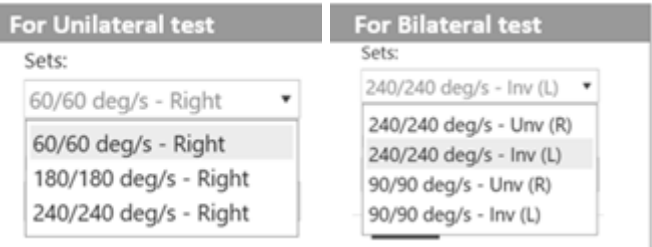

• Reps (Wiederholungen) – Die Dropdown-Liste enthält alle Wiederholungen. Wählen Sie eine bestimmte Wiederholung oder Alle Wiederholungen.

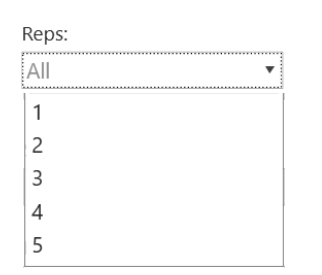

Segment 3 des Bildschirms zeigt:

- Cursors Die A- und B-Cursors oder vertikalen Linien im Diagramm können mit der Maus gezogen werden. Ihre Bewegung kann auch mit Folgendem gesteuert werden:
	- o Cursor Selection (Cursorauswahl) A, B oder beide
	- o Cursor Movement (Cursorbewegung):
		- § Single (Einzel) Der Cursor bewegt sich mit diskreten Werten.
		- § Half Rep (Halbe Wiederholung) Die Cursor bewegen sich zur nächsten halben Wiederholung vorwärts oder rückwärts.
		- § Full Rep (Volle Wiederholung) Die Cursor bewegen sich zur nächsten vollen Wiederholung vorwärts oder rückwärts.

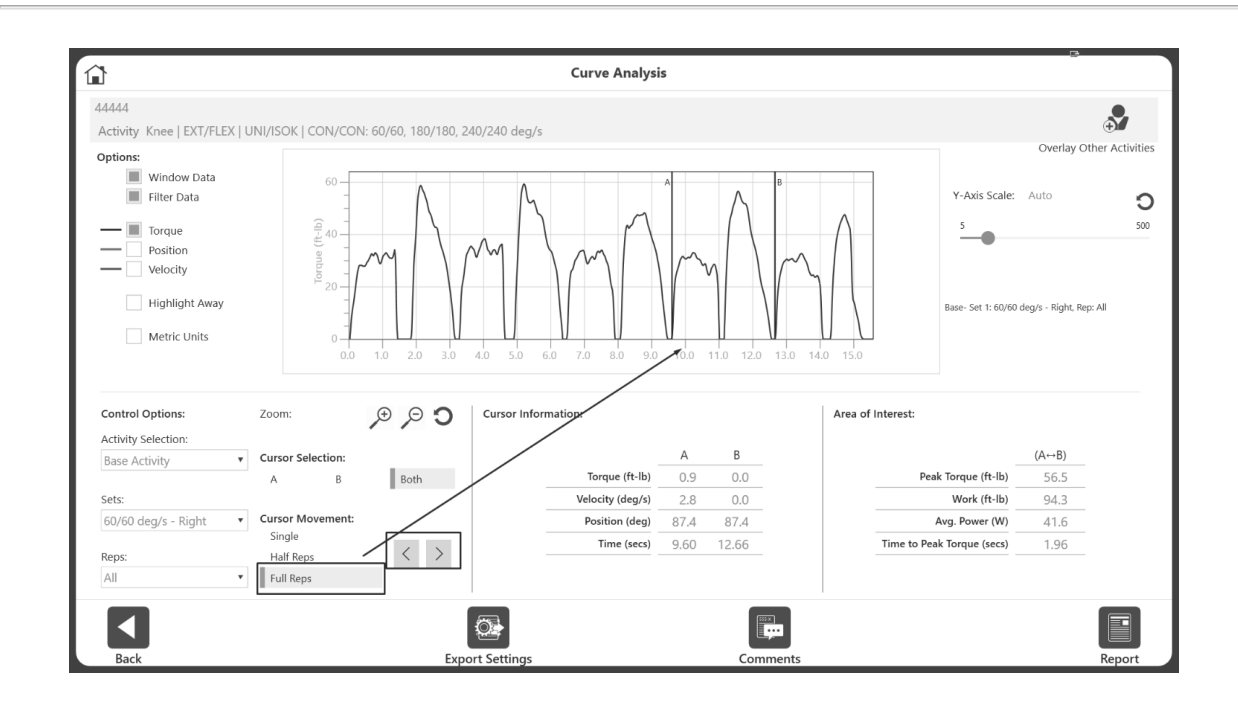

Segment 4 des Bildschirms zeigt:

Cursor Information:

- Cursor-Information Wird für Cursor A und B angezeigt. Wo immer sich der Cursor befindet, wird der Wert unter der Spalte A und B angezeigt.
- Area of Interest (Bereich von Interesse) Zeigt bestimmte Informationen wie Spitzendrehmoment, Arbeit, Durchschnittsleistung und Zeit bis zum Spitzendrehmoment im Bereich von A und B an.

*HINWEIS: Die Zeit bis zum Spitzendrehmoment ist relativ zu Cursor A. Zwischen Cursor A und B ermittelt die Anwendung die Zeit bis zum Erreichen des Spitzendrehmoments von Cursor A.*

Eine Basisaktivität sieht wie folgt aus:

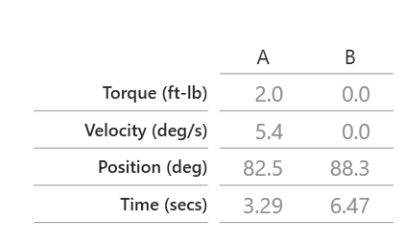

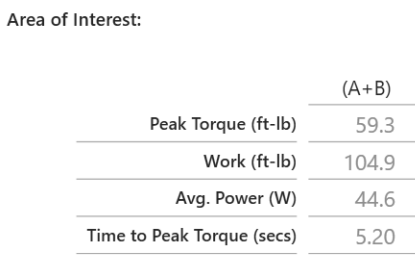
## Bei überlagerten Aktivitäten sieht es dann wie folgt aus:

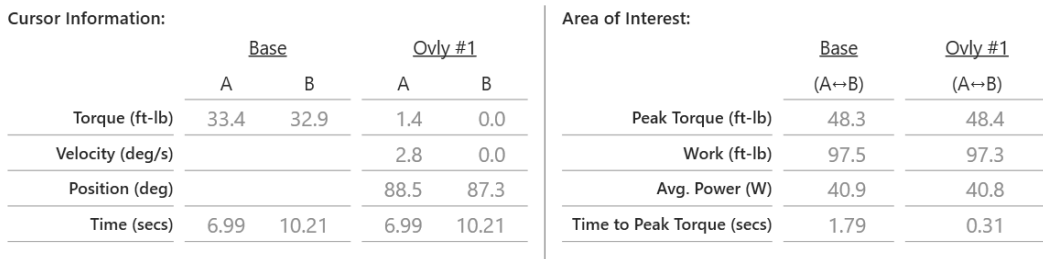

*HINWEIS*: *Im obigen Schnappschuss sind die A- und B-Cursor-Informationen leer, weil die Überlagerungsaktivität ausgewählt ist. Wenn die Basisaktivität ausgewählt wurde, würde die Überlagerungsaktivität Leerzeichen aufweisen; die Informationen für Geschwindigkeit und Position können jeweils nur für eine Aktivität angezeigt werden*.

Das Segment 5 des Bildschirms wird im Abschnitt Overlaying Other Activities (Andere Aktivitäten überlagern) beschrieben.

Das Segment 6 des Bildschirms wird in den Abschnitten Comments/Reports (Kommentare/Bericht) und Export beschrieben.

## Auswählen einer Wiederholung

Im Dropdown-Menü "Wiederholung" wird standardmäßig "Alle" angezeigt.

- Wählen Sie eine Wiederholung aus dem Dropdown-Menü "Wiederholung" aus, und die Grafik zeigt diese Wiederholung an.
- Die Cursor A und B befinden sich an jedem Ende des Diagramms.
- Die Cursorinformationen und die Daten des Interessengebiets spiegeln die ausgewählte Region wider.

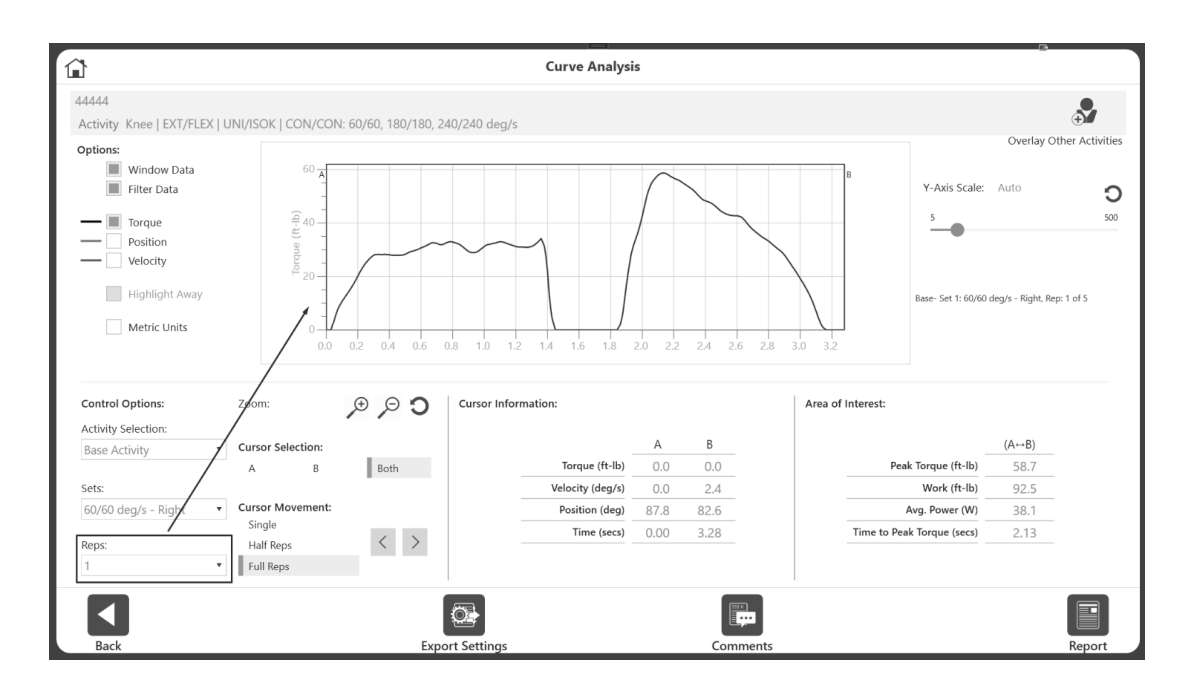

• Für eine genauere Betrachtung bewegen Sie die Cursors zu beiden Seiten des interessierenden Bereichs. Klicken Sie dann auf die Schaltfläche Zoom, um den Bereich zwischen den Cursors zu betrachten.

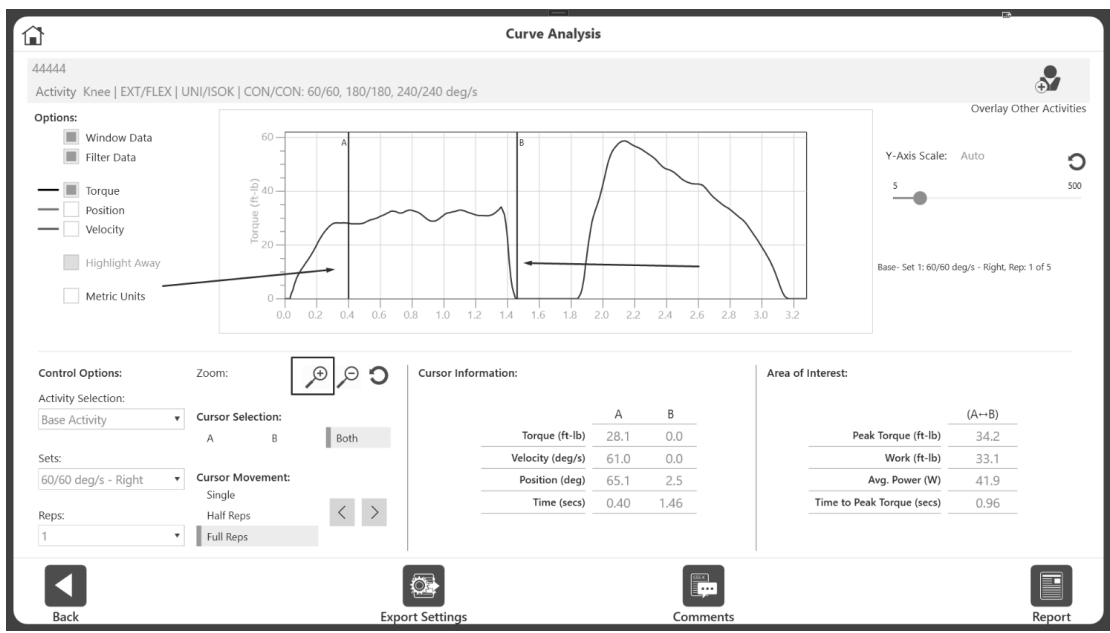

• Wenn Sie auf die Schaltfläche "Zoom zurücksetzen" klicken, werden wieder alle Wiederholungen angezeigt und nicht nur die ausgewählte Wiederholung. Sie können auch jederzeit "Alle" aus dem Dropdown-Menü "Wiederholung" auswählen.

#### Überlagerung Andere Aktivität

In diesem Abschnitt werden wir unilaterale isokinetische Aktivitäten verwenden. Überlagerte bilaterale Aktivitäten werden in einem späteren Abschnitt behandelt.

So überlagern Sie eine Aktivität:

- 1. Entscheiden Sie, welcher Satz der Basisaktivität verglichen werden soll, indem Sie aus dem Dropdown-Menü-Satz wählen. "Alle" Wiederholungen werden für die Basisaktivität angezeigt.
- 2. Klicken Sie auf das Symbol + Overlay Other Activities (Andere Aktivitäten überlagern) in der oberen rechten Ecke.

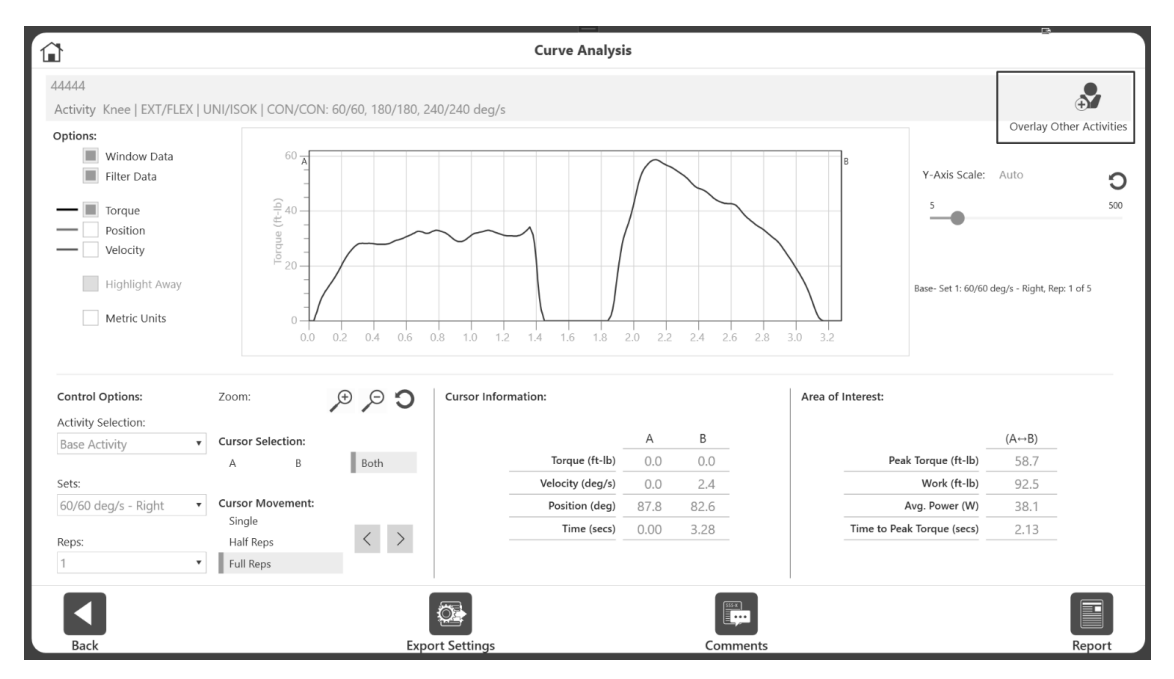

3. Wählen Sie die Aktivität, die Sie zum Vergleich verwenden möchten.

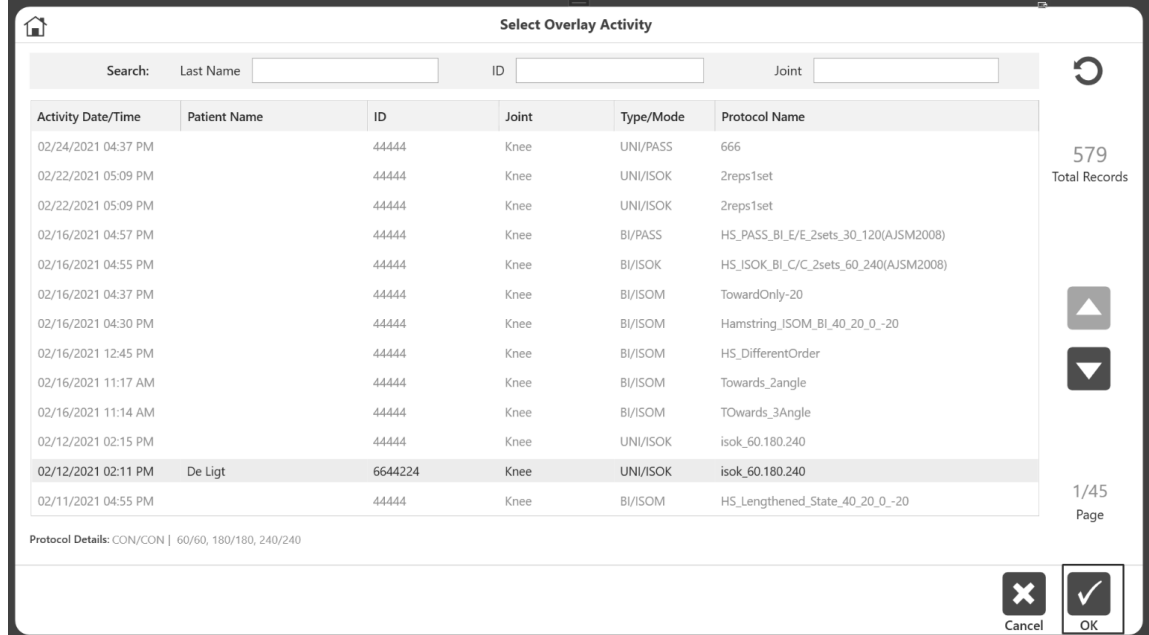

*HINWEIS: Die Liste der Aktivitäten, aus der Sie wählen können, wird automatisch gefiltert nach:*

- *andere Aktivitäten, die in der Basisaktivität enthalten sind (d. h. gleicher Patientenname/-kennung). Verwenden Sie bei Bedarf die Schaltfläche "Filter zurücksetzen", um die vollständige Liste der Aktivitäten zu erhalten.*
- *Basierend auf Aktivitätsmodus, geschlossener Kette und nicht-linear vs. eckig, um sicherzustellen, dass die ausgewählte Wiederholung und Überlagerungsaktivität vergleichbar sind.*

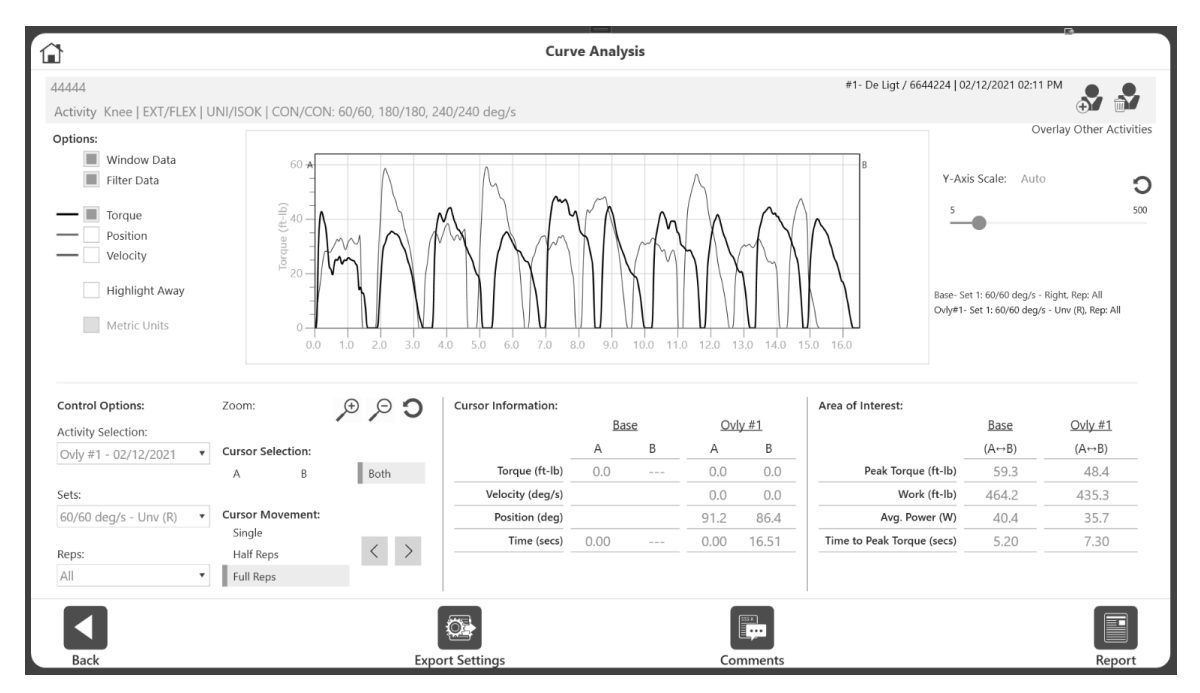

Nachdem Sie die Überlagerungsaktivität hinzugefügt haben, werden alle Wiederholungen angezeigt.

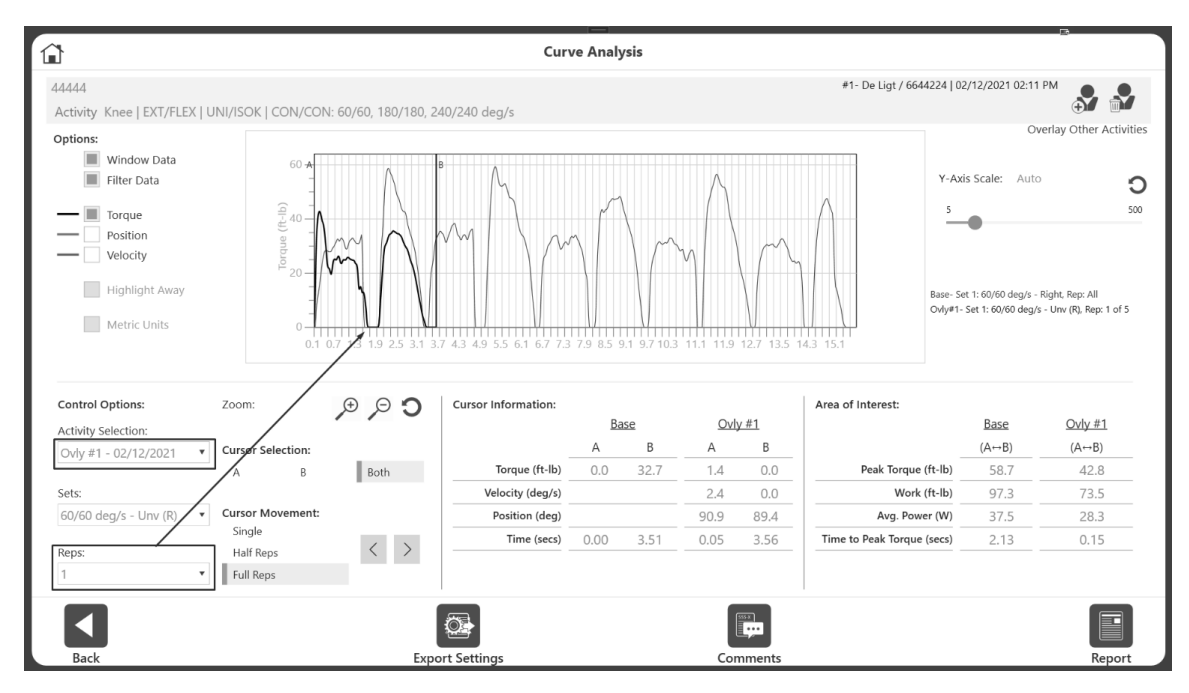

Wählen Sie bei Bedarf die Wiederholungs-Nummer, um die Überlagerungsaktivität genauer zu betrachten.

4. Wählen Sie Base Activity (Basisaktivität) aus dem Dropdown-Menü Aktivitätsauswahl.

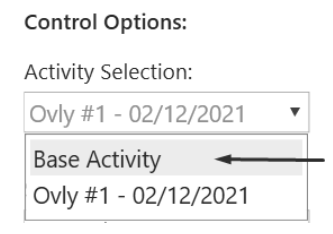

5. Wählen Sie die Wiederholungs-Nummer, um sich die Basisaktivität genauer anzusehen. Die beiden sich überschneidenden Wiederholungen werden angezeigt.

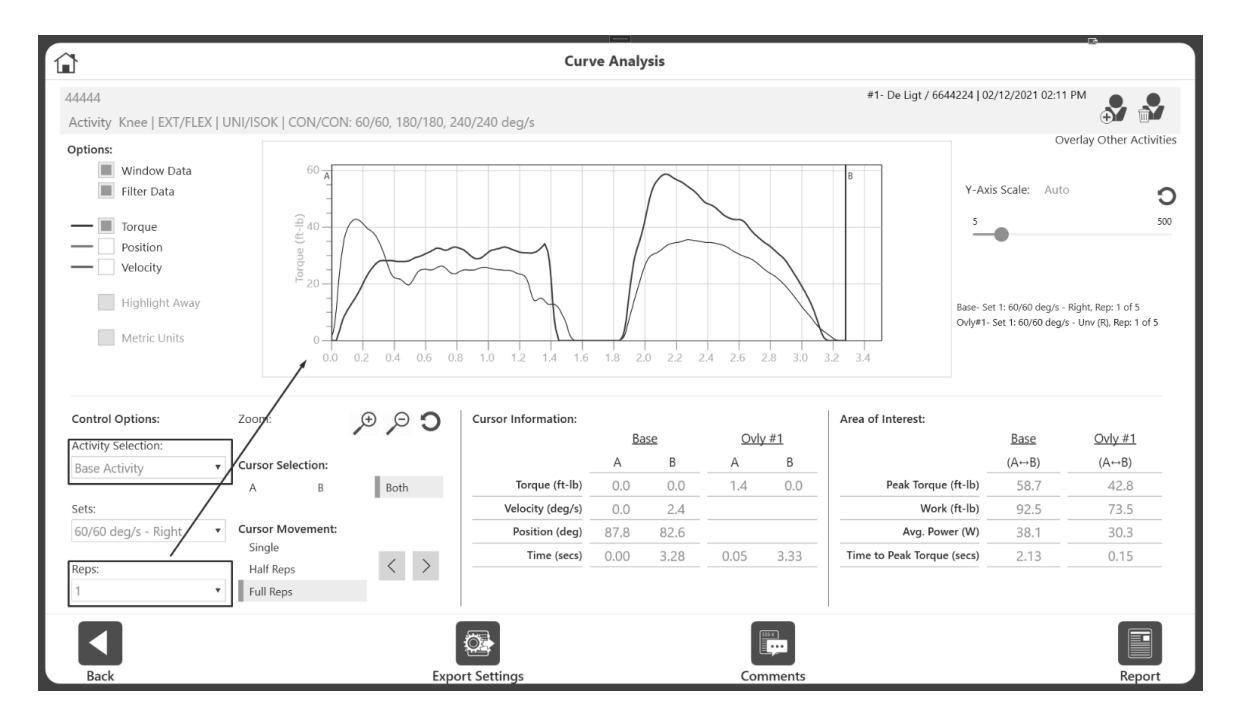

*TIPP: Wählen Sie zunächst eine Basisaktivität, indem Sie einen bestimmten Satz und eine Wiederholung auswählen. Wählen Sie dann eine Überlagerungsaktivität, Satz und Wiederholen.* 

## Umschalten zwischen Aktivitäten

Im vorherigen Beispiel war Wiederholung 1 die Basisaktivität und Wiederholung 2 die Überlagerungsaktivität. So ändern Sie die Basisaktivitäts-Wiederholung desselben Sets:

- 1. Wählen Sie Base Activity (Basisaktivität) aus dem Dropdown-Menü Aktivitätsauswahl.
- 2. Wählen Sie 2 aus dem Dropdown-Menü Wiederholungen.

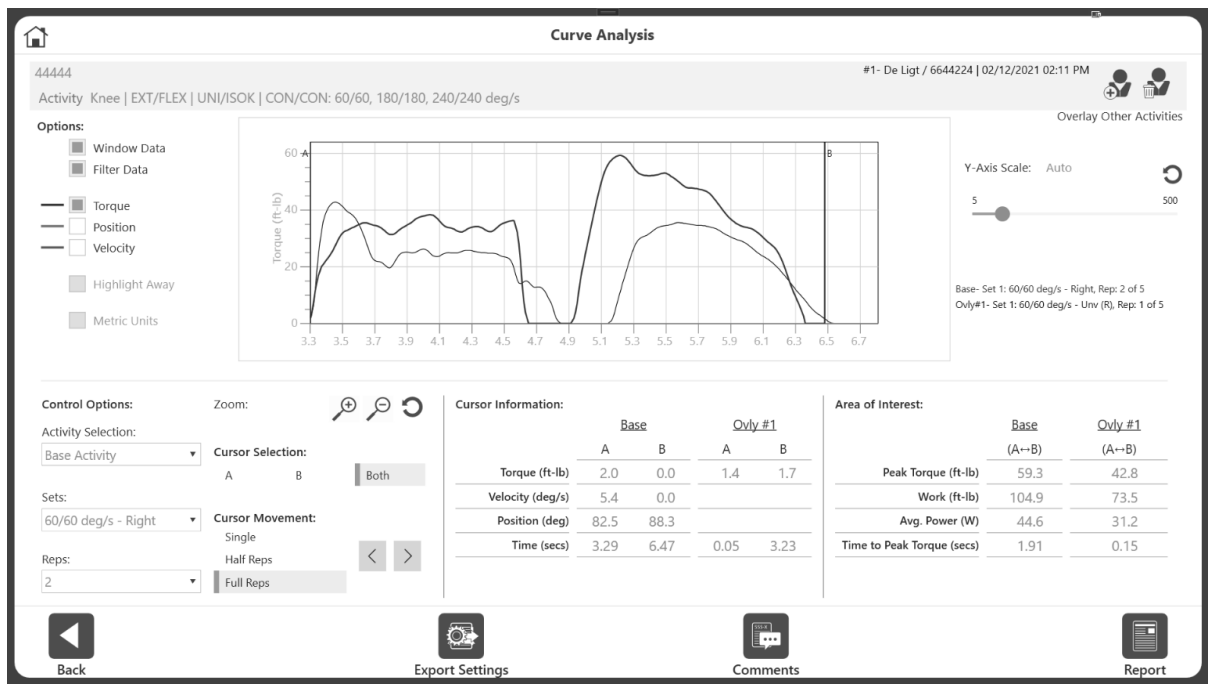

*HINWEIS: Die folgenden Informationen werden für die aktuell ausgewählte Aktivität angezeigt, sowohl in der Grafik als auch in den Informationsfenstern auf dem Bildschirm:*

- *Position und Geschwindigkeit*
- *A- und B-Cursor*
- *Zoom und Cursor-Bewegung*

Wenn die Overlay-Aktivitäten Wiederholung auch geändert werden müssen:

- 3. Wechseln Sie im Dropdown-Menü Activity Selection (Aktivitätsauswahl) zur Überlagerungsaktivität.
- 4. Wählen Sie dann 2 aus dem Dropdown-Menü Wiederholungen.
- 5. Schalten Sie so oft hin und her, bis der gewünschte Bereich für den Vergleich angezeigt wird.

*HINWEIS FÜR BENUTZER DES LEGACY-SYSTEMS: Sobald eine Kurve mit einem/einer bestimmten Set und Wiederholung ausgewählt wurde, musste auf dem Legacy-System eine Schaltfläche Save (Speichern) verwendet werden. Sobald die Schaltfläche Save (Speichern) verwendet wurde, blieb diese Kurve auf dem Bildschirm, ohne dass die Möglichkeit bestand, den Satz/die Wiederholung erneut auszuwählen. Sie war gesperrt (es sei denn, Sie löschten und wiederholten Ihre Arbeit). Später erlaubte das Legacy-System die Auswahl eines anderen Patiententests, eines Sets und einer Wiederholung, wodurch zwei überlagerte Diagramme erstellt wurden.*

*Bei der Advantage BX-Software ist es nicht erforderlich, eine Aktivität zu speichern. Das Speichern der Aktivität schränkt die Möglichkeit ein, andere Sätze/Wiederholungen zu wählen.*

## Hinzufügen und Entfernen von Overlay-Aktivitäten

Es können bis zu drei Aktivitäten überlagert werden. Sie können die gleiche Aktivität auch als Überlagerungsaktivität auswählen. Manchmal müssen Sie Wiederholung 1 und Wiederholung 2 der gleichen Aktivität vergleichen. Wählen Sie in diesem Fall die gleiche Aktivität wie die Basisaktivität als Überlagerungsaktivität aus.

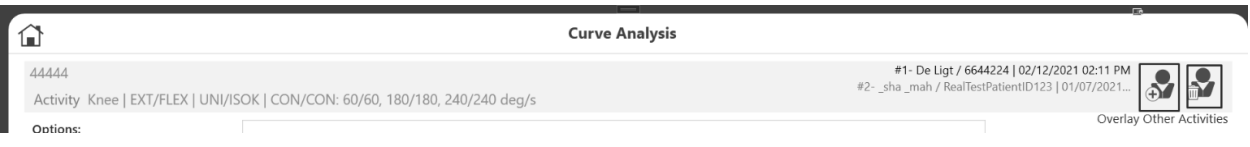

Sobald alle Aktivitäten überlagert sind, wird die Option zum Hinzufügen weiterer Aktivitäten ausgeblendet. So entfernen Sie eine Überlagerungsaktivität und fügen anschließend eine neue hinzu:

- 1. Klicken Sie auf das Symbol Remove (Entfernen) der Option Overlay Other Activities (Andere Aktivitäten überlagern) in der rechten oberen Ecke.
- 2. Dadurch wird die zuletzt hinzugefügte Überlagerungsaktivität entfernt.
- 3. Fügen Sie bei Bedarf weitere Overlay-Aktivitäten hinzu.

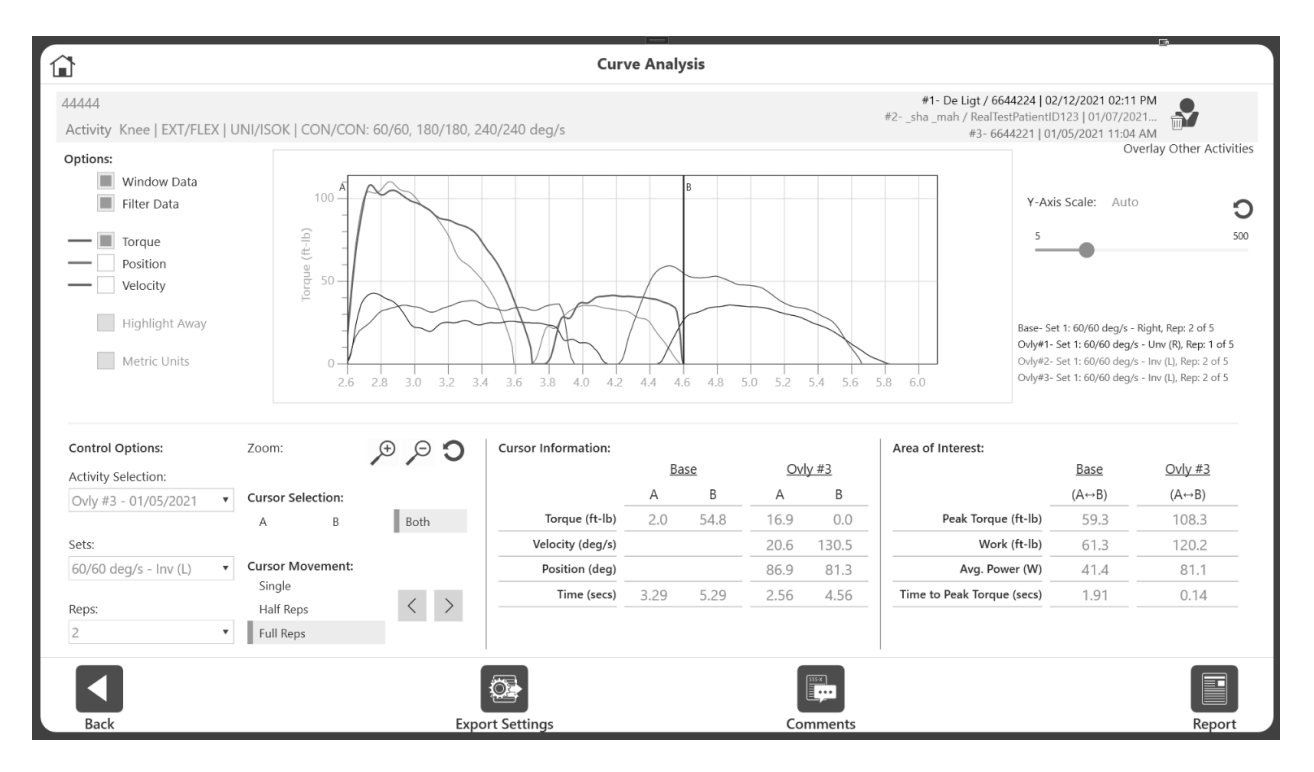

*HINWEIS: Sobald alle Overlay-Aktivitäten entfernt sind, verschwindet das Symbol Remove (Entfernen)*.

## Vergleich der beiden Seiten eines bilateralen Tests

Im vorherigen Abschnitt haben wir Überlagerungsaktivitäten mit einer einseitigen Aktivität hinzugefügt. Die gleichen Schritte können auf eine bilaterale Aktivität angewendet werden. Um eine Seite mit einer anderen zu vergleichen, fügen wir dieselbe Aktivität wie bei der Überlagerungsaktivität hinzu, wobei wir die andere Seite desselben Sets auswählen. Die Anwendung wird eine Schaltfläche haben, um genau das für bilaterale Aktivitäten zu tun.

Zum Vergleich einer Seite eines bilateralen Tests mit einer anderen Seite:

- 1. Wählen Sie auf dem Startbildschirm die Option Utilities (Dienstprogramme) und klicken Sie auf die Schaltfläche Patient Management (Patientenverwaltung).
- 2. Wählen Sie einen Patienten.
- 3. Wählen Sie einen bilateralen Test.
- 4. Klicken Sie auf das Symbol Results (Ergebnisse) und dann auf das Symbol Curve Analysis (Kurvenanalyse). "Alle" Wiederholungen werden angezeigt.

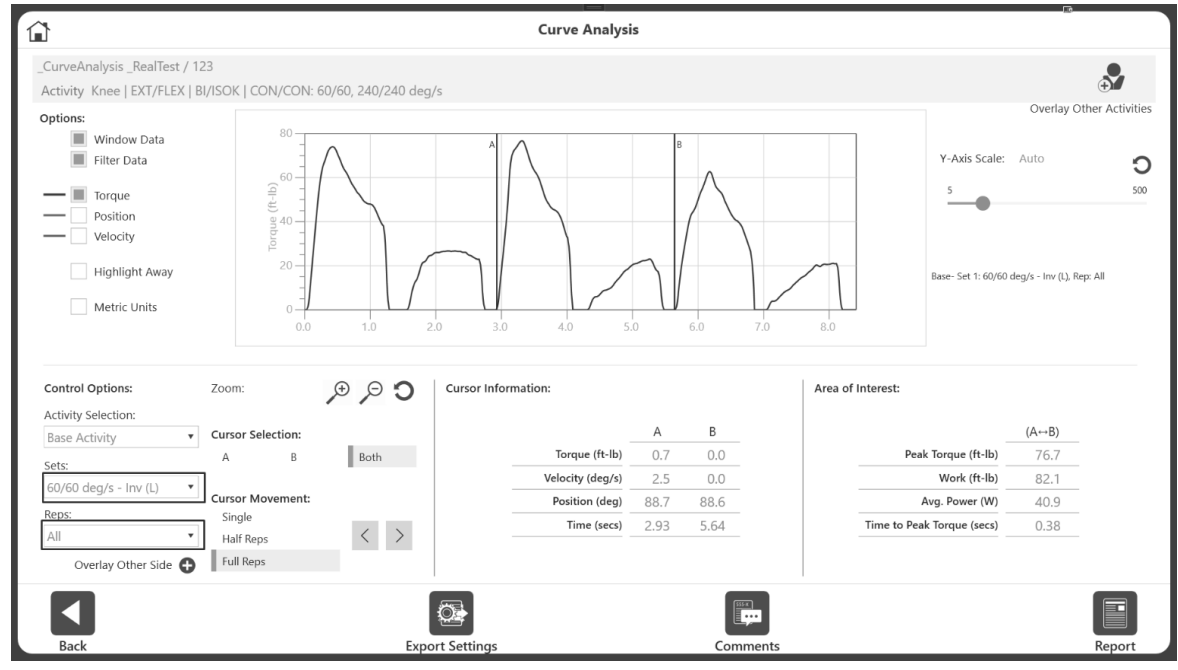

5. Wählen Sie ein Set/eine Seite aus dem Dropdown-Menü "Sets" (Sätze) aus. In der Dropdown-Liste werden Geschwindigkeiten (oder Winkel) angezeigt und die Seite angegeben. Sie können zum Beispiel Involve(L)-Seite auswählen.

**Control Options:** 

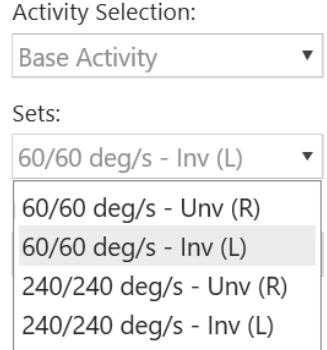

6. Wählen Sie dann eine Wiederholung aus dem Dropdown-Menü Wiederholung aus. Es zeigt die Wiederholungen im Diagramm für diesen Satz an.

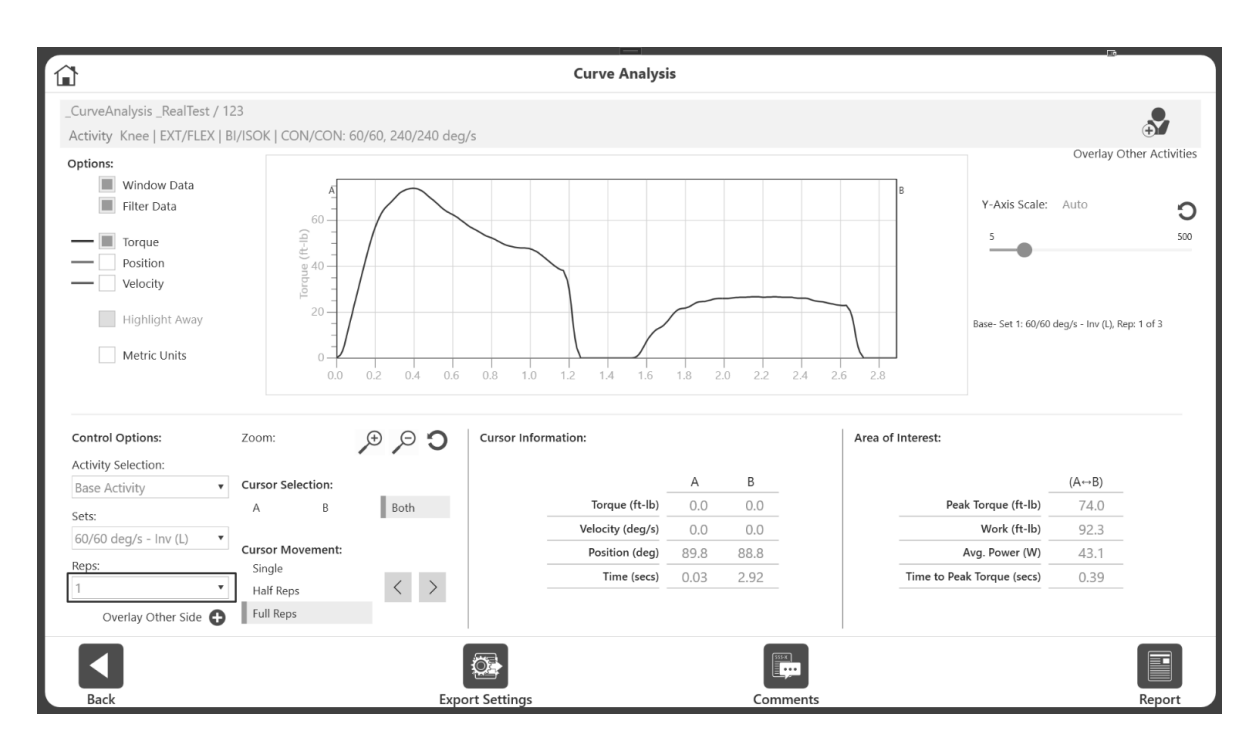

7. Um die andere Seite zu vergleichen (gleiches Set, gleiche Wiederholung), klicken Sie auf die Schaltfläche Overlay Other Side (Andere Seite überlagern).

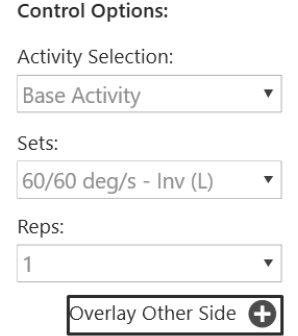

8. Es wird die gleiche Aktivität, der gleiche Satz und die gleiche Wiederholung der anderen Seite hinzugefügt.

*HINWEIS: In unserem Beispiel haben wir 60/60-Beteiligung (L) als Basisaktivität gewählt. Durch Klicken auf die Schaltfläche Overlay Other Side* (*Andere Seite überlagern) wurde automatisch die Seite 60/60-uninvolve (R) als Überlagerungsaktivität (Ovly #1) zur Referenz hinzugefügt.*

9. Das Diagramm zeigt zwei sich überlagernde Diagrammlinien an.

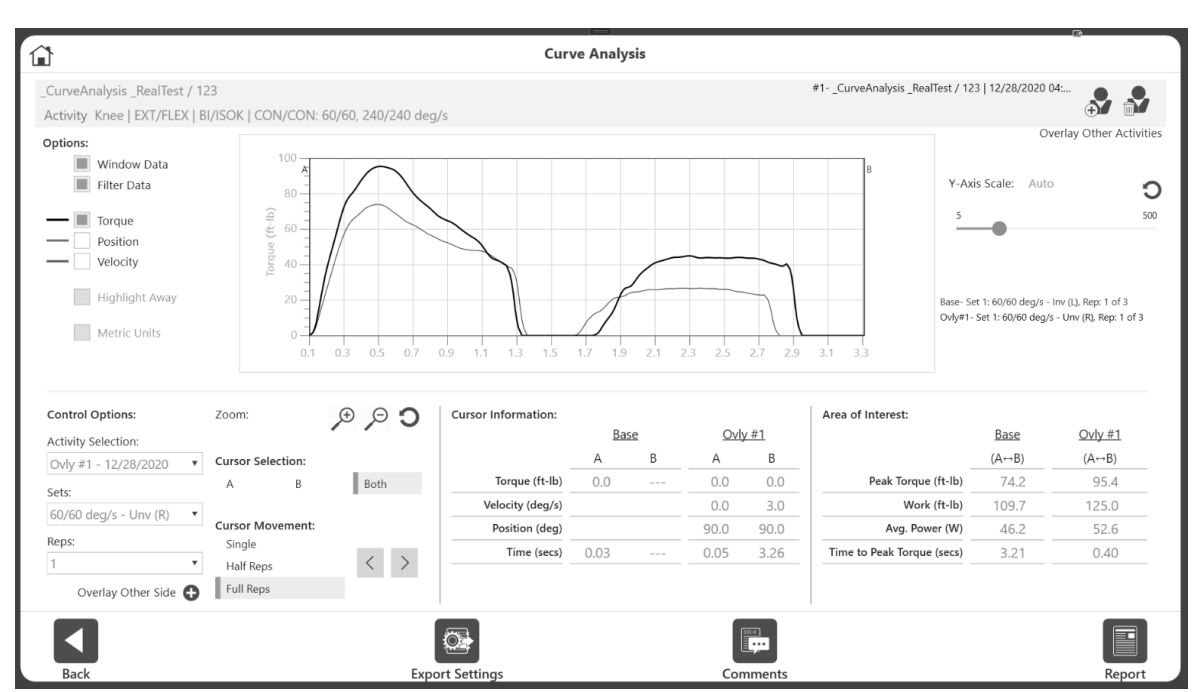

*HINWEIS: Vermeiden Sie es, mehr als einmal auf die Schaltfläche* Overlay Other Side (A*ndere Seite überlagern" zu klicken), da dadurch immer wieder dieselbe Seite, dieselbe Wiederholungsaktivität als Überlagerungsaktivität hinzugefügt wird.* 

Um einen anderen Satz auszuwählen und beide Seiten zu vergleichen:

1. Entfernen Sie zuvor hinzugefügte Seiten, indem Sie auf die Schaltfläche Remove (Entfernen) in der rechten oberen Ecke klicken.

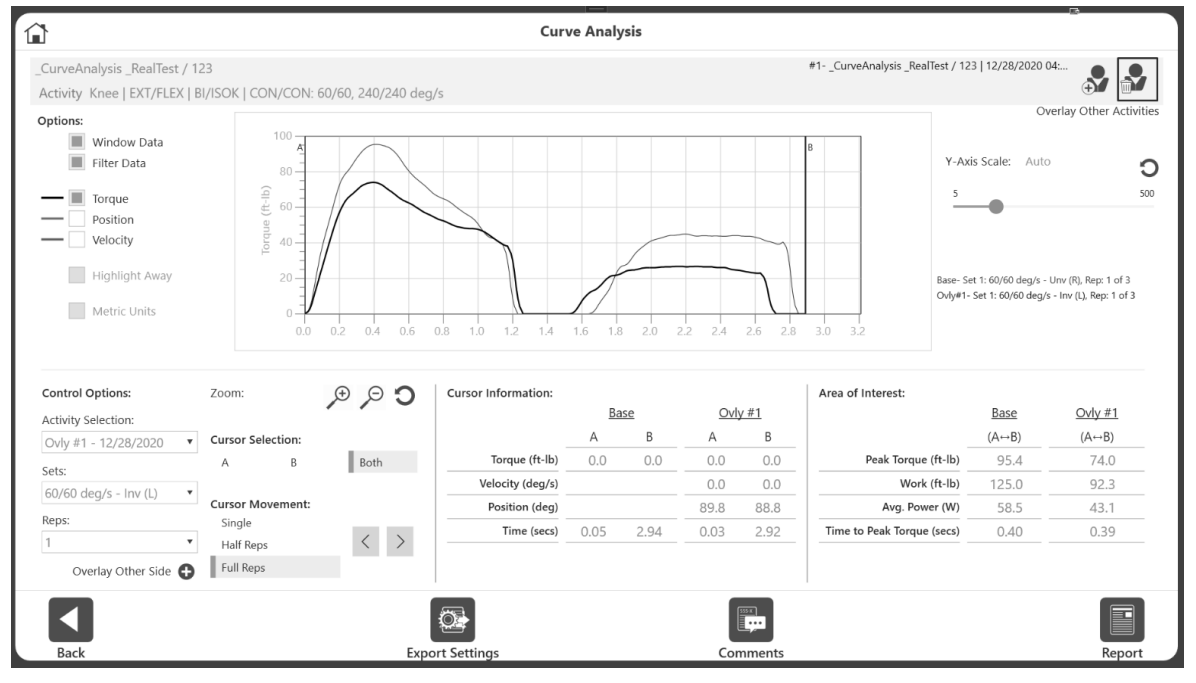

- 2. Wählen Sie den entsprechenden Satz und die Seite aus.
- 3. Wählen Sie die Wiederholung.
- 4. Klicken Sie auf die Schaltfläche Overlay Other Side (Andere Seite überlagern), die sich unter dem Dropdown-Menü Reps (Wiederholungen) befindet.

## Bericht zur Kurvenanalyse

So fügen Sie dem Bericht Kommentare hinzu:

- 1. Klicken Sie auf das Symbol Comments (Kommentare).
- 2. Fügen Sie Kommentare hinzu, indem Sie sie in das Feld Kommentare eingeben. *HINWEIS: Dieser Kommentar erscheint nur auf dem Kurvenanalysebericht und wird nicht unter der Aktivität* gespeichert.

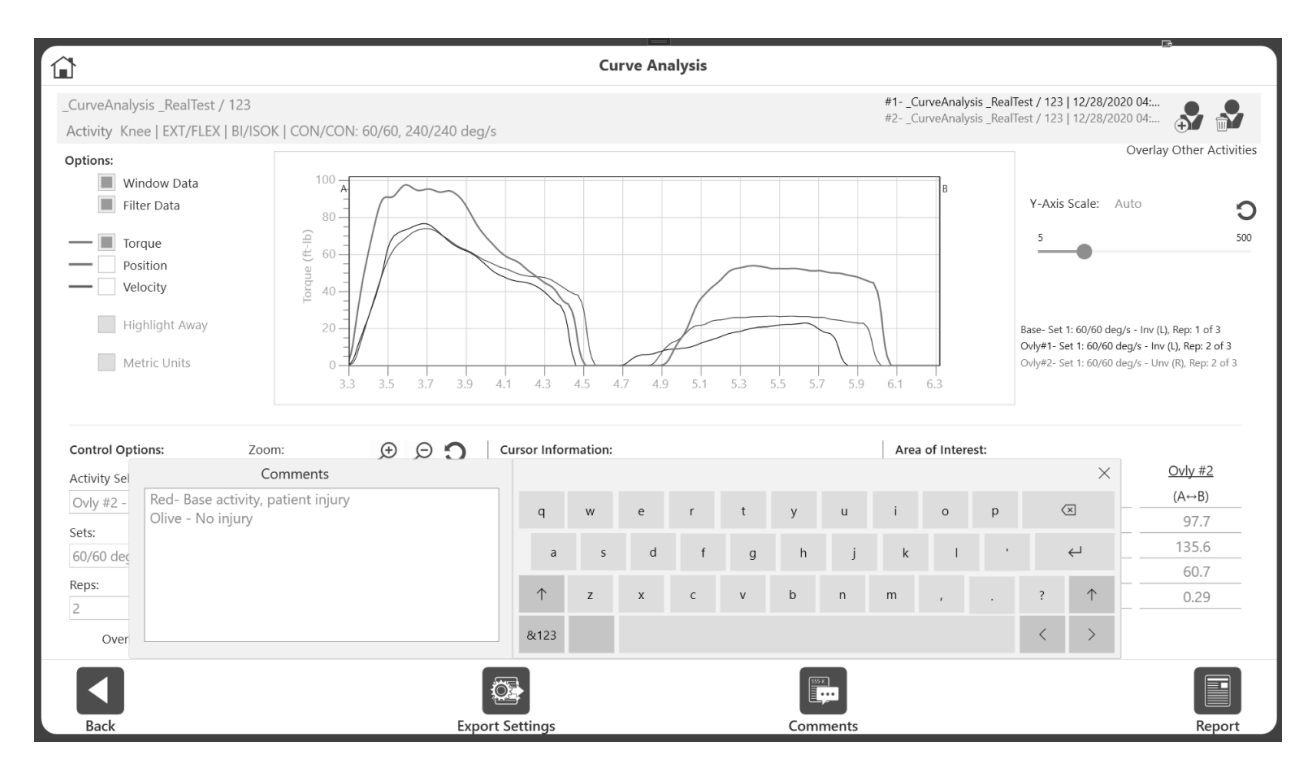

3. Klicken Sie auf die Schaltfläche x oben rechts auf der Tastatur, wenn Sie fertig sind. Kommentare werden am unteren Rand des Berichts angezeigt.

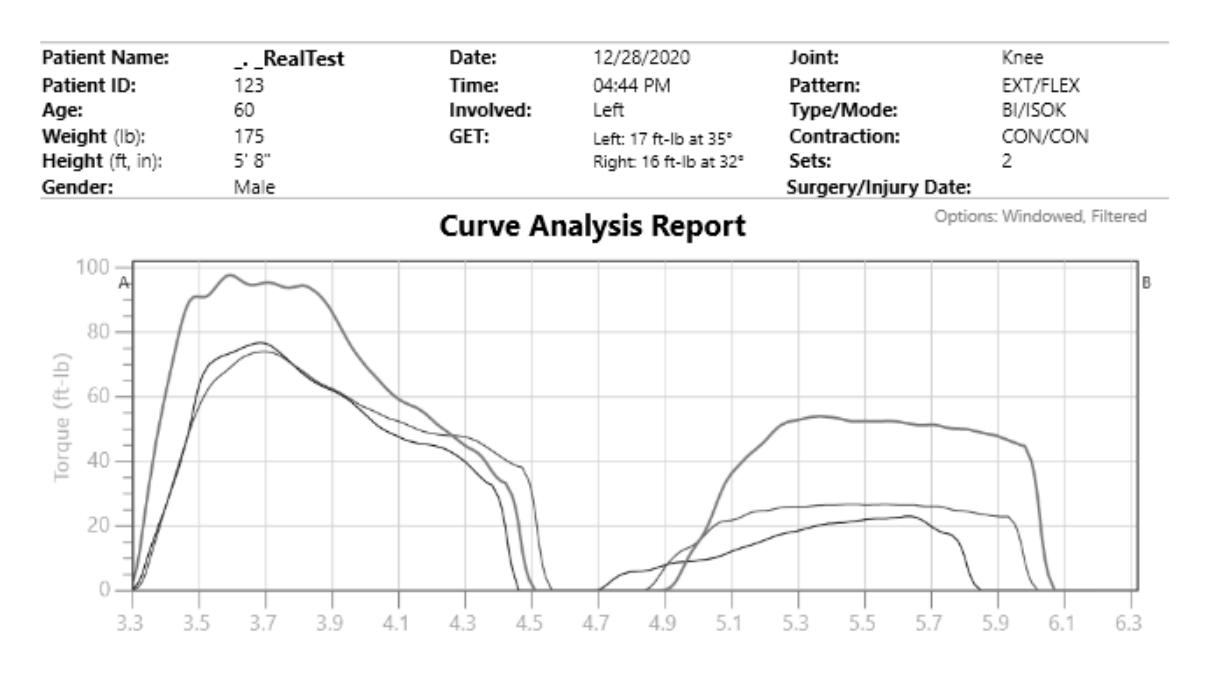

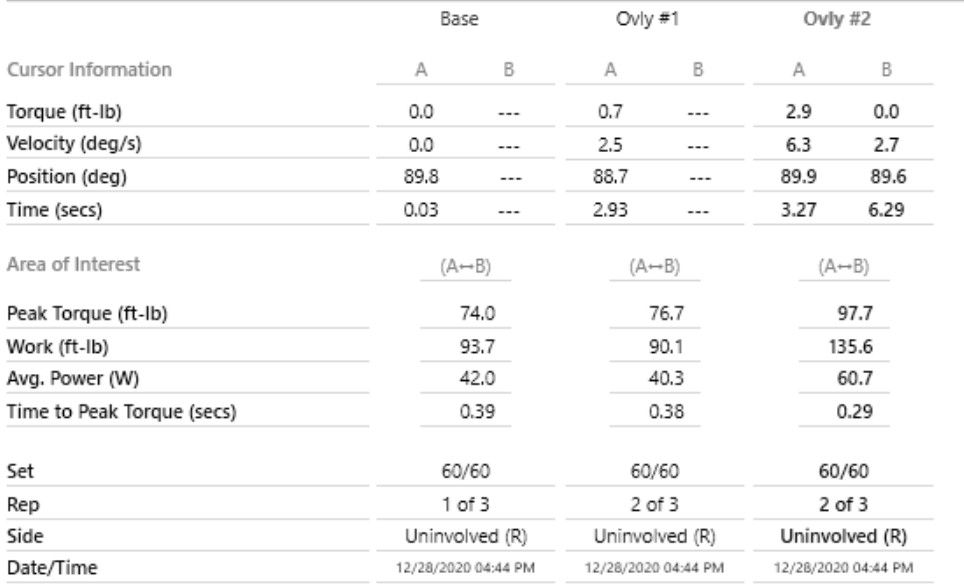

### Kurvenanalyse Exportieren

So exportieren Sie Daten:

- 1. Klicken Sie im Bildschirm Curve Analysis (Kurvenanalyse) auf das Symbol Export Settings (Exporteinstellungen).
- 2. Wählen Sie, ob Sie Daten für die aktuelle Ansicht oder für alle Wiederholungen exportieren möchten.
- 3. Klicken Sie auf das Symbol Export (Exportieren). Die Ausgabedatei ist eine .txt-Datei, die durch Leerzeichen, nicht durch Tabulatoren oder Kommata getrennt ist.

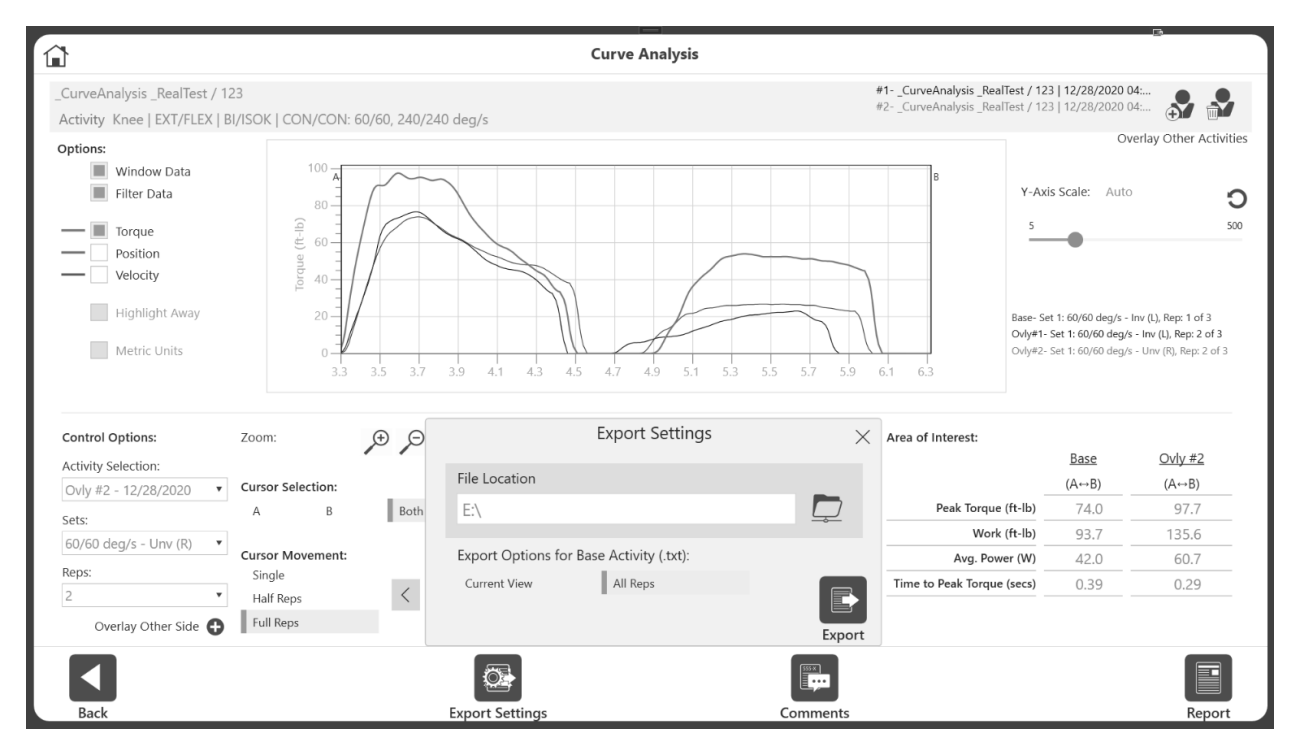

## Beispiel für das Format der aktuellen Ansicht

Die Anwendung exportiert die ausgewählte Wiederholung 1.

```
202012281644
_sha__mah
Knee EXT/FLEX BI ISOK CON/CON 60/60 240/240 deg/s
                                                                            Filtered: Yes
                                                                                                   Windowed: Yes
    STDE
           Set Rep
                                 mSecTOROUE
                                                               POSITION
                                                                            POS_(ANAT)
                                                                                                  VELOCITY
   Right
                                     \overline{0}0.0166.2
                                                                                      90.2
                                                                                                         0.0\mathbf{1}Right
                                    100.0166.2
                                                                                      90.2
                                                                                                         0.0\mathbf{1}166.1
  Right
               \mathbf{1}\sim20
                                                    0.090.10.0Right
               \mathbf 1\overline{\phantom{a}}30
                                                    0.0166.1
                                                                                      90.10.040
                                                    0.0166.1
                                                                                                         0.0Right
                       i.
                                                                                      90.1\mathbf{1}Right
                \mathbf{1}\mathbf{1}50
                                                    0.0166.0
                                                                                      90.0{\bf 0} . {\bf 0}Right
                \mathbf 1\,1\,60
                                                    0.8\,165.8
                                                                                      89.8
                                                                                                         2.8Right
                                    70
                                                    1.8165.6
                                                                                      89.6
                                                                                                         6.0\mathbf{1}\mathbf{1}Right
               \overline{1}\mathbf{1}804.0165.3
                                                                                      89.3
                                                                                                        12.1Right
               \mathbf 190
                                                    7.5
                                                                                      88.9
                                                                                                        21.5
                       \mathbf 1164.9
                                   100
                                                   12.6164.4
                                                                                      88.4
                                                                                                        34.1
  Right
               \mathbf{1}\mathbf{1}Right
                \mathbf{1}\mathbf{1}110
                                                   18.0
                                                                   163.8
                                                                                      87.8
                                                                                                        44.5
                                                   23.451.7Right
               \mathbf 1\,1\,120
                                                                   163.3
                                                                                      87.3
                                                                   162.7
                                   130
                                                   28.386.7
                                                                                                       55.7
  Right
               \mathbf{1}\mathbf{1}Right
               \mathbf{1}\mathbf 1140
                                                   33.4
                                                                   162.1
                                                                                      86.1
                                                                                                        59.3
                                                   37.5
   Right
               \mathbf 1\,1\,150
                                                                   161.5
                                                                                      85.5
                                                                                                        60.0
                                                                                      84.9
                                                                                                        60.2
  Right
               \mathbf{1}\mathbf{1}160
                                                   41.4160.9
   Right
               \mathbf{1}\mathbf 1170
                                                   45.0
                                                                   160.3
                                                                                      84.3
                                                                                                        60.3
   Right
               \,1\,\,1\,180
                                                   48.5
                                                                   159.7
                                                                                      83.7
                                                                                                        60.4
   Right
               \mathbf{1}\mathbf{1}190
                                                   52.0159.1
                                                                                      83.1
                                                                                                        60.6
   Right
                \mathbf{1}\mathbf{1}200
                                                   55.6
                                                                   158.4
                                                                                      82.4
                                                                                                        60.7
```
## Muster Alle Wiederholungen Format

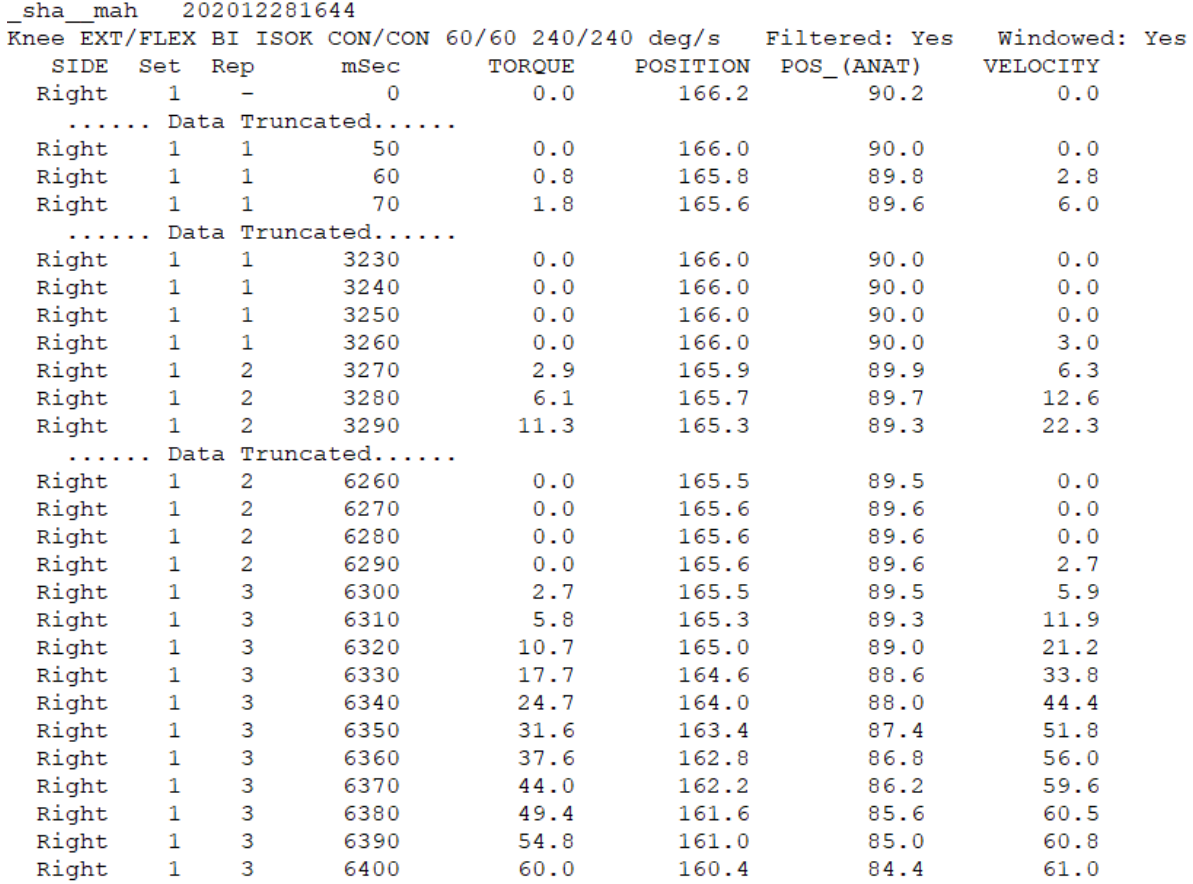

#### Format der exportierten Daten

- a. Dateiname Exportiert als Patientenname/ID und Testdatum/-zeit, getrennt durch Unterstriche.
- b. Erste Zeile Enthält den Patientennamen/die ID und das Testdatum/die Uhrzeit.
- c. Zweite Zeile Gelenk, Muster, Typ, Modus, Kontraktion, Tempo oder Winkel oder Geschwindigkeiten. Zeigt auch an, ob die Option "Fenster" oder "Filter" für den Export dieser Datei verwendet wurde:

```
sha mah 202012281644
Knee EXT/FLEX BI ISOK CON/CON 60/60 240/240 deg/s Filtered: Yes Windowed: Yes
```
- d. Dritte Zeile Zeigt den Spaltennamen der Datenpunkte an.
	- a. Für Unilateral:

POSITION POS (ANAT) Set Rep  $mSec$ TORQUE VELOCITY

b. Für Bilateral:

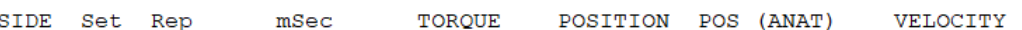

e. Ab der vierten Zeile werden die folgenden Datenpunkte angezeigt (Abtastrate @100 Hz):

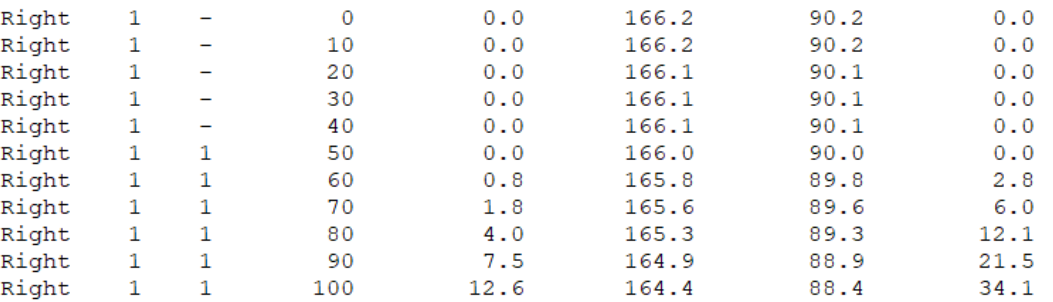

#### Bilaterale Säulen

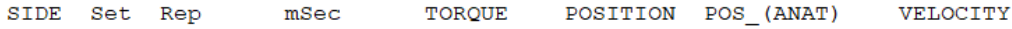

Einseitige Säulen

Set Rep TORQUE POSITION POS (ANAT) VELOCITY  $mSec$ 

- Die Daten in der Spalte Set (Satz) zeigen die Satznummer und Rep (Wiederholung) zeigt die Wiederholungs-Nummer an. Die Satznummer zeigt 1, die den 60/60-Satz repräsentiert, und Satz 2 repräsentiert 120/120 für unsere Beispieldaten/-aktivität.
- Die Wiederholungs-Nummer "1" gibt an, wo die Datenpunkte von Wiederholung 1 beginnen und enden. Im folgenden Beispiel ging Wiederholung 1 von 130 Millisekunden (ms) auf 2080. Wiederholung 2 ging von 2110 auf 3930 ms.
- Die Spalte Torque (Drehmoment) hat positive und negative Werte, um die Richtung des angelegten Drehmoments anzuzeigen. Bei einer ISOK CON/CON-Aktivität zeigt die Extension ein positives Drehmoment und die Flexion ein negatives Drehmoment.

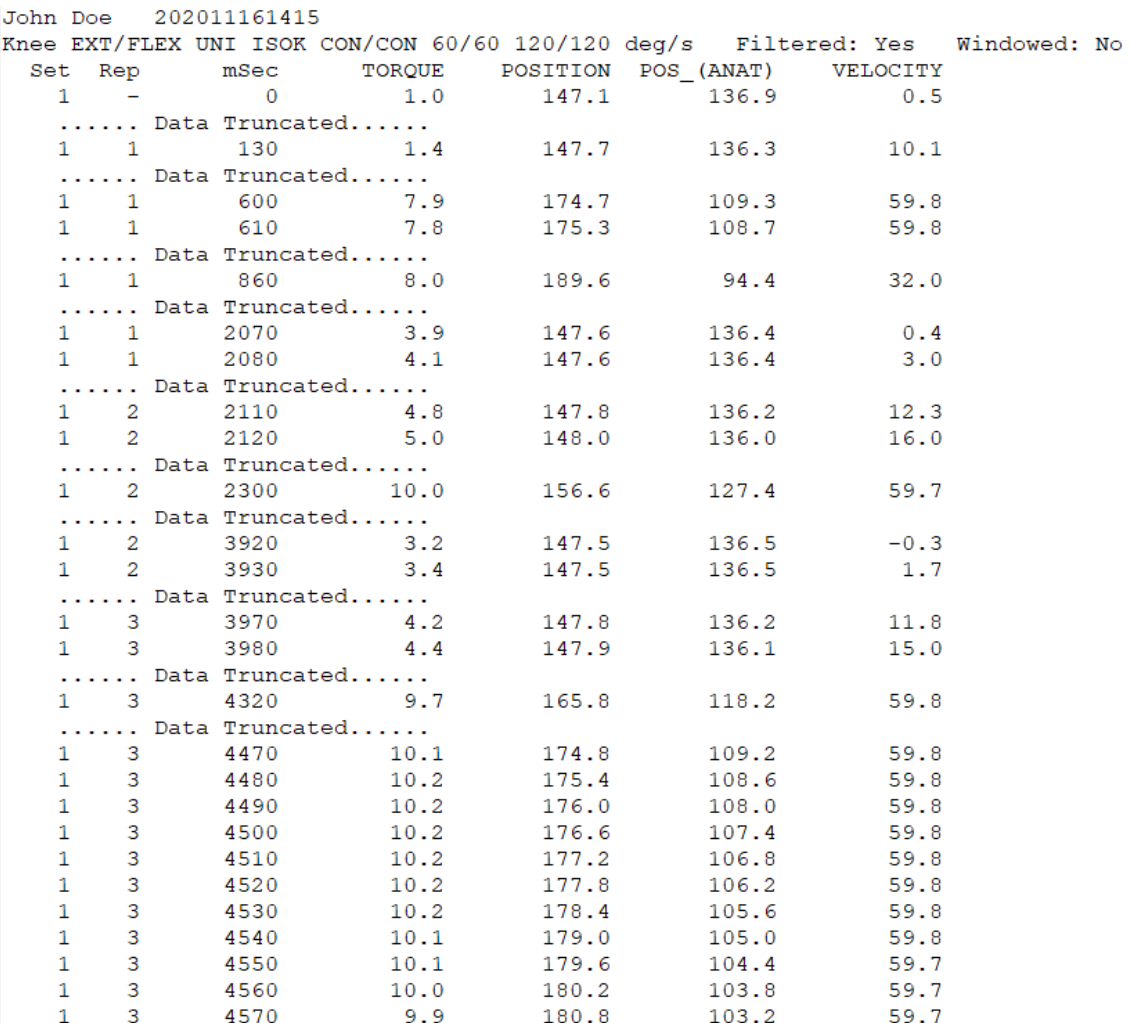

# Dynamometer-Status

Wenn der Dynamometer von der Software getrennt wurde, wird eine Kommunikationsfehlermeldung angezeigt. Schließen Sie das Computerkabel vom Dynamometer wieder an den PC an und wählen Sie zum Wiederherstellen das Fortsetzen-Symbol.

*HINWEIS: Eventuell müssen Sie den PC neu starten, nachdem das Kabel wieder angeschlossen wurde.*

Wenn das Fortsetzen-Symbol das System nicht wiederherstellt, führen Sie einen vollständigen Neustart durch:

1. Fahren Sie den PC herunter, indem Sie oben rechts auf dem Bildschirm das Powersymbol und "PC herunterfahren" auswählen.

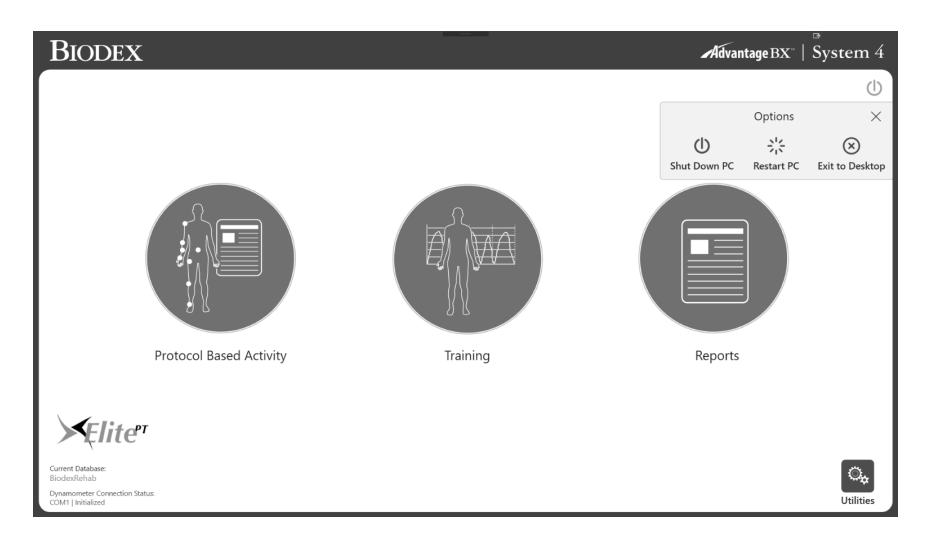

- 2. Schalten Sie auf der Rückseite des Wagens den Hauptschalter aus und dann wieder ein.
- 3. Schalten Sie den PC wieder ein (auf der linken Seite des Wagens).

# Dienstprogramme

Für den Zugriff auf die Optionen der Dienstprogramme muss möglicherweise ein Zugriffscode eingegeben werden. Der Standard-Zugangscode ist 159. Wir empfehlen, ihn zu ändern. *HINWEIS:* Der Zugriffscode ist für die Dienstprogramme, Protokollverwaltung,

Patientenverwaltung, Anwendungseinstellungen und Datenverwaltung immer aktiviert. *Er kann nicht deaktiviert werden. Sie können den Zugriffscode in den Systemeinstellungen ändern und einen Zugriffscode für die Eingabe der Anwendung aktivieren.*

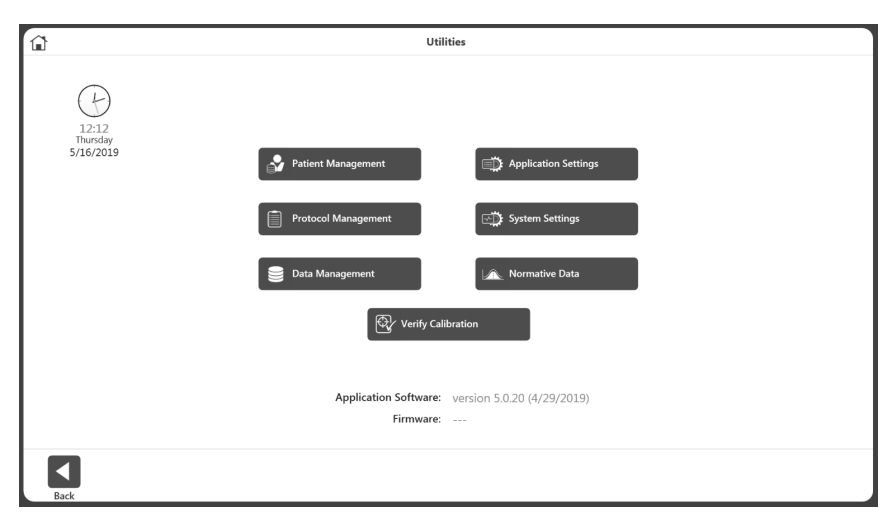

## Patientenverwaltung

- 1. Geben Sie den Zugangscode 159 ein und wählen Sie OK.
- 2. Wählen Sie die Schaltfläche Patientenverwaltung.

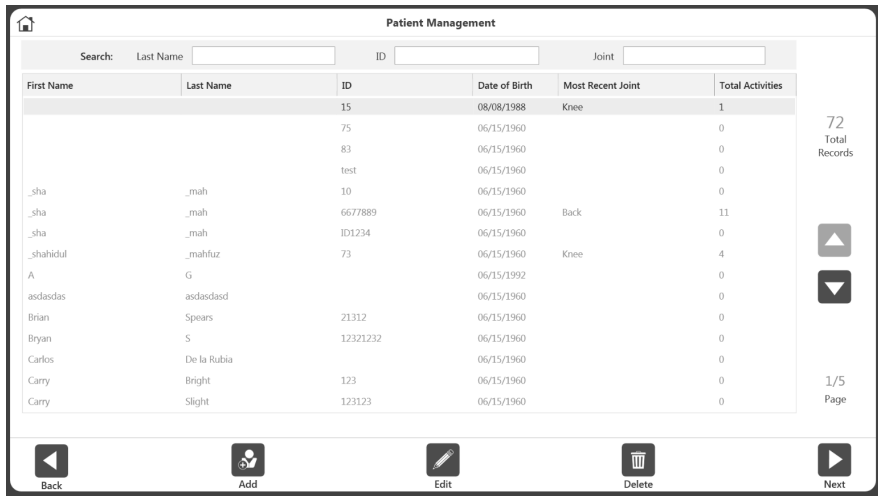

3. Wählen Sie auf dem Patientenverwaltungsbildschirm einen Patienten mithilfe des Touchscreens und der Auf- und Abwärtspfeilen aus oder verwenden Sie das Symbol Hinzufügen, um einen neuen Patienten hinzuzufügen. Sie können auch das Zurück-Symbol verwenden, um zum vorherigen Bildschirm zurückzukehren, das Bearbeitungssymbol, um den markierten Patienten zu bearbeiten, und das Löschsymbol, um den markierten Patienten zu löschen.

*HINWEIS: Anhand der im oberen Bereich angegebenen Suchkriterien kann nach einem Patienten gesucht werden. Alternativ kann die Liste durch Anklicken der Spaltenüberschriften sortiert werden. Bei der Suche werden die Aktivitäten in der gemeinsamen Gruppe dieses Patienten angezeigt.*

- 4. Wählen Sie Weiter. *HINWEIS: Der Patient muss über eine oder mehrere Aktivitäten verfügen, damit "Weiter" angezeigt wird.*
- 5. Wählen Sie eine Aktivität aus dem Bildschirm "Liste gespeicherter Aktivitäten". Wenn Weiter im Suchergebnis des Bildschirms Patientenverwaltung angeklickt wird, werden nur die Aktivitäten dieses Gelenktyps angezeigt. Um alle Aktivitäten unabhängig vom Gelenk zu sehen, verwenden Sie die Rücksetzschaltfläche in der rechten oberen Ecke auf dem Bildschirm Stored Activity List (Liste gespeicherter Aktivitäten).

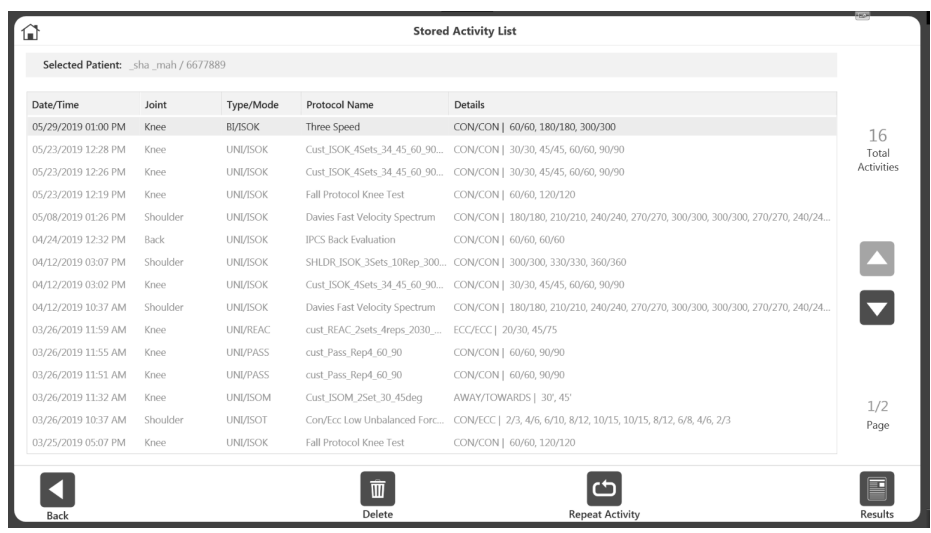

6. Wählen Sie das Symbol Results (Ergebnisse), das Symbol Repeat (Aktivität wiederholen), das Symbol Delete (Löschen) oder das Symbol Back (Zurück).

*HINWEIS: Anweisungen zum Hinzufügen von Zusatzinformationen für einen Patienten finden Sie im Abschnitt New Activity: Add New Patient (Neue Aktivität: Neuen Patienten hinzufügen).*

## Protokollverwaltung

- 1. Geben Sie den Zugangscode 159 ein und wählen Sie OK.
- 2. Wählen Sie auf dem Bildschirm Protokollverwaltung ein Protokoll aus.
- 3. Sie können oben auf dem Bildschirm nach einem Protokoll suchen, mit dem Symbol Hinzufügen ein Protokoll hinzufügen, mit dem Symbol Ansicht/Bearbeiten ein Protokoll anzeigen oder bearbeiten, mit dem Löschsymbol ein Protokoll löschen oder Zurück verwenden, um den vorherigen Bildschirm anzuzeigen.

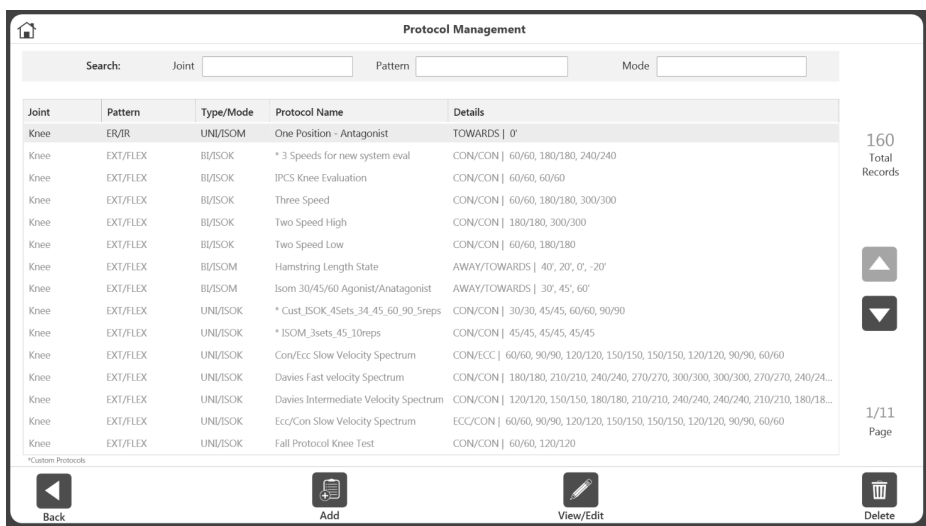

*HINWEIS: Benutzerdefinierte Protokolle sind mit einem Sternchen (\*) gekennzeichnet. Integrierte Protokolle können nicht bearbeitet/gelöscht werden.* 

*HINWEIS: Die Eigenschaften eines Protokolls können nicht geändert werden, da es die Ergebnisse beeinflussen würde. Wenn ein Protokoll bereits verwendet wird, speichern Sie es unter einem neuen Namen, um es zu ändern. Bereits verwendete Protokolle sind mit drei Punkten gekennzeichnet. Um den Namen zu ändern, klicken Sie auf die drei Punkte und ändern Sie den Namen auf dem Bildschirm "Protokoll umbenennen"*.

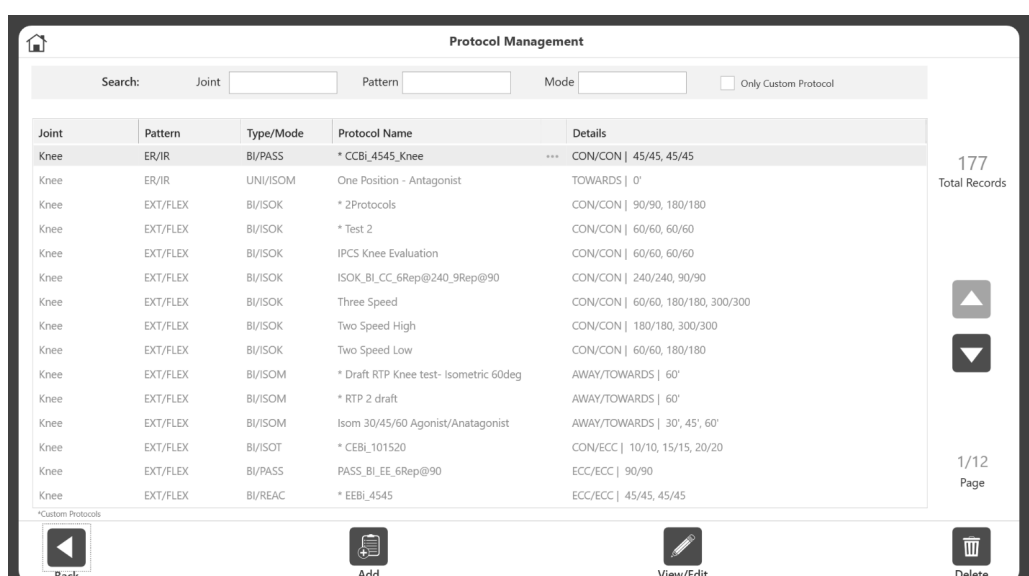

*HINWEIS: Ein Protokoll kann nicht mehr umbenannt werden, nachdem es zum Speichern einer Aktivität verwendet wurde.* 

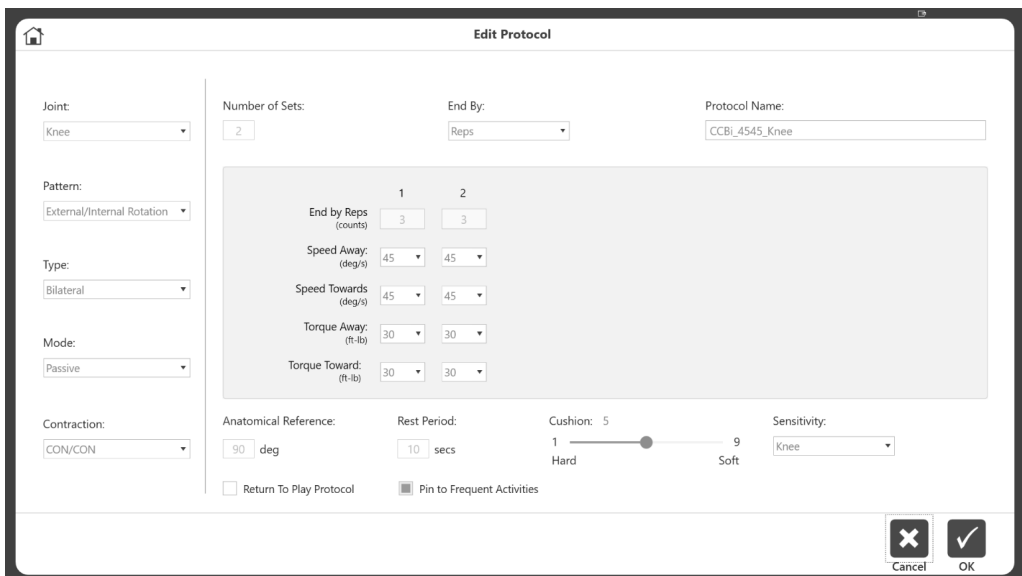

4. Wählen Sie das Home-Symbol, um nach Beendigung zum Startbildschirm zurückzukehren.

## Protokoll hinzufügen

- 1. Klicken Sie auf dem Protokollverwaltungsbildschirm auf das Symbol Hinzufügen.
- 2. Wählen Sie das Gelenk, das entsprechende Muster, den Typ, den Modus und die Kontraktionen.
- 3. Geben Sie einen Wert für die Anzahl der Behandlungsschritte ein. Dadurch werden Spalten für die Behandlungsschritte erstellt.
- 4. Wählen Sie die Option "Beenden nach Wiederholungen, Arbeit, Zeit".
- 5. Geben Sie die Werte für jeden Behandlungsschritt im mittleren Bereich des Bildschirms ein. Je nach Art des Modus und der Kontraktionen sind unterschiedliche Informationen erforderlich.
- 6. Geben Sie weitere Informationen wie Anatomische Referenz, Ruhezeit, Dämpfung, Empfindlichkeit und "Zu Favoriten hinzufügen" ein.

*HINWEIS: Die standardmäßigen, gelenkbasierten Einstellungen der Anschlagempfindlichkeit können höher oder niedriger eingestellt werden. Wenn Adapter und Empfindlichkeit nicht übereinstimmen, wird der Adapter vibrieren. Wenn z. B. die Handgelenk-Empfindlichkeit (die eine höhere Empfindlichkeit hat) mit einem Schulteradapter verwendet wird, dann vibriert der Adapter.* 

*HINWEIS: Das Hinzufügen zur Favoritenliste ermöglicht während der Einrichtung einen schnellen Zugriff auf das Protokoll.*

7. Geben Sie einen Protokollnamen ein. Es muss ein eindeutiger Name sein, sonst werden Fehlermeldungen angezeigt.

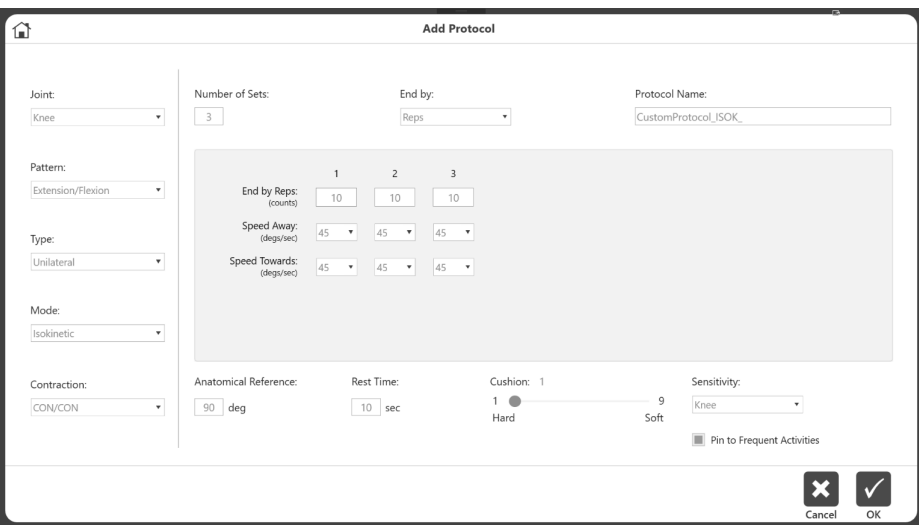

#### Protokoll anzeigen/bearbeiten

- 1. Wählen Sie auf dem Protokollverwaltungsbildschirm ein Protokoll aus der Liste aus und klicken Sie auf Anzeigen/Bearbeiten.
- 2. Auf dem nächsten Bildschirm werden die Details des Protokolls angezeigt. *HINWEIS: Wenn ein Protokoll integriert ist oder bereits für ein gespeichertes Aktivitätsergebnis verwendet wurde, können Sie dieses Protokoll nicht bearbeiten.*
- 3. Wenn das Protokoll noch nicht verwendet wird und auch kein Herstellerprotokoll ist, können alle Eigenschaften des Protokolls geändert werden. Andernfalls wird eine Meldung angezeigt, die erklärt, dass das Protokoll nicht geändert werden kann.

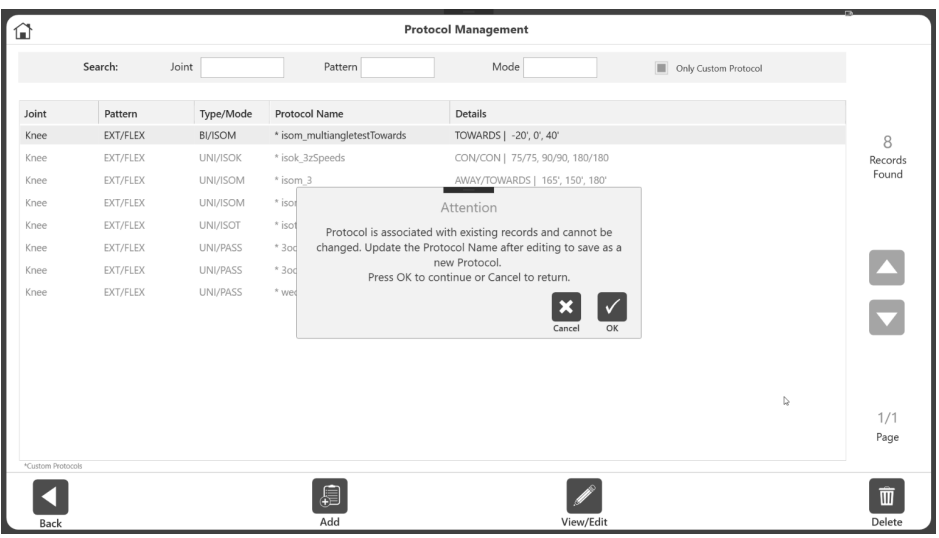

4. Wenn ein Protokoll bereits verwendet wird, möchten Sie möglicherweise bestimmte Details ändern. Um beispielsweise die Ruhezeit zu ändern, können Sie das Protokoll öffnen und die Ruhezeit ändern. Dann wählen Sie "Speichern unter" und Sie werden aufgefordert, den Protokollnamen zu ändern.

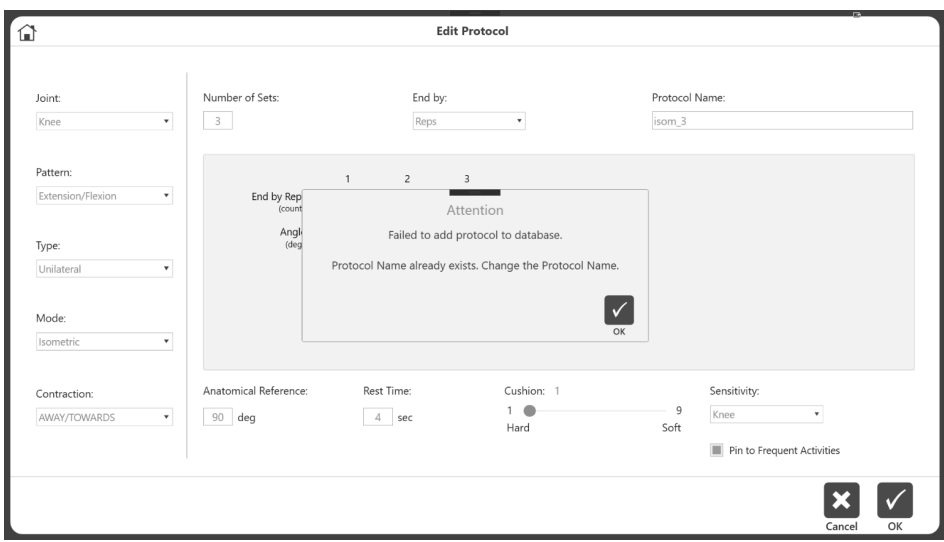

## Datenverwaltung

## Exportieren

Die Exportfunktionalität und die verschiedenen verfügbaren Exportformate werden in diesem Abschnitt erläutert. Auf den Mehrfachdatenexport kann über die Datenverwaltung zugegriffen werden, während auf den Einzeldateiexport nur über den Aktivitätsergebnisbildschirm zugegriffen werden kann. Die Abtastrate für die Punktpunkte beträgt in jedem Exportformat 100 Hz.

## Einzeldateiexport

So exportieren Sie eine einzelne Datei:

- 1. Klicken Sie auf dem Startbildschirm auf Dienstprogramme.
- 2. Wählen Sie Patientenverwaltung.
- 3. Wählen Sie einen Patienten.
- 4. Wählen Sie eine Aktivität aus.
- 5. Wählen Sie auf dem Aktivitätsergebnisbildschirm den Speicherort der Datei. *HINWEIS: Das Exportdateiformat für den Einzeldateiexport ist .txt.*
- 6. Wählen Sie Optionen, wie Windows-Daten und Filterdaten. *HINWEIS: Klicken Sie bei verknüpften Protokollen auf das Symbol Export Settings (Einstellungen exportieren). Klicken Sie dann auf das Kästchen für alle verknüpften Aktivitäten, um sicherzustellen, dass alle Daten gemeinsam exportiert werden.*
- 7. Wählen Sie Exportieren.

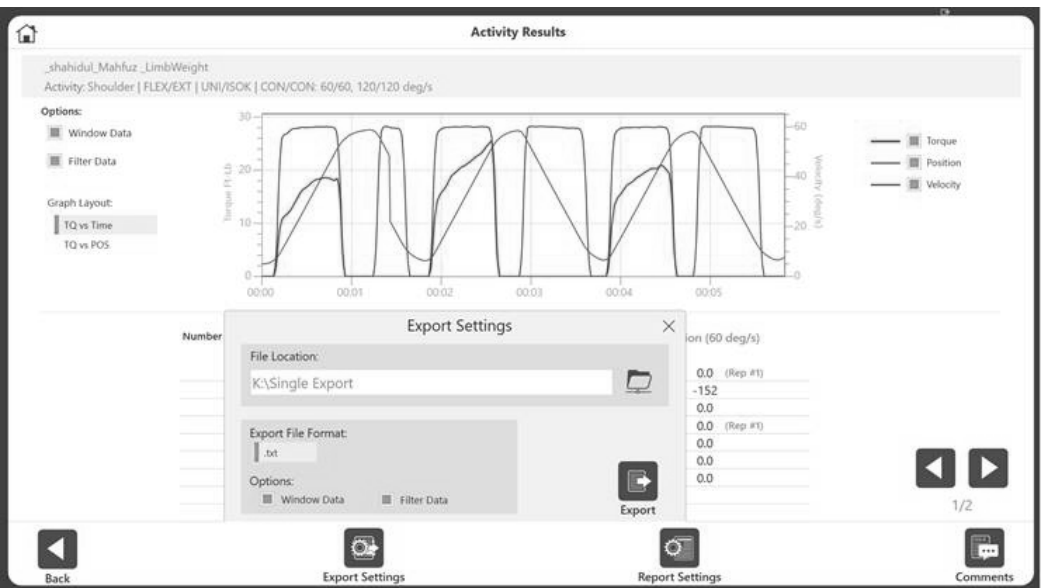

Beispiel für eine exportierte .txt-Datei, die nur Datenpunkte enthält:

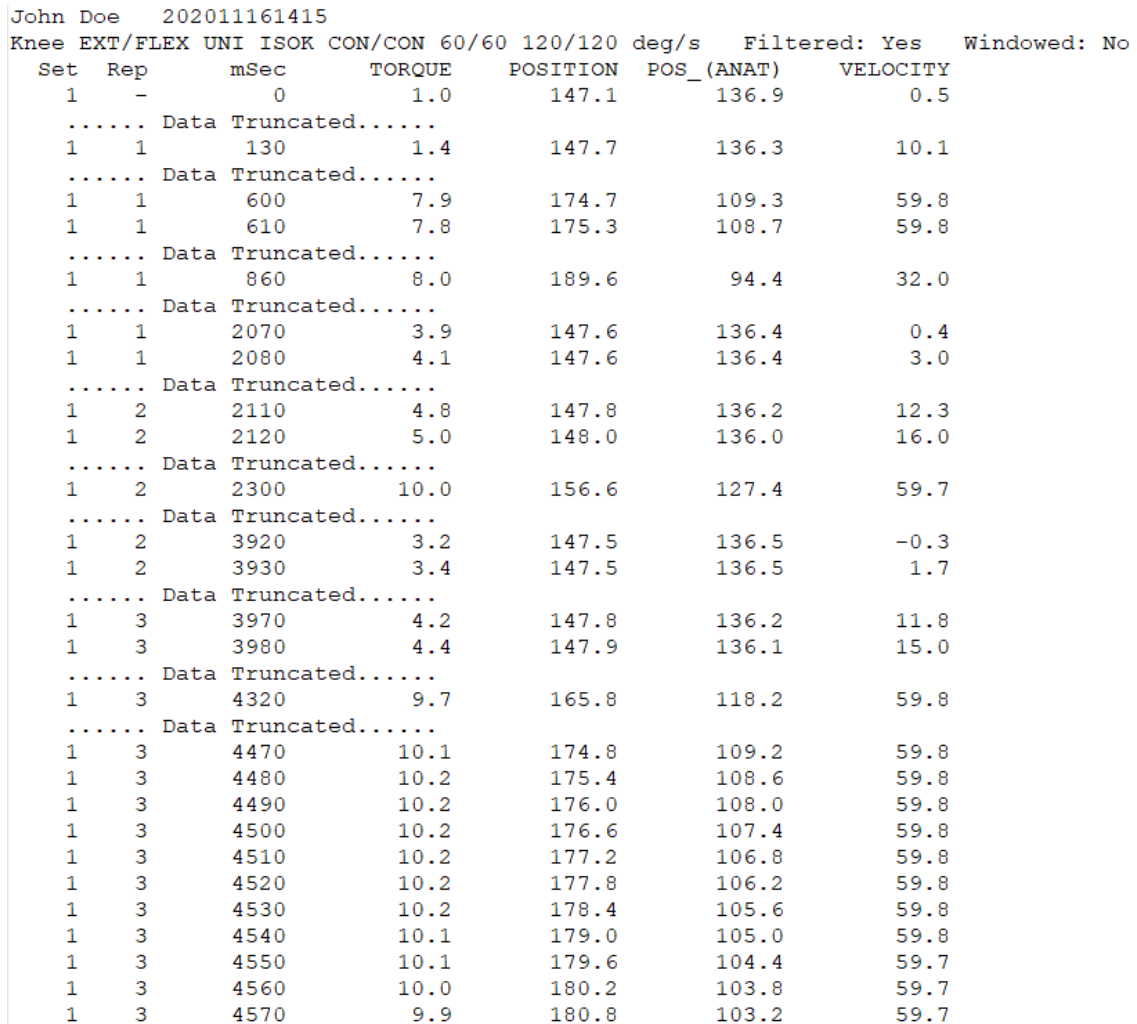

8. Öffnen Sie die Anwendung Ihrer Wahl, um die .txt-Datei zu importieren (Beispiel: Microsoft Excel).

*HINWEIS: Am besten importieren Sie die .txt-Datei vor dem Öffnen in Excel. Sie sollten die ersten beiden Zeilen vor dem Importieren weglassen, da es sich dabei nicht um Datenpunkte handelt.*

- 9. Klicken Sie auf die Daten-Registerkarte.
- 10. Wählen Sie "Aus Text".
- 11. Durchlaufen Sie den Text-Import-Assistenten, klicken Sie auf das Optionsfeld "Getrennt" und dann auf Weiter.

*HINWEIS: Die folgenden Abbildungen basieren auf Microsoft Office 2010. Andere Versionen können die Einstellungen unter einem anderen Menü haben.*

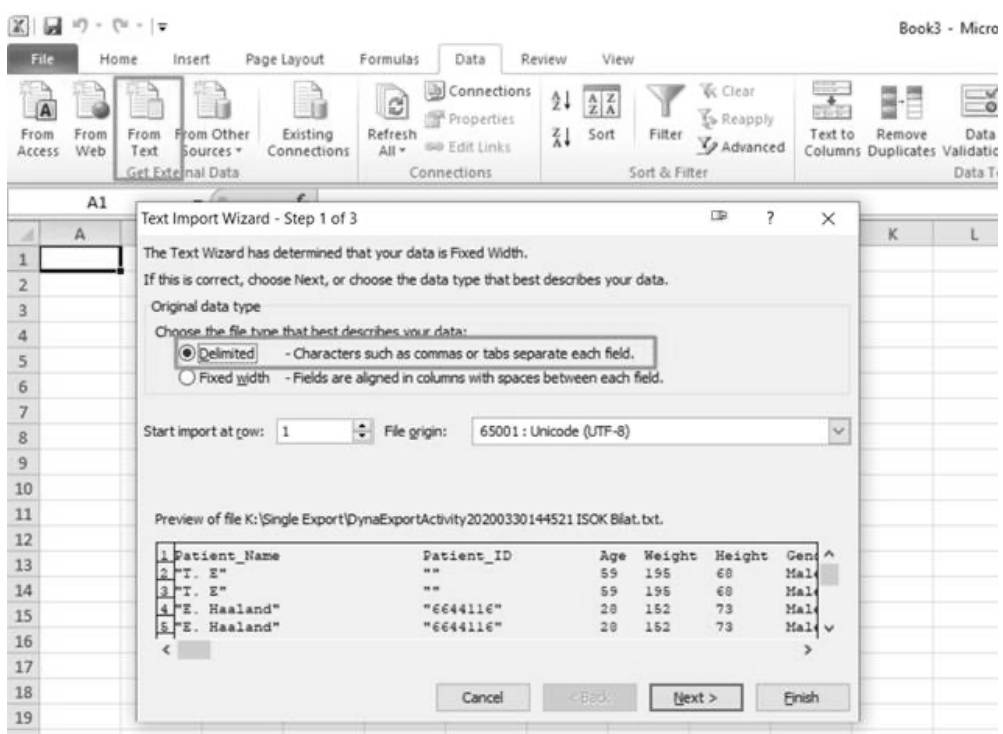

- 12. Stellen Sie sicher, dass unter den Trennzeichen nur das Kästchen für Leerzeichen markiert ist.
- 13. Aktivieren Sie das Kästchen für "Aufeinanderfolgende Trennzeichen als eines behandeln" und wählen Sie das Sternchen (\*) im Feld Textkennzeichen.
- 14. Wählen Sie Weiter.
- 15. Alle Metriken aus dem umfassenden Bericht werden angezeigt.

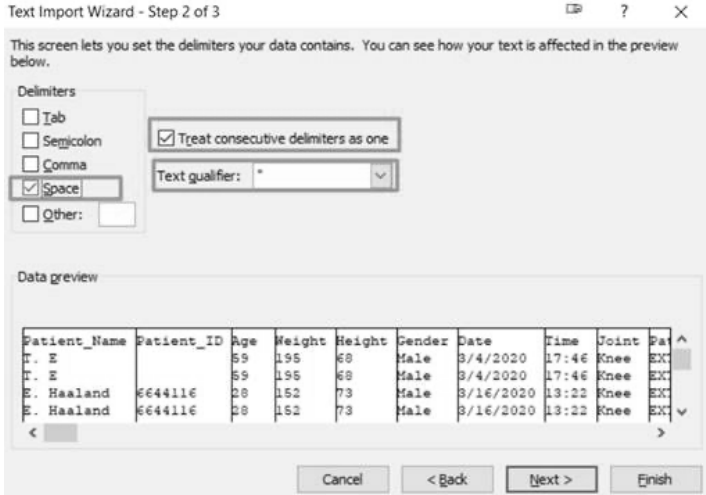

## Export mehrerer Daten

So exportieren Sie Daten:

- 1. Wählen Sie Dienstprogramme auf dem Startbildschirm.
- 2. Wählen Sie Datenverwaltung.
- 3. Klicken Sie auf "Aktivitätsdaten exportieren".

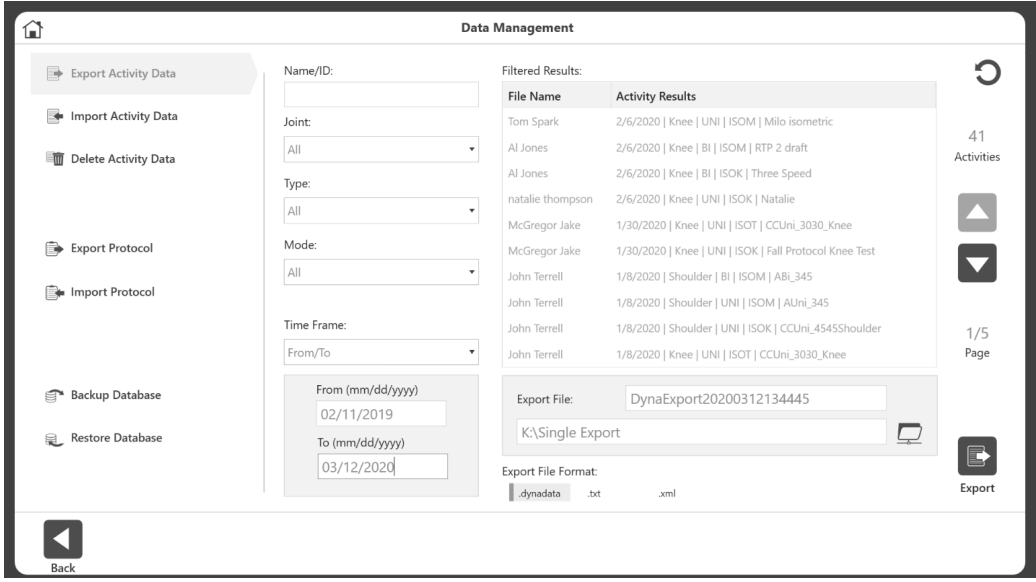

- 4. Ihre Suche kann mithilfe der Felder Name/ID, Gelenk, Typ, Modus und Zeitrahmen gefiltert werden.
- 5. Stellen Sie sicher, dass der Speicherort der Datei korrekt ist.
- 6. Wählen Sie für das Export-Dateiformat aus den folgenden Dateitypen:
- .txt Enthält alle Metriken aus dem umfassenden Bericht. Kann in Excel oder andere Anwendungen für normative Daten oder jede andere Verwendung importiert werden. Die Daten können entweder bilateral oder einseitig exportiert werden (sie können nicht kombiniert werden). *HINWEIS: Enthält keine Datenpunkte zu individuelle Aktivität.*

*HINWEIS: In den Spaltenüberschriften steht "Awy" für "Away" (Auswärts), "Twd" für "Towards" (Einwärts), "L" für Links und "R" für Rechts.*

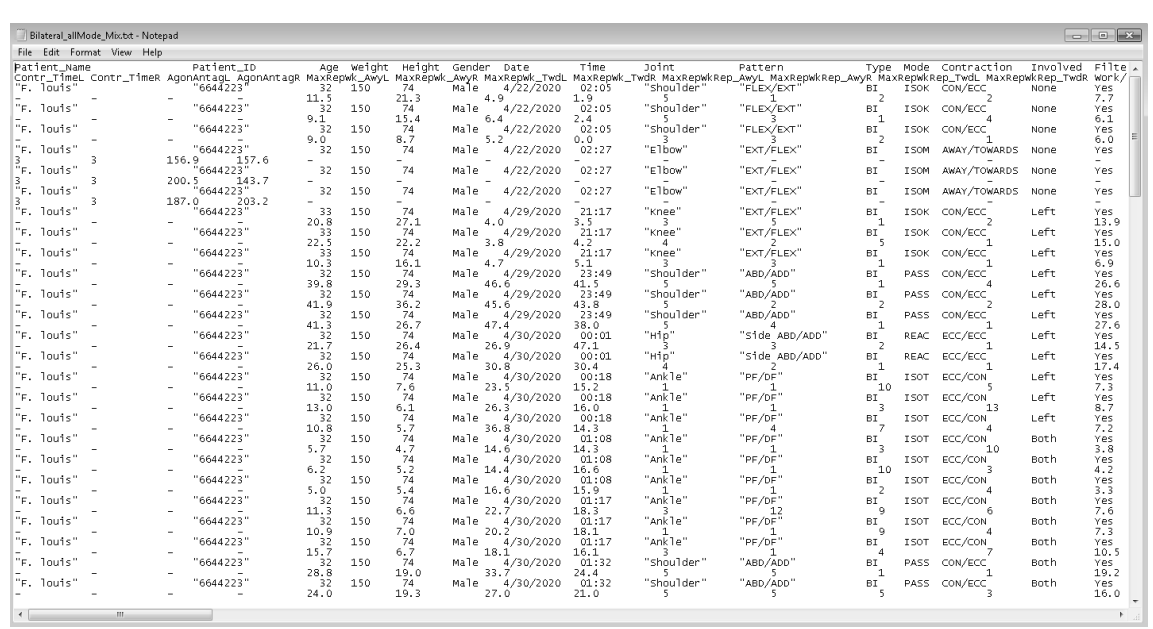

- .dynadata Export von einem Advantage BX-PC für den Import auf einen anderen Advantage BX-PC. Diese Datei liegt in einem komprimierten Format vor und ist nicht von Menschen lesbar.
- .xml Das detaillierteste Format, das alle Informationen aus einem umfassenden Bericht und zusätzliche Metriken zeigt, einschließlich:
	- Patientendaten
	- Test-Parameter
	- Informationen zu Behandlungsschritten
	- Informationen zu Wiederholungen
	- Datenpunkte

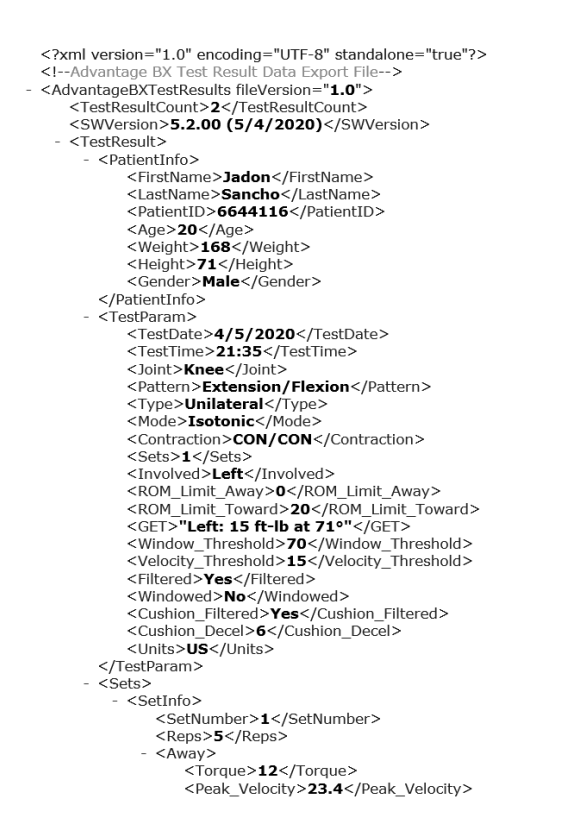

7. Wählen Sie Exportieren.

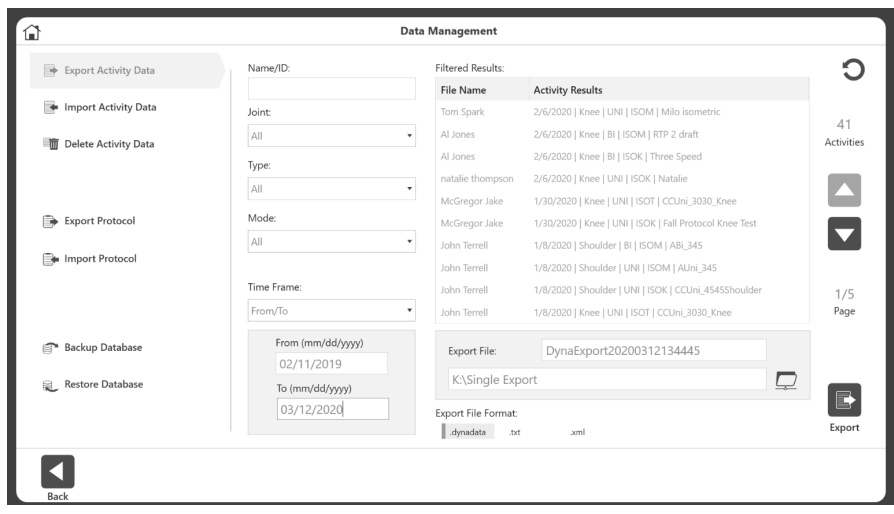

*HINWEIS: Der Vorgang Aktivitätsdaten exportieren kann einige Zeit dauern, je nachdem, wie viele Daten zum Exportieren ausgewählt werden*.

### Importieren von Aktivitätsdaten

So importieren Sie eine Datei:

- 1. Klicken Sie auf dem Startbildschirm auf Dienstprogramme.
- 2. Wählen Sie Datenverwaltung.
- 3. Wählen Sie "Aktivitätsdaten importieren".
- 4. Geben Sie den Speicherort der Datei an.
- 5. Wählen Sie die Datei aus. Es erscheint eine Popup-Meldung, die besagt: "Ausgewählte Dateidaten werden importiert und mit vorhandenen Daten zusammengeführt."
- 6. Klicken Sie auf OK.

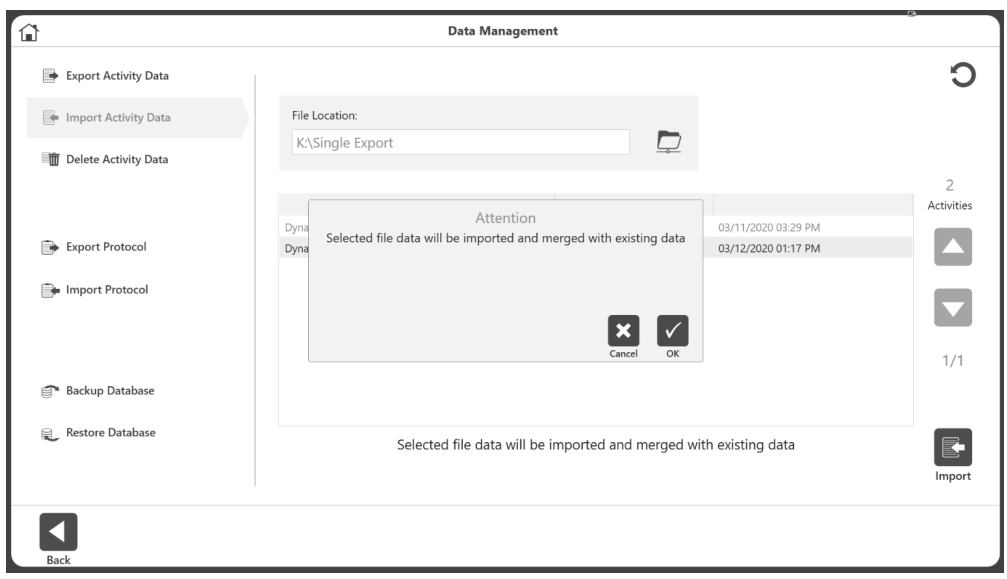

7. Wählen Sie das Import-Symbol.

*HINWEIS: Die Anwendung kann eine dynatata-Datei importieren, aber keine .xml- oder .txt-Dateien.*

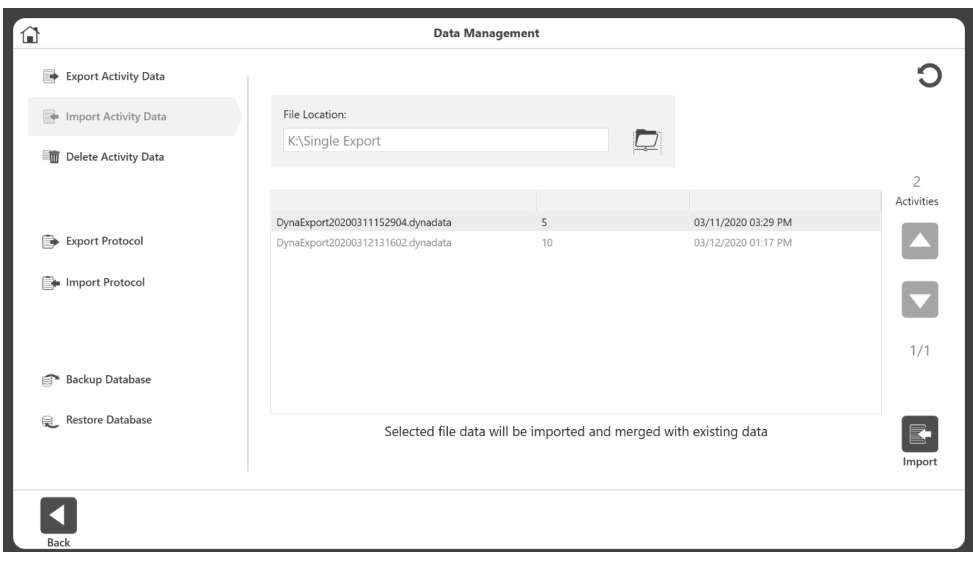

#### Löschen von Aktivitätsdaten

So löschen Sie mehrere Dateien:

- 1. Navigieren Sie zum Startbildschirm und wählen Sie die Option Dienstprogramme.
- 2. Wählen Sie Datenverwaltung.
- 3. Wählen Sie "Aktivitätsdaten löschen".
- 4. Die Felder Name/ID, Gelenk, Typ, Modus und Zeitrahmen können zum Filtern der Suche verwendet werden.
- 5. Wählen Sie die Dateien, die Sie löschen möchten, und wählen Sie das Symbol Löschen.

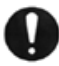

WICHTIGER HINWEIS: *Die Daten werden endgültig gelöscht. Führen Sie diesen Vorgang mit Vorsicht durch*.

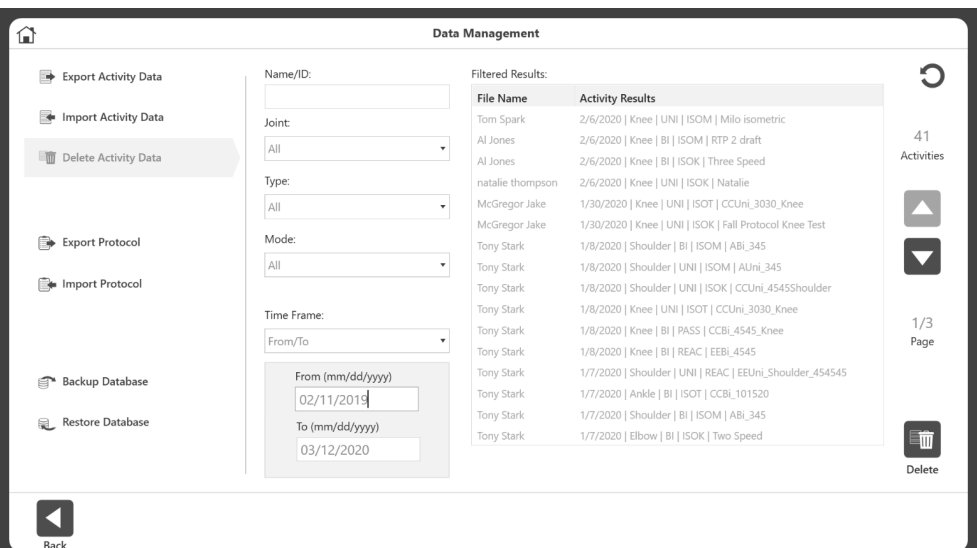

- 6. Eine Bestätigungsmeldung zum Löschen wird eingeblendet. Wählen Sie:
	- a) OK zum Löschen
		- oder
	- b) Abbrechen.

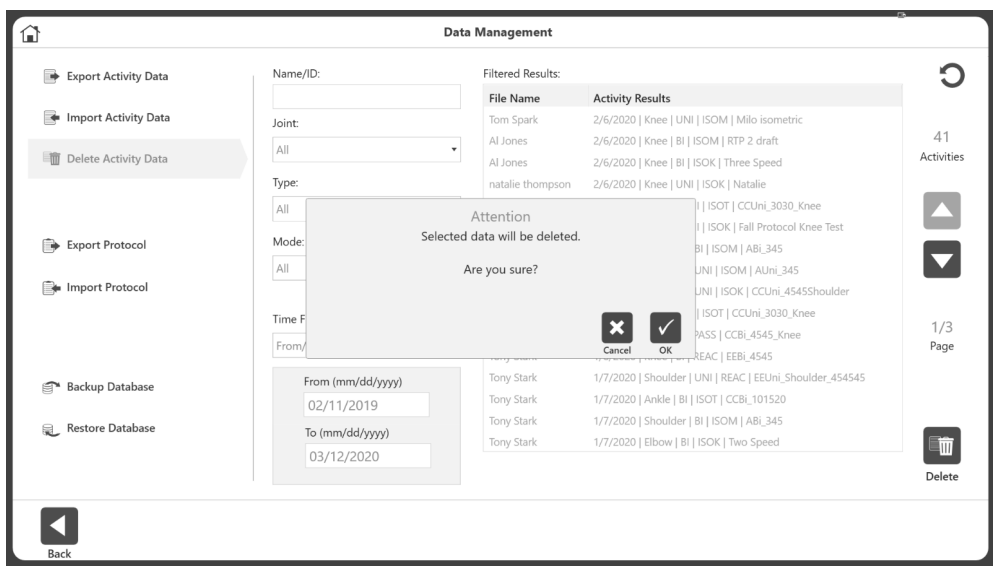

## Backup-Datenbank

Die Backup-Datenbank sichert die Datenbank des Geräts und die an den Einstellungen des Geräts vorgenommenen Änderungen. Es handelt sich hierbei um keine Datenexportoption.

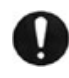

**WICHTIGER HINWEIS***: Wir empfehlen regelmäßige Datenbank-Backups. Im Falle einer Beschädigung können Sie die Daten bis zu einem bestimmten Datum noch abrufen.*

- 1. Klicken Sie auf dem Startbildschirm auf Dienstprogramme.
- 2. Klicken Sie auf Data Management (Datenverwaltung).

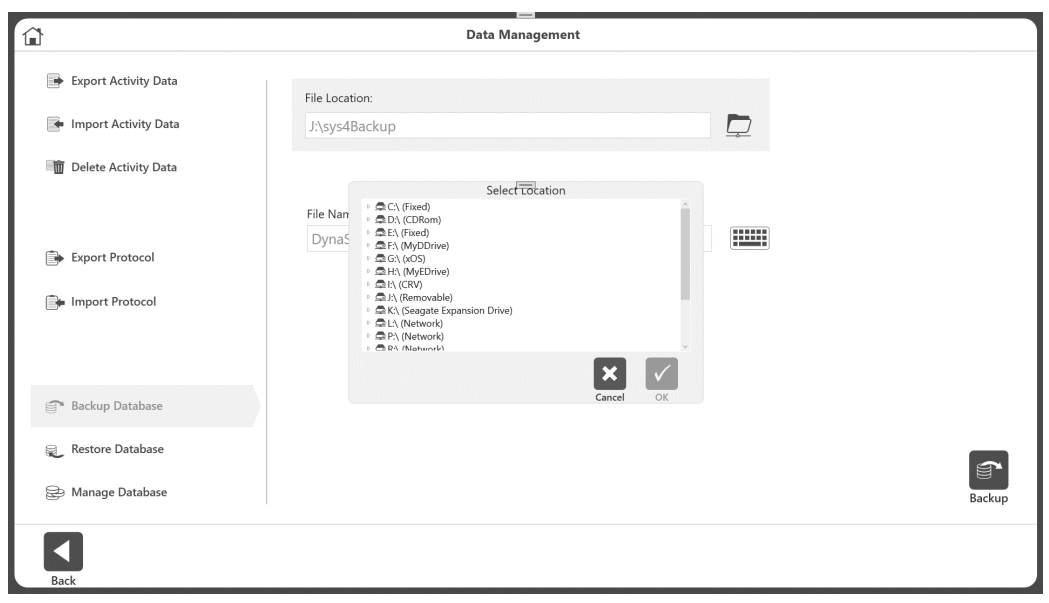

- 3. Wählen Sie Backup Database (Datenbank sichern).
- 4. Wählen Sie das Ordnersymbol. Ein Popup-Fenster zur Auswahl des Speicherorts wird angezeigt. Das Popup-Fenster zeigt alle lokalen Laufwerke, Wechseldatenträger und zugeordneten Netzwerklaufwerke an.
- 5. Wählen Sie einen Ort und dann OK. *HINWEIS: Sobald ein Ordner ausgewählt wurde, wird er beim nächsten Mal wieder aufgerufen.*
- 6. Die Anwendung zeigt einen automatisch generierten Dateinamen an. Sie können den Dateinamen bei Bedarf ändern.
- 7. Klicken Sie auf das Symbol Backup (Sicherung).
- 8. Es wird eine Meldung angezeigt, die den Fortschritt oder das Ergebnis des Prozesses anzeigt.

*HINWEIS: Ab Version 5.3.00 können verschiedene mit der Anwendung erstellte Datenbanken gesichert und wiederhergestellt werden, nicht nur einzelne Datenbanken. HINWEIS: Wir empfehlen regelmäßige Backups.*

## Datenbank wiederherstellen

Die Option Restore Database (Datenbank wiederherstellen) stellt das Gerät auf die zuvor gesicherten Daten und die an den Einstellungen vorgenommenen Änderungen zurück.

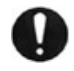

**WICHTIGER HINWEIS***: Führen Sie diesen Vorgang mit Vorsicht durch, um ein Durcheinander von älteren Datenbank-Backups zu vermeiden. Durch diesen Vorgang werden die Daten bis zum Datum des Backups wiederhergestellt.*

1. Geben Sie den Zugangscode 159 ein und wählen Sie OK.

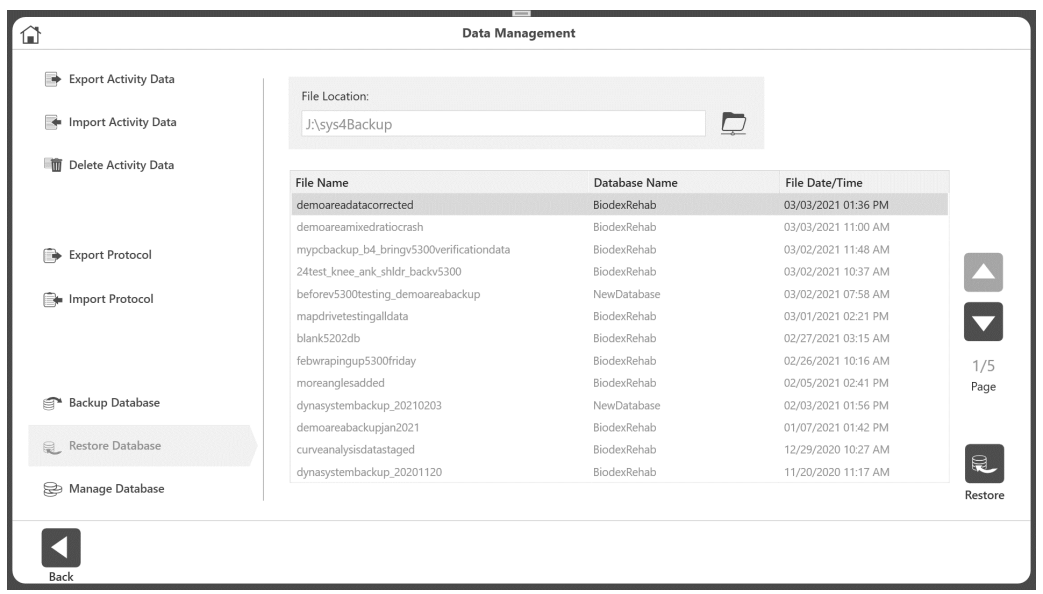

- 2. Wählen Sie "Datenbank wiederherstellen".
- 3. Wählen Sie das Ordnersymbol. Ein Popup-Fenster zur Auswahl des Speicherorts wird angezeigt.
- 4. Wählen Sie einen Ort und dann OK. Das Popup-Fenster zeigt alle lokalen Laufwerke, Wechseldatenträger und zugeordneten Netzwerklaufwerke an. *HINWEIS: Sobald ein Ordner ausgewählt wurde, wird er beim nächsten Mal wieder aufgerufen.*
- 5. Eine Liste der verfügbaren Backup-Dateien wird als Liste angezeigt.
- 6. Wählen Sie eine Zeile aus der Liste aus und klicken Sie dann auf Wiederherstellen.
- 7. Eine Fortschritts- oder Ergebnismeldung wird angezeigt. Ist ein Neustart der Anwendung erforderlich, werden Sie dazu aufgefordert.

#### Datenbanken verwalten

Mit dem Vorgang Manage Data (Daten verwalten) können Sie eine Datenbank erstellen (leer/mit vorhandenen Daten), eine Datenbank löschen und die Datenbank wechseln. Sie können so viele Datenbanken anlegen, wie Sie benötigen.

*HINWEIS: "Biodex Rehab" ist die Standarddatenbank. Sie kann nicht umbenannt oder gelöscht werden.*

- 1. Klicken Sie auf dem Startbildschirm auf Dienstprogramme.
- 2. Klicken Sie auf Data Management (Datenverwaltung).
- 3. Klicken Sie auf Manage Database (Datenbank verwalten).

## Datenbank wechseln

Zum Umschalten zwischen vorhandenen Datenbanken:

- 1. Klicken Sie auf dem Startbildschirm auf Dienstprogramme.
- 2. Klicken Sie auf Data Management (Datenverwaltung).
- 3. Klicken Sie auf Manage Database (Datenbank verwalten).
- 4. Klicken Sie unter Active Database (Aktive Datenbank) auf den Pfeil, um das Dropdown-Menü anzuzeigen.
- 5. Wählen Sie die gewünschte Datenbank aus.
- 6. Klicken Sie auf OK.

*HINWEIS: Eine Änderung der Datenbank hat keinen Einfluss auf die Anwendungs- oder Systemeinstellungen.*

### Neue Datenbank anlegen

So erstellen Sie eine leere Datenbank:

- 1. Klicken Sie auf dem Startbildschirm auf Dienstprogramme.
- 2. Klicken Sie auf Data Management (Datenverwaltung).
- 3. Klicken Sie auf Manage Database (Datenbank verwalten).
- 4. Wählen Sie für Database Operation (Datenbankbetrieb) die Option Create (Erstellen).
- 5. Wählen Sie unter Database Contents (Datenbankinhalt) die Option Blank (Leer).
- 6. Geben Sie der Datenbank einen Namen, indem Sie ihn in das Feld New Database Name (Neuer Datenbankname) eingeben.
- 7. Klicken Sie auf das Symbol Create (Anlegen).
- 8. Es wird ein Popup-Fenster angezeigt, das besagt, dass die Datenbank geändert wurde, und die Anwendung wird neu gestartet. Klicken Sie auf das Symbol "OK", wenn Sie sofort zur neu erstellten Datenbank wechseln möchten. Klicken Sie auf Abbrechen, wenn Sie die aktuelle Datenbank nicht ändern möchten.
- 9. Wenn Sie auf das Symbol "OK" geklickt haben, wird beim Neustart der Anwendung der neue Datenbankname am unteren Rand des Startbildschirms angezeigt, der dann die aktuelle Datenbank ist.

So erstellen Sie eine Datenbank mit vorhandenen Daten:

- 1. Klicken Sie auf dem Startbildschirm auf Dienstprogramme.
- 2. Klicken Sie auf Data Management (Datenverwaltung).
- 3. Klicken Sie auf Manage Database (Datenbank verwalten).
- 4. Wählen Sie unter Database Operation (Datenbankbetrieb) die Option Create (Erstellen).
- 5. Geben Sie der Datenbank einen Namen, indem Sie ihn in das Feld New Database Name (Neuer Datenbankname) eingeben.
- 6. Klicken Sie unter Database Contents (Datenbankinhalt) auf Existing Data (Vorhandene Daten).
- 7. Klicken Sie auf das Symbol Create New (Neu erstellen).
- 8. Es wird ein Popup-Fenster angezeigt, das besagt, dass die Datenbank geändert wurde, und die Anwendung wird neu gestartet. Klicken Sie auf das Symbol "OK", wenn Sie sofort zur neu erstellten Datenbank wechseln möchten. Klicken Sie auf Abbrechen, wenn Sie die aktuelle Datenbank nicht ändern möchten.
- 9. Wenn Sie auf das Symbol "OK" geklickt haben, wird beim Neustart der Anwendung der neue Datenbankname am unteren Rand des Startbildschirms angezeigt, der dann die aktuelle Datenbank ist.

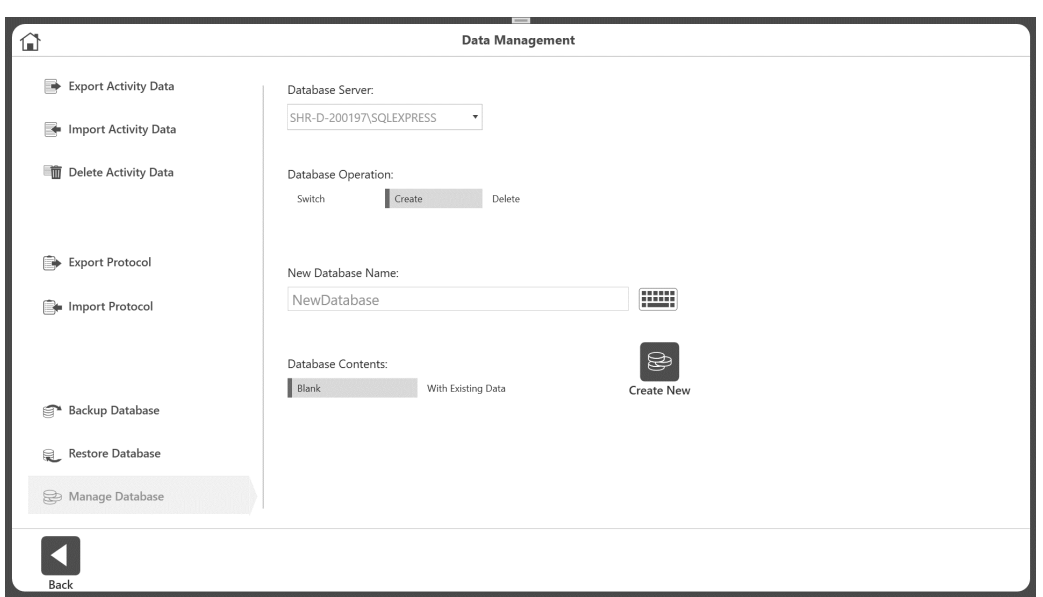

### Datenbank löschen

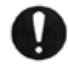

*WICHTIGER HINWEIS: Datenbanken mitsamt ihren Daten werden dauerhaft gelöscht*. *Führen Sie diesen Vorgang mit Vorsicht durch*.

So löschen Sie alle benutzerdefinierten erstellten Datenbanken:

- 1. Klicken Sie auf dem Startbildschirm auf Dienstprogramme.
- 2. Klicken Sie auf Data Management (Datenverwaltung).
- 3. Klicken Sie auf Manage Database (Datenbank verwalten).
- 4. Wählen Sie unter Database Operation (Datenbankbetrieb) die Option Delete (Löschen).
- 5. Wählen Sie die Datenbank, die Sie löschen möchten.
- 6. Klicken Sie auf Delete (Löschen).

*HINWEIS: "Biodex Rehab" ist die Standarddatenbank. Sie kann nicht umbenannt oder gelöscht werden.*

# Anwendungseinstellungen

Mit der Option Anwendungseinstellungen können Einstellungen geändert werden. Alle Änderungen, die Sie in diesem Bildschirm vornehmen, werden gespeichert. *HINWEIS: Wenn das Symbol Reset to Default (Auf Standard zurücksetzen) ausgewählt ist, wird nur Ihre aktuelle Auswahl zurückgesetzt.*

- 1. Geben Sie den Zugangscode 159 ein und wählen Sie OK.
- 2. Wählen Sie auf dem Bildschirm Anwendungseinstellungen entweder Allgemeine Einstellungen, Trainingseinstellungen, Dynamometereinstellungen oder Analogsignaleinstellungen. Nach der Auswahl werden die entsprechenden Optionen für diese Einstellung auf der rechten Seite des Bildschirms angezeigt.

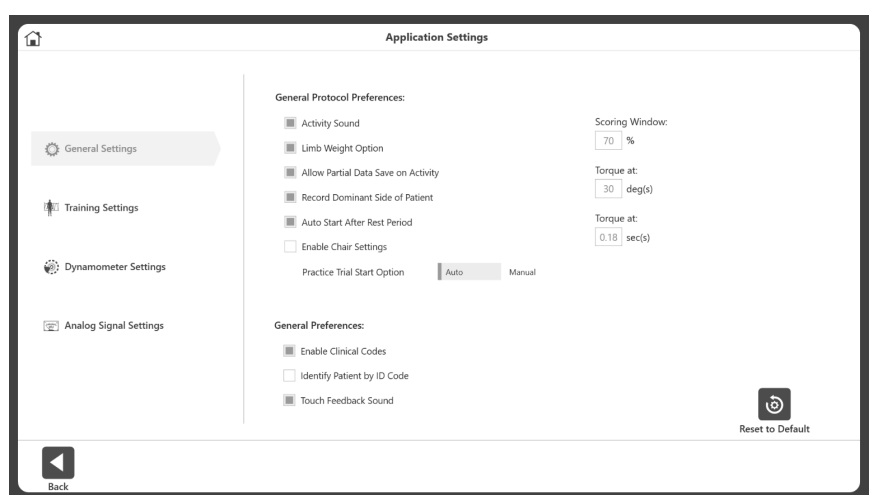

## Allgemeine Einstellungen

Allgemeine Protokolleinstellungen:

- Aktivitätston steuert den Ton der Aktivitäten Start, Abschluss, Wiederholung.
- Limb Weight Option (Option Schwerkraftkorrektur) Aktivieren/Deaktivieren der Option zur Einstellung des Gewichts der Extremität bei der ROM-Einrichtung.
- Allow Partial Data Save on Activity (Speichern von Teildaten bei Aktivität zulassen) – Wenn diese Option aktiviert ist, können Sie Teildaten speichern. Wenn diese Funktion deaktiviert ist, können Sie die Seite nicht überspringen.
- Record Dominant Side of Patient (Dominante Seite des Patienten erfassen) Optionale Einstellung, erfasst die dominante Seite des Patienten.
- Auto Start After Rest Period (Automatischer Start nach der Ruhephase) Startet nach Ablauf einer Ruhephase automatisch den nächsten Behandlungsschritt.
- Enable Chair Settings (Stuhleinstellungen aktivieren) Schaltet zwischen der Anzeige/Ausblendung der Option "Chair Settings" (Stuhleinstellungen) auf dem Bildschirm "ROM Setup" um.
- Practice Trial Start Option (Option Testlauf starten) Schaltet zwischen Automatisch oder Manuell zum Starten der Option Testlauf starten um. Wenn "Auto" ausgewählt ist, beginnt der Übungsversuch, bevor der Benutzer die Aktivität starten kann. Wenn Sie Manuell ausgewählt haben, können Sie die Aktivität starten, ohne zu üben. Bei Bedarf wird jedoch eine Schaltfläche für den Übungsversuch angezeigt.
- Bewertungsfenster Ermöglicht es Ihnen, den Wert des Bewertungsfensters zu ändern, das auf dem Aktivitätsbildschirm verwendet wird. Die Standardeinstellung ist 70 %.
- Drehmoment bei Wird bei Berichtseinstellungen für die Komplexanalyse für eine bestimmte Position verwendet. Die Standardeinstellung ist 30 Grad.
- Drehmoment in Wird bei Berichtseinstellungen für die Komplexanalyse für eine bestimmte Zeitspanne verwendet. Die Standardeinstellung ist 0,18 Sek. *HINWEIS: Weitere Informationen finden Sie in den Drehmomentbeschreibungen auf Seite 27 des Handbuchs.*

Allgemeine Einstellungen:

- Klinische Codes aktivieren Geben Sie einen anderen Code auf dem Code- /Kommentarbildschirm ein oder wählen Sie ihn aus.
- Patient anhand des ID-Codes identifizieren Wenn Sie diese Option aktivieren, sind Vor- und Nachname nicht erforderlich. Wenn diese Option deaktiviert ist, sind Vor- und Nachname erforderlich.
- Touchsound des Feedbacks Steuern Sie den Touchsound.

### Trainingseinstellungen

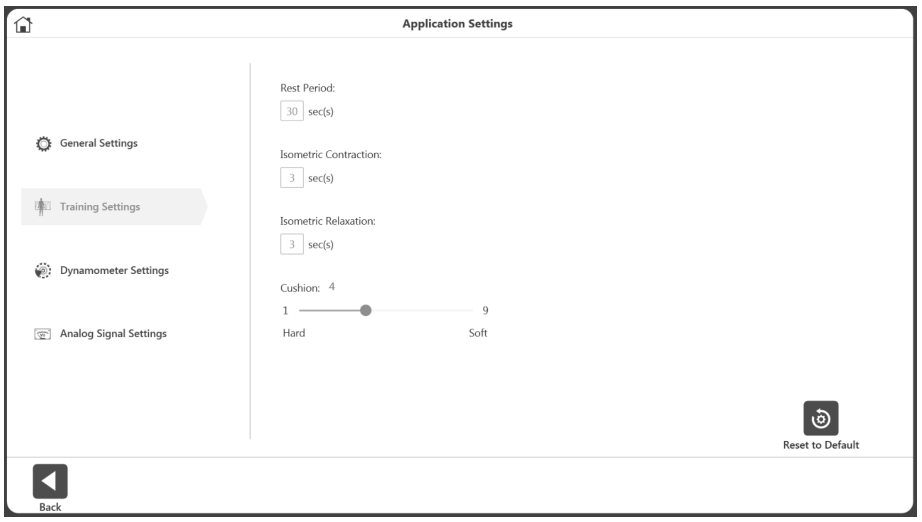

Legen Sie die Standardwerte der Trainingseinheit fest für:

- Ruhephase standardmäßig 30 Sekunden für die Ruhephase zwischen den Trainingseinheiten.
- Isometrische Kontraktion Kontraktionszeit 3 Sekunden für das Training.
- Isometrische Entspannung Entspannungszeit 3 Sekunden für das Training.
- Dämpfung Standardeinstellungen der Dämpfung für Training.

## Dynamometereinstellungen

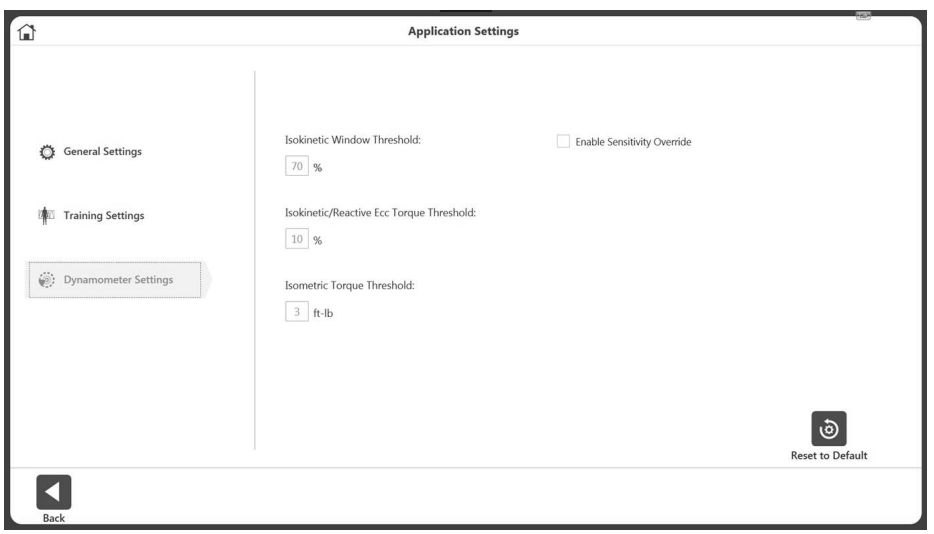

Wir empfehlen, die Standardeinstellungen auf dem Gerät beizubehalten. Die Eigenschaften können bei Bedarf geändert werden.

- Legen Sie den Schwellenwert für das isokinetische Fenster fest Der Proband kann bis zu einem maximalen Geschwindigkeitswert beschleunigen, aber nicht darüber hinaus (Standardwert ist 70 %).
- Isokinetischer/reaktiver Ecc-Drehmomentschwellenwert Der Proband muss einen Mindestdrehmomentschwellenwert erfüllen, der 10 % der Drehmomenteinstellung entspricht (standardmäßig 10 %). Der Proband darf die eingestellte Drehmomentgrenze nicht überschreiten, um sicherzustellen, dass die Kraftabgabe innerhalb des gewünschten Bereichs gehalten wird.
- Isometrischer Drehmomentschwellenwert Die Kraftgrenze beträgt standardmäßig 3 ft-lb (4,08 Nm). (4,1 Nm), da der Dynamometer im isometrischen Modus die Geschwindigkeit Null beibehalten soll.
- Empfindlichkeitsübersteuerung aktivieren Steuert die Sichtbarkeit der Empfindlichkeitsoption beim Training und bei der Erstellung benutzerdefinierter Protokolle.

### Analogsignaleinstellungen

Die Analogsignaleinstellungen konfigurieren die Skalierungsfaktoren und Betriebsmodi der Analogsignalausgänge für Geschwindigkeit, Drehmoment und Position. Mit dieser Konfigurationsmöglichkeit können die analogen Signale individuell angepasst werden, um die am besten geeigneten analogen Daten für eine Vielzahl von Anwendungen bereitzustellen.

Der Fernzugriffsanschluss ist eine Ausgabe von analogen Signalen von Geschwindigkeits-, Drehmoment- und Positionsdaten in Echtzeit direkt vom digitalen Signalprozessor (DSP) der Monitorsteuerung. Außerdem wird bei jeder Aktualisierung der Echtzeitdaten ein Synchronisationsimpuls ausgegeben. Dadurch wird das Überwachungsgerät darauf hingewiesen, dass sich die Echtzeitdatenausgabe geändert hat.

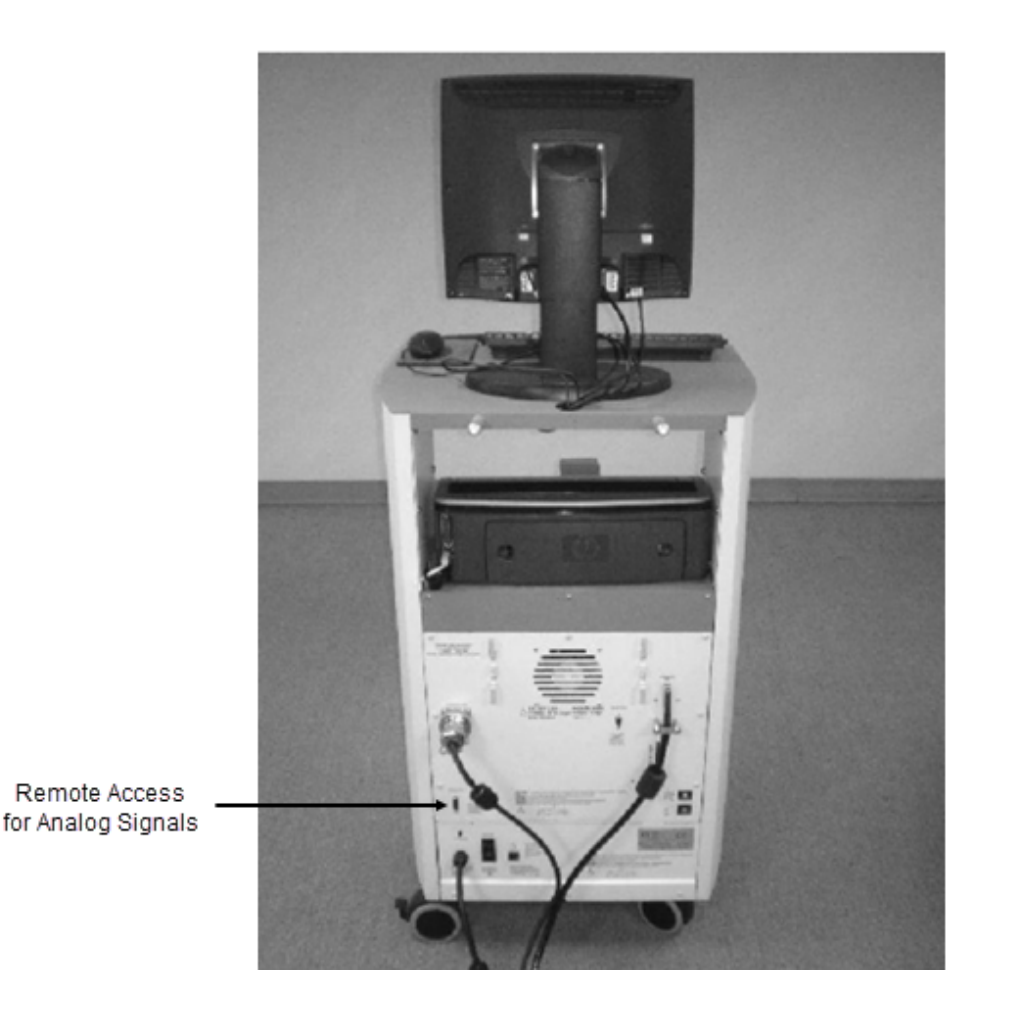

Sobald die Einstellungen vorgenommen wurden, werden die Analogsignaleinstellungen im System 4 dauerhaft eingestellt, auch wenn das Gerät vollständig heruntergefahren und neu gestartet wird. Die aktuellen Einstellungen können jederzeit durch Ausführen des Dienstprogramms überprüft werden, da so die aktuell aktiven Einstellungen angezeigt werden. Statusinformationen zum System werden oben auf dem Bildschirm als Referenz angezeigt. Solange der Status "Initiiert" (online) ist, sind die aktuell angezeigten Analogsignaleinstellungen korrekt.

## Vom Skalierungsfaktor beeinflusste Analogsignalauflösung

Der Bereich der Analogsignale reicht von –5 Volt bis +5 Volt, was einen Gesamtbereich von 10 Volt ergibt. Mit der standardmäßigen Fernzugriffsoption sind alle analogen Ausgangssignale auf der vollen Skala verfügbar (standardmäßig ist die volle Skala eingestellt). Die volle Skala für das Drehmoment als Beispiel reicht von -696 bis +696 Nm, also über einen Gesamtbereich von 1392 Nm. Daraus ergibt sich der folgende Skalierungsfaktor für die Ausgabeauflösung:

> 1352 Nm = 10 Volt, wobei 1,36 Nm = 9,8 Millivolt

9,8 Millivolt liegt deutlich unter dem Signalrauschen für diesen Port, daher ist es nicht möglich, 1,36-Nm-Inkremente auf diesem analogen Signal zu sehen. Das Dienstprogramm bietet separat Skalierungsoptionen für alle drei analogen Signale. Wenn die typische Verwendung deutlich unter den maximalen Pegeln liegt, können daher 1,36-Nm-Inkremente auf typischen analogen Überwachungsgeräten angezeigt werden. Wenn Sie beispielsweise einen Bereich von +/- 0 bis 87 Nm anwenden, würde der Skalierungsfaktor für die Ausgabeauflösung wie folgt aussehen:

> 174 Nm = 10 Volt, wobei 1,36 Nm = 9,8 Millivolt

78,1 Millivolt liegt deutlich über dem ungünstigsten Fall von Signalrauschen (15–35 mV); daher sind Inkremente von 0,34 bis 0,68 Nm zuverlässig zu erkennen.

### Betriebsmodi

Die Ausgangsfrequenz oder Aktualisierungsrate steuert, wie häufig das System die analogen Ausgänge ändert. Die höchste Aktualisierungsrate liegt standardmäßig bei 2000 Mal pro Sekunde. Wenn diese hohe Frequenz nicht benötigt wird oder Probleme mit den Überwachungsausrüstung verursacht, kann die Aktualisierungsrate gesenkt werden. Bei jeder Ausgabe des Analogsignals wird auch das Synchronisationssignal gepulst. Die Aktualisierungsrate steuert daher, wie häufig das Synchronisationssignal gepulst wird.

Der Ausgangsmodus wählt den Zustand, in dem die analogen Signalausgänge aktualisiert werden.

Die Optionen sind wie folgt:

Immer ein – Immer Ausgabe unabhängig vom aktuellen Betriebszustand.

Aus (deaktiviert) – Schaltet die analogen Signalausgänge vollständig aus.

Auto, wenn aktiv – Wird automatisch eingeschaltet, wenn sich das System in einem aktiven Zustand befindet, d. h. nicht ANGEHALTEN und nicht IN DER WARTESCHLEIFE.

Beim STARTBEFEHL – Synchronisiert die analoge Signalausgabe mit dem STARTBEFEHL und stellt sicher, dass die Ausgabe nur während der ausgeführten Versuche erfolgt.

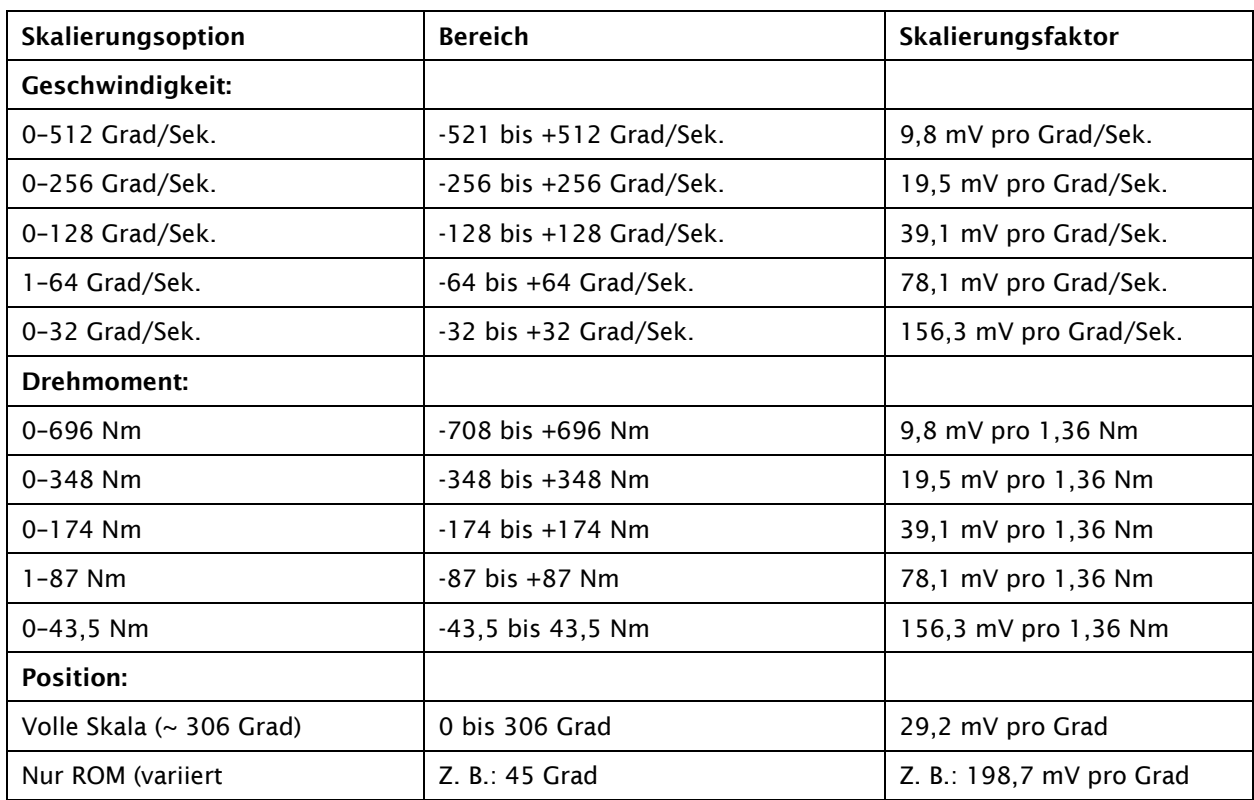

### Tabelle der Skalenbereiche und Faktoren

Es gibt viele Arten von Geräten, mit denen Sie eine Verbindung herstellen können. Biodex stellt die "Pin-Outs" zur Verfügung und überlässt es dem Endverbraucher, das Schnittstellenkabel bereitzustellen. Aufgrund der Beliebtheit dieser Anwendung verfügen viele Unternehmen über Kabel für ihre Geräte. Wenden Sie sich an einen entsprechenden Hersteller von Schnittstellengeräten. Wenn nicht, stellen Sie ein Kabel zur Kommunikation bereit, wenn die Anschlüsse des anderen Geräts bekannt sind.

Der Anschluss ist auf der Rückseite des Biodex CDS-Wagens mit REMOTE ACCESS gekennzeichnet. Es handelt sich um eine DB-15-Buchse.

#### Remote-Access-Anschluss – DB-15-Buchse

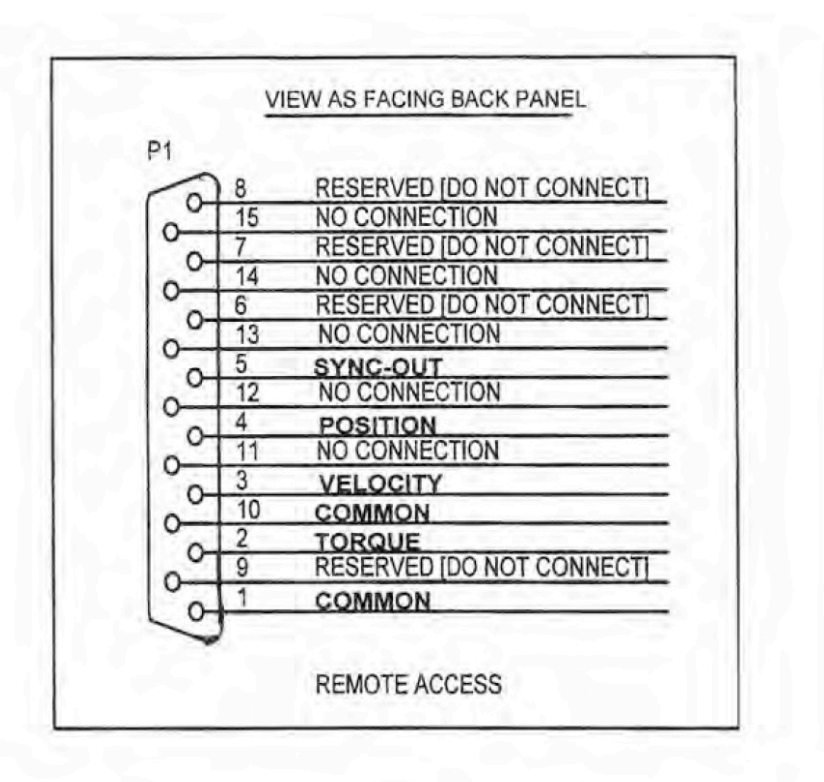

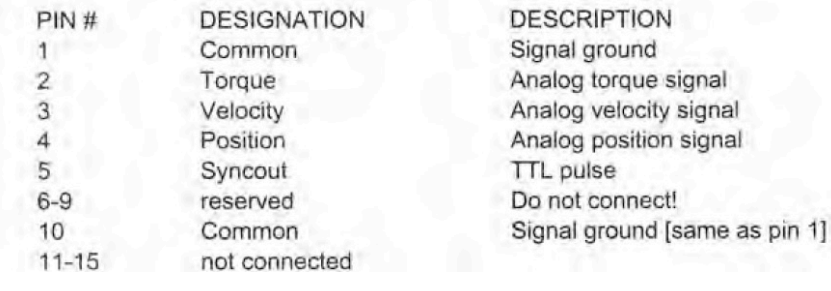

## Beispiel eines BNC-Kabels

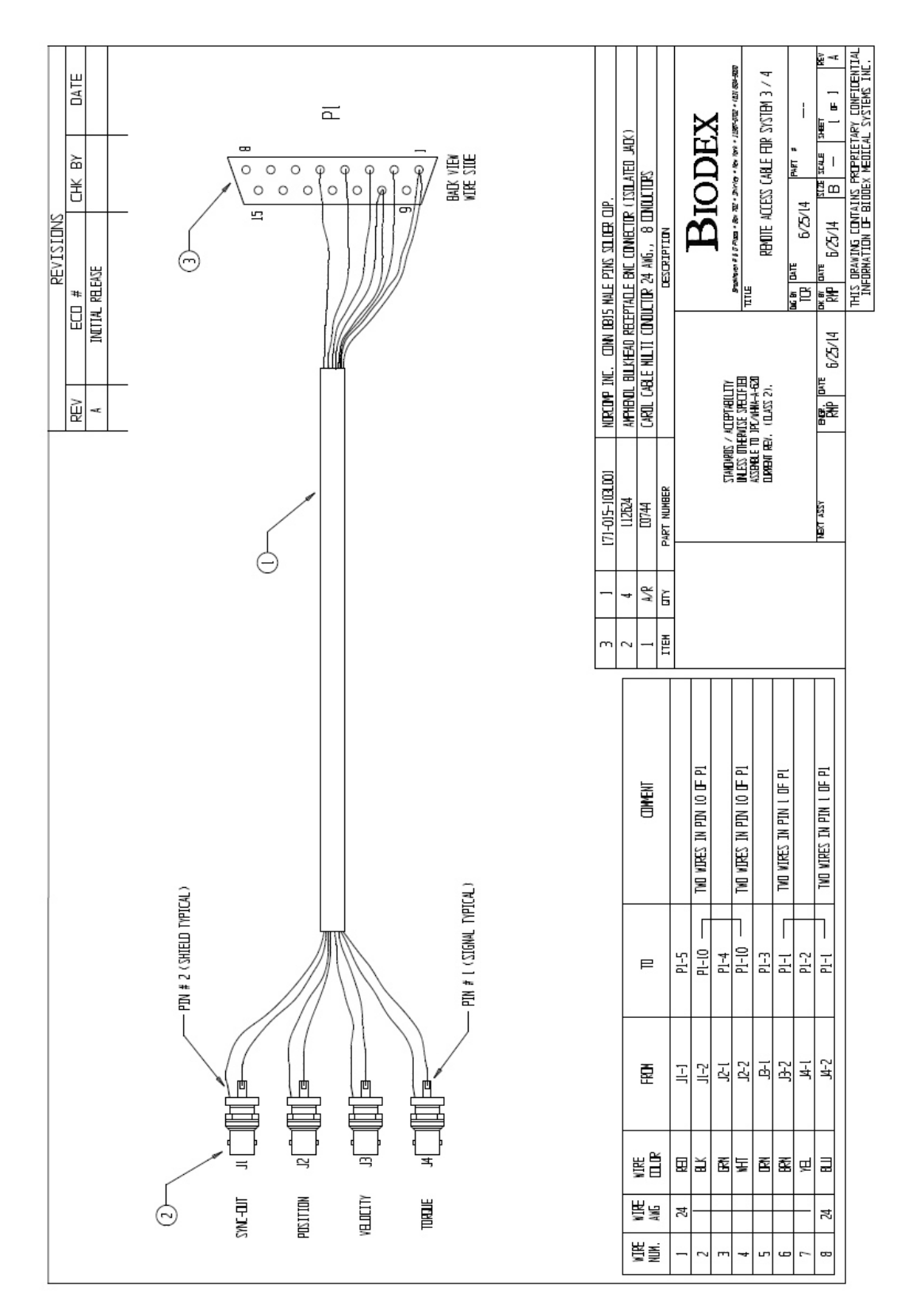

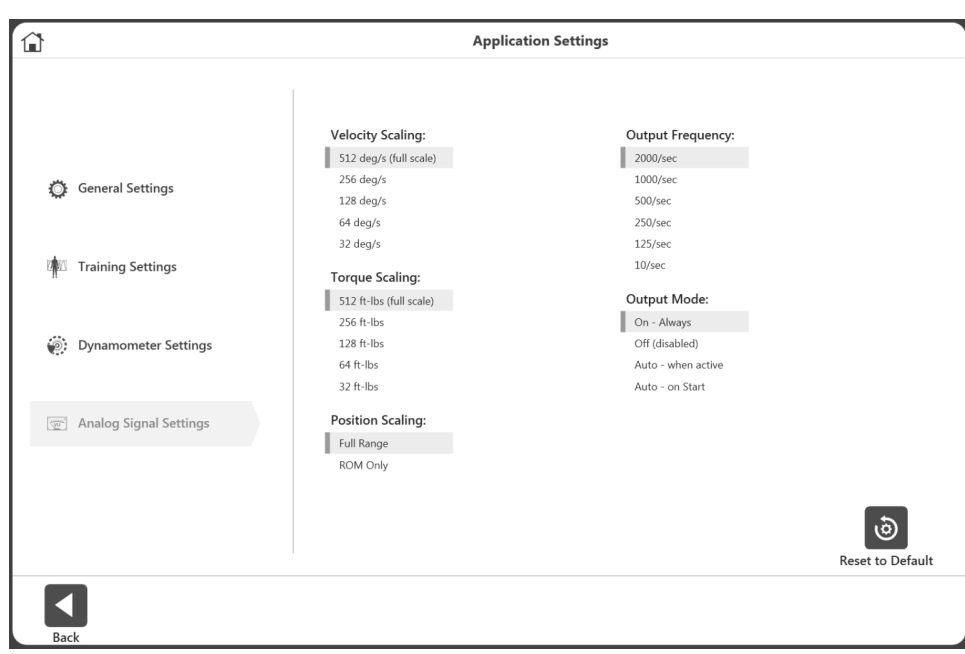

So passen Sie die Analogsignaleinstellungen an:

- 1. Wählen Sie Dienstprogramme auf dem Startbildschirm.
- 2. Wählen Sie Systemeinstellungen und dann Analogsignaleinstellungen.
- 3. Stellen Sie die Geschwindigkeitsskalierung, Drehmomentskalierung, Positionsskalierung, Ausgangsfrequenz und/oder den Ausgangsmodus ein.
- 4. Wählen Sie das Zurück- oder Home-Symbol, um zu einem vorherigen Bildschirm zurückzukehren.

## Systemeinstellungen

Alle Änderungen an den Systemeinstellungen auf diesem Bildschirm werden gespeichert. Wenn das Symbol "Auf Standard zurücksetzen" ausgewählt wird, wird nur der Abschnitt zurückgesetzt, in dem sich der Benutzer gerade befindet. Jede der Systemeinstellungen wird in diesem Abschnitt erläutert.

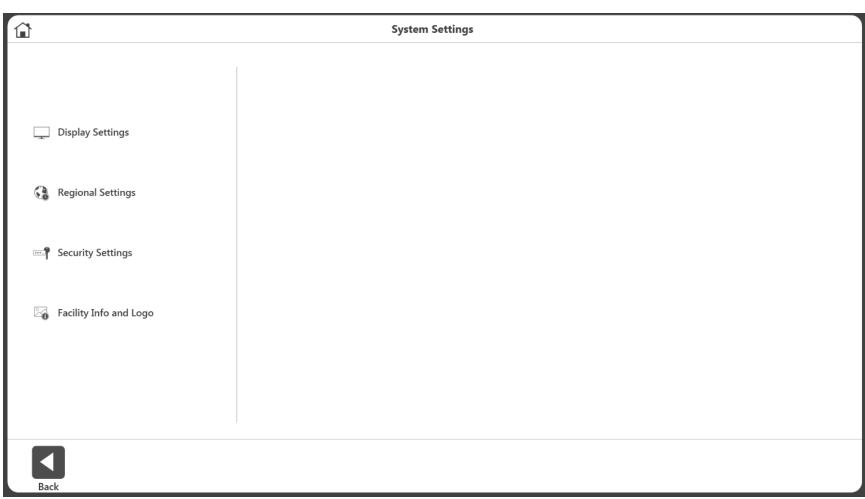

## Anzeigeeinstellungen

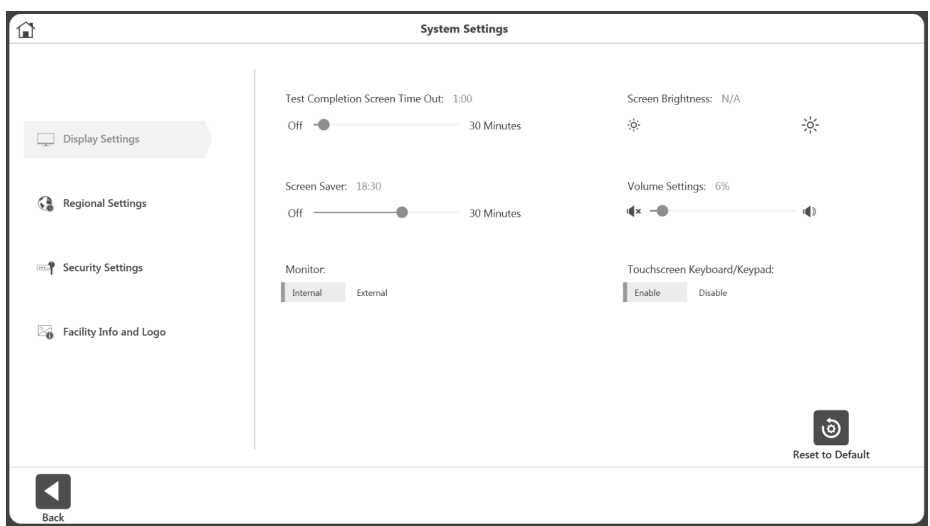

So passen Sie die Anzeigeeinstellungen an:

- 1. Wählen Sie Dienstprogramme auf dem Startbildschirm.
- 2. Wählen Sie Systemeinstellungen.
- 3. Wählen Sie Anzeigeeinstellungen. Folgende Anzeigeeinstellungen können geändert werden:
	- Timeout des Testabschlussbildschirms Stellen Sie eine Zeit zwischen aus und 30 Minuten ein. Wenn diese Option aktiviert ist, kehrt der Benutzer nach Ablauf der eingestellten Zeit auf dem Aktivitätsergebnisbildschirm nach 30 Sekunden zum Hauptmenü zurück, unabhängig davon, ob die Ergebnisse gespeichert wurden oder nicht.
	- Bildschirmschoner Wird während der Inaktivität angezeigt. Kann maximal auf 30 Minuten eingestellt werden.
	- Monitor Wird standardmäßig auf dem internen Monitor angezeigt. Wenn extern ausgewählt wird, wird die Ansicht auf beiden Monitoren angezeigt.
	- Bildschirmhelligkeit Je nach PC/Tablet, falls verfügbar, steuert dies die Helligkeit.
	- Lautstärkeeinstellungen Steuert die Lautstärke des PCs.
	- Touchscreen-Tastatur/Keypad Aktivieren/Deaktivieren der Bildschirmtastatur.

## Regionale Einstellungen

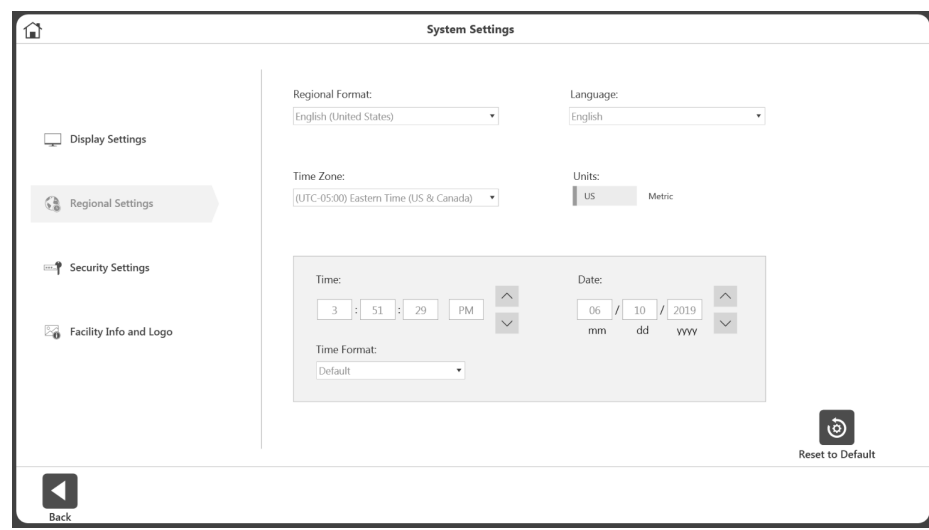

So passen Sie die regionalen Einstellungen an:

- 1. Wählen Sie Dienstprogramme auf dem Startbildschirm.
- 2. Wählen Sie Systemeinstellungen.
- 3. Wählen Sie "Regionale Einstellungen". Folgende Eigenschaften des Systems (PC) können geändert werden:
	- Regionalformat Regionale Einstellungen können aus dem Dropdown-Menü ausgewählt werden.
	- Sprache Wählen Sie aus einer vordefinierten Liste von Sprachen. Die Anwendung zeigt dann den Text in diesen Sprachen an.
	- Zeitzone Stellen Sie die Zeitzone ein.
	- Einheiten Stellen Sie metrische oder US-Einheiten ein.
	- Zeit, Datum und/oder Zeitformat Stellen Sie das Datum und die Uhrzeit des PCs und das Format ein.

## Sicherheitseinstellungen

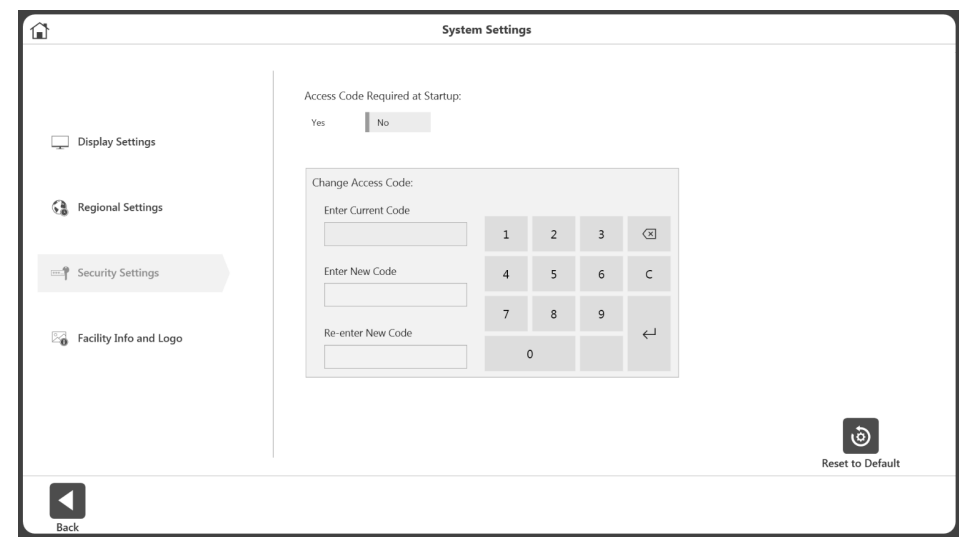

So passen Sie die Sicherheitseinstellungen an:

- 1. Wählen Sie Dienstprogramme auf dem Startbildschirm.
- 2. Wählen Sie Systemeinstellungen.
- 3. Wählen Sie Sicherheitseinstellungen. Folgende Einstellungen sind einstellbar:
	- Möglicherweise muss beim Start der Zugangscode eingegeben werden.
	- Der Standardzugriffscode kann geändert werden. Der Benutzer muss zunächst den Standard-Zugangscode eingeben und dann den neuen Code zweimal eintippen.

# Einrichtungsinfo und Logo

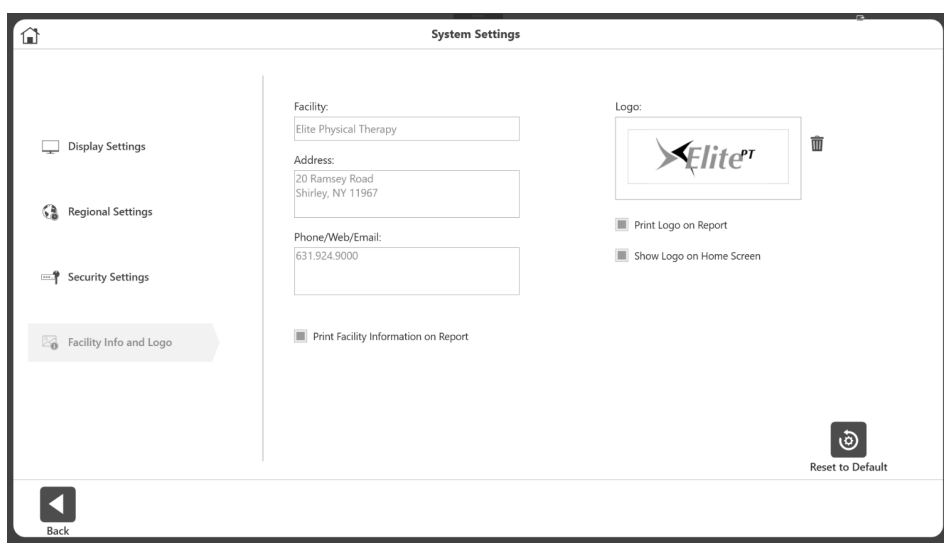

So ändern Sie Einrichtungsinfo und Logo:

- 1. Wählen Sie Dienstprogramme auf dem Startbildschirm.
- 2. Wählen Sie Systemeinstellungen.
- 3. Wählen Sie "Einrichtungsinfo und Logo". Folgende Einstellungen sind einstellbar:
	- Fügen Sie den Namen der Einrichtung, die Adresse und die Telefon-/Web-/E-Mail-Informationen in die Textfelder ein.
	- Einrichtungsinformationen können in Berichten und auf dem Startbildschirm angezeigt werden.

So fügen Sie ein Logo hinzu:

- 1. Klicken Sie auf die Schaltfläche , um den Standortbrowser aufzurufen.
- 2. Wählen Sie die Logo-Datei aus dem Standortbrowser.
- 3. Klicken Sie auf OK, um das Logo zu übernehmen. Eine Vorschau des Logos wird angezeigt.
- 4. Bei Bedarf kann das aktuelle Logo entfernt werden (mit dem Papierkorbsymbol) und dann kann mit der **Beite Schaltfläche ein anderes Logo hinzugefügt werden.**

# 4. Klinische Ausbildung

Biodex unterstützt die Vor-Ort-Schulung durch zahlreiche Schulungsressourcen. Die Gebrauchsanweisung (IFU) finden Sie auf der Biodex-Website auf der Handbücher-Registerkarte unter www.biodex.com/s4.

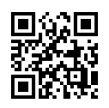

Klinische Richtlinien, Webinare und Forschungsdokumente sind unter www.biodex.com verfügbar und der Biodex-YouTube-Kanal bietet Schulungsvideos. Auch bei klinischen und mechanischen Fragen und Problemen steht Support-Mitarbeiter zur Verfügung.

Es ist wichtig, Zeit mit Übungen auf dem Dynamometer zu verbringen. Das Üben trägt dazu bei, das Kompetenzniveau des behandelnden Arztes und die Effektivität mit der Patientenversorgung zu verbessern. Die anfängliche Vor-Ort-Schulung dauert in der Regel 3-4 Stunden, abhängig von der Anzahl der anwesenden Ärzte.

# 5. Software-Updates

Software-Updates sind auf der Biodex-Website verfügbar:

https://www.biodex.com/physical-medicine/products/software-updates

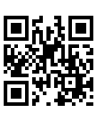

# 6. Wartung

# Reinigungsanweisungen

Die Reinigung sollte nach jedem Patienteneinsatz erfolgen. Schalten Sie das System aus und reinigen Sie alle Flächen mit einem feuchten Tuch. Verwenden Sie eine milde Seife und Wasser bei Flecken und Abriebstellen. Achten Sie besonders auf die Polster, die durch Schweiß und andere Körperflüssigkeiten beschädigt werden können.

*HINWEIS: Verwenden Sie zur Reinigung von Polstern KEINE Reinigungslösungen, die Ammoniak oder Alkohol enthalten. Milde Seife und Wasser reichen aus. Lassen Sie das System gründlich trocknen, bevor Sie mit Tests, Reha- oder Aktivitätssitzungen fortfahren.*

Sie können monatlich ein Reinigungs- bzw. Pflegemittel für Leder auf der gesamten Polsterung anwenden.

# Hardware

Prüfen Sie nach Bedarf alle Schließ- und Einstellmechanismen auf Anzeichen von Abnutzung und Schäden.

Sollten Sie Fragen haben oder weitere Unterstützung benötigen, wenden Sie sich bitte an den Kundendienst.

# Kalibrierung überprüfen

- 1. Klicken Sie auf dem Startbildschirm auf das Symbol der Dienstprogramme.
- 2. Klicken Sie auf die Schaltfläche "Kalibrierung überprüfen".
- 3. Geben Sie auf dem Bildschirm "Kalibrierung überprüfen" den Namen der Person ein, die die Überprüfung durchführt.
- 4. Wählen Sie Fortfahren.

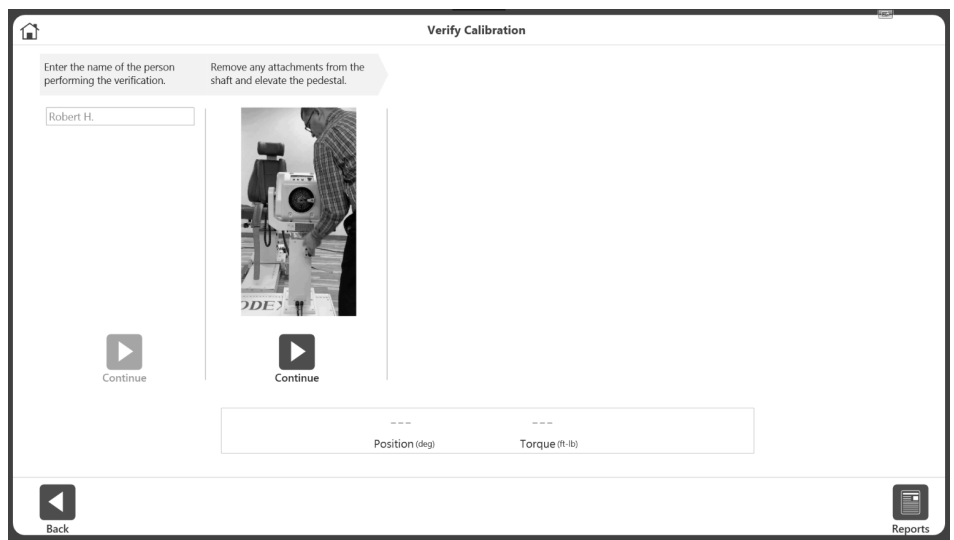

- 5. Sehen Sie sich das Video an. Entfernen Sie alle Adapter von der Welle und heben Sie den Sockel an.
- 6. Wählen Sie Fortfahren.
- 7. Sehen Sie sich das Video an. Befestigen Sie den Schulteradapter und dann das Kalibriergewicht. Lassen Sie es sich regulieren.
- 8. Wählen Sie Fortfahren.
- 9. Sehen Sie sich das Video an. Entfernen Sie das Kalibriergewicht.
- 10. Wählen Sie Fortfahren. Der Adapter bewegt sich automatisch in die horizontale Position.
- 11. Sehen Sie sich das Video an. Befestigen Sie das Kalibriergewicht horizontal und lassen Sie es sich regulieren.
- 12. Wählen Sie Fortfahren.
- 13. Die Überprüfung erfolgt, wenn das Drehmoment innerhalb des zulässigen Toleranzbereichs liegt.
- 14. Klicken Sie auf die Berichtsschaltfläche, um den Bericht zum Überprüfungsverlauf zu erhalten. Der Bericht zu einer früheren Überprüfung kann jederzeit durch Klicken auf die Berichtsschaltfläche aufgerufen werden.

*HINWEIS: Eine Fehlermeldung zur Überprüfung wird angezeigt, wenn das Drehmoment nicht innerhalb des zulässigen Toleranzbereichs liegt. Wenn das System nicht in einem akzeptablen Bereich überprüft werden kann, wenden Sie sich bitte an den Biodex-Service (siehe Kontaktinformationen*).

*HINWEIS: Bei Forschungsanwendungen kann der Benutzer die Überprüfung der Kalibrierung nach einer bestimmten Anzahl von Patienten durchführen, falls zu einem späteren Zeitpunkt Fragen zur Gültigkeit der Daten auftreten.*

*HINWEIS: Die Befestigung wird nicht gelöst und fährt nicht mit dem nächsten Schritt fort, wenn Gewicht erkannt wird.*

*HINWEIS: Weitere Informationen finden Sie unter www.biodex.com/s4*

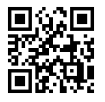

## Entsorgung

Es sollte ein geeignetes Entsorgungsunternehmen kontaktiert werden (z. B. die lokale Sammelstelle für Mülltrennung). Entsorgen Sie das Gerät am Ende seiner Lebensdauer ordnungsgemäß:

- Die Entsorgung der Geräteverpackung erfolgt über das Ressourcenrecycling.
- Die Metallteile der Maschine werden der Schrottentsorgung zugeführt.
- Kunststoffteile werden als Sondermüll entsorgt.

*HINWEIS: Die Entsorgung der Geräte muss in Übereinstimmung mit den jeweiligen nationalen Vorschriften erfolgen.*

*Verschleißteile gelten als Sondermüll! Verschleißteile sind nach dem Austausch gemäß den länderspezifischen Abfallgesetzen zu entsorgen.*

# 7. Begriffsdefinition

SPITZENDREHMOMENT (ft-lb): Höchste Kraftabgabe während einer Wiederholung. Indikator für die Kraftfähigkeit eines Muskels.

DURCHSCHNITTLICHES SPITZENDREHMOMENT (ft-lb): Der Mittelwert des Spitzendrehmoments bei jeder Wiederholung. Stellt die durchschnittliche Kraftabgabe eines gegebenen Satzes dar.

SPITZENDREHMOMENT/KÖRPERGEWICHT (%): Höchste auf das Körpergewicht normalisierte Kraftabgabe. Im Vergleich zum Ziel.

ZEIT BIS SPITZENDREHMOMENT (ft-lb): Ein Maß für die Zeit vom Beginn der Muskelkontraktion bis zum Punkt der höchsten Drehmomententwicklung. Ein Indikator für die Funktionsfähigkeit, Drehmomente schnell zu erzeugen.

SPITZENDREHMOMENTWINKEL (Grad): Eine Prüfung der Funktionsfähigkeit eines Gelenks, die den Punkt im Bewegungsumfang zeigt, an dem das Spitzendrehmoment erreicht wird.

DREHMOMENT bei 30° (ft-lb): Zeigt das für jede Richtung erzeugte Drehmoment in der vorgewählten Stellung an. Die Stellung von 30° ist bei der Kniestabilisierung ein kritischer Punkt, da sich das Knie bei normaler Gehbewegung auf ca. 30° beugt.

DREHMOMENT BEI 0,2 Sekunden (ft-lb): Zeigt die Geschwindigkeit der Spannungsentwicklung an. Die Zeit von 0,2 Sekunden ist vorgewählt, weil dokumentiert wurde, dass es nach Aufsetzen der Ferse 0,2 Sekunden dauert, bis die Beinstrecker genügend Kraft entwickeln, um den Körper bei normaler Gehbewegung zu stützen. Möglicherweise einer der besten Indikatoren für ein rehabilitiertes Gelenk.

VARIANZKOEFFIZIENT (%): Indikator für die Reproduzierbarkeit der Leistung. Niedrigere Werte zeigen eine höhere Reproduzierbarkeit.

MAX. WIEDERHOLUNGEN BIS GESAMTARBEITSLEISTUNG (ft-lb): Gesamtkraftabgabe für die Wiederholung mit größter Arbeitsleistung. Indikator für die Leistungsfähigkeit eines Muskels während des gesamten Bewegungsumfangs.

ARBEITSLEISTUNG/KÖRPERGEWICHT (%): Verhältnis, das als Prozentsatz der maximalen Arbeitswiederholung zum Körpergewicht des Probanden angezeigt wird.

GESAMTARBEITSLEISTUNG (ft-lb): Die Gesamtarbeitsleistung pro durchgeführter Wiederholung.

ARBEITSLEISTUNG ERSTES DRITTEL, LETZTES DRITTEL (ft-lb): Die gesamte Aktivität ist in Drittel unterteilt. Dies ist die Gesamtarbeitsleistung des ersten und des letzten Drittels der Wiederholungen.

ARBEITSERMÜDUNG (ft-lb): Das Verhältnis der Differenz, ausgedrückt als Prozentsatz, zwischen der Arbeitsleistung im ersten Drittel und der Arbeit im letzten Drittel des Testlaufs. W(erstes  $1/3$ )/W(letztes  $1/3$ ) = %

SPITZENLEISTUNG (W): Die Spitzenleistung (Peak Power Output, PPO), auch bekannt als Spitzenarbeitsrate, ist ein gängiges Maß für die Belastungsintensität. Die höchste Arbeitsleistung.

DURCHSCHNITTLICHES LEISTUNG (W): Die durchschnittliche Arbeitsleistung.

BESCHLEUNIGUNGSZEIT (msec): Gesamtzeit bis zum Erreichen der isokinetischen Geschwindigkeit. Zeigt die neuromuskulären Fähigkeiten des Muskels an, die Extremität zu Beginn des Bewegungsumfangs zu bewegen.

ABBREMSZEIT (msec): Gesamtzeit, die benötigt wird, um von der isokinetischen Geschwindigkeit auf Null abzubremsen. Zeigt die neuromuskulären Fähigkeiten eines Muskels an, die Extremität am Ende des Bewegungsumfangs exzentrisch zu steuern.

ROM (Grad): Größter Bewegungsumfang, den das Gelenk erreichte. Ermöglicht die Analyse von Testkurven in Bezug auf den Bewegungsumfang des Gelenks.

AGON/ANTAG-VERHÄLTNIS (%): Reziprokes Muskelgruppenverhältnis. Übermäßige Ungleichgewichte können ein Gelenk anfällig für Verletzungen machen.

DREHMOMENT (ft-lb): Eine Funktion von Kraft und Abstand zur Drehachse, gemessen mit dem Biodex-Dynamometer.

ZIEL: Einseitiger Vergleich des Verhältnisses von Spitzendrehmoment zu Körpergewicht mit Literatur zu spezifischen Gelenken und Pathologien.

GEFILTERTE DATEN VS. ALLE DATEN: Gefilterte Daten eliminiert alle Daten, die nicht mit isokinetischer Geschwindigkeit erzeugt wurden (d. h. Beschleunigung, Verzögerung, Artefaktspitzen). Alle Daten sind gültig, wenn Daten von Patienten überprüft werden, die möglicherweise nicht in der Lage sind, bei jeder Wiederholung die isokinetische Geschwindigkeit zu erzielen.

CHARACTERISTICS OF PATHOLOGIES (DAVIES, 1992): Eine Anleitung zur Dateninterpretation. Unten abgebildet.

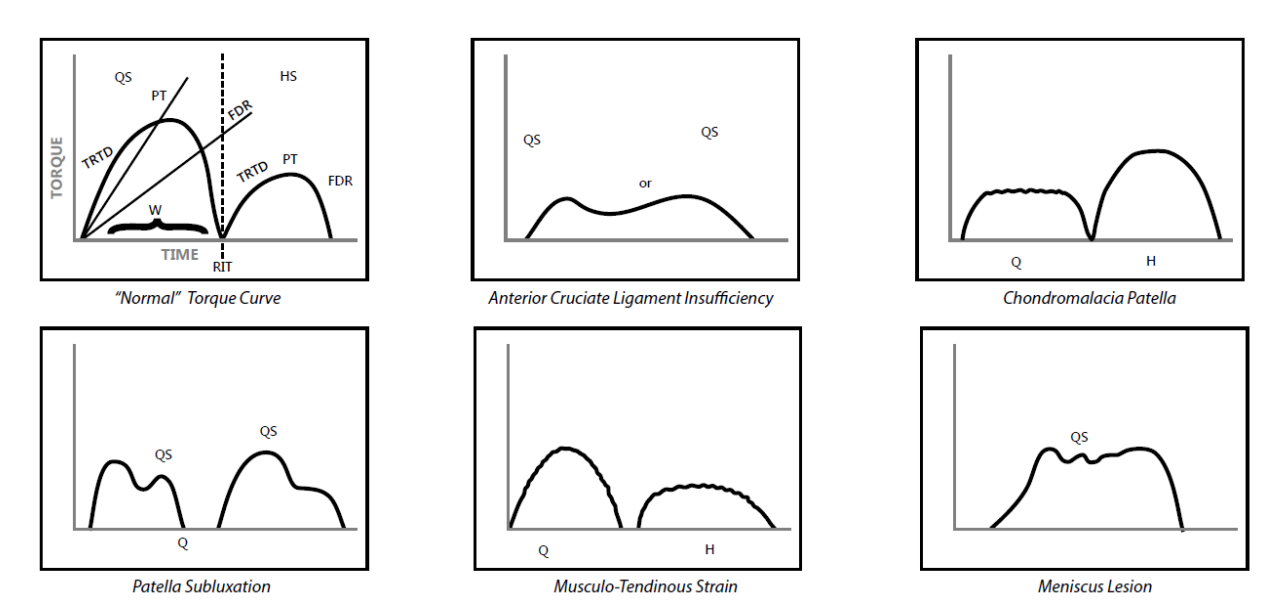

KRAFT (F): Jede Aktion, die ein Objekt verschiebt – lineare Verschiebung.

DEFIZIT (%): Defizitanteile von 1–10 % deuten darauf hin, dass keine signifikanten Unterschiede zwischen Muskelgruppen bestehen. Prozentsätze von 11–20 % deuten darauf hin, dass eine Rehabilitation empfohlen wird, um das Muskelgleichgewicht zu verbessern. Über 20 % stellen eine erhebliche Behinderung dar. Negative Defizite weisen darauf hin, dass die betroffene Seite besser abschnitt als die unbetroffene Seite.

SCHWERKRAFTWIRKUNGS-DREHMOMENT (GET) EXTREMITÄTENGEWICHT: Gewicht der Körperextremität in der Befestigung. Wird verwendet, um das zusätzliche Drehmoment zu eliminieren, das auf den zu testenden Muskel ausgeübt wird. Das Gewicht der Extremität wird bei Arbeiten gegen die Schwerkraft zu Drehmomentwerten addiert und bei Arbeiten mit der Schwerkraft subtrahiert.

ARBEIT: Kraft multipliziert mit der Distanz, die über das ganze Bewegungsausmaß erzeugt wird. Die Fläche unter der Kurve.

LEISTUNG (P): Arbeitsleistung Arbeit/Zeit, die benötigt wird, um die Arbeit zu erbringen.

SYMMETRIE: Ein einfacher Vergleich zwischen beteiligten und unbeteiligten Extremitäten, ausgedrückt als Verhältnis: Beteiligt/unbeteiligt x 100. Es wird empfohlen, dass die Ziele bei der Extremitätensymmetrie für die Rückkehr in den Sport auf ≥ 90 % festgelegt werden.

# 8. Spezifikationen und Zertifizierungen

#### Klinische Datenstation: PC mit Windows 10 Enterprise LTSC Biodex Advantage BX™ Software 22-Zoll-Flachbild-Touchscreen mit integrierten Lautsprechern Befestigungen für Knöchel, Knie, Schulter, Ellbogen, Handgelenk und Hüfte (850-000) Kalibrierungskit Betriebsfläche: 6 Quadratmeter (64 Quadratfuß) (850-000, 852-000) Zertifizierung: IEC 60601-1:2005 (3. Ausgabe) + KORR. 1: 2006 + KORR. 2:2007 + A1:2012 (oder IEC 60601-1: 2012 Nachdruck) ANSI/AAMI ES60601-1:2005+A1:2012+C1:2009+A2:2010. CAN/CSA C22.2 Nr. 60601-1:14 IEC 60601-1-2:2014 Elektrische Anforderungen: Stromanschluss: Schutzkontaktsteckdose 230 Volt 50 Hz, eigener Stromkreis mit Absicherung 16A Kennlinie C erforderlich Mechanische Spezifikationen: Gesamtgewicht: 612 kg (1350 Pfund) Physikalische Abmessungen: CDS Wagen: 64 cm breit, 48 cm tief, 104 cm hoch (25" x 19" x 41") **T-Basis & Stuhl:** 132 cm breit, 165 cm tief, 152 cm hoch  $(52" \times 65" \times 60")$ Anhängewagen: 85 cm breit, 51 cm tief, 102 cm hoch  $(33'' \times 20'' \times 40'')$ Leistungsbeschreibung des Dynamometers: Konzentrische Geschwindigkeit bis zu 500 Grad/Sek Exzentrische Geschwindigkeit bis zu 300 deg/sec Konzentrisches Drehmoment bis zu 680 Nm (500 ft-lb) Exzentrisches Drehmoment bis zu 542 Nm (400 ft-lb) Drehmomentgenauigkeit: +/-1 % des Skalenendwerts (680 Nm [500 ft-lb]) Drehmoment wird werksseitig kalibriert Stellungsumfang: 306° Stellungsgenauigkeit: +/-1 ° Rotation Drehmomentprüfvorrichtung: 68 Nm +/- 68 Nm (50 ft-lb +/- 0,5 ft-lb) Die Geschwindigkeitsgenauigkeit beträgt +/-2 % vom Skalenendwert (500 Grad/Sek.) Umgebungsbedingung: Betriebstemperatur: 10 °C bis 37 °C (50 °F bis 100 °F). Transport- und Lagertemperatur: -20 °C bis 70 °C (-4 °F bis 158 °F). Relative Luftfeuchtigkeit: 20 % bis 90 % nicht kondensierend. Luftdruck: Meeresspiegel 101 kPa (14,7 psi) bis 10.000 Fuß, 69 kPa (10,1 psi)

*HINWEIS: Fortsetzung der Spezifikationen und Zertifizierungen auf der nächsten Seite.*

### Analogsignaleinstellungen

Genauigkeit: ±2 %. Auflösung: 16 Bits. Minimales Vout-Inkrement: 152,5 uv Signalrauschen: 15 mVrms [20 kHz Bandbreite]. 35 mVpp [20 μS minimal, 150μS maximale Breite]. Reaktionszeit: 500 μS. Stecker: DB-15-Stecker "D". Ausgangs-Kurzschlussdauer: Unendlich. Ausgangsimpedanz: 100 S

### Einzelsignale

Drehmoment\* Analoges Drehmomentsignal 5 Volt entspricht cw-Drehmoment (512 ft-lb) 0,0 Volt entspricht 0 ft-lb -5,0 Volt entspricht ccw-Drehmoment (512 ft-lb) Skalenfaktor= 9,76 mV/ft-lb

### Geschwindigkeit Analoges Geschwindigkeitssignal

5 Volt entspricht voller cw-Geschwindigkeit (512 Grad/s) 0,0 Volt entspricht 0 Grad/s -5,0 Volt entspricht voller ccw-Geschwindigkeit (512 Grad/s)

# Skalenfaktor= 9,76 mV/[Grad/s]

## Position Analoges Positionssignal

4,60 Volt entspricht vollständiger cw-Stellung der Dynawelle -4,28 Volt entspricht vollständiger ccw-Stellung der Dynawelle

Skalenfaktor= 28,7 mV/[Grad]

Gesamt-Bewegungsumfang beträgt 306 Grad; Gesamt-Vout=8,88 V Synchronisation Digitaler TTL-Impuls

#### Aktiv Hoch

29μs Impulsbreite kontinuierlich Anzeige Spannungsausgangsaktualisierung, [~2KHz], modusabhängig

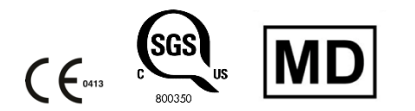

#### Zubehör

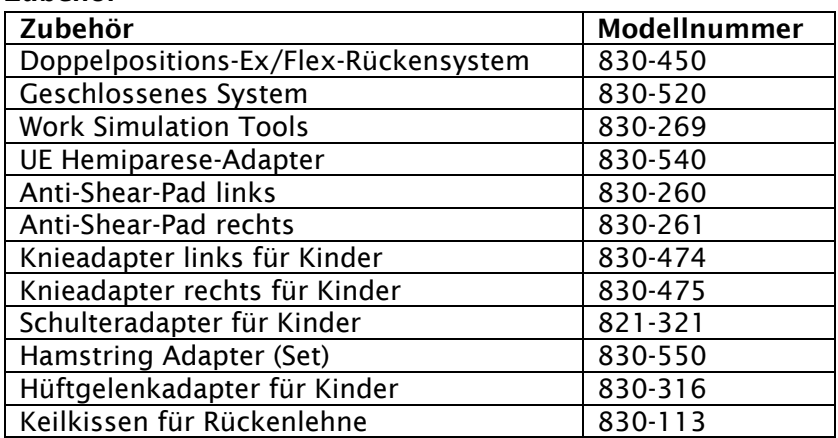

Copyright 2021, Biodex Medical Systems, Inc. Alle Rechte vorbehalten.

Mirion, das Mirion-Logo und andere hier aufgeführte Markennamen von Mirion-Produkten sind eingetragene Marken oder Marken von Mirion Technologies, Inc. oder seinen verbundenen Unternehmen in den Vereinigten Staaten und anderen Ländern. Erwähnte Marken Dritter sind Eigentum der jeweiligen Inhaber.

Das Material in diesem Dokument, einschließlich aller Informationen, Bilder, Grafiken und Texte, ist Eigentum von Mirion Technologies, Inc. und durch US-amerikanische Urheberrechtsgesetze und internationale Urheberrechtskonventionen geschützt.

Mirion Technologies, Inc. gewährt dem Käufer dieses Produkts ausdrücklich das Recht, jegliches Material in diesem Dokument für den eigenen Gebrauch des Käufers zu kopieren, einschließlich als Teil einer Vorlage bei Regulierungs- oder Rechtsbehörden gemäß den legitimen Geschäftsanforderungen des Käufers.

Ohne die schriftliche Genehmigung von Mirion Technologies, Inc. darf kein Material in diesem Dokument von Dritten kopiert oder für kommerzielle Zwecke oder für eine andere als die dem Käufer gewährte Nutzung verwendet werden.

Biodex Medical Systems, Inc., 20 Ramsey Road, Shirley, New York 11967-4704 Tel: 800-224-6339 (International 631-924-9000) Fax: 631-924-9241 www.biodex.com.

Die Informationen in diesem Dokument beschreiben das Produkt so genau wie möglich, können aber ohne vorherige Ankündigung geändert werden.

Gedruckt in den Vereinigten Staaten von Amerika.

Für technische Unterstützung E-Mail info@biodex.com

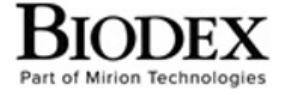

Biodex Medical Systems, Inc.<br>20 Ramsey Road, Shirley, New York 11967-4704, T: 800 224 6339, T: 631 924 9000 (Int'l)<br>51 924 8355 Corporate Office, F: 631 924 9241 Radiology & Physical Medicine Sales, E: info@biodex.com

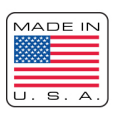